# <span id="page-0-0"></span>**Nuance** Management Center administrator guide

For:

**Nuance**® **Dragon®Professional** Group

Nuance<sup>®</sup> **Dragon**<sup>®</sup> Legal Group

Nuance<sup>®</sup> **Dragon® Law Enforcement** 

version 2023.4

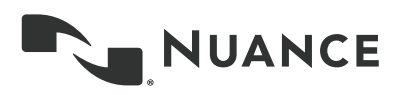

## **Copyright**

Nuance ® Management Center.

Nuance ® Command Center.

© Nuance Communications Inc. 2023

10/10/2023

This material may not include some last-minute technical changes and/or revisions to the software. Changes are periodically made to the information provided here. Future versions of this material will incorporate these changes.

No part of this manual or software may be reproduced in any form or by any means, including, without limitation, electronic or mechanical, such as photocopying or recording, or by any information storage and retrieval systems, without the express written consent of Nuance Communications, Inc. Specifications are subject to change without notice.

Nuance, ScanSoft, the Nuance logo, the Dragon logo, Dragon, DragonBar, NaturallySpeaking, NaturallyMobile, RealSpeak, Nothing But Speech (NBS), Natural Language Technology, Select-and-Say, MouseGrid, and Vocabulary Editor are registered trademarks or trademarks of Nuance Communications, Inc. in the United States or other countries. All other names and trademarks referenced herein are trademarks of Nuance Communications or their respective owners. Designations used by third-party manufacturers and sellers to distinguish their products may be claimed as trademarks by those third-parties.

Adobe and Acrobat are registered trademarks of Adobe Systems Incorporated. AMD is a trademark of Advanced Micro Devices, Inc. America Online is a registered trademark of America Online, Inc., a division of AOL Time Warner. Corel and WordPerfect are registered trademarks of Corel Corporation. iPAQ is a registered trademark of the Hewlett-Packard Company. Lotus and Lotus Notes are registered trademarks of Lotus Development Corporation. Macromedia Flash is a trademark of Macromedia, Inc. Microsoft, Outlook, Windows, Windows NT, Visual Basic, and PowerPoint are trademarks or registered trademarks of Microsoft Corporation. Mozilla, Mozilla Firefox, and Mozilla Thunderbird are trademarks or registered trademarks of the Mozilla Foundation. Palm OS is a registered trademark of PalmSource, Inc. or its affiliates. Panasonic is a registered trademark of the Matsushita Electric Industrial Co., Ltd. Pentium is a registered trademark of Intel Corporation. Sony and Memory Stick are registered trademarks of the Sony Corporation. Voice It, the Voice It logo, and Voice It Link are trademarks or registered trademarks of VXI Corporation.

#### **Disclaimer**

Nuance makes no warranty, express or implied, with respect to the quality, reliability, currency, accuracy, or freedom from error of this document or the product or products referred to herein and specifically disclaims any implied warranties, including, without limitation, any implied warranty of merchantability, fitness for any particular purpose, or non-infringement.

Nuance disclaims all liability for any direct, indirect, incidental, consequential, special, or exemplary damages resulting from the use of the information in this document. Mention of any product not manufactured by Nuance does not constitute an endorsement by Nuance of that product.

#### **Notice**

Nuance Communications, Inc. is strongly committed to creating high quality voice and data management products that, when used in conjunction with your own company's security policies and practices, deliver an efficient and secure means of managing confidential information.

Nuance believes that data security is best maintained by limiting access to various types of information to authorized users only. Although no software product can completely guarantee against security failure, Dragon software contains configurable password features that, when used properly, provide a high degree of protection.

We strongly urge current owners of Nuance products that include optional system password features to verify that these features are enabled. You can call our support line if you need assistance in setting up passwords correctly or verifying your existing security settings.

Published by Nuance Communications, Inc., Burlington, Massachusetts, USA Visit us on the Web at [www.nuance.com.](http://www.nuance.com/) Links to our international web sites are shown there.

## **Contents**

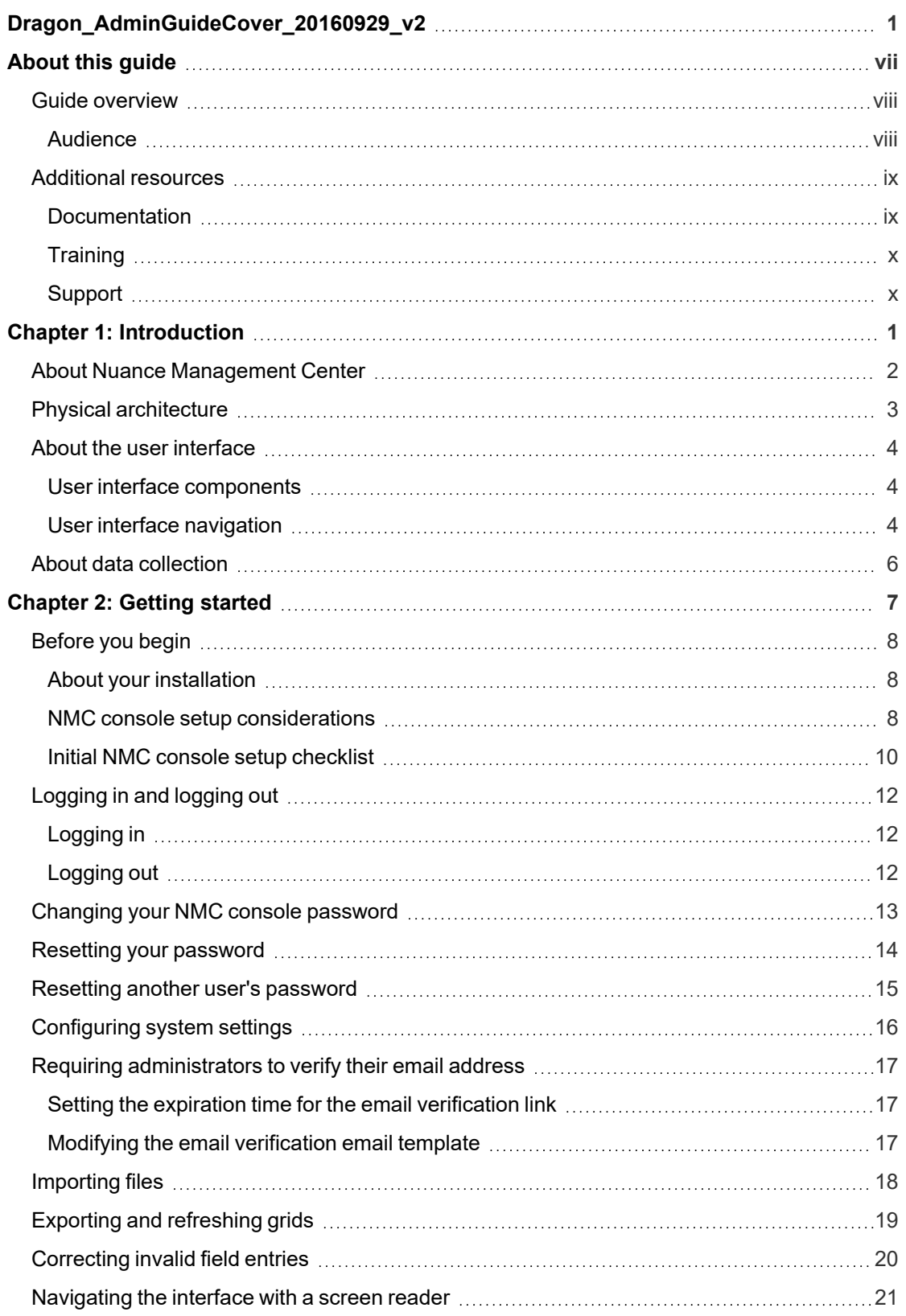

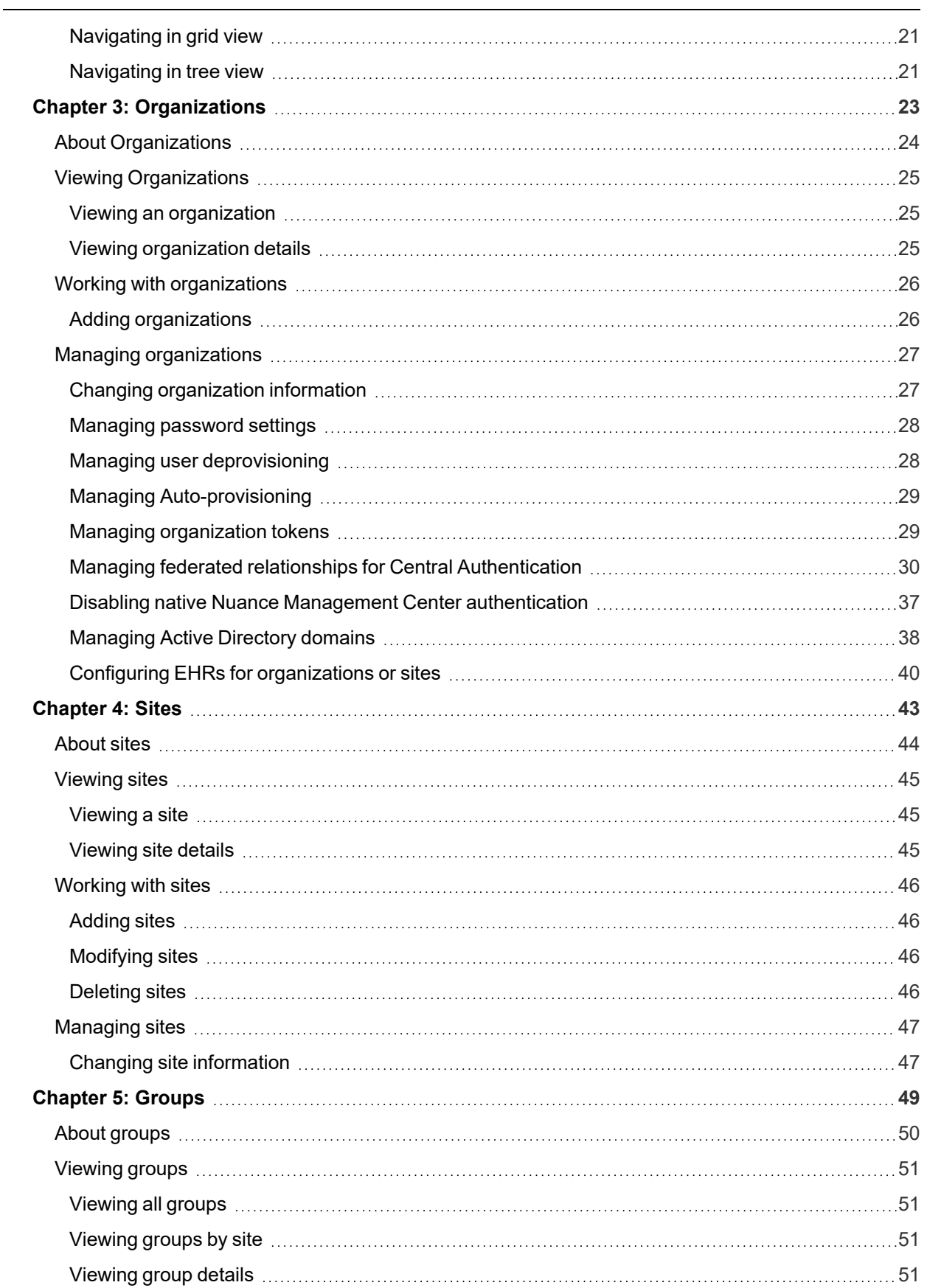

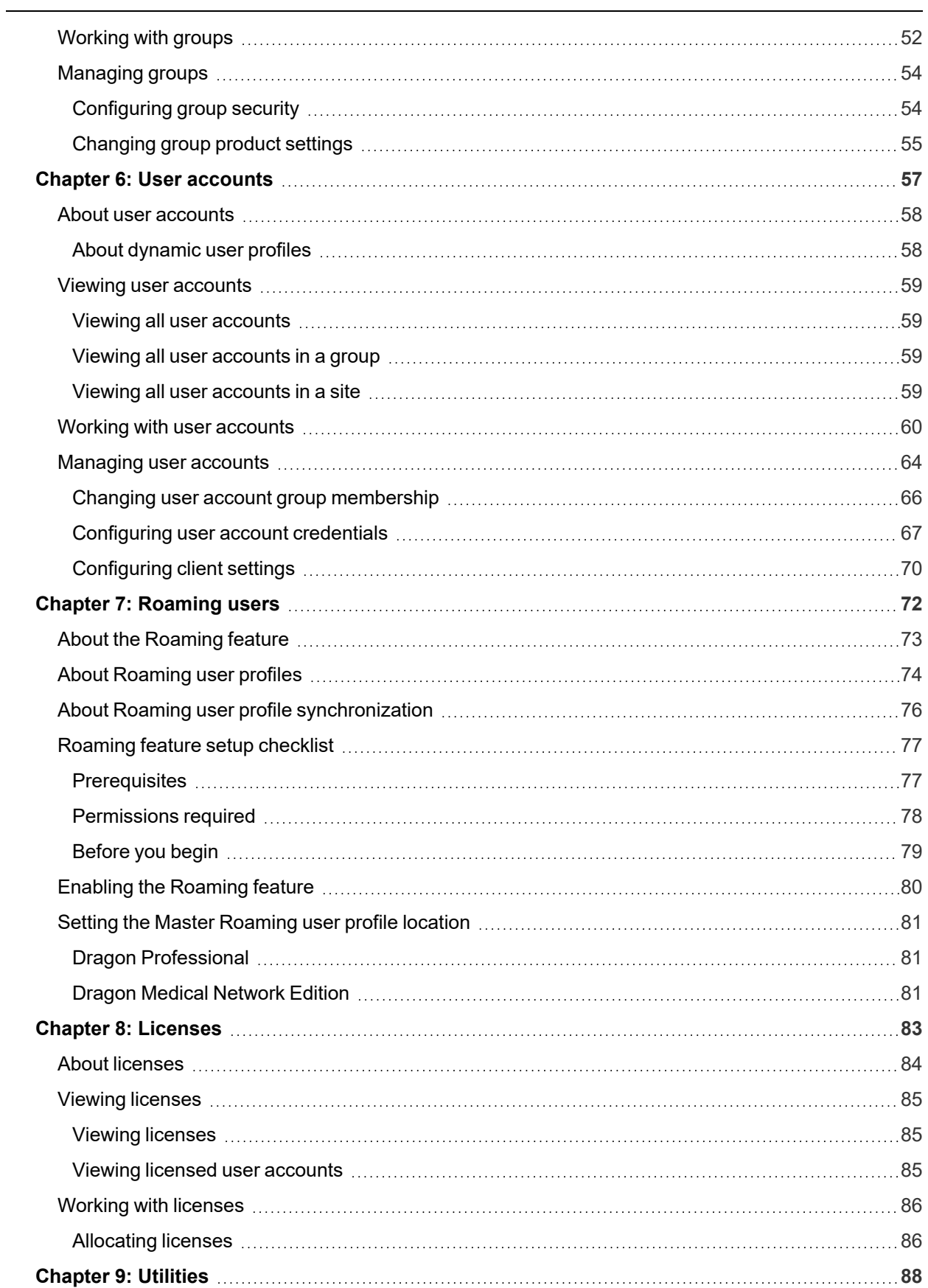

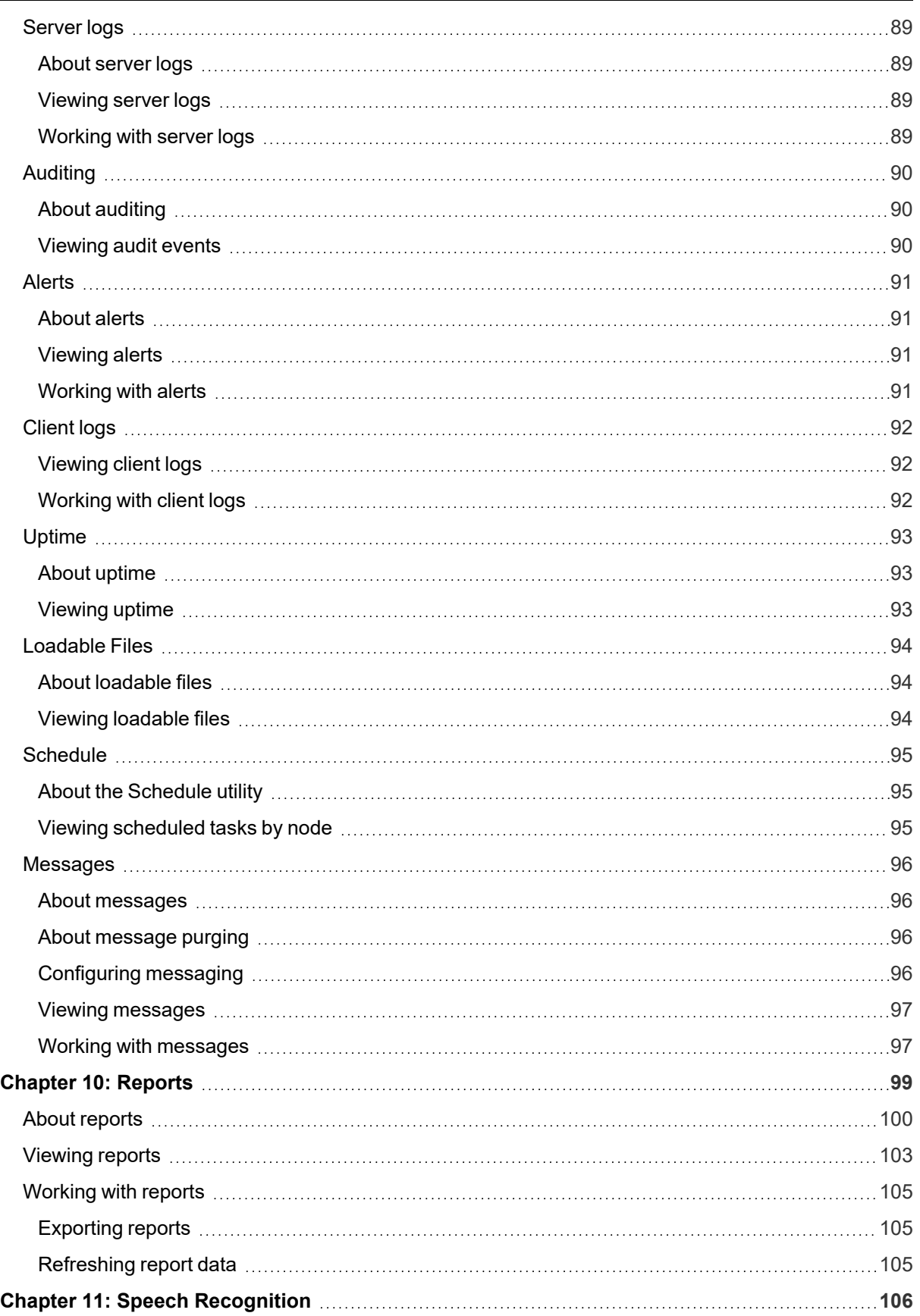

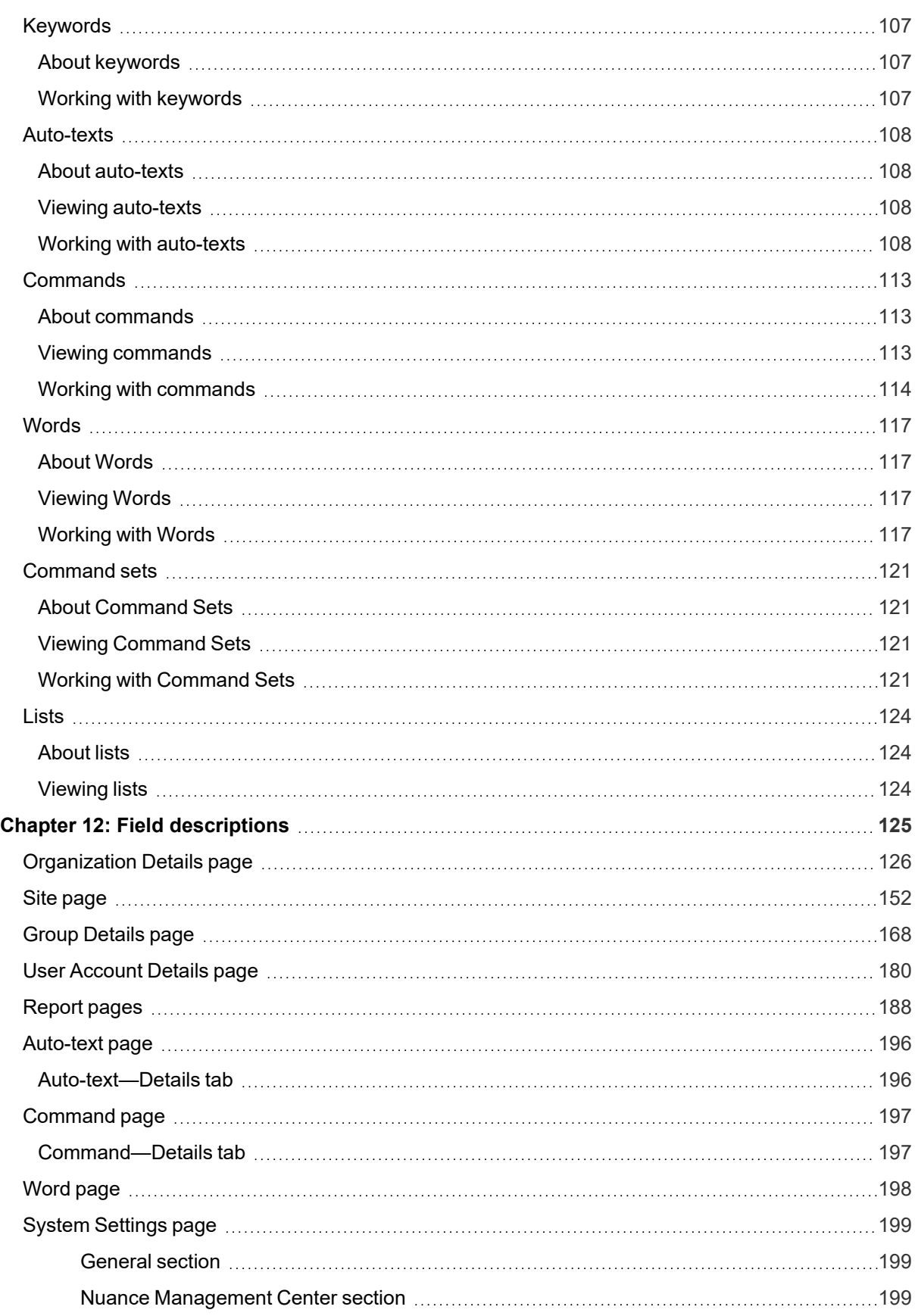

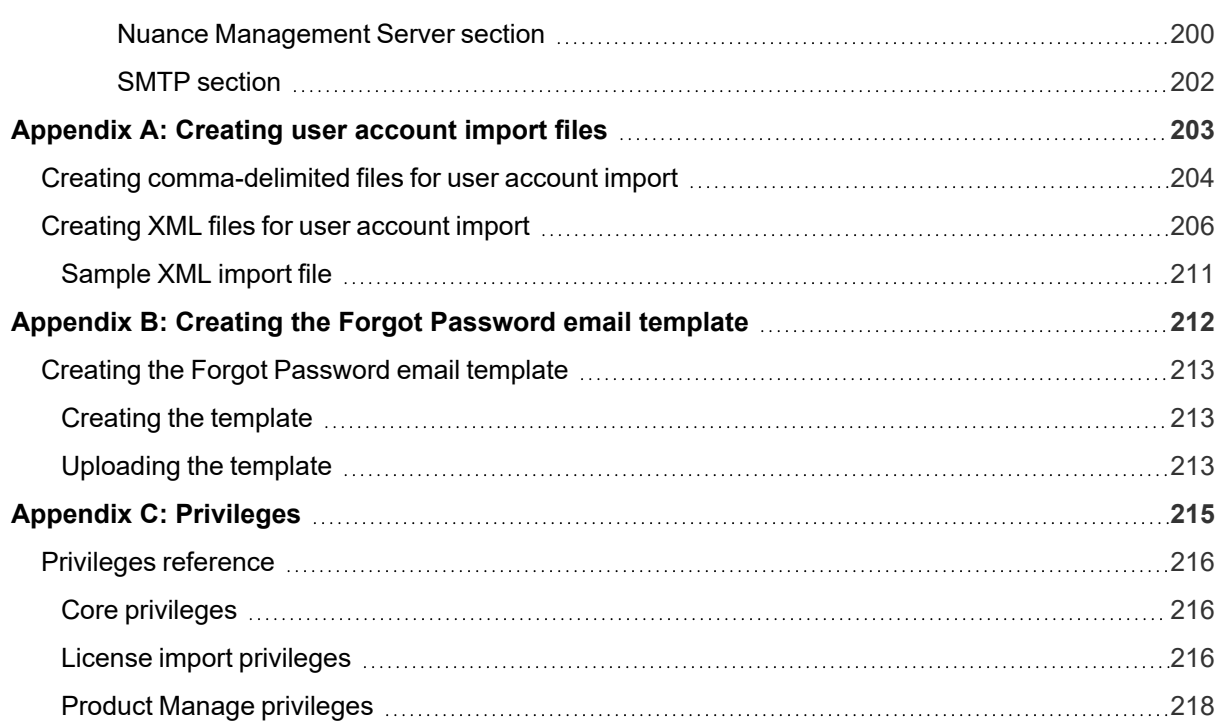

## **About this guide**

<span id="page-10-0"></span>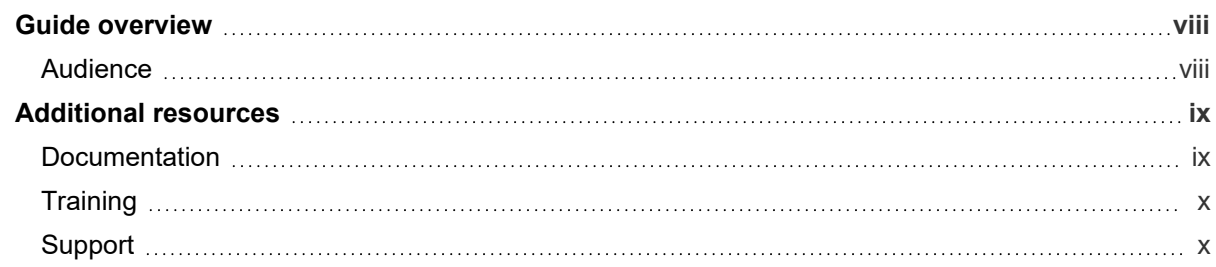

## <span id="page-11-0"></span>**Guide overview**

The *Nuance Management Center Administrator Guide* provides information on configuring and managing the Nuance Management Center (NMC) console. The guide also provides a checklist to help you with your initial NMC console setup.

#### <span id="page-11-1"></span>**Audience**

This guide is intended for System Administrators who are responsible for managing products that use the Nuance Management Center (NMC) console.

## <span id="page-12-0"></span>**Additional resources**

The following resources are available in addition to this guide to help you manage your Dragon installation.

#### <span id="page-12-1"></span>**Documentation**

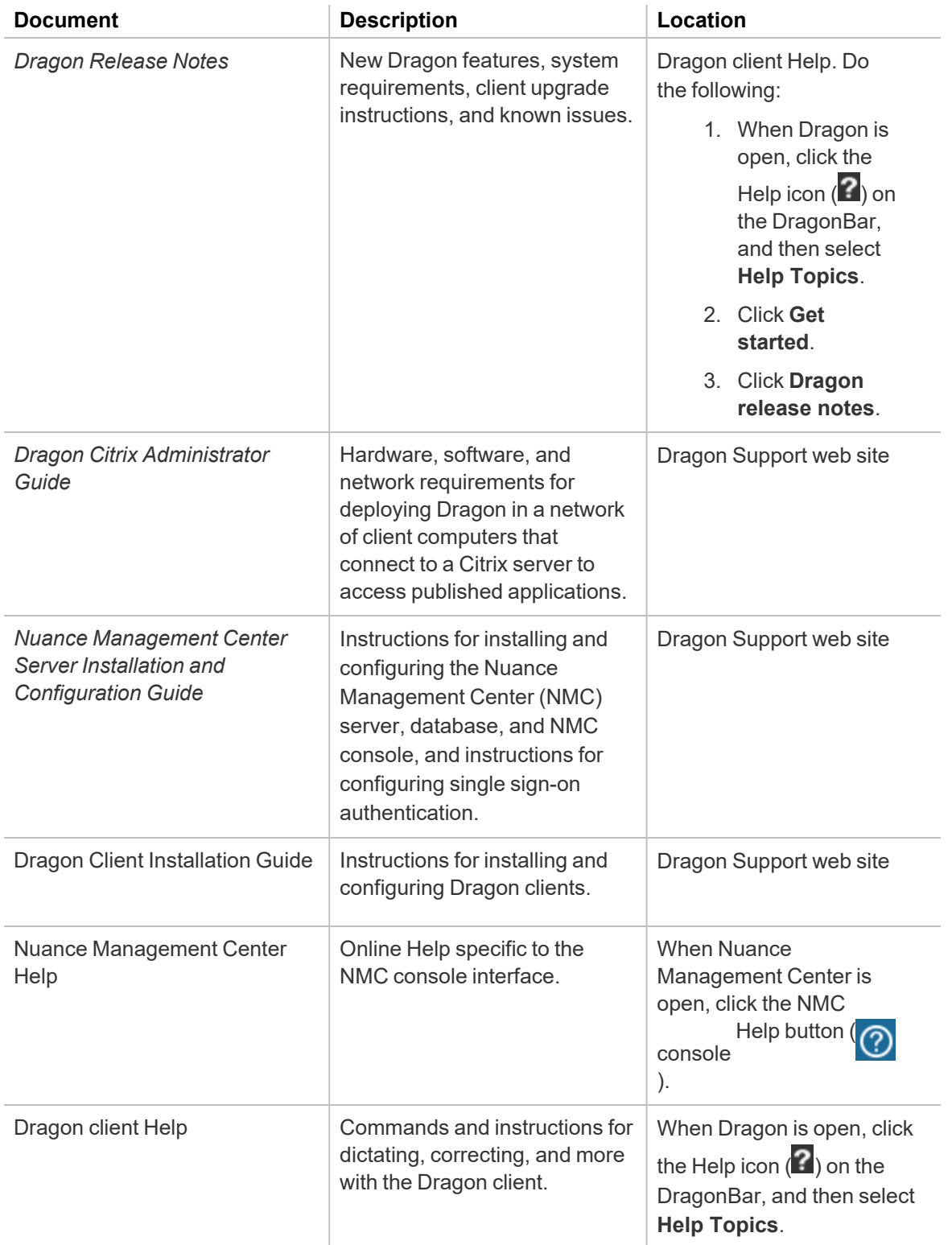

#### <span id="page-13-0"></span>**Training**

Nuance provides several Dragon training offerings, like webinars, demos, and Nuance University online training courses. For more information, see the Dragon Support web site.

#### <span id="page-13-1"></span>**Support**

The Dragon Support web site provides many resources to assist you with your Dragon installation, like forums and a searchable knowledgebase. For more information on Support offerings, see the Dragon Support web site at:

[http://www.nuance.com/voice-and-document-productivity/dragon/support/dragon-nat](http://www.nuance.com/voice-and-document-productivity/dragon/support/dragon-naturallyspeaking.html)[urallyspeaking.html](http://www.nuance.com/voice-and-document-productivity/dragon/support/dragon-naturallyspeaking.html)

## <span id="page-14-0"></span>**Chapter 1: Introduction**

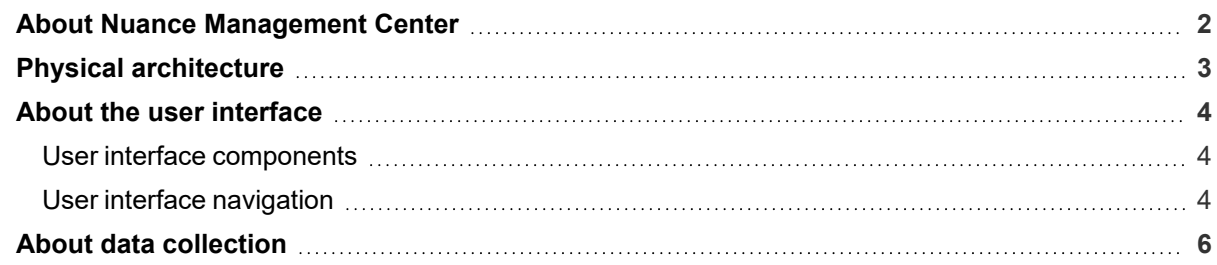

## <span id="page-15-0"></span>**About Nuance Management Center**

**Applies to:** Dragon desktop products only

Nuance Management Center allows Dragon administrators to manage all Dragon clients from a single central console. The console, called the Nuance Management Center (NMC) console, allows you to do the following:

- Configure options for clients at the site and group level
- Centrally manage your Dragon product licensing
- Share data, like words and auto-text commands, with Dragon clients and across other Nuance products
- Audit user session events
- Monitor client usage and trends through reporting

You can choose to install, configure, and maintain your own on-premise Nuance Management Center (NMC) server, or you can use the Nuance-hosted server in the cloud.

Using Nuance Management Center with your Dragon installation is an optional feature that you enable in the Dragon client.

For information on installing and configuring Nuance Management Center, see the *Nuance Management Center Server Installation and Configuration Guide*.

## <span id="page-16-0"></span>**Physical architecture**

**Applies to:** Dragon desktop products only

Nuance Management Center is a standard Microsoft ASP .NET MVC web application that is hosted by Internet Information Services (IIS). The Nuance Management Center components include the following:

- **NMC server**—Stores application data, such as organizations, sites, groups, and users. It also stores transient data, such as log files.
- **NMC console**—Allows NMC administrators to create and manage objects, like groups and users, assign licenses, run reports, and more. The NMC console does not have permanent data storage. However, it does use a file share for temporary data storage to support file uploads and downloads.
- **Database instance**—Stores license information, partial speech profiles, application usage information, and audit data.
- **Dragon clients**—Users log in to their client computers where Nuance Management Center is installed and connect to your NMC server to access shared words and commands.

Initially, you install the NMC server, NMC console, and the database instance on the same server. However, you can optionally move your database instance to a separate database server after the installation. Your NMC server can be one of the following:

- A single physical machine (smaller installations)
- Multiple physical machines load-balanced by a network traffic switch (larger installations)

## <span id="page-17-0"></span>**About the user interface**

#### <span id="page-17-1"></span>**User interface components**

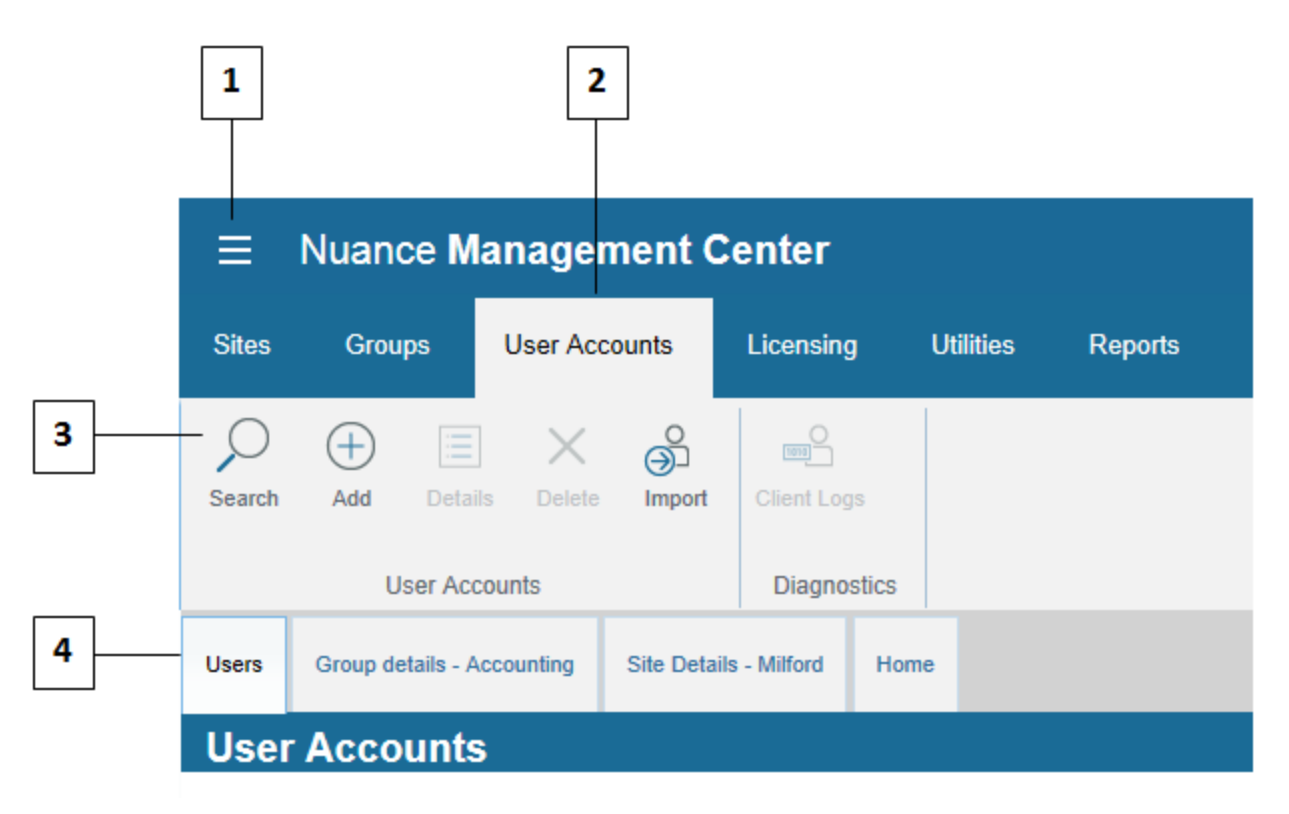

- **1**—**NMC menu icon**. Click to open the menu.
- **2**—**Ribbons**. Top-level menu options.
- **3**—**Groups**. Command groups within each ribbon.

**4**—**Tabs**. These open when you click a command in a command group, and remain open until you click **Cancel** or **Close** on each tab. You can also right-click a tab to close that tab, all tabs, or all tabs but the current selection. The **Home** tab always remains open.

#### <span id="page-17-2"></span>**User interface navigation**

There are different ways to navigate to pages in the NMC console. You can use any of the following navigation methods:

- **The Home tab**—Click the Home tab, and then click a link to a page from the appropriate group. The Home tab always remains open.
- **Ribbons**—Click a ribbon to expand it and select an option from a command group.
- **Right-click—Right-click an object in a list to open a sub-menu. For example, right-click your** organization on the Manage Organization page to view organization details, add a site, or add a group.
- **Navigation panel—Select or expand an object to view object details or objects within the** current object. For example, click > beside your organization on the Manage Organization page to view organization details, add a site, or add a group.

You can use whichever method is easiest for you. However, the procedures in this guide provide navigation instructions using the right-click method.

## <span id="page-19-0"></span>**About data collection**

**Applies to:** Dragon Professional Group, Dragon Legal Group, Dragon Law Enforcement

You can optionally enable data collection to send your recognition data to Nuance, a United States company, to help us conduct research to improve the accuracy of this product and future products. If enabled, Nuance collects the following:

- Audio and transcripts, so we can increase accuracy
- Metrics by Google Analytics, so we can improve and prioritize features

Nuance will never transfer your data to anyone else or use it for any other purpose other than as described in this notice. The only people with access to this data will be our employees, permitted agents, sub-contractors, and so on on a need-to-know basis, all of whom are bound by obligations of confidentiality to keep the data strictly confidential.

Our corporate policies and practices, and our contractual commitments to your organization, require us to take appropriate technical and organizational measures against unauthorized or unlawful processing of any personal data that you have provided to us and against accidental loss or destruction of, or damage to, that personal data.

For information on enabling data collection, see "Changing [organization](#page-40-1) information" on page 27.

## <span id="page-20-0"></span>**Chapter 2: Getting started**

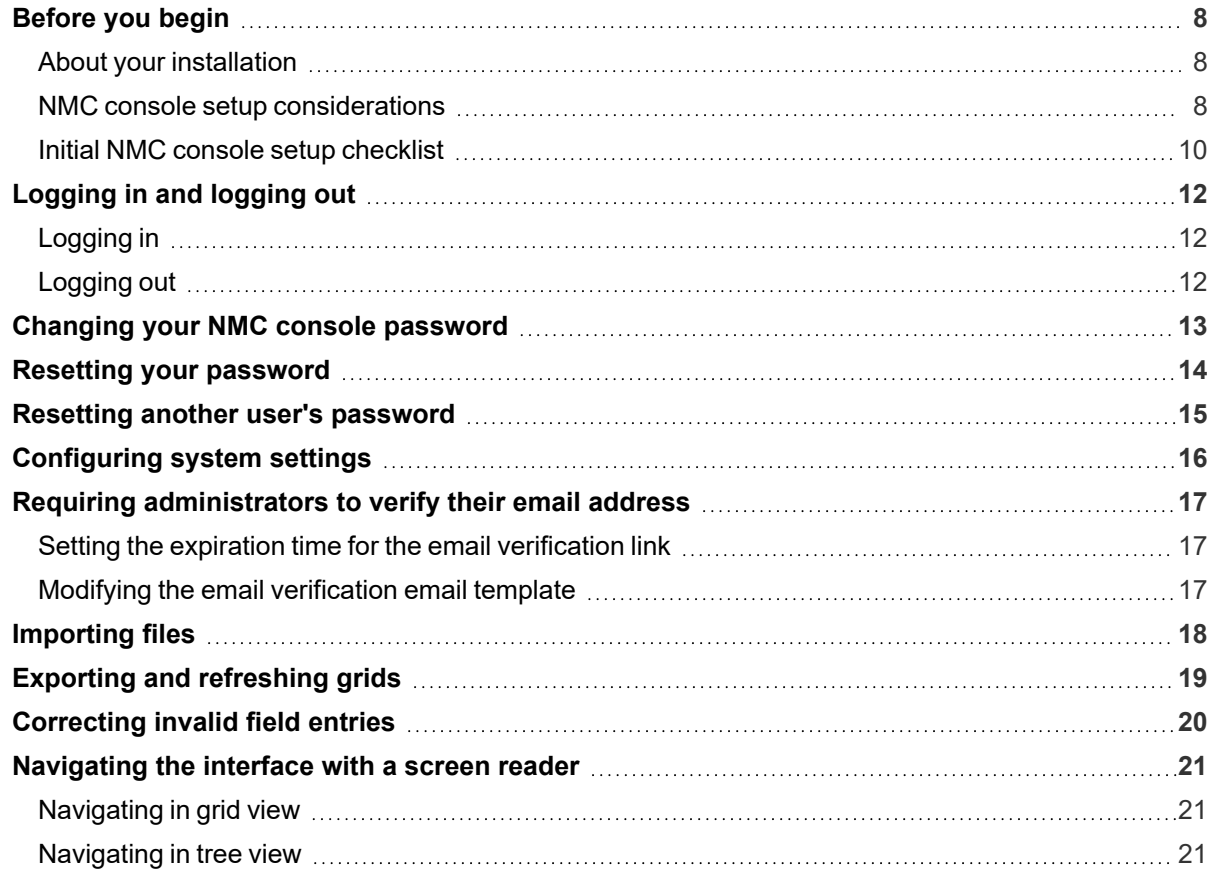

## <span id="page-21-0"></span>**Before you begin**

**Applies to:** Dragon desktop products only

#### <span id="page-21-1"></span>**About your installation**

#### **On-premise**

You can optionally host your own Nuance Management Center (NMC) server on premise. You install the NMC server and Nuance Management Center (NMC) console, and then create all objects in the NMC console yourself.

#### **Nuance-hosted**

If you don't host your own NMC server on-premise, you use the Nuance-hosted NMC server in the cloud. A Nuance administrator performs your initial setup and creates the following objects for you:

- Your organization
- $\bullet$  A default site
- The NMC Administration group
- An NMC Administrator user account and password

Nuance then sends you an email with your NMC console URL. You can rename the initial objects as appropriate for your business. You then create all remaining objects, like sites and groups, yourself.

You should also change the password for your NMC Administrator user account. For more information, see "Changing your NMC console [password"](#page-26-0) on page 13.

**Note**: If you plan to implement Active Directory single sign-on authentication, do not change the password for your NMC Administrator user account until after you have configured single sign-on. For more information, see the "Preparing for your Active Directory single sign-on configuration" chapter in the *Nuance Management Center Server Installation and Configuration Guide*.

#### <span id="page-21-2"></span>**NMC console setup considerations**

**Applies to:** Dragon desktop products only

Consider the following before you begin creating objects and changing settings in your NMC console.

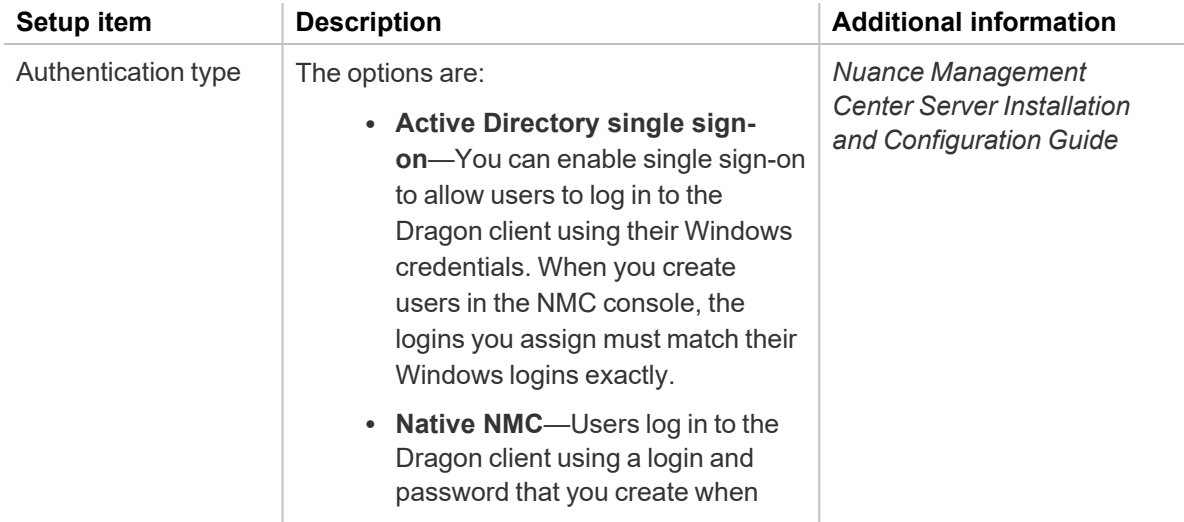

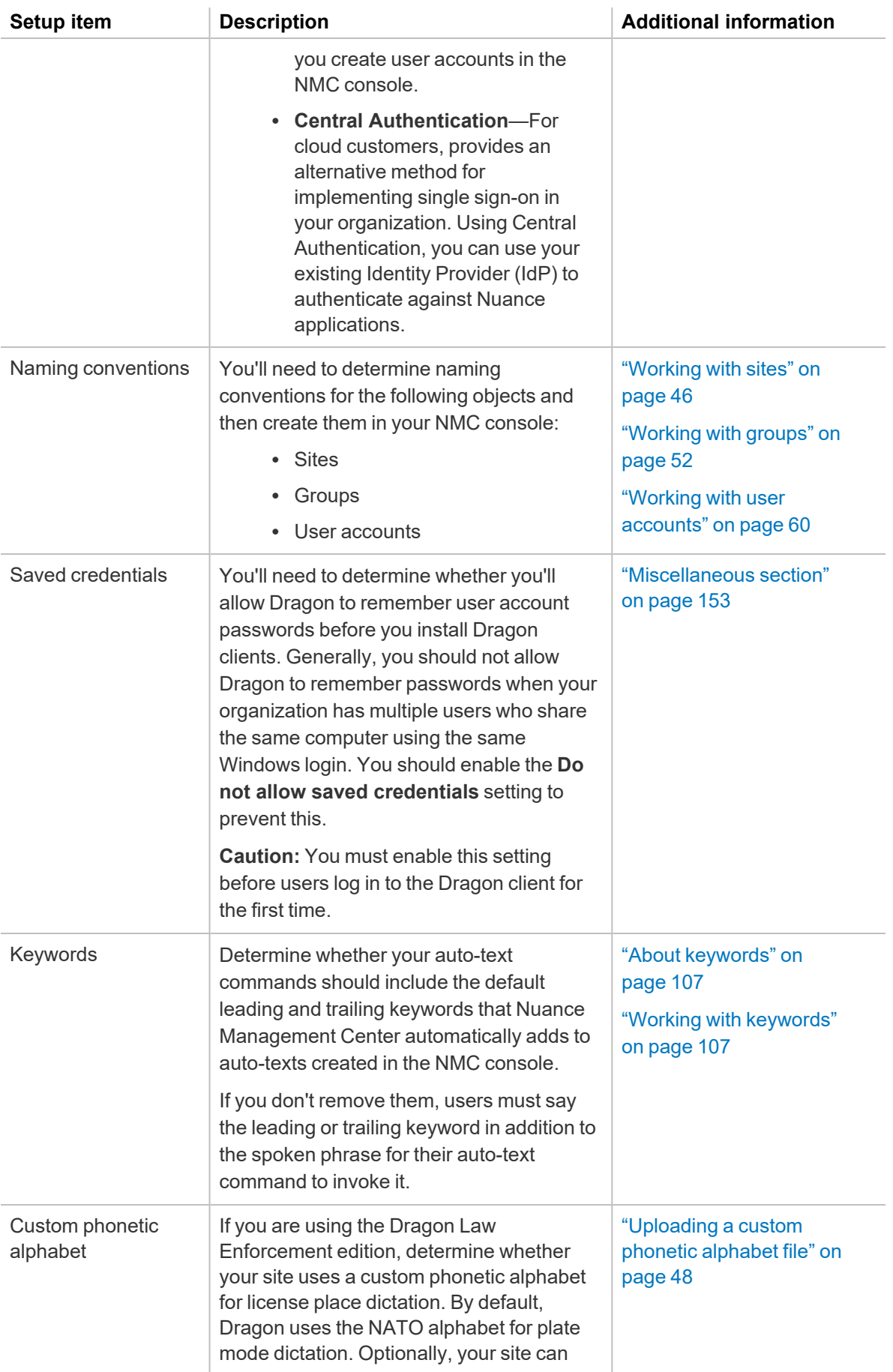

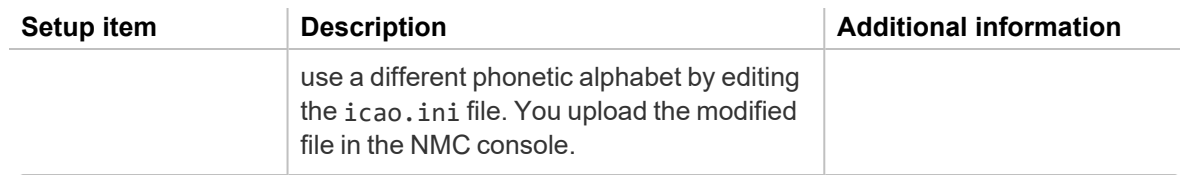

#### <span id="page-23-0"></span>**Initial NMC console setup checklist**

**Applies to:** Dragon desktop products only

If you are a new customer setting up Nuance Management Center for the first time, use the following checklist to set up your NMC console.

If you are hosting your own NMC server on-premise, this list assumes you have already installed and configured your NMC server. For installation instructions, see the *Nuance Management Center Server Installation and Configuration Guide*.

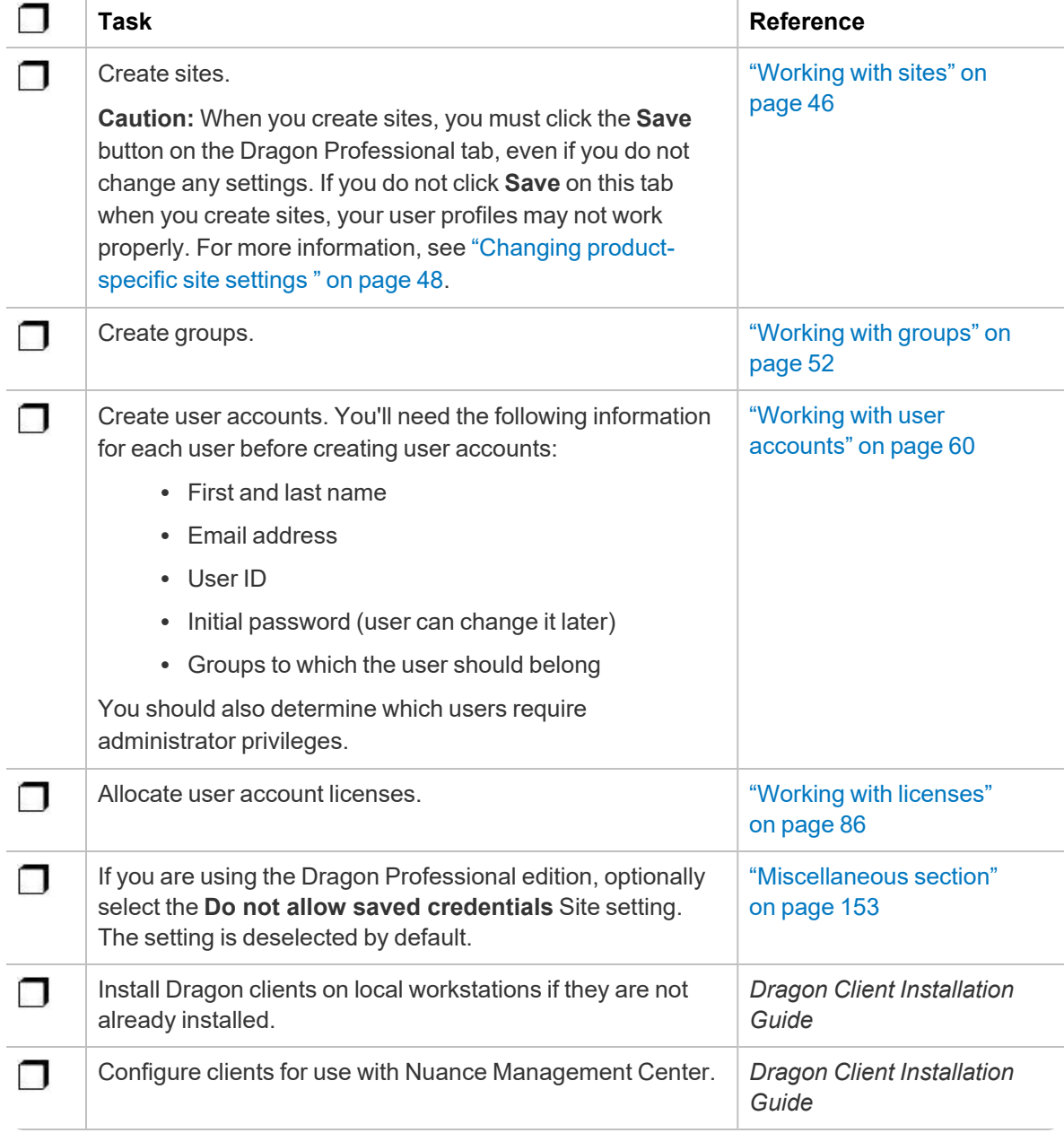

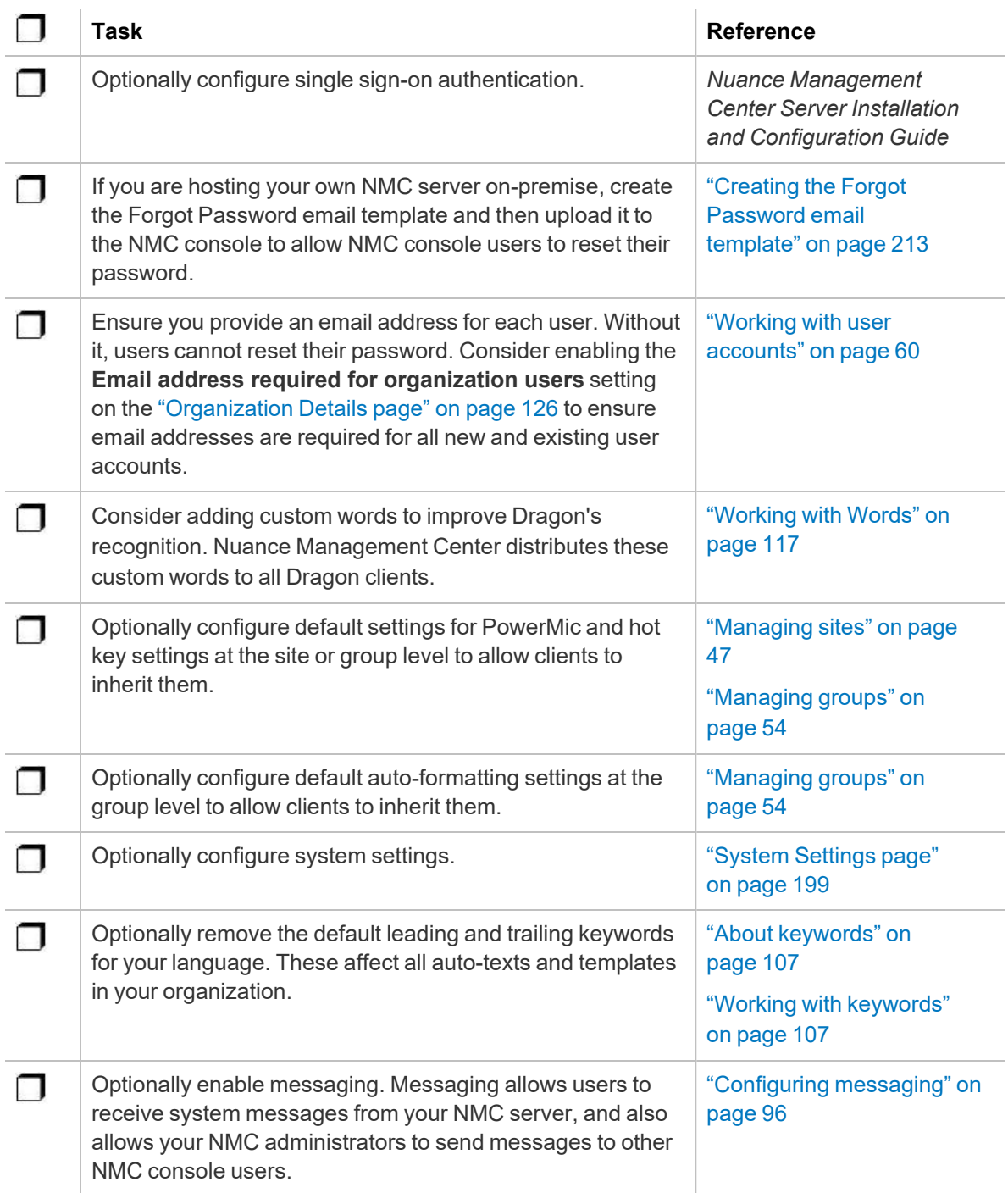

## <span id="page-25-0"></span>**Logging in and logging out**

If you are using the Nuance-hosted NMC console in the cloud, Nuance provides you with an initial NMC Administrator login and password. You should change the password after your initial login.

If your NMC administrator enabled the **Users must change their password after first login** setting and you are new to Nuance Management Center, you are prompted to change your password the first time you log in to the NMC console.

**Note:** If you plan to implement Active Directory single sign-on, do not change the initial administrator password until after you've configured single sign-on. For more information on implementing single sign-on, see the *Nuance Management Center Server Installation and Configuration Guide*.

#### <span id="page-25-1"></span>**Logging in**

- 1. Open your browser.
- 2. Specify the NMC console URL, and then press **Enter**.

The NMC console login page appears.

- 3. Provide your username and password.
- 4. Click **Login**.

The NMC console appears.

#### <span id="page-25-2"></span>**Logging out**

Click the NMC menu icon ( $\Box$ ), and then select **Log** out.

Click the **Sign Out** link in the top right corner of your screen.

### <span id="page-26-0"></span>**Changing your NMC console password**

You can change your NMC console password at any time. This topic describes changing your own NMC console password. To change user account passwords, see ["Changing](#page-77-1) user account [passwords"](#page-77-1) on page 64.

**Note:** If you plan to implement Active Directory single sign-on, do not change the initial administrator password until after you've configured single sign-on. For more information on configuring single sign-on, see the *Nuance Management Center Server Installation and Configuration Guide*.

1. Click the NMC menu button (**in the select Change password**.

The Change Password dialog box appears.

2. Specify your old password and new password.

Passwords can contain umlauts and other extended characters, such as tildes  $(\sim)$  and circumflexes (^).

- 3. Re-enter your new password.
- 4. Click **OK**.

You can change your Nuance Management Center password at any time. This topic describes changing your own NMC console password. To change user account passwords, see ["Changing](#page-77-1) user account [passwords"](#page-77-1) on page 64.

1. Click **Change Password**.

The Change Password dialog box opens.

2. Specify the following:

**Old password**—Current password.

**New password**—New password.

**Confirm password**—Re-type your new password.

3. Click **OK**.

## <span id="page-27-0"></span>**Resetting your password**

You can reset your NMC console password when you've forgotten it. You reset your password by clicking the **Forgot Password** link on the Nuance Management Center login screen. Nuance Management Center then sends you an email with a link to reset your password. The link is valid for one hour.

If you are an on-premise customer, your NMC administrator must have set up an email server and the template for the Forgot Password email message that Nuance Management Center sends. In addition, your NMC administrator must have specified a valid email address for each user in their user account. For more information, see "Creating the Forgot [Password](#page-226-0) email template" on page 213.

Your new password cannot contain leading or trailing spaces. However, your password can contain umlauts and other extended characters, such as tildes (~) and circumflexes (^).

**Note:** If your NMC administrator enabled the **Users must change their password after first login** setting and you are new to Nuance Management Center, you are prompted to change your password the first time you log in to the NMC console.

- 1. Navigate to your Nuance Management Center login screen.
- 2. Click the **Forgot Password** link.
- 3. Specify your user name in the **User name** field.
- 4. Click **Reset**.

Nuance Management Center emails you a link to reset your password.

**Note:** You cannot reset your password using the **Forgot Password** link if you are locked out. For more information, see the **Password lockout duration -** *n* **minutes** setting on the ["Organization](#page-139-0) Details page" on page 126.

### <span id="page-28-0"></span>**Resetting another user's password**

If you are an NMC administrator, you can send a Reset Password email to a user account with a link to allow the user to reset their password.

1. View a user account.

The User Accounts page appears.

For more information, see "Viewing user [accounts"](#page-72-0) on page 59.

2. Right-click a user account, and then select **Send reset password link**.

A dialog box appears.

3. Click **OK**.

## <span id="page-29-0"></span>**Configuring system settings**

You should review the NMC console system settings before working in Nuance Management Center. You must have the **Modify System Settings** grant to view this page.

To configure system settings:

Click the NMC menu button ( $\Box$ ), and then select **System Settings**.

The System Settings dialog box appears.

For system setting descriptions, see ["System](#page-212-0) Settings page" on page 199.

## <span id="page-30-0"></span>**Requiring administrators to verify their email address**

The NMC console forces administrators to verify their primary email address the next time they log in. If the user has an administrator license, when they log in to the NMC console, they are redirected to the Email Verification page to enter their email address.

When the administrator receives the verification email, they click the link to verify their email address. The administrator can then successfully log in to the NMC console.

If an administrator provides an email address that is different from an address already in the NMC server, the NMC server updates the value in the **Primary email address** field. If you edit this field, the administrator must re-verify their email address at next login.

#### <span id="page-30-1"></span>**Setting the expiration time for the email verification link**

**Applies to:** On-premise customers only

You can set the expiration time and date for the email verification link the NMC server sends to administrators.

The default value of the setting is one hour and valid values range from 1 to 72 hours.

- 1. Click the NMC menu button ( $\Box$ ), and then select **System Settings**. The System Settings dialog box appears.
- 2. Expand the **Nuance Management Center** section.
- 3. Set **Verification Link Expires After\_hours**.

For more information, see ["System](#page-212-0) Settings page" on page 199

4. Click **Save**.

#### <span id="page-30-2"></span>**Modifying the email verification email template**

**Applies to:** On-premise customers only

By default, the email verification email uses a default template.

You can change the template.

- 1. Click the NMC menu button (**inc**), and then select **System Settings**. The System Settings dialog box appears
- 2. Click Browse next to the **Verification Email Template** field.
- 3. Select a template file and click **Open**.
- 4. Click **Save**.

## <span id="page-31-0"></span>**Importing files**

When you import a file, the file can only contain one dot (.) extension in the file name (for example, **import\_file.xml**). If your import file name contains more than one dot extension (for example, **import\_file.2022.xml**) the file type is considered invalid, and the file import fails. To import the example file **import\_file.2022.xml** successfully, you could rename the file and replace the extra dot (**import\_file.2022.xml**) with an underscore (**import\_file\_2022.xml**).

This file name constraint applies to all import file types and all file import functionality throughout Nuance Management Center and Nuance Command Center.

## <span id="page-32-0"></span>**Exporting and refreshing grids**

You can refresh and export data from any page where a grid appears. Refreshing data allows you to include any new data in the grid output without rerunning the query or report. Exporting allows you to T.

-1

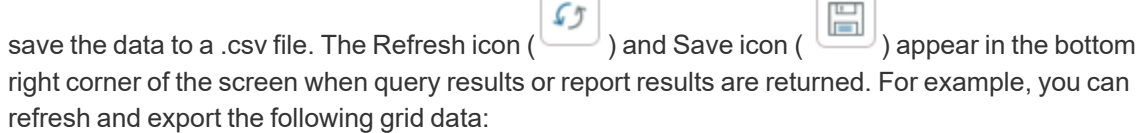

- Reports
- Audit events
- User accounts page

To export or refresh data, click either icon.

## <span id="page-33-0"></span>**Correcting invalid field entries**

When you save information on a page, Nuance Management Center highlights fields where there are invalid field entries that require correction. Generally, those fields are highlighted in yellow. You must correct invalid entries before you can save the page.

### <span id="page-34-0"></span>**Navigating the interface with a screen reader**

You can navigate the Nuance Management Center interface using a screen reader, such as JAWS. Use the following keyboard shortcuts to navigate the interface with a screen reader.

#### <span id="page-34-1"></span>**Navigating in grid view**

The interface is in grid view when you've performed a search and results are returned.

Use the following keyboard shortcuts to navigate in grid view:

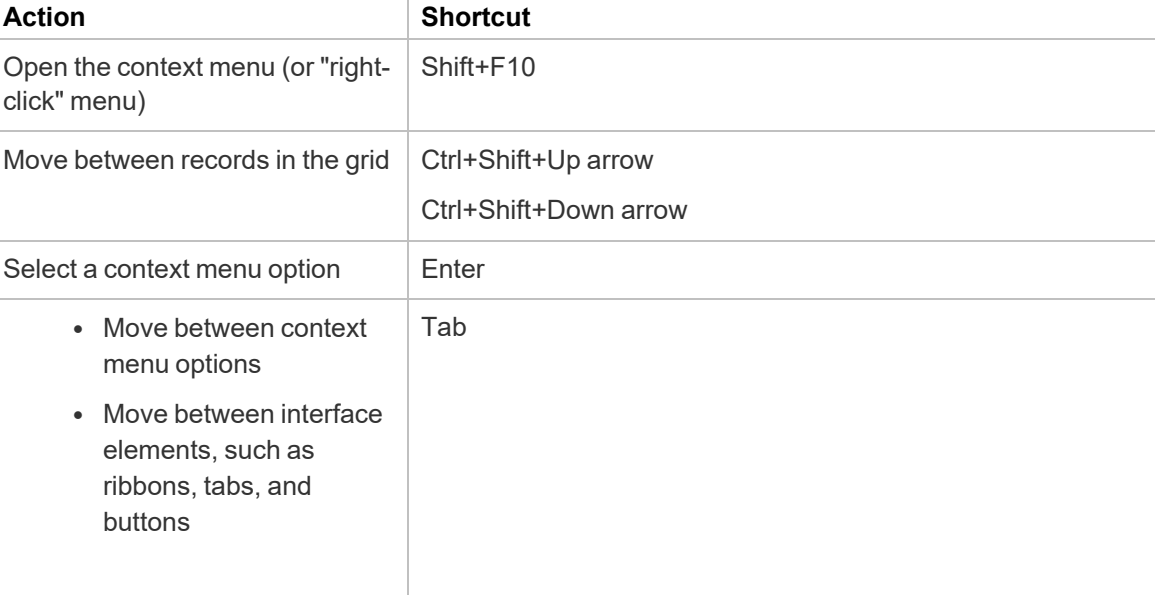

#### **Example**

To view group details on the Groups page:

- 1. Press **Tab** to move to the appropriate group.
- 2. Press **Ctrl+F10**.

The context menu opens.

- 3. Press **Tab** to move to the Group Details option.
- 4. Press **Enter**.

#### <span id="page-34-2"></span>**Navigating in tree view**

The interface is in tree view when there is a hierarchical list of nodes in the left panel. For example, tree view is available on the Manage Organization page and includes nodes for organizations, sites, and groups.

Use the following keyboard shortcuts to navigate in tree view:

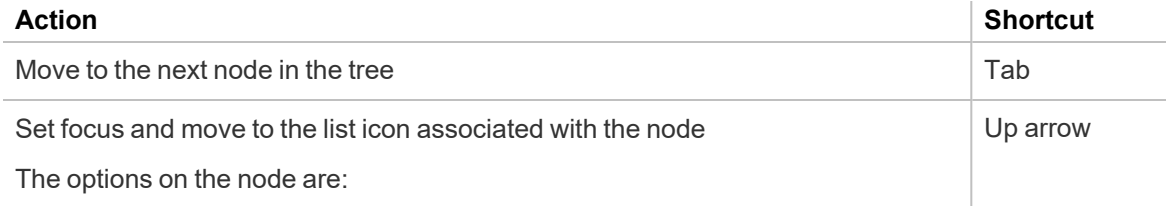

Nuance Management Center Administrator Guide

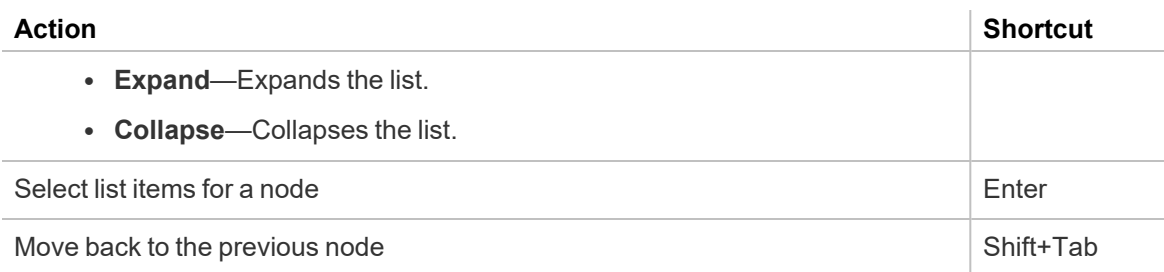

#### **Example**

To expand the Site node on the Manage Organization page:

- 1. Press **Tab** until the Site node has focus.
- 2. Press **Up arrow**.

Focus moves to the list icon associated with node.

3. Press **Enter** to select **Expand**.

The Site node expands, and groups are displayed.
# **Chapter 3: Organizations**

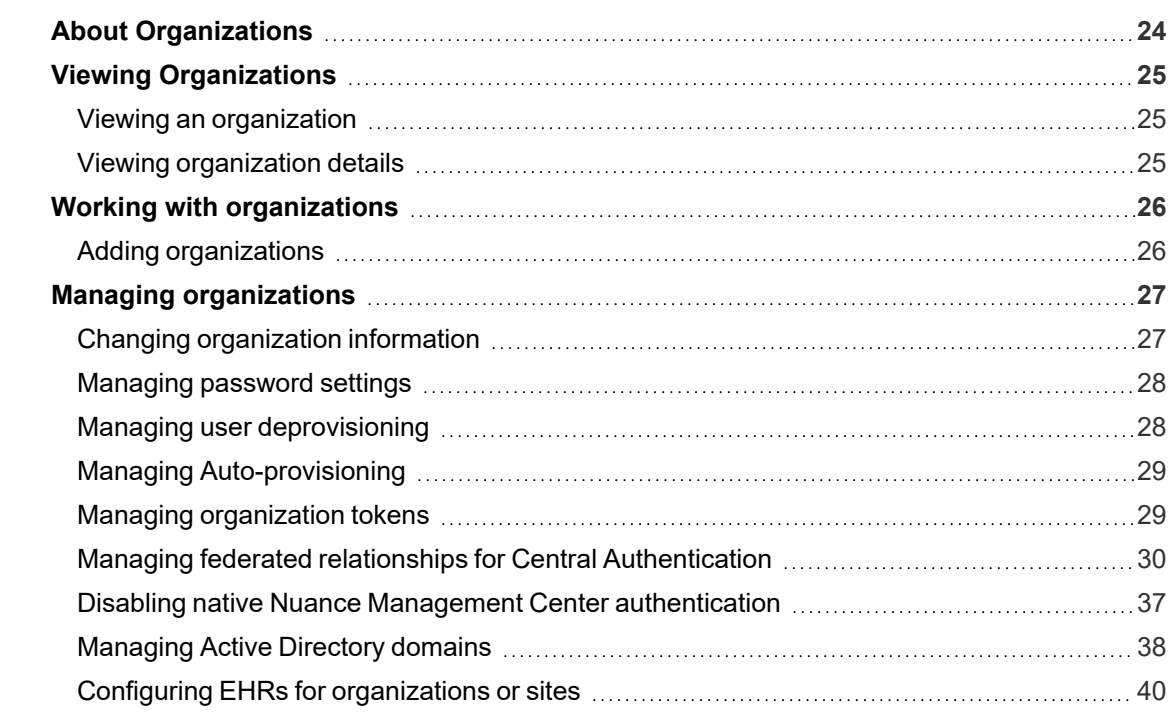

# <span id="page-37-0"></span>**About Organizations**

An organization represents your company in its entirety. It is the highest level in your business structure. Under your organization, you create:

- Sites
- Groups
- User accounts

Most Dragon customers have only one organization.

# <span id="page-38-0"></span>**Viewing Organizations**

# <span id="page-38-1"></span>**Viewing an organization**

In the **Sites** ribbon, click **Organization Overview**.

The Manage Organization page opens. Your organization is at the top, with all sites underneath it.

# <span id="page-38-2"></span>**Viewing organization details**

From the Manage Organizations page, right-click an organization, and then select **Organization details**.

The Organization Details page appears.

# <span id="page-39-0"></span>**Working with organizations**

# <span id="page-39-1"></span>**Adding organizations**

When you add an organization, Nuance Management Center also creates a site (Default), group (NMC Administration), and user (NMC Administrator).

1. In the Organizations ribbon, click **Add**.

The Create Organization dialog box appears.

- 2. Specify an NPI number or address information to search for an organization.
- 3. Click **Search**.

Search results appear.

- 4. Do one of the following:
	- <sup>l</sup> If the organization appears in the search results, select it, and then click **This is the organization I'm looking for**.
	- <sup>l</sup> If the organization is not listed, click **I don't see the organization. Let's create one**.
- 5. If you're creating a new organization, add information as necessary on the General, Address, and Products tabs.

For field descriptions, see ["Organization](#page-139-0) Details page" on page 126.

**Note:** You must include **Street 1**, **City**, **State**, and **Zip** information when you create a new organization.

6. Click **Save**.

A message indicating that NMS is creating a default site, group and NMC administrator user account with credentials appears.

7. Select the delivery method for your administrator user credentials, and then click **OK**.

# <span id="page-40-0"></span>**Managing organizations**

# <span id="page-40-1"></span>**Changing organization information**

# **To change general organization information:**

1. View an organization.

The Manage Organization page appears.

For more information, see "Viewing [Organizations"](#page-38-0) on page 25.

2. View organization details.

The Organization Details page appears.

For more information, see "Viewing [Organizations"](#page-38-0) on page 25.

- 3. Edit the information as necessary. For field descriptions, see "Organization [Details—General](#page-139-1) tab" on page 126.
- 4. Click **Save**.

# **To change the address:**

1. View an organization.

The Manage Organization page appears.

For more information, see "Viewing [Organizations"](#page-38-0) on page 25.

2. View organization details.

The Organization Details page appears.

For more information, see "Viewing [Organizations"](#page-38-0) on page 25.

- 3. Click the Address tab.
- 4. Edit the information as necessary.

For field descriptions, see "Organization [Details—Address](#page-139-2) tab" on page 126.

**Note:** Street 1, City, State, and Zip fields are required.

5. Click **Save**.

### **To change product information:**

1. View an organization.

The Manage Organization page appears.

For more information, see "Viewing [Organizations"](#page-38-0) on page 25.

2. View organization details.

The Organization Details page appears.

For more information, see "Viewing [Organizations"](#page-38-0) on page 25.

3. Click the Products tab.

The General tab is selected by default.

4. Do one of the following:

- Edit the General information as necessary.
- Click the appropriate tab for your product, and then edit as necessary.

For field descriptions, see "Organization [Details—Products](#page-139-3) tab" on page 126

### **To enable data collection:**

**Applies to:** Dragon Professional Group, Dragon Legal Group, Dragon Law Enforcement

1. View an organization.

The Manage Organization page appears.

For more information, see "Viewing [Organizations"](#page-38-0) on page 25.

2. View organization details.

The Organization Details page appears.

For more information, see "Viewing [Organizations"](#page-38-0) on page 25.

3. Click the Products tab.

The General tab is selected by default.

- 4. Click the Dragon Professional tab.
- 5. Select the **Upload usage data to Nuance for research purposes** check box.
- 6. Click **Save**.

### <span id="page-41-0"></span>**Managing password settings**

You should determine a password policy for your organization by selecting from password requirements. Establishing a password policy ensures that users create strong, secure passwords.

### **To change password settings:**

1. View an organization.

The Manage Organization page appears.

For more information, see "Viewing [Organizations"](#page-38-0) on page 25.

2. View organization details.

The Organization Details page appears.

For more information, see "Viewing [Organizations"](#page-38-0) on page 25.

3. Click the Products tab.

The General tab is selected by default.

- 4. Expand the **Password Settings** drop-down list.
- 5. Select the appropriate password settings.

For field descriptions, see "Organization [Details—Products](#page-139-3) tab" on page 126.

6. Click **Save**.

# <span id="page-41-1"></span>**Managing user deprovisioning**

For information on enabling user deprovisioning, or for information on confirming users marked for deprovisioning, see the *User Provisioning and Deprovisioning Configuration Guide*.

# <span id="page-42-0"></span>**Managing Auto-provisioning**

### **To enable auto-provisioning:**

**Applies to:** Capture Services, MUSE, CAPD, CAC, Dragon Medical Virtual Assistant, PowerMic Mobile, PowerMic Virtual Adapter, Dragon Medical Server/Dragon Medical One, Dragon Medical Mobile Recorder, Nuance Clinician, Dragon Medical Recorder only

When enabled, the auto-provisioning feature allows Nuance Management Center to create a user account automatically if one does not already exist when a user logs in to their client application. Nuance Management Center also assigns a license to the user automatically if one is available. If no licenses are available, Nuance Management Center still creates the user account. Optionally, you can also allow Nuance Management Center to assign automatically provisioned user accounts to a specific group.

1. View an organization.

The Manage Organization page appears.

For more information, see "Viewing [Organizations"](#page-38-0) on page 25.

2. View organization details.

The Organization Details page appears.

For more information, see "Viewing [Organizations"](#page-38-0) on page 25.

- 3. Click the Provisioning tab.
- 4. Click the Dragon Medical Server tab or the Dragon Professional tab.
- 5. Select the **Enable auto-provisioning for this product** check box.
- 6. Optionally select a group from the **Add users to group** drop-down list to which newly provisioned user accounts should be assigned.
- 7. Click **Save**.

### **To enable user provisioning:**

For complete instructions on enabling user provisioning, see the *User Provisioning and Deprovisioning Configuration Guide*.

### <span id="page-42-1"></span>**Managing organization tokens**

The Local Authenticator and other products that use Nuance Management Center require an organization token for authentication. You must add a token before using the products.

### **To add a token:**

1. View an organization.

The Manage Organization page appears.

For more information, see "Viewing [Organizations"](#page-38-0) on page 25.

2. View organization details.

The Organization Details page appears.

For more information, see "Viewing [Organizations"](#page-38-0) on page 25.

- 3. Click the Organization Tokens tab.
- 4. Click **Add**.

The Organization Token Info dialog box opens, and Nuance Management Center generates an organization token automatically.

- 5. Optionally add a **Comment** to identify the token.
- 6. Click **Save**.

The Organization Token Info dialog box closes.

### **To modify a token:**

1. View an organization.

The Manage Organization page appears.

For more information, see "Viewing [Organizations"](#page-38-0) on page 25.

2. View organization details.

The Organization Details page appears.

For more information, see "Viewing [Organizations"](#page-38-0) on page 25.

- 3. Click the Organization Tokens tab.
- 4. Select a token to modify.
- 5. Click **Modify**.

The Organization Token Info dialog box opens

- 6. Edit as necessary.
- 7. Click **Save**.

The Organization Token Info dialog box closes.

### **To delete a token:**

1. View an organization.

The Manage Organization page appears.

For more information, see "Viewing [Organizations"](#page-38-0) on page 25.

2. View organization details.

The Organization Details page appears.

For more information, see "Viewing [Organizations"](#page-38-0) on page 25.

- 3. Click the Organization Tokens tab.
- 4. Select the token you want to delete.
- 5. Click **Delete**.

A confirmation dialog box appears.

6. Click **Yes**.

# <span id="page-43-0"></span>**Managing federated relationships for Central Authentication**

**Applies to:** All products using Central Authentication

A federated relationship is one that is maintained between enterprises. To implement Central Authentication, you create a federated relationship between your organization and Nuance.

The Central Authentication tab is visible only on Nuance cloud-hosted systems. This grant is only given to Nuance administrators. Customers will only have read only access. Customers cannot create or configure federated relationships. For write-access to the tab, you must have the **Manage Central Authentication** grant. For read-only access to the tab, you must either have the **View Organization** grant, or be an administrator with any super user grant.

Customers can update/renew an existing federated relationship with a custom SAML request signing certificate if they have the **Manage Request Signing Certificate** grant.

For specific instructions on enabling Central Authentication in your environment, and for a more detailed feature overview, see the *Nuance Management Center Server Installation and Configuration Guide*.

### **To enable machine-to-machine authentication:**

If selected, enables server-to-server communication. This type of communication establishes a trusted connection between your company's server and the Nuance Central Authentication portal by authenticating your server rather than a user.

1. View an organization.

The Manage Organization page appears.

For more information, see "Viewing [Organizations"](#page-38-0) on page 25.

2. View organization details.

The Organization Details page appears.

For more information, see "Viewing [Organizations"](#page-38-0) on page 25.

- 3. Click the Central Authentication tab.
- 4. Select the **Allow machine-to-machine authentication** option.
- 5. Click **Save**.

### **To add a new federated relationship:**

Use this procedure if you are creating a new federated relationship between your organization and Nuance.

1. View an organization.

The Manage Organization page appears.

For more information, see "Viewing [Organizations"](#page-38-0) on page 25.

2. View organization details.

The Organization Details page appears.

For more information, see "Viewing [Organizations"](#page-38-0) on page 25.

- 3. Click the Central Authentication tab.
- 4. Click the **Add New** button.

The Add Federated Relationship dialog box appears.

5. Specify field information.

For field descriptions, see "Central [Authentication](#page-159-0) tab" on page 146.

6. Click **Configure**.

7. If you selected the **I will enter the metadata manually** option, additional fields appear. Specify the appropriate information.

For field descriptions, see "Central [Authentication](#page-159-0) tab" on page 146.

8. Click **Configure**.

Nuance Management Center configures the federated relationship.

- 9. Do one of the following, depending on the method you used to provide your federation metadata:
	- Metadata URL—For federation relationships using WS-Federation. Copy the WS-**Fed Passive Protocol URL** and **Relying Party Trust ID** shown and provide them to your identity provider administrator to complete the configuration. For further configuration information, click the link shown.
	- <sup>l</sup> **Metadata File (WS-Federation)**—Copy the **WS-Fed Passive Protocol URL** and **Relying Party Trust ID** shown and provide them to your identity provider administrator to complete the configuration. For further configuration information, click the link shown.
	- <sup>l</sup> **Metadata File (SAML)**—Copy the **Assertion Consumer Service (ACS) URL** and the **Audience URI** and provide them to your identity provider administrator to complete the configuration. If your federation server supports configuration via SAML metadata, you can share the **SAML Metadata URL**. For further information, click the link shown.
	- **LDAP Connector**—Download and install the LDAP connector using the link shown. For installation information, click the additional link shown, or follow the instructions provided in the *Nuance Management Center Server Installation and Configuration Guide*. Install the connector inside your network on a server than can access your identity provider.

# **To add an existing federated relationship:**

Use this procedure to associate an existing federated relationship with an organization. An organization can be part of more than one federated relationship.

1. View an organization.

The Manage Organization page appears.

For more information, see "Viewing [Organizations"](#page-38-0) on page 25.

2. View organization details.

The Organization Details page appears.

For more information, see "Viewing [Organizations"](#page-38-0) on page 25.

- 3. Click the Central Authentication tab.
- 4. Select a federated relationship in the list.
- 5. Click the **Add Existing** button.

The Add Existing Federated Relationship dialog box appears.

6. Select an existing federated relationship, and then click **Save**.

### **To modify federated relationship details:**

Use this procedure to modify the federated relationship description, email domains, or Windows Integrated Authentication option. You cannot modify any other relationship details.

1. View an organization.

The Manage Organization page appears.

For more information, see "Viewing [Organizations"](#page-38-0) on page 25.

2. View organization details.

The Organization Details page appears.

For more information, see "Viewing [Organizations"](#page-38-0) on page 25.

- 3. Click the Central Authentication tab.
- 4. Select a federated relationship.
- 5. Click the **Modify** button.

The Federated Relationship Details dialog box appears.

6. Modify the fields shown.

For field descriptions, see "Add Federated [Relationship](#page-159-1) dialog box" on page 146.

7. Click **Save**.

### <span id="page-46-0"></span>**To remove an association:**

Use this procedure to remove the association between a federated relationship and an organization without deleting the federated relationship from Central Authentication.

1. View an organization.

The Manage Organization page appears.

For more information, see "Viewing [Organizations"](#page-38-0) on page 25.

2. View organization details.

The Organization Details page appears.

For more information, see "Viewing [Organizations"](#page-38-0) on page 25.

- 3. Click the Central Authentication tab.
- 4. Select a federated relationship.
- 5. Click **Remove Association**.

A prompt appears, confirming your selection.

6. Click **Yes**.

### **To add or remove a product:**

Use this procedure to add or remove a product from a federated relationship. Only Nuance products for which you have a license appear in the list.

If you remove a product from a federated relationship, Central Authentication will no longer be available for the product you remove.

1. View an organization.

The Manage Organization page appears.

For more information, see "Viewing [Organizations"](#page-38-0) on page 25.

2. View organization details.

The Organization Details page appears.

For more information, see "Viewing [Organizations"](#page-38-0) on page 25.

- 3. Click the Central Authentication tab.
- 4. Select a federated relationship.
- 5. Click **Add/Remove Product**.

By default, all products that support Central Authentication are automatically granted permission to use the federation and appear in the **Products that can use the federation** list.

- 6. Do one of the following:
	- <sup>l</sup> Select a product in the **Products that can use the federation** list, and then click the left arrow  $\begin{pmatrix} 1 & 1 \\ 1 & 1 \end{pmatrix}$ .
	- $\bullet$ Select a product in the **Available Products** list, and then click the right arrow (**1944**).
- 7. Click **Save**.

### **To delete a federated relationship:**

Use this procedure to delete a federated relationship. The federated relationship is deleted from Central Authentication and the association with the organization is removed.

**Caution:** Do not use this functionality to remove an association between an organization and a federated relationship. There is no "undo" for this action. To remove the association between a federated relationship and an organization, use the "To remove an [association:"](#page-46-0) on page 33 procedure above.

1. View an organization.

The Manage Organization page appears.

For more information, see "Viewing [Organizations"](#page-38-0) on page 25.

2. View organization details.

The Organization Details page appears.

For more information, see "Viewing [Organizations"](#page-38-0) on page 25.

- 3. Click the Central Authentication tab.
- 4. Select a federated relationship in the list.
- 5. Click **Delete**.
- 6. Type the word **DELETE** in the dialog box that appears, and then click **OK**.

### **To test a federated relationship:**

Use this procedure to ensure the federated relationship between your organization and Nuance is configured correctly. The test option opens a new browser session, redirecting you to your identity provider and prompts you to enter your credentials. You can then access a web application that is independent of Nuance Management Center where you can test the federated relationship.

1. View an organization.

The Manage Organization page appears.

For more information, see "Viewing [Organizations"](#page-38-0) on page 25.

2. View organization details.

The Organization Details page appears.

For more information, see "Viewing [Organizations"](#page-38-0) on page 25.

- 3. Click the Central Authentication tab.
- 4. Select a federated relationship.
- 5. Click **Test**.

One of the following occurs:

- If your federated relationship was configured correctly, a Success page appears. There are three tabs you can select:
	- **User Profile**—User profile that the application will receive.
	- **Access Token Claims**—Claims from the access token are displayed in JSON format.
	- ID Token Claims—Claims from the ID token are displayed in JSON format.
- If your federated relationship was configured incorrectly, a Failure page appears, with detailed error information and suggested troubleshooting procedures.

### **To view logs for a federated relationship:**

Use this procedure to view event logs for events that occur within federated relationships, such as a failed login. This allows you to troubleshoot issues and monitor activity within your federated relationships.

1. View an organization.

The Manage Organization page appears.

For more information, see "Viewing [Organizations"](#page-38-0) on page 25.

2. View organization details.

The Organization Details page appears.

For more information, see "Viewing [Organizations"](#page-38-0) on page 25.

- 3. Click the Central Authentication tab.
- 4. Select a federated relationship.
- 5. Click the **Logs** button.

The Federated Relationship-Logs page appears.

6. Specify search criteria.

Only the products for which you have the Product Manage [*product name*] privilege appear in the **Filter by product** list.

For field descriptions, see "Federated [Relationship-Logs](#page-163-0) page" on page 150.

7. Click **Search**.

### **To add a custom SAML request signing certificate:**

Central Authentication uses a default certificate when processing SAML authentication requests for your federated relationship with Nuance. You can optionally use your own private key and selfsigned certificate with a public key to sign SAML requests. When you add a custom certificate, you cannot access your Nuance product using the federated relationship until you have shared the

signing certificate public key with your identity provider and the identity provider's administrator has loaded it into their system.

To add a custom self-signed certificate, you must ensure the user managing the custom certificate has the appropriate grants. For more information on those grants, see the "Configuring Central Authentication" section in the *Nuance Management Center Server Installation and Configuration Guide*.

1. View an organization.

The Manage Organization page appears.

For more information, see "Viewing [Organizations"](#page-38-0) on page 25.

2. View organization details.

The Organization Details page appears.

For more information, see "Viewing [Organizations"](#page-38-0) on page 25.

- 3. Click the Central Authentication tab.
- 4. Select a federated relationship, and then click **Modify**.

The Federated Relationship Details dialog box appears.

5. Deselect the **Use default signing certificate** check box.

Additional options appear.

6. Click **Configure Custom Certificate**.

The Configure Custom Certificate dialog box appears, indicating that access to your Nuance product will be disabled until the signing certificate public key is configured in your identity provider's system.

7. Click the **Create certificate with expiration date** field to select an expiration date for the certificate.

The default value is a date two years from the current date.

8. Click **Save**.

A confirmation message appears.

9. Type **CONFIRM** in the field provided, and then click **OK**.

### **To renew a custom SAML request signing certificate:**

Use these instructions to renew your previously configured custom SAML request signing certificate that is about to expire.

To renew a custom certificate, you must ensure the user managing the custom certificate has the appropriate grants. For more information on those grants, see the "Configuring Central Authentication" section in the *Nuance Management Center Server Installation and Configuration Guide*.

1. View an organization.

The Manage Organization page appears.

For more information, see "Viewing [Organizations"](#page-38-0) on page 25.

2. View organization details.

The Organization Details page appears.

For more information, see "Viewing [Organizations"](#page-38-0) on page 25.

- 3. Click the Central Authentication tab.
- 4. Select a federated relationship, and then click **Modify**.

The Federated Relationship Details dialog box appears.

5. Click **Manage Custom Certificate**.

A confirmation dialog box appears.

- 6. Select the **Renew certificate with expiration date** radio button.
- 7. Click the date field and select a new certificate expiration date.
- 8. Click **OK**.

A confirmation dialog box appears.

9. Type **CONFIRM** in the field provided, and then click **OK**.

### **To delete a custom SAML request signing certificate:**

Use these instructions to delete a previously configured custom SAML request signing certificate. When you delete your custom certificate, Nuance Management Center uses the default certificate automatically.

To delete a custom certificate, you must ensure the user managing the custom certificate has the appropriate grants. For more information on those grants, see the "Configuring Central Authentication" section in the *Nuance Management Center Server Installation and Configuration Guide*.

1. View an organization.

The Manage Organization page appears.

For more information, see "Viewing [Organizations"](#page-38-0) on page 25.

2. View organization details.

The Organization Details page appears.

For more information, see "Viewing [Organizations"](#page-38-0) on page 25.

- 3. Click the Central Authentication tab.
- 4. Select a federated relationship, and then click **Modify**.

The Federated Relationship Details dialog box appears.

5. Click **Manage Custom Certificate**.

A confirmation dialog box appears.

- 6. Select the **Delete certificate and revert to default** radio button, and then click **OK**.
- 7. Type **CONFIRM** in the field provided and then click **OK**.

### <span id="page-50-0"></span>**Disabling native Nuance Management Center authentication**

**Applies to:** All products using Central Authentication

If your organization has implemented Central Authentication, you can disable native logins to prevent users from logging in to your product's client using the login and password you provided when you created their user accounts. This forces users to log in using only Central Authentication. You must have the **Manage Organizations** privilege and **View Organization** grant to see this tab. You must also have the **Modify Organizations** grant to modify settings in this tab. In addition, you must have specified a primary email address for all user accounts before disabling native NMS authentication. To verify all users have a primary email address, run a search for all users in your organization. The **Primary email address** column appears in the search results. For more information, see "Viewing user [accounts"](#page-72-0) on page 59.

### **To disable native authentication:**

1. View an organization.

The Manage Organization page appears.

For more information, see "Viewing [Organizations"](#page-38-0) on page 25.

2. View organization details.

The Organization Details page appears.

For more information, see "Viewing [Organizations"](#page-38-0) on page 25.

- 3. Click the Disable Native Credentials tab.
- 4. Select the product for which you want to disable native logins in the Available Products list,

and then click the right arrow  $($ 

The product moves from the Available Products list to the Selected Products list.

5. Click **Save**.

# **To re-enable native authentication:**

1. View an organization.

The Manage Organization page appears.

For more information, see "Viewing [Organizations"](#page-38-0) on page 25.

2. View organization details.

The Organization Details page appears.

For more information, see "Viewing [Organizations"](#page-38-0) on page 25.

- 3. Click the Disable Native Credentials tab.
- 4. Select the product for which you want to disable native logins, and then click the left arrow ( K ).

The product moves from the Selected Products list to the Available Products list.

5. Click **Save**.

# <span id="page-51-0"></span>**Managing Active Directory domains**

**Applies to:** Dragon desktop products only

You add a domain when you are performing the initial configuration for single sign-on authentication.

For information on configuring single sign-on, see the *Nuance Management Center Server Installation and Configuration Guide*.

### **To add a domain:**

1. View an organization.

The Manage Organization page appears.

For more information, see "Viewing [Organizations"](#page-38-0) on page 25.

2. View organization details.

The Organization Details page appears.

For more information, see "Viewing [Organizations"](#page-38-0) on page 25.

- 3. Click the Domains tab.
- 4. Click **Add**.

The Domain dialog box appears.

5. Add a name and active directory connection string.

For field descriptions, see "Organization [Details—Domains](#page-163-1) tab" on page 150.

6. Click **Save**.

The Domain dialog box closes.

### **To modify a domain:**

1. View an organization.

The Manage Organization page appears.

For more information, see "Viewing [Organizations"](#page-38-0) on page 25.

2. View organization details.

The Organization Details page appears.

For more information, see "Viewing [Organizations"](#page-38-0) on page 25.

- 3. Click the Domains tab.
- 4. Select the domain you want to modify.
- 5. Click **Modify**.

The Domain dialog box appears.

6. Edit as necessary.

For field descriptions, see "Organization [Details—Domains](#page-163-1) tab" on page 150.

7. Click **Save**.

The Domain dialog box closes.

### **To delete a domain:**

1. View an organization.

The Manage Organization page appears.

For more information, see "Viewing [Organizations"](#page-38-0) on page 25.

2. View organization details.

The Organization Details page appears.

For more information, see "Viewing [Organizations"](#page-38-0) on page 25.

3. Click the Domains tab.

- 4. Select the domain you want to delete.
- 5. Click **Delete**.

A confirmation dialog box appears.

6. Type DELETE in the text box, and then click **OK**.

# **To generate NTLM credentials for a domain:**

1. View an organization.

The Manage Organization page appears.

For more information, see "Viewing [Organizations"](#page-38-0) on page 25.

2. View organization details.

The Organization Details page appears.

For more information, see "Viewing [Organizations"](#page-38-0) on page 25.

- 3. Click the Domains tab.
- 4. Select a domain.
- 5. Click **Generate NTLM credentials for selected domain...**.

The Generate NTLM credentials dialog box opens.

- 6. Select a radio button to generate NTLM credentials for one of the following:
	- All Users
	- Users in specific sites
	- Users in specific groups
- 7. If you selected **Users in specific sites** or **Users in specific groups**, select sites or groups for which to enable NTLM credentials.

### 8. Click **Create NTLM Credentials**.

A progress bar appears.

When the process is complete, a list of users and results appears.

9. Click **Close**.

# <span id="page-53-0"></span>**Configuring EHRs for organizations or sites**

Nuance Management Center allows you to add multiple Electronic Health Record (EHR) instances per site or per organization, depending on your organization's needs. This feature is flexible and can accomodate different scenarios in your organization, such as a provider who practices at multiple sites and uses multiple EHRs at each site. You add EHRs at the site or organization level, and then add one or more EHRs to each user account.

You can add multiple EHRs per vendor, such as Epic or Cerner. You can also add multiple EHRs for your organization and for each site. However, you cannot create additional vendors. Nuance determines the vendors that are available.

For additional information on adding EHRs to each user account, see ["Configuring](#page-82-0) EHRs for user [accounts"](#page-82-0) on page 69.

# **Adding EHRs to organizations or sites**

1. View an organization.

The Manage Organization page appears.

For more information, see "Viewing [Organizations"](#page-38-0) on page 25.

2. View organization details.

The Organization Details page appears.

For information, see "Viewing [Organizations"](#page-38-0) on page 25.

- 3. Click the EHRs tab.
- 4. Click **Add**.

The EHR dialog box opens.

5. Specify the EHR information.

For field descriptions, see "Organization [Details—EHRs](#page-163-2) tab" on page 150.

6. Click **Save**.

### **Modifying an EHR assigned to an organization or site**

1. View an organization.

The Manage Organization page appears.

For more information, see "Viewing [Organizations"](#page-38-0) on page 25.

2. View organization details.

The Organization Details page appears.

For more information, see "Viewing [Organizations"](#page-38-0) on page 25.

- 3. Click the EHRs tab.
- 4. Select the EHR you want to modify.
- 5. Click **Modify**.

The EHR dialog box opens.

6. Edit as necessary.

For field descriptions, see "Organization [Details—EHRs](#page-163-2) tab" on page 150.

7. Click **Save**.

### **Deleting an EHR from an organization or site**

1. View an organization.

The Manage Organization page appears.

For more information, see "Viewing [Organizations"](#page-38-0) on page 25.

2. View organization details.

The Organization Details page appears.

For more information, see "Viewing [Organizations"](#page-38-0) on page 25.

- 3. Click the EHRs tab.
- 4. Select the EHR you want to delete.
- 5. Click **Delete**.

The Delete EHR dialog box opens.

6. Type **DELETE** and then click **OK**.

# **Chapter 4: Sites**

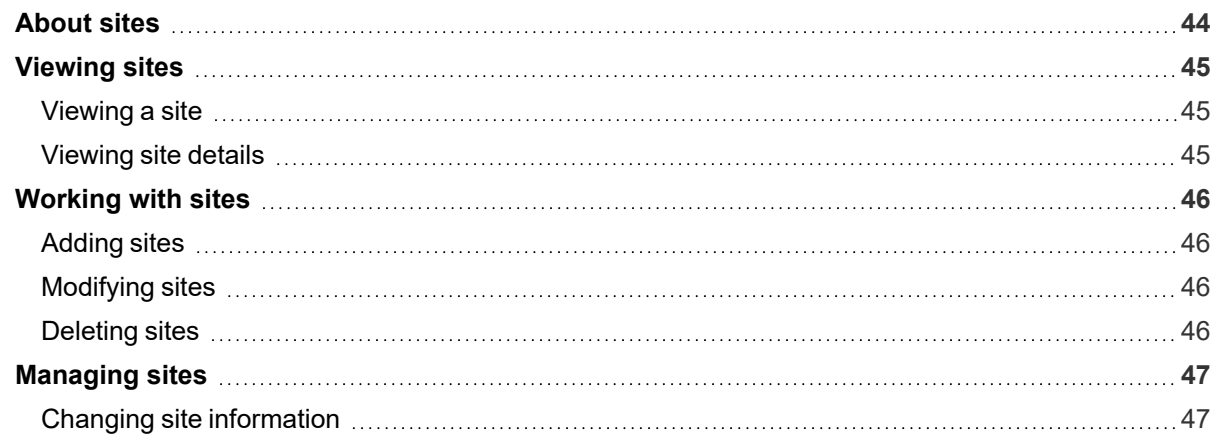

# <span id="page-57-0"></span>**About sites**

A site is a physical location, such as an office or data center, within your organization. Sites help you define the structure of your organization. Depending on your needs, you may require several sites, or just one.

At the site level, you can configure data storage, Roaming user profiles (Dragon desktop products only), and other client settings. When you apply settings at the site level, the settings are applied to all groups that are in the site, and to all users that are in those groups.

# <span id="page-58-0"></span>**Viewing sites**

If you are using the Nuance-hosted NMC server in the cloud, Nuance creates your initial site (Default) for you. You can rename this site, and create additional sites yourself.

# <span id="page-58-1"></span>**Viewing a site**

1. View an organization.

The Manage Organization page appears. Your organization is at the top, with all sites underneath it.

For more information, see "Viewing [Organizations"](#page-38-0) on page 25.

- 2. Do one of the following:
	- Click a site to view all users in it.
	- Enter a specific site name in the Search bar at the top of the list, and then click **Search**.

# <span id="page-58-2"></span>**Viewing site details**

Right-click a site, and then select **Details**.

# <span id="page-59-0"></span>**Working with sites**

# <span id="page-59-1"></span>**Adding sites**

1. View an organization.

The Manage Organization page appears. Your organization is at the top, with all sites underneath it.

For more information, see "Viewing [Organizations"](#page-38-0) on page 25.

2. Right-click your organization, and then select **Add Site**.

The Site page appears.

3. Add information as necessary.

For field descriptions, see "Site [page"](#page-165-0) on page 152.

4. Click **Save**.

# <span id="page-59-2"></span>**Modifying sites**

1. View an organization.

The Manage Organization page appears. Your organization is at the top, with all sites underneath it.

For more information, see "Viewing [Organizations"](#page-38-0) on page 25.

- 2. Do one of the following:
	- Click a site to view all users in it.
	- Enter a specific site name in the Search bar at the top of the list, and then click **Search**.
- 3. Right-click a site, and then select **Details**.
- 4. Modify the site information.

For more information, see [Managing](#page-60-0) sites.

# <span id="page-59-3"></span>**Deleting sites**

To delete a site, you must first delete or move all groups in the site. You can delete sites only when they are empty.

1. View an organization.

The Manage Organization page appears. Your organization is at the top, with all sites underneath it.

For more information, see "Viewing [Organizations"](#page-38-0) on page 25.

2. Right-click a site, and then select **Delete**.

The Delete Site dialog box opens.

3. Click **Yes**.

# <span id="page-60-0"></span>**Managing sites**

# <span id="page-60-1"></span>**Changing site information**

# **To change general site information:**

1. View an organization.

The Manage Organization page appears. Your organization is at the top, with all sites underneath it.

For more information, see "Viewing [Organizations"](#page-38-0) on page 25.

2. Right-click a site under your organization, and then select **Details**.

The Site page appears. The General tab is selected by default.

3. Edit the information as necessary.

For field descriptions, see ["Site—General](#page-165-1) tab" on page 152.

4. Click **Save**.

# **To change patient care settings:**

If you're using Dragon Medical Advisor, Healthcare settings and EHR locations allow you to create distinct care settings. These distinct settings allow physicians to have a separate profile for each setting. Dragon Medical Advisor can then offer different advice, depending on the location of the user, while helping you to understand which care settings benefit most from Dragon Medical Advisor advice.

1. View an organization.

The Manage Organization page appears. Your organization is at the top, with all sites underneath it.

For more information, see "Viewing [Organizations"](#page-38-0) on page 25.

2. Right-click a site under your organization, and then select **Details**.

The Site page appears. The General tab is selected by default.

3. Edit the Healthcare setting and EHR location identifier(s) fields as necessary.

For field descriptions, see ["Site—General](#page-165-1) tab" on page 152.

4. Click **Save**.

### **To change the address:**

1. View an organization.

The Manage Organization page appears. Your organization is at the top, with all sites underneath it.

For more information, see "Viewing [Organizations"](#page-38-0) on page 25.

2. Right-click a site under your organization, and then select **Details**.

The Site page appears. The General tab is selected by default.

- 3. Click the Address tab.
- 4. Edit the information as necessary.

For field descriptions, see ["Site—Address](#page-165-2) tab" on page 152.

5. Click **Save**.

# **Changing product-specific site settings**

1. View an organization.

The Manage Organization page appears. Your organization is at the top, with all sites underneath it.

For more information, see "Viewing [Organizations"](#page-38-0) on page 25.

2. Right-click a site under your organization, and then select **Details**.

The Site page appears. The General tab is selected by default.

- 3. Click a product name tab.
- 4. Edit the information as necessary.

For field descriptions, see Site [tabs](#page-165-0).

5. Click **Save**.

# **Uploading a custom phonetic alphabet file**

### **Applies to:** Dragon Law Enforcement only

If you are using Dragon Law Enforcement, Dragon uses the NATO alphabet for plate mode dictation by default. Optionally, your site can use a different phonetic alphabet by editing the icao.ini file, and then uploading it to Nuance Management Center. For full instructions, see the [Customizing](http://www.nuance.com/products/help/dragon15/dragon-for-pc/enx/dle-vla/Content/LawEnforcement/customizing_your_phonetic_alphabet.htm) your phonetic [alphabet](http://www.nuance.com/products/help/dragon15/dragon-for-pc/enx/dle-vla/Content/LawEnforcement/customizing_your_phonetic_alphabet.htm) for license plate dictation topic in the Dragon Law Enforcement Help.

1. View an organization.

The Manage Organization page appears. Your organization is at the top, with all sites underneath it.

For more information, see "Viewing [Organizations"](#page-38-0) on page 25.

2. Right-click a site under your organization, and then select **Details**.

The Site page appears. The General tab is selected by default.

- 3. Click the Dragon Professional tab.
- 4. Expand the **Miscellaneous** section.
- 5. Click **Browse** next to the **Phonetic alphabet file** field.

The Choose File to Upload dialog box opens.

- 6. Navigate to your custom icao.ini file.
- 7. Select the icao.ini file, and then click **Open**.
- 8. Click **Save**.

Nuance Management Center uploads your file.

# **Chapter 5: Groups**

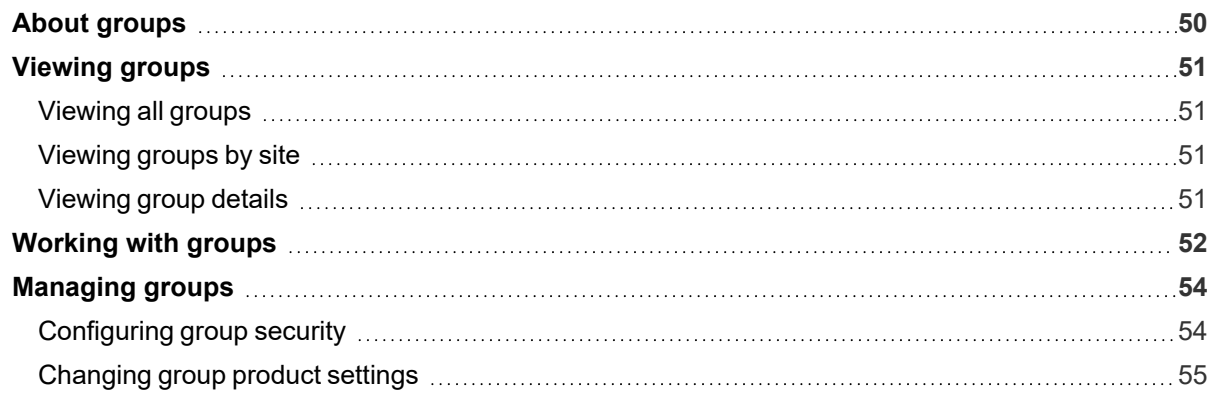

# <span id="page-63-0"></span>**About groups**

A group is a set of similar users within a site. For example, a group could consist of users in one department, or users with similar roles. All users in a group share the same privileges, grants, and default Dragon client settings.

Your organization might choose to have more than one Administrator group. For example:

- **Superusers**—Can execute all actions in the NMC console.
- **License administrators**—Can create, grant, and revoke licenses.
- **Group administrators**—Can determine the settings providers in each group require.
- Help desk—Have only view access to the NMC console information.

If you are using a Dragon desktop product, you can configure administrative settings, auto-formatting settings, and other client settings at the group level. When you apply settings at the group level, the settings are applied to all users in that group.

# <span id="page-64-0"></span>**Viewing groups**

If you are using the Nuance-hosted NMC server in the cloud, Nuance creates your initial group (NMC Administrators) for you. You can rename this group, and create additional groups yourself.

# <span id="page-64-1"></span>**Viewing all groups**

Use these procedures to view an alphabetical list of all groups.

1. In the Groups ribbon, click **Search**.

The Groups page appears.

- 2. Do one of the following:
	- **•** Specify search criteria, and then click **Search** to find a specific group.
	- Leave search criteria blank and then click **Search** to see all groups.

# <span id="page-64-2"></span>**Viewing groups by site**

Use these procedures to view all groups in each site.

1. View an organization.

The Manage Organization page appears. Your organization is at the top, with all sites underneath it.

For more information, see "Viewing [Organizations"](#page-38-0) on page 25.

2. In the site list, click the triangle  $($   $)$  next to a site to view its groups.

### <span id="page-64-3"></span>**Viewing group details**

Right-click a group, and then select **Details**.

# <span id="page-65-0"></span>**Working with groups**

# **Adding groups**

Do one of the following:

1. In the Groups ribbon, click **Add**.

The Add Group dialog box opens.

- 2. Select a role for the users in the group.
- 3. If this is an NMC Administrator group, select a group in the **Base new group on what existing group?** drop-down list.
- 4. Click **OK**.

The Group Details page appears.

- 5. Specify a group name.
- 6. Select the site in which to create the group.
- 7. Add remaining information as necessary.

For field descriptions, see ["Group](#page-181-0) Details page" on page 168.

8. Click **Save**.

#### Or

1. View an organization.

The Manage Organization page appears. Your organization is at the top, with all sites underneath it.

For more information, see "Viewing [Organizations"](#page-38-0) on page 25.

2. Right-click a site, and then select **Add Group**.

The Add Group dialog box opens.

- 3. Select a role for the users in the group.
- 4. If this is an NMC Administrator group, select a group in the **Base new group on what existing group?** drop-down list.
- 5. Click **OK**.

The Group Details page appears.

- 6. Specify a group name.
- 7. Select the site in which to create the group.
- 8. Add remaining information as necessary.

For field descriptions, see ["Group](#page-181-0) Details page" on page 168.

9. Click **Save**.

# **Copying groups**

1. View a group.

For more information, see ["Viewing](#page-64-0) groups" on page 51.

2. Right-click a group, and then select **Copy**.

The Group Details page appears.

- 3. Specify a name for the new group.
- 4. Select the site to which you want to copy this group from the Sites drop-down list.
- 5. Add remaining information as necessary.

For field descriptions, see ["Group](#page-181-0) Details page" on page 168.

6. Click **Save**.

### **Deleting groups**

To delete a group, you must first move or delete all user accounts from the group. You can delete groups only when they are empty.

1. View a group.

For more information, see ["Viewing](#page-64-0) groups" on page 51.

2. Right-click a group, and then select **Delete**.

The Delete Group dialog box opens.

3. Click **Yes**.

# <span id="page-67-0"></span>**Managing groups**

Select from the following procedures to manage your groups.

# **Changing group details**

1. View a group.

For more information, see ["Viewing](#page-64-0) groups" on page 51.

2. Right-click a group, and then select **Details**.

The Group Details page appears. The Details tab is selected by default.

3. Edit the information as necessary.

For field descriptions, see "Group [Details—Details](#page-181-1) tab" on page 168.

4. Click **Save**.

### **Adding user accounts to a group**

1. View a group.

For more information, see ["Viewing](#page-64-0) groups" on page 51.

2. Right-click a group, and then select **Details**.

The Group Details page appears. The Details tab is selected by default.

- 3. Click the Members tab.
- 4. Click the **Add/Remove** button.

The Group Members page appears.

- 5. Select the check box next to the user accounts that you want to include in the group.
- 6. Click **Save**.

### **Removing user accounts from a group**

1. View a group.

For more information, see ["Viewing](#page-64-0) groups" on page 51.

2. Right-click a group, and then select **Details**.

The Group Details page appears. The Details tab is selected by default.

- 3. Click the Members tab.
- 4. Click the **Add/Remove** button.

The Group Members page appears.

- 5. De-select the check box next to the user accounts that you want to remove from the group.
- 6. Click **Save**.

# <span id="page-67-1"></span>**Configuring group security**

Privileges determine the ribbons, menus, and options that users can access in the NMC console. You assign or unassign privileges to show or hide those options.

Grants determine the objects that users can access in the Nuance Management Center database, such as sites, groups, and users. Generally, you assign different grants to providers than you would to administrators.

For more detailed information on specific privileges, see ["Privileges](#page-229-0) reference" on page 216.

# **To configure group privileges:**

1. View a group.

For more information, see ["Viewing](#page-64-0) groups" on page 51.

- 2. Right-click a group, and then select **Details**. The Group Details page appears. The Details tab is selected by default.
- 3. In the **Privileges** field, select the check box next to each privilege to add or remove. Click **Select All** to select all check boxes, or **Clear All** to clear them.
- 4. Click **Save**.

### **To add group grants:**

1. View a group.

For more information, see ["Viewing](#page-64-0) groups" on page 51 .

2. Right-click a group, and then select **Details**.

The Group Details page appears. The Details tab is selected by default.

- 3. Click the Grants tab.
- 4. Click the **Add** button.

The Add Group Grants dialog box opens.

5. Select the Object Type, Grant, and Object to which you're applying the grant.

For field descriptions, see "Group [Details—Grants](#page-182-0) tab" on page 169.

6. Click **Add**.

### **To revoke grants:**

1. View a group.

For more information, see ["Viewing](#page-64-0) groups" on page 51.

2. Right-click a group, and then select **Details**.

The Group Details page appears. The Details tab is selected by default.

- 3. Click the Grants tab.
- 4. Locate the grant that you want to revoke, and hover over it.

An  $\chi$  appears in the last column.

5. Click the  $\times$  to revoke the grant.

### <span id="page-68-0"></span>**Changing group product settings**

**Applies to:** Dragon desktop products only

Use the following procedures to change settings on product-specific tabs.

### **To change product-specific settings:**

1. View a group.

For more information, see ["Viewing](#page-64-0) groups" on page 51.

2. Right-click a group, and then select **Details**.

The Group Details page appears. The Details tab is selected by default.

3. Click the product tab for your product.

For example, Dragon Professional or Network Edition US.

4. Edit the information as necessary.

For field descriptions, see the appropriate section on the ["Group](#page-181-0) Details page" on page 168.

5. Click **Save**.

### **To change PowerMic settings:**

1. View a group.

For more information, see ["Viewing](#page-64-0) groups" on page 51.

2. Right-click a group, and then select **Details**.

The Group Details page appears. The Details tab is selected by default.

3. Click the product tab for your product.

For example, Dragon Professional or Network Edition US.

- 4. Expand the PowerMic section.
- 5. Modify the drop-down selections as necessary.

For field descriptions, see ["PowerMic](#page-189-0) section" on page 176.

6. Click **Save**.

### **To change Hot Key settings:**

You cannot set hot key values by simply pressing the appropriate key on the numeric keypad as you can in the Dragon client. You must type all required characters in the keystroke manually.

For example, in the Dragon client, to specify a value of {NumKey+}, you can simply press the plus sign (+) on the numeric keypad. In Nuance Management Center, you must manually type the characters.

1. View a group.

For more information, see ["Viewing](#page-64-0) groups" on page 51.

2. Right-click a group, and then select **Details**.

The Group Details page appears. The Details tab is selected by default.

- 3. Click the Dragon Professional tab, or the appropriate tab for your product.
- 4. Expand the Hot Keys section.
- 5. Edit the hot keys by typing or deleting characters as necessary. For field descriptions, see "Hot Keys [section"](#page-191-0) on page 178.
- 6. Click **Save**.

# **Chapter 6: User accounts**

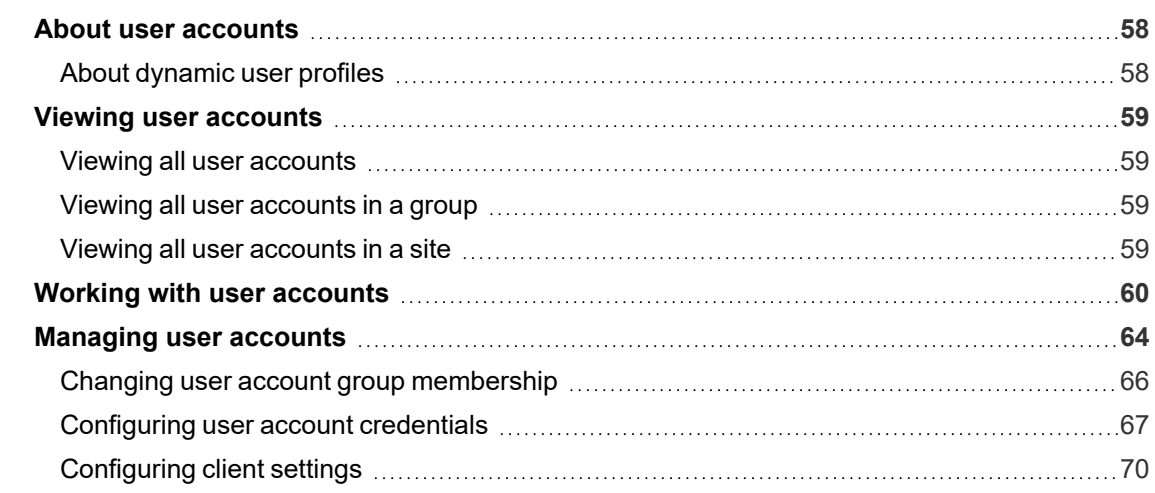

# <span id="page-71-0"></span>**About user accounts**

You create one user account for each NMC administrator and Dragon user. You create user accounts to allow NMC administrators to log in to the NMC console, and to allow users to log in to the Nuance product on their client computers. If you are using single sign-on authentication, you create user accounts that match each user's Windows login.

After you create user accounts, you then assign them to groups. You must also assign one or more licenses to each user account to allow them to access different Nuance products.

### <span id="page-71-1"></span>**About dynamic user profiles**

#### **Applies to:** All non-medical products

When users first log in to the Dragon client with their user account and password, Dragon prompts them to create a new user profile. Dragon requires users to have one user profile per user account and region. After creating a user profile, Dragon then uploads the user profile settings, such as region, accent, preferred vocabulary, and microphone selection, to Nuance Management Center.

A dynamic user profile is a new profile that Dragon creates automatically when a user logs in to Dragon on a different computer where they have not yet created a user profile. This allows users to dictate on any Windows computer where Dragon is installed without having to run through the New User wizard on that computer. Dragon creates the user profile using the settings saved with the original user profile.

Dragon creates dynamic user profiles only when Nuance Management Center/NMS mode is enabled and users log in to more than one computer. By default, Dragon creates dynamic user profiles in the %APPDATA%\Nuance\NaturallySpeaking15\Users\[NMSUser\_GUID] folder.

There is no manual setup or configuration required for dynamic user profiles.
# <span id="page-72-0"></span>**Viewing user accounts**

### **Viewing all user accounts**

- 1. In the User Accounts ribbon, click **Search**. The User Accounts page appears.
- 2. Do one of the following:
	- **Specify search criteria, and then click Search to view specific user accounts.**
	- **Leave search criteria blank and then click Search to see all user accounts.**

#### **Viewing all user accounts in a group**

1. View a group.

For more information, see ["Viewing](#page-64-0) groups" on page 51.

2. View group details.

For more information, see ["Viewing](#page-64-0) groups" on page 51.

3. Click the Members tab.

All user accounts in the group are displayed.

## **Viewing all user accounts in a site**

1. View your organization.

The Manage Organization page appears. Your organization is at the top, with all sites underneath it.

For more information, see "Viewing [Organizations"](#page-38-0) on page 25.

2. Click a site.

All user accounts in all groups for that site appear.

# **Working with user accounts**

# **Adding new user accounts**

If you plan to implement Active Directory single sign-on authentication, each user's login must match his or her Windows login exactly.

For information on implementing single sign-on, see the *Nuance Management Center Server Installation and Configuration Guide*.

Do one of the following:

1. In the User Accounts ribbon, click **Add**.

The User Account Details page appears.

2. Specify the user's first name, last name, and login.

You cannot include leading or trailing spaces in the user's login or password. You also cannot include colons (:) or backslashes (\) in the user's login. However, you can include umlauts and other extended characters, such as tildes  $(\sim)$  and circumflexes  $(^\wedge)$ , in both the login and password.

3. Add remaining information as necessary.

For field descriptions, see "User [Account](#page-193-0) Details page" on page 180.

4. Click **Save**.

Or

1. View a group by site.

The Manage Organization page appears.

For more information, see ["Viewing](#page-64-0) groups" on page 51.

2. Right-click the group, and then select **Add User Account**.

The User Account Details page appears.

3. Specify the user's first name, last name, and login.

You cannot include leading or trailing spaces in the user's login or password. You also cannot include colons (:) or backslashes (\) in the user's login. However, you can contain umlauts and other extended characters, such as tildes  $(\sim)$  and circumflexes  $(\wedge)$ , in both the login and password.

4. Add remaining information as necessary.

For field descriptions, see "User [Account](#page-193-0) Details page" on page 180.

5. Click **Save**.

# **Creating user accounts automatically (auto-provisioning)**

See Enabling [auto-provisioning](#page-42-0).

# **Deleting user accounts**

When you delete user accounts, any licenses granted to those users then become available for other users.

Do one of the following:

1. View all user accounts.

The User Accounts page appears.

For more information, see "Viewing user [accounts"](#page-72-0) on page 59.

2. Right-click a user, and then select **Delete User Account**.

A confirmation dialog box appears.

3. Click **Yes**.

Or

1. View user accounts by site.

The Manage Organization page appears.

For more information, see "Viewing user [accounts"](#page-72-0) on page 59.

2. Right-click a user account in a group, and then select **Delete**.

A confirmation dialog box appears.

3. Click **Yes**.

#### **Importing new or modifying existing users**

You can also create new user accounts by importing them from a comma-delimited file or from an XML file or CSV file. Or, to modify multiple existing users at once, you can create an XML or CSV import file with the updated information. When you import the file, you select the specific user account attributes to update with the new information. This allows you to update user accounts in bulk.

For more information, see "Creating [comma-delimited](#page-217-0) files for user account import" on page 204 and ["Creating](#page-219-0) XML files for user account import" on page 206.

For information on file name constraints for import files, see ["Importing](#page-31-0) files" on page 18.

**Note:** If the **Email address required for organization users** setting is enabled on the ["Organization](#page-139-0) Details page" on page 126, you must include a valid email address for each user account in the import file.

#### <span id="page-74-0"></span>*To import new users:*

1. In the User Accounts ribbon, click **Import**.

The Import Users dialog box opens.

2. Click **Browse**.

The Choose File to Upload dialog box appears.

- 3. Locate your XML or CSV import file.
- 4. Select the file, and then click **Open**.
- 5. Click **Next**.

A list of users to import appears.

6. Click **Next**.

The Fields to overwrite page appears.

7. Click **Next**.

The Select Licenses page appears.

- 8. Select one or more license types to assign to the user accounts.
- 9. Click **Next**.
- 10. Click **Next** again to begin the import process.
- 11. Click **Next** when the import process is finished.
- 12. If any errors occur, review the results for each user. An error may occur if:
	- The user's login already exists.
	- The assigned domain for the users NTLM credentials did not already exist within your organization.

To add a domain to your organization, see ["Managing](#page-51-0) Active Directory domains" on [page](#page-51-0) 38.

- A leading or trailing space exists in a user's login, password, or credentials (token, NTLM, or HIM).
- A colon  $(:)$  or backslash  $(')$  exists in a user's login.
- The <GroupMembership> element is missing.

For more information, see ["Creating](#page-219-0) XML files for user account import" on page 206 or "Creating [comma-delimited](#page-217-0) files for user account import" on page 204

You'll need to edit your import file outside of Nuance Management Center to correct the errors, and then re-import it.

- 13. Do one of the following on the Import Results page:
	- **Click Save as CSV** to export the error log to a .csv file.
	- Click **Finish** to close the dialog box.

#### *To re-import and modify existing users:*

1. In the User Accounts ribbon, click **Import**.

The Import Users dialog box opens.

2. Click **Browse**.

The Choose File to Upload dialog box appears.

- 3. Locate your XML or CSV import file.
- 4. Select the file, and then click **Open**.
- 5. Click **Next**.

A list of users to import appears.

6. Click **Next**.

The Fields to overwrite page appears.

- 7. Select one of the following:
	- **Overwrite existing group membership**—Select to replace users' existing group memberships in Nuance Management Center with the group membership specified in your import file.
- **Retain existing group membership**—Select to retain users' existing group memberships in Nuance Management Center.
- 8. Select the appropriate fields to overwrite.

For each field you select, the import process replaces existing user account information in Nuance Management Center with the information specified in your import file.

9. Click **Next**.

The Select Licenses page appears.

- 10. Select one or more license types to assign to the user accounts.
- 11. Click **Next**.
- 12. Click **Next** again to begin the import process.
- 13. Click **Next** when the import process is finished.
- 14. If any errors occur, review the results for each user. An error may occur if:
	- The user's login already exists.
	- The assigned domain for the users NTLM credentials did not already exist within your organization.

To add a domain to your organization, see ["Managing](#page-51-0) Active Directory domains" on [page](#page-51-0) 38.

- A leading or trailing space exists in a user's login, password, or credentials (token, NTLM, or HIM).
- A colon  $(:)$  or backslash  $(')$  exists in a user's login.
- The <GroupMembership> element is missing.

For more information, see ["Creating](#page-219-0) XML files for user account import" on page 206 or "Creating [comma-delimited](#page-217-0) files for user account import" on page 204.

You'll need to edit your import file outside of Nuance Management Center to correct the errors, and then re-import it.

- 15. Do one of the following on the Import Results page:
	- **Click Save as CSV** to export the error log to a .csv file.
	- **Click Finish** to close the dialog box.

# **Managing user accounts**

# <span id="page-77-0"></span>**Changing user account details**

1. View a user account.

The User Accounts page appears.

For information, see "Viewing user [accounts"](#page-72-0) on page 59.

2. Right-click a user account, and then select **User Account Details**.

The User Account Details page appears. The Details tab is selected by default.

3. Edit the information as necessary.

For field descriptions, see "User Account [Details—Details](#page-193-1) tab" on page 180.

**Note:** User logins, passwords, and credentials (token, NTLM, and HIM) cannot contain leading or trailing spaces. If you edit an existing user whose login, password, or credentials contains leading or trailing spaces, you cannot save the user account until you remove the spaces.

Logins, passwords, and credentials can contain umlauts and other extended characters, such as tildes  $(\sim)$  and circumflexes  $(^\wedge)$ .

If you change your email address, Nuance Management Center sends an email message to your old address requiring you to confirm the change. You cannot use your new email address to reset your password or view messages in Nuance Management Center until you confirm the change.

# 4. Click **Save**.

#### **Changing user account passwords**

You can change user account passwords from the NMC console. Users can also change their own passwords when they're logged in to Dragon. If you enabled the **Email address required for organization users** setting on the ["Organization](#page-139-0) Details page" on page 126, a valid email address is required for each user.

1. View a user account.

The User Accounts page appears.

For more information, see "Viewing user [accounts"](#page-72-0) on page 59.

2. Right-click a user account, and then select **User Account Details**.

The User Account Details page appears. The Details tab is selected by default.

3. Click **Change Password**.

The Change Password dialog box opens.

4. Specify the new password in the New password and Confirm password fields.

User passwords cannot contain leading or trailing spaces. If you edit an existing user whose passwords contains leading or trailing spaces, you cannot save the user account until you remove the spaces.

Logins, passwords, and credentials can contain umlauts and other extended characters, such as tildes  $(\sim)$  and circumflexes  $(^\wedge)$ .

5. Click **OK**.

# **Changing user account address information**

1. View a user account.

The User Accounts page appears.

For more information, see "Viewing user [accounts"](#page-72-0) on page 59.

2. Right-click a user account, and then select **User Account Details**.

The User Account Details page appears. The Details tab is selected by default.

- 3. Click the Address tab.
- 4. Edit the information as necessary.

For field information, see "User Account [Details—Address](#page-195-0) tab" on page 182.

5. Click **Save**.

# **Viewing client logs**

You can view client logs in the Utilities ribbon and in the User Accounts ribbon.

To view logs from the User Accounts ribbon:

1. View a user account.

The User Accounts page appears.

For more information, see "Viewing user [accounts"](#page-72-0) on page 59.

- 2. Specify search criteria.
- 3. Click **Search**.

The Client Logs page appears, listing all client activity matching your search criteria.

4. Right-click a log, and then select **View**.

The file appears in read-only format.

# **Downloading client logs**

1. View a user account.

The User Accounts page appears.

For more information, see "Viewing user [accounts"](#page-72-0) on page 59.

- 2. Specify search criteria.
- 3. Click **Search**.

The Client Logs page appears, listing all client activity matching your search criteria.

4. Right-click a log, and then select **Download**.

A message prompting you to open or save the document appears.

5. Click **Save**.

The log is saved in the Downloads folder on your local drive.

#### **Sending a Reset Password link**

Users can reset their Dragon client password at any time in the Dragon client. You can also send users an email message containing a link to reset their password. You might send a Reset Password link if, for example, your organization had a security incident. To send a Reset Password link:

• The user to whom you are sending the link must have an email address set in their user account.

For more information, see [Changing](#page-77-0) user account details.

• If you are an on-premise customer, you must have set up the Forgot Password email template.

For more information, see "Creating the Forgot [Password](#page-226-0) email template" on page 213.

#### To send a Reset Password link:

1. View a user account.

The User Accounts page appears.

For more information, see "Viewing user [accounts"](#page-72-0) on page 59.

2. Right-click a user, and then select **Send reset password link**.

A message appears, indicating a link was sent.

#### **Changing user account group membership**

## **To assign user accounts to groups:**

1. View a user account.

The User Accounts page appears.

For more information, see "Viewing user [accounts"](#page-72-0) on page 59.

2. Right-click a user account, and then select **User Account Details**.

The User Account Details page appears. The Details tab is selected by default.

- 3. Click the Group Memberships tab.
- 4. Select a site from the **Site filter** drop-down list.
- 5. Select a group in the Available Groups table, and then click the right arrow  $($ . The group moves to the Selected Groups table.
- 6. Click **Save**.

#### **To unassign user accounts from groups:**

1. View a user account.

The User Accounts page appears.

For more information, see "Viewing user [accounts"](#page-72-0) on page 59.

2. Right-click a user account, and then select **User Account Details**.

The User Account Details page appears. The Details tab is selected by default.

- 3. Click the Group Memberships tab.
- 4. Select a site from the **Site filter** drop-down list.

5. Select a group in the Selected Groups table, and then click the left arrow (

The group moves to the Available Groups table.

6. Click **Save**.

# **Configuring user account messaging options**

1. View a user account.

The User Accounts page appears.

For more information, see "Viewing user [accounts"](#page-72-0) on page 59.

2. Right-click a user account, and then select **User Account Details**.

The User Account Details page appears. The Details tab is selected by default.

- 3. Click the Messaging tab.
- 4. Edit the information as necessary.

For field descriptions, see "User Account [Details—Messaging](#page-195-1) tab" on page 182.

5. Click **Save**.

#### **Configuring user account credentials**

#### **Adding user account credentials**

1. View a user account.

The User Accounts page appears.

For more information, see "Viewing user [accounts"](#page-72-0) on page 59.

2. Right-click a user account, and then select **User Account Details**.

The User Account Details page appears. The Details tab is selected by default.

- 3. Click the Credentials tab.
- 4. Click one of the following tabs:
	- NTLM
	- Token
	- HIM System
- 5. Click **Add**.
- 6. Specify the information in the dialog box.

For field information, see "User Account [Details—Credentials](#page-196-0) tab" on page 183.

7. Click **Save**.

# **Modifying user account credentials**

1. View a user account.

The User Accounts page appears.

For more information, see "Viewing user [accounts"](#page-72-0) on page 59.

2. Right-click a user account, and then select **User Account Details**.

The User Account Details page appears. The Details tab is selected by default.

- 3. Click the Credentials tab.
- 4. Click one of the following tabs:
	- NTLM
	- Token
	- HIM System
- 5. Click **Modify**.
- 6. Edit the information as necessary.

For field information, see "User Account [Details—Credentials](#page-196-0) tab" on page 183.

7. Click **Save**.

# **Deleting user account credentials**

1. View a user account.

The User Accounts page appears.

For more information, see "Viewing user [accounts"](#page-72-0) on page 59.

2. Right-click a user account, and then select **User Account Details**.

The User Account Details page appears. The Details tab is selected by default.

- 3. Click the Credentials tab.
- 4. Click one of the following tabs:
	- NTLM
	- Token
	- HIM System
- 5. Select a credential, and then click **Delete**.

A confirmation message appears.

6. Click **Yes**.

# **Viewing IDP unique identifiers**

#### *About the IDP unique identifier*

A unique identifier is assigned to each user account when users log in to a cloud-hosted client application configured for a federated login through Central Authentication. The unique identifier is sent as a claim by your external Identity Provider (IDP) and stored upon successful authentication. The identifier ensures that users in your Active Directory who have multiple email addresses are correctly matched to the appropriate user accounts in Nuance Management Center.

The unique identifier is a read-only value that is visible in the NMC console and you cannot modify or delete it. You also cannot add new identifiers. When unique identifiers change, Nuance Management Center replaces the old value with the new value automatically.

Unique identifiers are currently assigned only for cloud-hosted client applications where a federated login is configured through Central Authentication and a claim for the user's unique identifier is passed. Identifiers are not assigned when native NMS authentication is in use.

#### *Implementing the IDP unique identifier*

To allow Nuance Management Center to assign unique identifiers to user accounts, you must have done the following:

• A federated relationship must exist for your organization.

For information on configuring a federated relationship, see the Central Authentication chapter in the *Nuance Management Center Server Installation and Configuration Guide*.

• Your IDP administrator must add a new claim for the unique identifier in Auth0.

#### *Viewing the IDP unique identifier*

There are no grants or privileges required to view this tab.

To view a user's IDP unique identifier:

1. View a user account.

The User Accounts page appears.

For more information, see "Viewing user [accounts"](#page-72-0) on page 59.

2. Right-click a user account, and then select **User Account Details**.

The User Account Details page appears. The Details tab is selected by default.

- 3. Click the Credentials tab.
- 4. Click the IDP ID tab.

# **Configuring EHRs for user accounts**

Nuance Management Center allows you to add multiple Electronic Health Record (EHR) instances per site or per organization, depending on your organization's needs. This feature is flexible and can accomodate different scenarios in your organization, such as a provider who practices at multiple sites and uses multiple EHRs at each site. You add EHRs at the site or organization level, and then add one or more EHRs to each user account. You must have added EHRs to your organization or to sites first before adding EHRs to user accounts.

If you are importing user accounts, you can import only two EHR IDs per user account in the XML file. For more information, see ["Creating](#page-219-0) XML files for user account import" on page 206 and ["To](#page-74-0) import new [users:"](#page-74-0) on page 61.

For information on creating EHRs at the site or organization level, see ["Configuring](#page-53-0) EHRs for [organizations](#page-53-0) or sites" on page 40.

#### **Adding an EHR to a user account**

1. View a user account.

The User Accounts page appears.

For more information, see "Viewing user [accounts"](#page-72-0) on page 59.

2. Right-click a user account, and then select **User Account Details**.

The User Account Details page appears. The Details tab is selected by default.

- 3. Click the EHR tab.
- 4. Click **Add**.

The EHR dialog box opens.

5. Specify EHR information.

For field information, see "User [Account](#page-193-0) Details page" on page 180.

6. Click **Save**.

#### **Modifying a user's EHR**

1. View a user account.

The User Accounts page appears.

For more information, see "Viewing user [accounts"](#page-72-0) on page 59.

2. Right-click a user account, and then select **User Account Details**.

The User Account Details page appears. The Details tab is selected by default.

- 3. Click the EHR tab.
- 4. Select an EHR.
- 5. Click **Modify**.
- 6. Edit as necessary.

For field information, see "User [Account](#page-193-0) Details page" on page 180.

7. Click **Save**.

#### **Deleting a user's EHR**

1. View a user account.

The User Accounts page appears.

For more information, see "Viewing user [accounts"](#page-72-0) on page 59.

2. Right-click a user account, and then select **User Account Details**.

The User Account Details page appears. The Details tab is selected by default.

- 3. Click the EHR tab.
- 4. Select an EHR.
- 5. Click **Delete**.
- 6. Click **Yes** when prompted.

# **Configuring client settings**

# **Configuring Dragon Ambient eXperience client settings for user accounts**

**Applies to:** Dragon Ambient eXperience only

You must have the **Product Manage Dragon Ambient eXperience** privilege to view and access this tab.

1. View a user account.

The User Accounts page appears.

For more information, see "Viewing user [accounts"](#page-72-0) on page 59.

2. Right-click a user account, and then select **User Account Details**.

The User Account Details page appears. The Details tab is selected by default.

- 3. Click the Dragon Ambient eXperience tab.
- 4. Edit the information as necessary.

For field descriptions, see "User Account [Details—Dragon](#page-197-0) Ambient eXperience tab" on [page](#page-197-0) 184.

5. Click **Save**.

# **Configuring DAX Copilot settings**

**Applies to:** DAX Copilot only

1. View a user account.

The User Accounts page appears.

For more information, see "Viewing user [accounts"](#page-72-0) on page 59.

2. Right-click a user account, and then select **User Account Details**.

The User Account Details page appears. The Details tab is selected by default.

3. Click the **DAX Copilot** tab.

**Primary Care** is the default option for the **Ambient AI Model** drop-down list.

4. Edit as necessary.

For field description, see ""User Account [Details—DAX](#page-198-0) Copilot tab" on page 185".

5. Click **Save**.

# **Configuring Dragon Medical Network Edition client settings for user accounts**

**Applies to:** Dragon Professional and Dragon Medical Network Edition only

1. View a user account.

The User Accounts page appears.

For more information, see "Viewing user [accounts"](#page-72-0) on page 59.

2. Right-click a user account, and then select **User Account Details**.

The User Account Details page appears. The Details tab is selected by default.

- 3. Click the Dragon Professional tab or Network Edition tab.
- 4. Expand the appropriate heading drop-down list.
- 5. Edit the information as necessary.

For field descriptions, see "User Account [Details—Dragon](#page-199-0) Professional tab" on page 186.

6. Click **Save**.

# **Chapter 7: Roaming users**

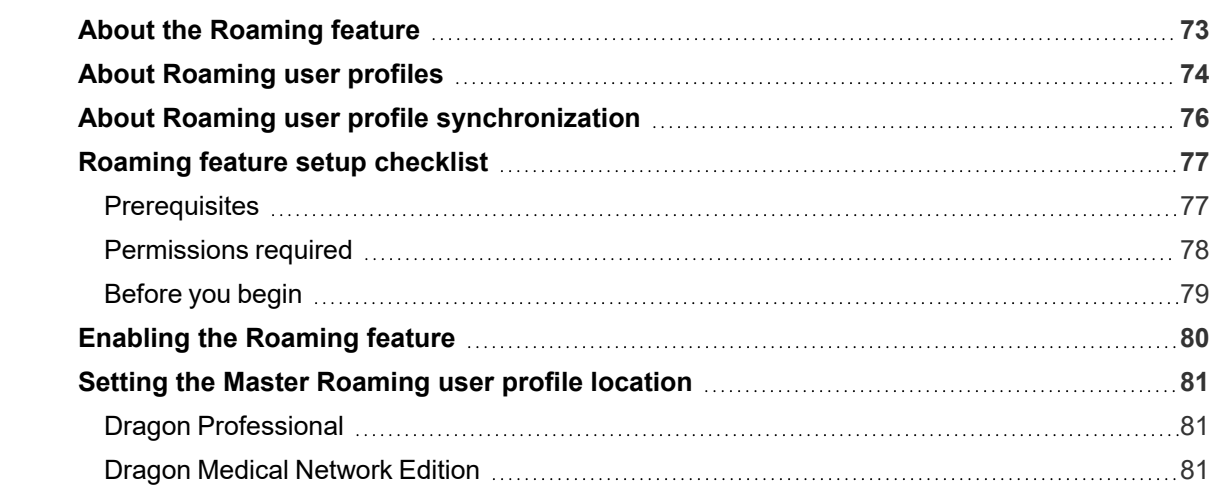

# <span id="page-86-0"></span>**About the Roaming feature**

#### **Applies to:** Dragon Professional, Dragon Medical Network Edition only

The Roaming feature is an optional feature that allows users to dictate on different Dragon client computers where Dragon is installed without having to create separate user profiles for each computer. Users can dictate on different computers in their office, or even computers in different geographical locations, like at work and at home. With the Roaming feature enabled, each user has a single Roaming user profile stored in a central network location. Users use this profile on each computer where they dictate. Dragon saves acoustic data to the network location when users save changes to their Roaming user profile.

The Roaming feature:

• Allows users to use Dragon even when the network directory that stores Roaming user profiles is unavailable. Dragon simply opens the Local Roaming user profile.

A local cache stores user profile information offline when the network is not available.

- Minimizes network traffic. If a Local Roaming user profile already exists on a specific computer, Dragon downloads only updated contents when the user opens the profile. Dragon also uploads only updated contents when the dictation session ends.
- Provides username and password protection on Roaming user profiles if HTTP Roaming is configured.
- Allows use of Citrix Smooth Roaming feature to allow users to move between computers and complete work started in a different location. (Dragon Medical Network Edition only)

For more information on Roaming user profiles, see "About [Roaming](#page-87-0) user profiles" on page 74.

For Roaming feature setup and configuration information, see ["Roaming](#page-90-0) feature setup checklist" on [page](#page-90-0) 77.

# <span id="page-87-0"></span>**About Roaming user profiles**

**Applies to:** Dragon Professional, Dragon Medical Network Edition only

For more information on the Roaming feature and setting it up in the NMC console, see ["About](#page-86-0) the [Roaming](#page-86-0) feature" on page 73 and ["Roaming](#page-90-0) feature setup checklist" on page 77.

<span id="page-87-1"></span>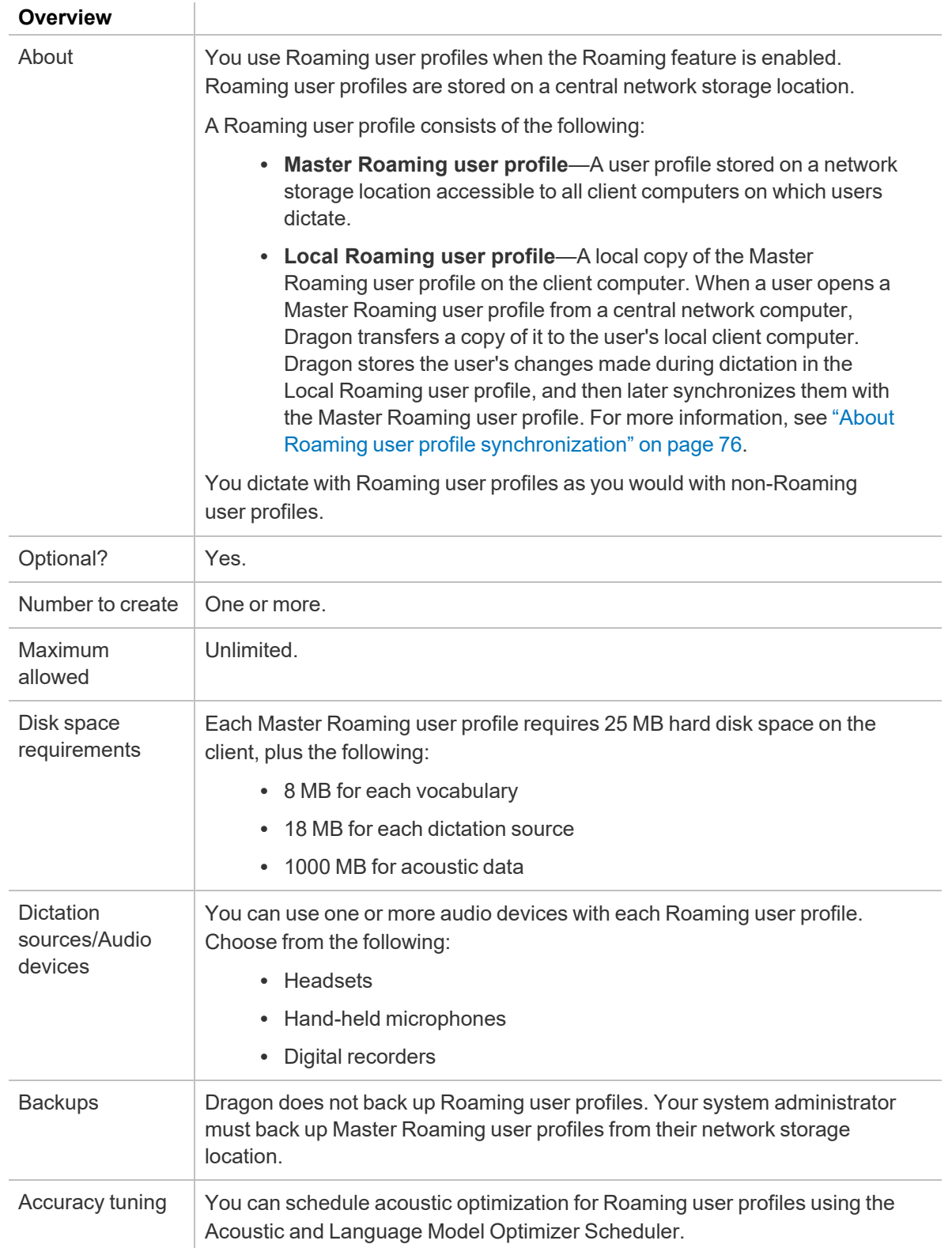

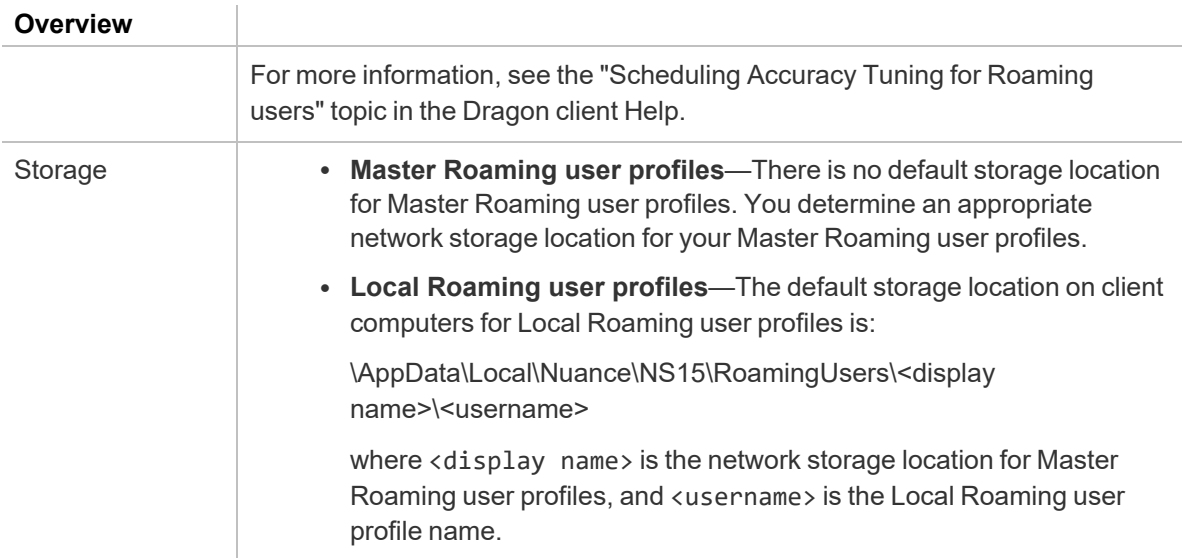

# <span id="page-89-0"></span>**About Roaming user profile synchronization**

**Applies to:** Dragon Professional, Dragon Medical Network Edition only

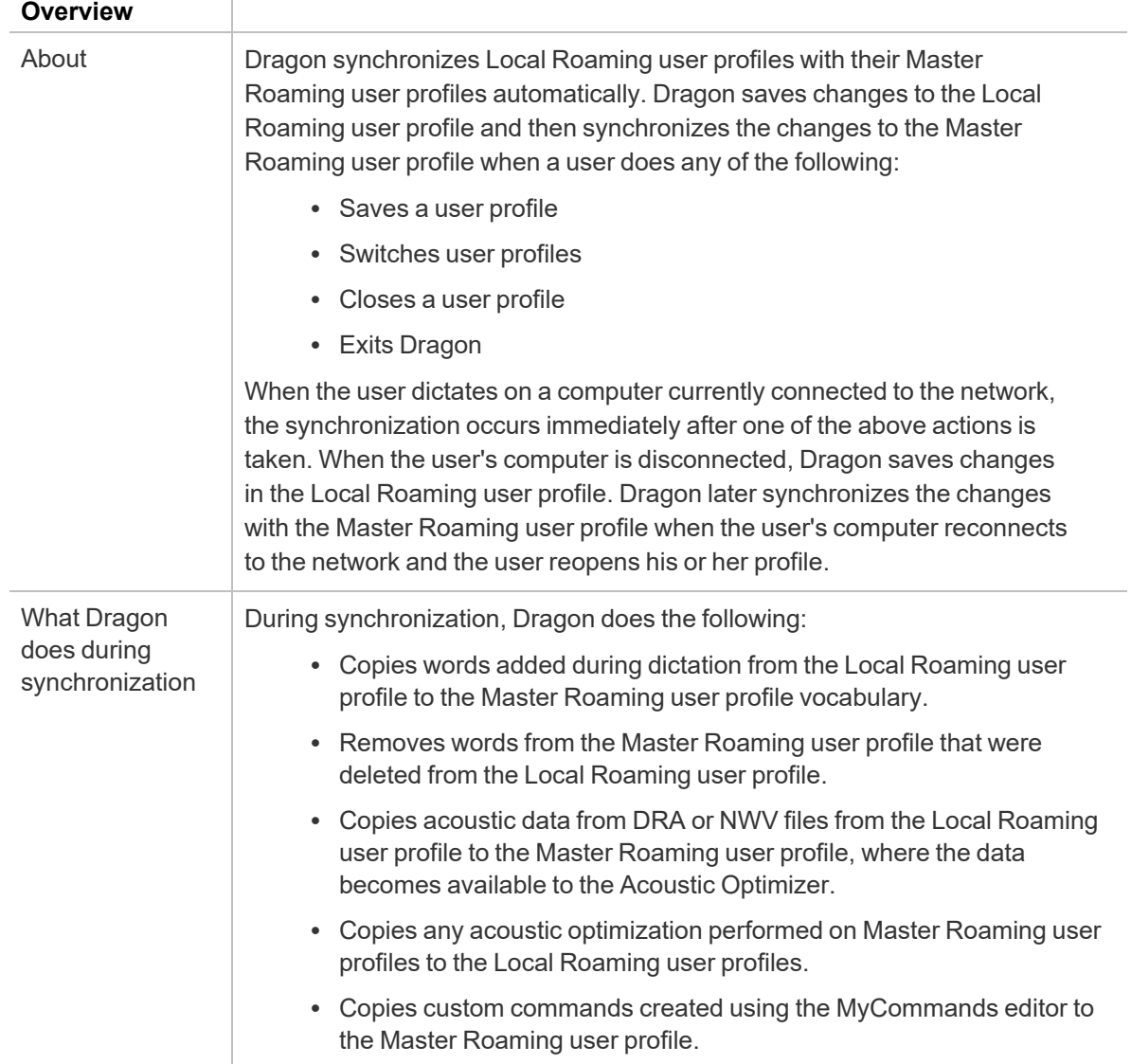

# <span id="page-90-0"></span>**Roaming feature setup checklist**

### **Applies to:** Dragon Professional, Dragon Medical Network Edition only

Use the following checklist to set up the Roaming feature. You must have Windows Administrator privileges to perform some setup tasks.

# <span id="page-90-1"></span>**Prerequisites**

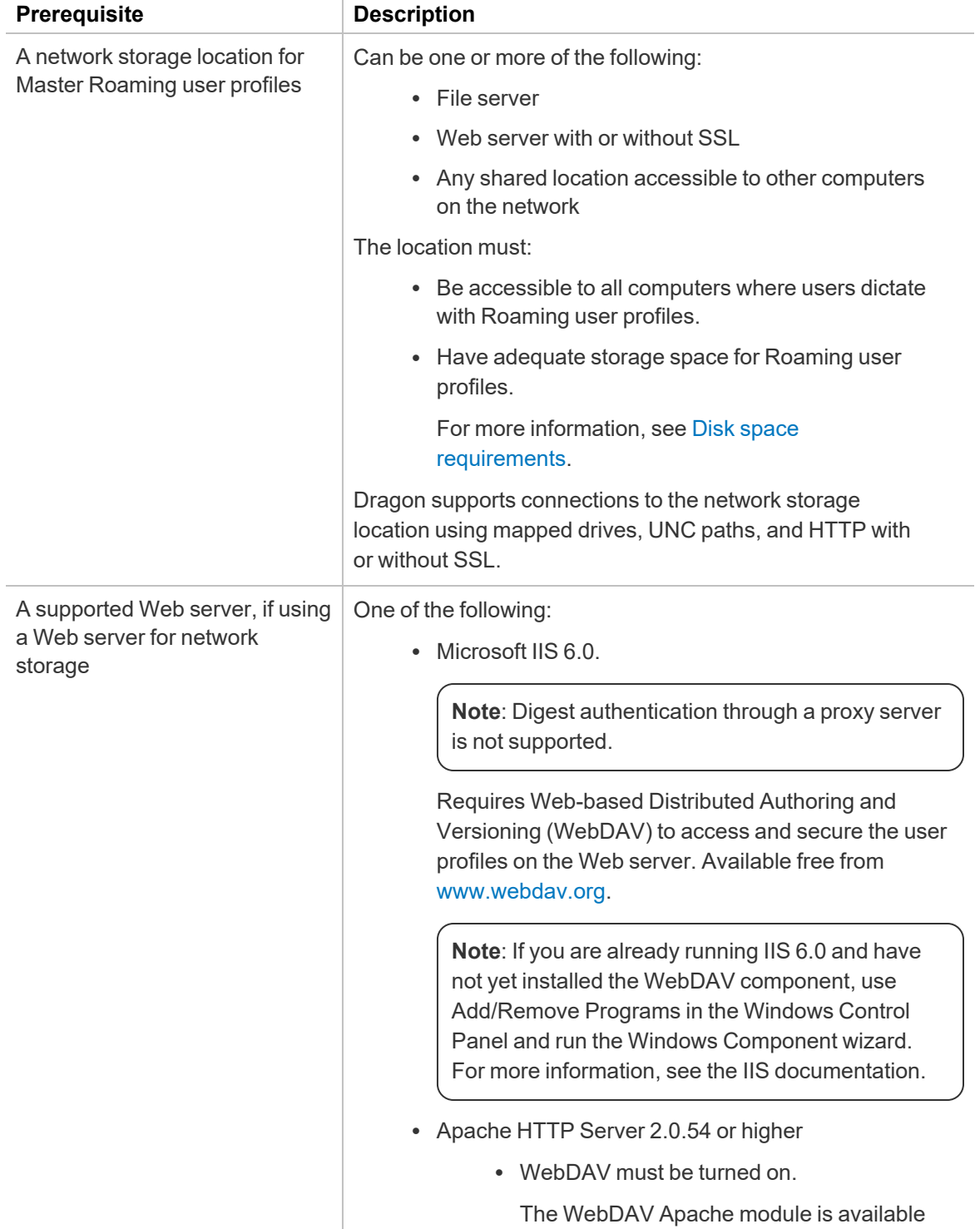

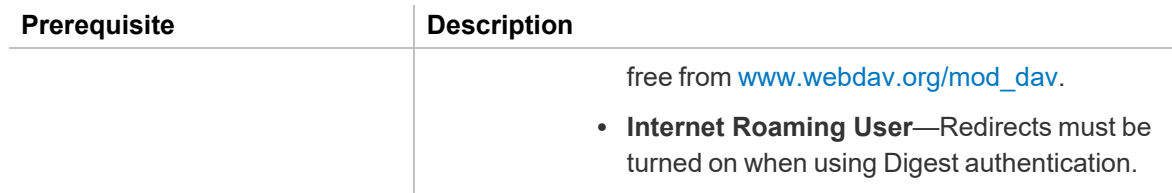

# <span id="page-91-0"></span>**Permissions required**

The following tables describe the permissions required to implement the Roaming feature.

#### **Server access**

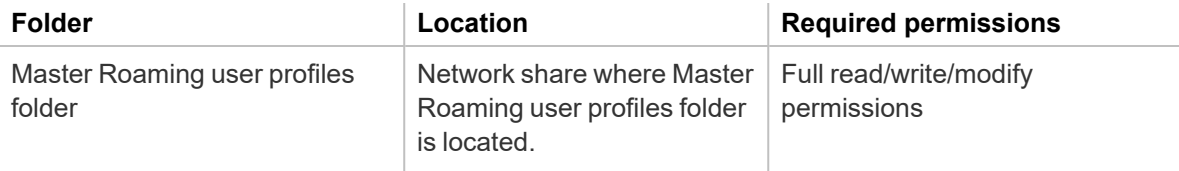

#### **Client access**

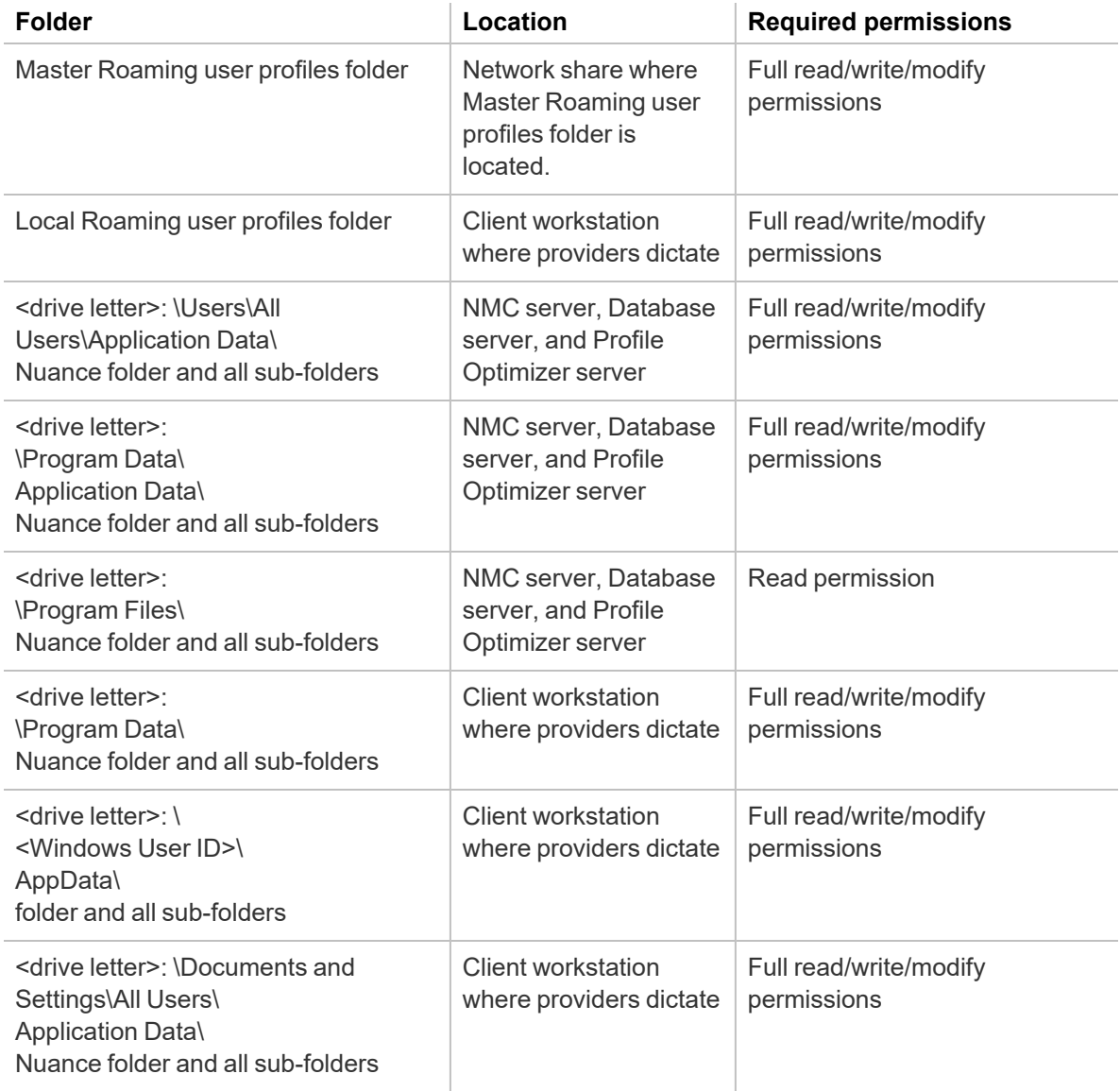

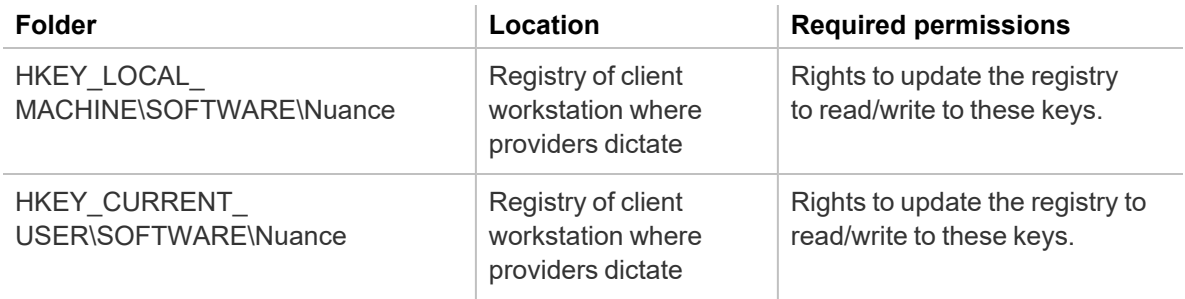

# <span id="page-92-0"></span>**Before you begin**

Have the following information available if you're storing Master Roaming user profiles on a Web server:

- URL address of your HTTP server.
- Authentication, firewall, and proxy server information.

#### **Setup checklist**

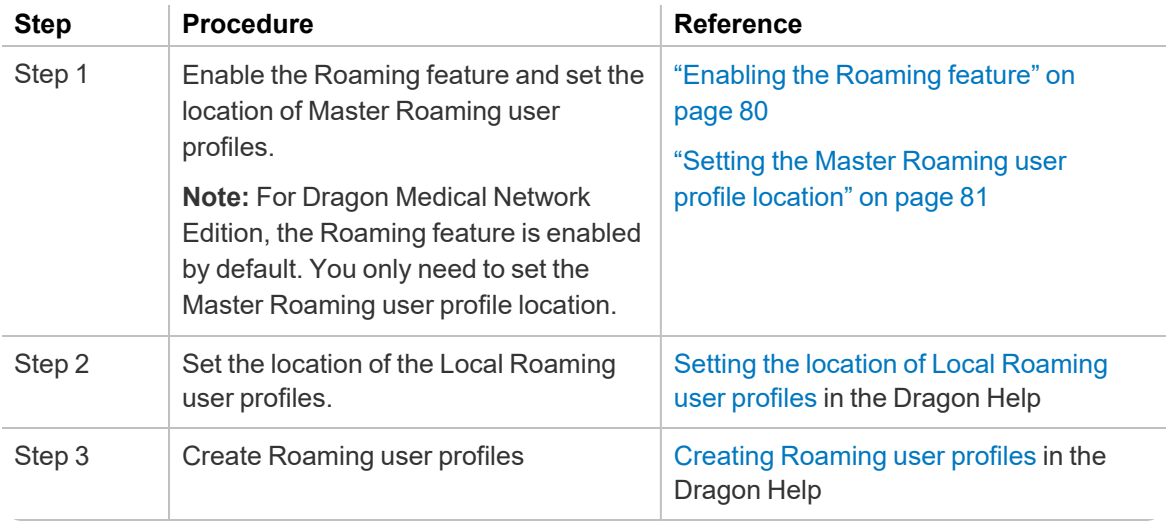

When the setup is complete, users can dictate with Roaming user profiles just as they would with non-Roaming user profiles.

For more information on working with Roaming user profiles, see the Dragon client Help.

# <span id="page-93-0"></span>**Enabling the Roaming feature**

#### **Applies to:** Dragon Professional only

The following procedure only describes enabling the Roaming option. For Roaming feature requirements and a complete setup checklist, see ["Roaming](#page-90-0) feature setup checklist" on page 77.

1. View an organization.

The Manage Organization page appears. Your organization is at the top, with all sites underneath it.

For more information, see "Viewing [Organizations"](#page-38-0) on page 25.

2. Right-click a site under your organization, and then select **Details**.

The Site page appears. The General tab is selected by default.

- 3. Click the Dragon Professional tab.
- 4. Expand the **Roaming User Profile** section.
- 5. Select the **Enable Roaming User Profiles** option.
- 6. Click **Save**.

# <span id="page-94-0"></span>**Setting the Master Roaming user profile location**

**Applies to:** Dragon Professional, Dragon Medical Network Edition only

You must indicate the network location of the Master Roaming user profiles. This is the location that you set up for the Roaming feature [Prerequisites.](#page-90-1) If necessary, you can have multiple storage locations.

# <span id="page-94-1"></span>**Dragon Professional**

1. View an organization.

The Manage Organization page appears. Your organization appears at the top, with all sites listed underneath it.

For more information, see "Viewing [Organizations"](#page-38-0) on page 25.

2. Right-click the site for which you're setting up Roaming, and then select **Details**.

The Site page appears.

- 3. Click the Dragon Professional tab.
- 4. Expand the Roaming User Profile section.
- 5. Click the **Configure** button next to the **Roaming User Network Directories** field.

The Roaming User Network Directories dialog box appears.

- 6. Do the following on the General tab:
	- Optionally specify a display name for the location in the **Name** field.
	- <sup>l</sup> Specify the Master Roaming network location in the **Dragon Speech Profile Location** field.
- 7. Click **OK**.

If your Master Roaming user profiles are stored on a Web server, additionally do the following:

- 1. Click one of the following tabs:
	- **HTTP Settings** if the Web server uses HTTP connections.
	- **SSL Settings** if the Web server uses HTTP with SSL connections.
- 2. Specify the settings.

For field information, see HTTP [Settings](http://www.nuance.com/products/help/dragon15/dragon-for-pc/enx/dpg-vla/Content/DialogBoxes/roaming/roaming_user_http_settings.htm) dialog box and SSL [Settings](http://www.nuance.com/products/help/dragon15/dragon-for-pc/enx/dpg-vla/Content/DialogBoxes/roaming/roaming_user_ssl_settings.htm) dialog box in the Dragon Help.

3. Click **OK**.

# <span id="page-94-2"></span>**Dragon Medical Network Edition**

1. View an organization.

The Manage Organization page appears. Your organization appears at the top, with all sites listed underneath it.

For more information, see "Viewing [Organizations"](#page-38-0) on page 25.

2. Right-click the site for which you're setting up Roaming, and then select **Details**.

The Site page appears.

- 3. Click the Dragon Medical Network Edition tab.
- 4. Expand the Master user profile section.
- 5. Click the **Configure** button next to the **Master user profile directories** field.

The Master User Profile Directory Settings dialog box appears.

- 6. Do the following on the General tab:
	- **•** Optionally specify a display name for the location in the **Name** field.
	- <sup>l</sup> Specify the Master Roaming network location in the **DMNE Version 2.0 (or higher) Speech Profile location**.
	- <sup>l</sup> Select the appropriate speech node collection from the **Speech Node Collection** drop-down list.
	- <sup>l</sup> Specify the UNC path in the **DMNE v2.0 or higher (UNC)** field.

If your Master Roaming user profiles are stored on a Web server, additionally do the following:

- 1. Click one of the following tabs:
	- **HTTP Settings** if the Web server uses HTTP connections.
	- **SSL Settings** if the Web server uses HTTP with SSL connections.
- 2. Specify the settings.

For field information, see HTTP [Settings](http://www.nuance.com/products/help/dragon15/dragon-for-pc/enx/dpg-vla/Content/DialogBoxes/roaming/roaming_user_http_settings.htm) dialog box and SSL [Settings](http://www.nuance.com/products/help/dragon15/dragon-for-pc/enx/dpg-vla/Content/DialogBoxes/roaming/roaming_user_ssl_settings.htm) dialog box in the Dragon Help.

3. Click **OK**.

# **Chapter 8: Licenses**

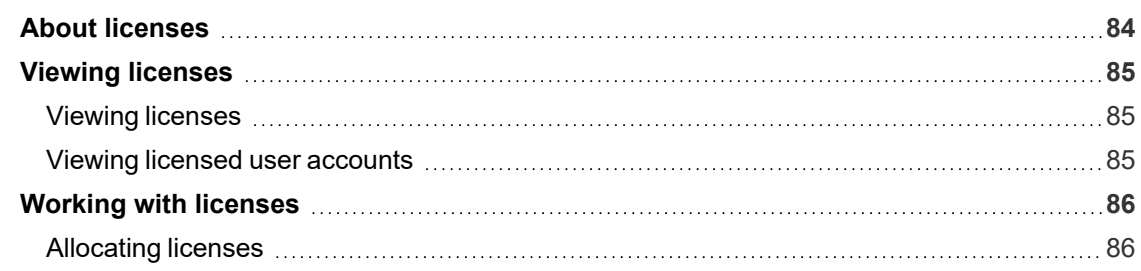

# <span id="page-97-0"></span>**About licenses**

Your organization purchases licenses for each Nuance product that you use. For example, if you're using Dragon Professional Group, you purchase one license for each user who dictates with Dragon, and one license for each administrator who requires access to the NMC console. You import the license key in the NMC console, and then assign licenses to your user accounts. Each user account must have one license for each Nuance product that they use.

Each license instance can be one of two types:

- Account-License that you can grant to users.
- **Enterprise**—License that you grant to an organization. Any user in the organization can use the application. When a user logs in to the client application with an enterprise license, an account license is created automatically for tracking purposes.

You can only grant licenses to users in the same organization as the license.

Thirty days before a license is due to expire, Nuance Management Center notifies you through a message in the NMC console. For information on viewing these messages, see ["Messages"](#page-109-0) on page [96](#page-109-0).

To purchase additional licenses, or to renew expiring licenses, contact your Nuance account representative.

# <span id="page-98-0"></span>**Viewing licenses**

# <span id="page-98-1"></span>**Viewing licenses**

1. In the **Licensing** ribbon, click **View Licenses**.

The License Summary page appears.

- 2. Do one of the following:
	- **-** Select License type All and then click **Search** to view all license types.
	- **-** Select a specific license type from the drop-down list and then click **Search**.

The License Summary page appears.

# <span id="page-98-2"></span>**Viewing licensed user accounts**

- 1. View a license.
- 2. Right-click a license, and then select **List Licensed User Accounts**.

The Licensed User Accounts page appears.

# <span id="page-99-0"></span>**Working with licenses**

# **Importing license keys**

When you purchase licenses, Nuance sends you an email with a license key. You must import this key to make your licenses available for allocation in the NMC console.

When you import a license into an organization, Nuance Management Center grants certain privileges to all groups that have the NMC Administrator role. For more information, see ["Privileges](#page-229-0) [reference"](#page-229-0) on page 216.

1. In the Licensing ribbon, click **Import License Key**.

The Import License Key dialog box appears.

- 2. Copy and paste the encrypted license key from your email into the License Key field.
- 3. **Click Show Information.**

The server decrypts and validates your license key.

4. Click **Import**.

Nuance Management Center imports your license key.

# <span id="page-99-1"></span>**Allocating licenses**

When you create new user accounts, you grant a license to the user. Similarly, when a user leaves your organization, you should revoke the user's license to make it available for re-allocation.

# **To grant licenses:**

1. In the Licensing ribbon, click **View Licenses**.

The License Summary page appears.

2. Right-click a license type in the list, and then select **Grant Licenses**.

The Grant License page appears.

3. Optionally search for a specific user by specifying a last name, group name, or site name, and then clicking **Search**.

4. Select a user in the Available Users list, and then click the right arrow button ( The user moves to the Selected Users list.

5. Click **OK**.

# **To revoke licenses:**

1. In the Licensing ribbon, click **View Licenses**.

The License Summary page appears.

2. Right-click a license type in the list, and then select **Revoke Licenses**.

The Revoke License page appears.

- 3. Optionally specify a user's last name, a group name, or a site name, and then click **Search**.
- 4. Select a user from the Available Users list, and then click the right arrow button ( The user moves to the Selected Users list.

5. Click **OK**.

# **Chapter 9: Utilities**

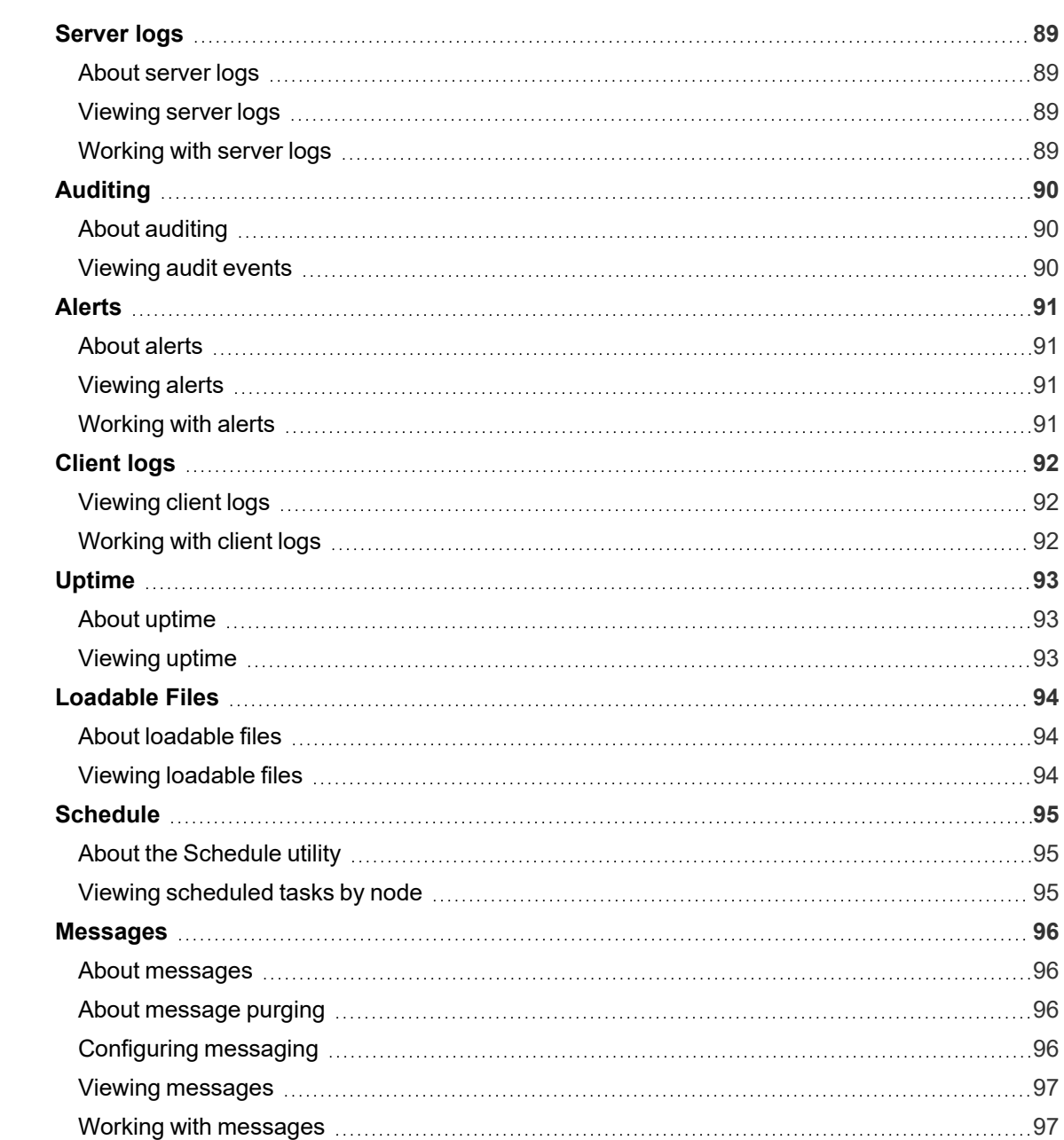

# <span id="page-102-0"></span>**Server logs**

# <span id="page-102-1"></span>**About server logs**

The NMC server generates a Windows communication foundation service log file for each individual user account. You can view the server logs in the NMC consoleif you have the NMS Server Logs global grant or if you are a superuser.

Log files are located on the NMC server in:

C:\ProgramData\NMS\Logs\NMS Server\

# <span id="page-102-2"></span>**Viewing server logs**

1. In the Utilities ribbon, click **Server Logs**.

The Server Logs page appears.

- 2. Specify search criteria.
- 3. Click **Search**.

The Server Logs page appears, listing all device activity matching your search criteria.

4. Right-click a server log, and then select **View**.

The file appears in read-only format.

# <span id="page-102-3"></span>**Working with server logs**

### **Downloading server logs**

1. View a server log.

For more information, see ["Viewing](#page-102-2) server logs" on page 89.

2. Right-click a log, and then select **Download**.

A download message appears at the bottom of your screen.

3. Click **Open**.

The file downloads into a zipped file.

4. Double-click the .txt file to open it.

# <span id="page-103-0"></span>**Auditing**

# <span id="page-103-1"></span>**About auditing**

Auditing tracks specific system events that occur in the NMC console, capturing information about those events to allow you to better monitor the actions that occur on your NMC console. The NMC console allows administrators to audit specific events, such as user or administrator logins, over a specific period of time.

# <span id="page-103-2"></span>**Viewing audit events**

1. In the Utilities ribbon, click **Audit Events**.

The Events page appears.

- 2. Optionally specify an organization.
- 3. Optionally specify the login of a specific user for which to view events.

User logins can contain umlauts and other extended characters, such as tildes  $(\sim)$  and circumflexes (^)

4. Click the **Start Date/Time** field or **End Date/Time** field to select a date and time range for which you want to view audit events.

A calendar appears.

- 5. Select a date, using the Forward arrow  $(\cdot)$  and Back arrow  $(\cdot)$  to change months as necessary.
- 6. Select a time, using the Up arrow ( $\rightarrow$ ) and Down arrow ( $\rightarrow$ ) as necessary.

The time is shown in 24-hour format.

- 7. Optionally click **Select Events** to select one or more events to view.
- 8. Click **Search**.

The Events page appears, listing all events matching your search criteria.

# <span id="page-104-0"></span>**Alerts**

# <span id="page-104-1"></span>**About alerts**

Alerts provide information about your NMC server and NMC console. Alerts can be any of the following types:

- Informational—Work flow information about the event. No loss of data or functionality and no impact to a customer. For example, number of times users access the NMC Help.
- Warning—No loss of data or functionality, but may impact a customer. For example, a delay in performance.
- Critical—Loss of data or functionality may have occurred.
- **Error**—A system-level error occurred.

You must have the NMS Server Logs global grant or be a superuser to view alerts.

# <span id="page-104-2"></span>**Viewing alerts**

1. In the Utilities ribbon, click **Alerts**.

The Alerts page appears.

- 2. Specify search criteria.
- 3. Click **Search**.

The Alerts page appears, listing all alerts matching your search criteria.

# <span id="page-104-3"></span>**Working with alerts**

#### **Downloading alerts**

1. View alerts.

For more information, see ["Viewing](#page-104-2) alerts" on page 91.

- 2. Right-click one or more alerts, and then select **Download**. A download message appears at the bottom of your screen.
- 3. Click **Open**.

The file downloads into a zipped file.

4. Double-click the .txt file to open it.

# <span id="page-105-0"></span>**Client logs**

# <span id="page-105-1"></span>**Viewing client logs**

- 1. In the Utilities ribbon, click **Client Logs**. The Client Logs page appears.
- 2. Specify search criteria.
- 3. Click **Search**.

The Client Logs page appears, listing all client activity matching your search criteria.

4. Right-click a log, and then select **View**.

The file appears in read-only format.

# <span id="page-105-2"></span>**Working with client logs**

# **Downloading client logs**

1. View a client log.

For more information, see ["Viewing](#page-105-1) client logs" on page 92.

2. Right-click a log, and then select **Download**.

A download message appears at the bottom of your screen.

3. Click **Open**.

The file downloads into a zipped file.

4. Double-click the .txt file to open it.

# <span id="page-106-0"></span>**Uptime**

# <span id="page-106-1"></span>**About uptime**

The Uptime utility allows you to view the uptime for each Nuance Management Center node, or amount of time during which each node is operational. You must have the NMS Server Logs global grant or be a superuser to see the Uptime utility.

# <span id="page-106-2"></span>**Viewing uptime**

In the Utilities ribbon, click **Uptime**. The NMS Nodes Uptime page appears.

# <span id="page-107-0"></span>**Loadable Files**

# <span id="page-107-1"></span>**About loadable files**

The Loadable Files utility allows you ensure Nuance Management Center software deployed successfully to each NMS node. You must have the NMS Server Logs grant or be a superuser to see the Loadable Files utility.

# <span id="page-107-2"></span>**Viewing loadable files**

In the Utilities ribbon, click **Loadable Files**. The Loadable Files page appears.
# **Schedule**

## **About the Schedule utility**

The Schedule utility allows you to view all scheduled tasks by node. You must have the NMS Server Logs grant or be a superuser to see the Schedule utility.

### **Viewing scheduled tasks by node**

1. In the Utilities ribbon, click **Schedule**.

The Schedule page appears.

- 2. Specify search criteria.
- 3. Click **Search**.

The Schedule page appears, listing all scheduled task activity matching your search criteria.

# **Messages**

#### **About messages**

Messages are automated notifications that Nuance Management Center sends to NMC console administrators. For example:

- Errors that occur
- Background tasks that completed
- Medication updates that are available (Dragon Medical Network Edition only)

Medication updates contain packages that require your approval.

For more information, see About updates.

• Licenses that are due to expire

Nuance Management Center users can also send messages to other NMC users, groups of users, or an organization's contact person.

When you log into the NMC console, a message appears in the top right corner of the screen, indicating the number of unread messages available for your user.

#### **About message purging**

Nuance Management Center purges messages after 30 days by default. Nuance Management Center does not purge unread messages.

You can change the default message retention period by modifying the **Purge NMS alerts after** *n* **days** option in your system settings. For more information, see ["System](#page-212-0) Settings page" on page 199.

#### **Configuring messaging**

Messaging allows your NMC administrators to receive system messages from your NMC server. It also allows your NMC administrators to send messages to other NMC console users.

#### **Configuring the SMTP server**

If you are using the Nuance-hosted NMC server in the cloud, you use Nuance's SMTP server. the SMTP server information has been pre-populated for you.

If you are hosting your own NMC server on-premise, you must have your own SMTP server.

1. From the NMC menu (**E**), select **System Settings**.

The System Settings dialog box appears.

- 2. Expand the SMTP section.
- 3. Select the **Enable SMTP Mail** check box.
- 4. Add remaining information as necessary.

For field descriptions, see ["System](#page-212-0) Settings page" on page 199.

- 5. Test the SMTP server connection. Specify email addresses in the To and From fields, and then click **Test**.
- 6. Click **Save**.

#### **Enabling messaging for NMC administrators**

Generally, you enable messaging for NMC administrators. When enabled, the NMC server sends system messages to the user accounts for whom messaging is enabled.

1. View a user account.

For more information, see "Viewing user [accounts"](#page-72-0) on page 59.

2. Right-click a user account, and then select **User Account Details**.

The User Account Details page appears. The Details tab is selected by default.

- 3. Click the Messaging tab.
- 4. Select one or both of the following:
	- Inform me via email when I receive NMS messages
	- Inform me via SMS when I receive NMS messages

If you selected the Inform me via SMS when I receive NMS messages check box, provide your mobile phone number and select your phone carrier.

5. Select your message delivery type.

For field descriptions, see "User Account [Details—Messaging](#page-195-0) tab" on page 182.

6. Click **Save**.

#### **Viewing messages**

Do one of the following:

If there are messages for your user, the number available is displayed in the top right corner of your screen. Click the **Messages** link to view your messages.

Or

In the Utilities ribbon, click **Messages**. The Messages page appears.

#### **Working with messages**

#### **Sending a message**

1. In the Utilities ribbon, click **Send Message**.

The Send Message page appears.

2. Click the **To** button.

The Select recipient dialog box appears.

- 3. Select an Addressee type from the drop-down list.
- 4. Do one of the following:
	- Specify search criteria to find a specific license/group, user account, or organization, and then click the **Search** button ( )
	- <sup>•</sup> Simply click the **Search** button (  $\geq$  ) to show all licenses/groups, user accounts, or organizations.

A list of licenses/groups, user accounts, or organizations appears.

5. Select a license/group, user account, or organization, and then click the **To** button.

The license/group, user account, or organization appears in the To field.

6. Click **OK**.

The Select recipient dialog box closes.

- 7. Select one of the following priority types in the **Priority** field:
	- Normal
	- $\bullet$  High

The priority is included in the body of the message.

- 8. Specify a message in the **Message** field.
- 9. Click **Send**.

## **Marking a message complete**

- 1. View a message.
- 2. Select the check box next to a message.
	- Click **Select All** to select all your messages.
	- Click Clear All to deselect all your messages.
- 3. Click **Mark complete**.

A confirmation dialog appears.

4. Click **Yes**.

Selected messages are marked as complete, and are only displayed if you select the **All Messages** radio button.

# **Chapter 10: Reports**

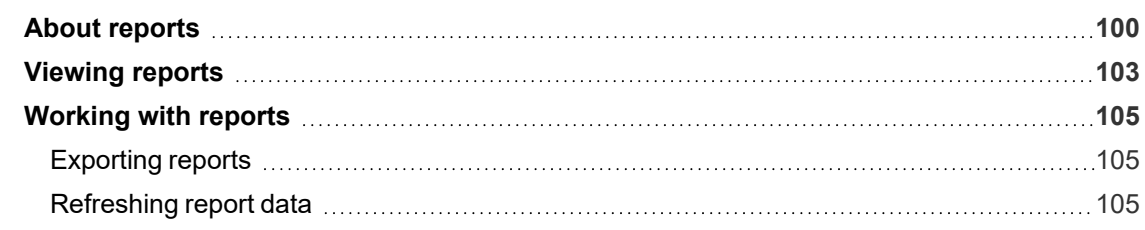

# <span id="page-113-0"></span>**About reports**

Reports can help you monitor, analyze, and better manage your licenses, clients, and Dragon usage. The following table describes the reports available.

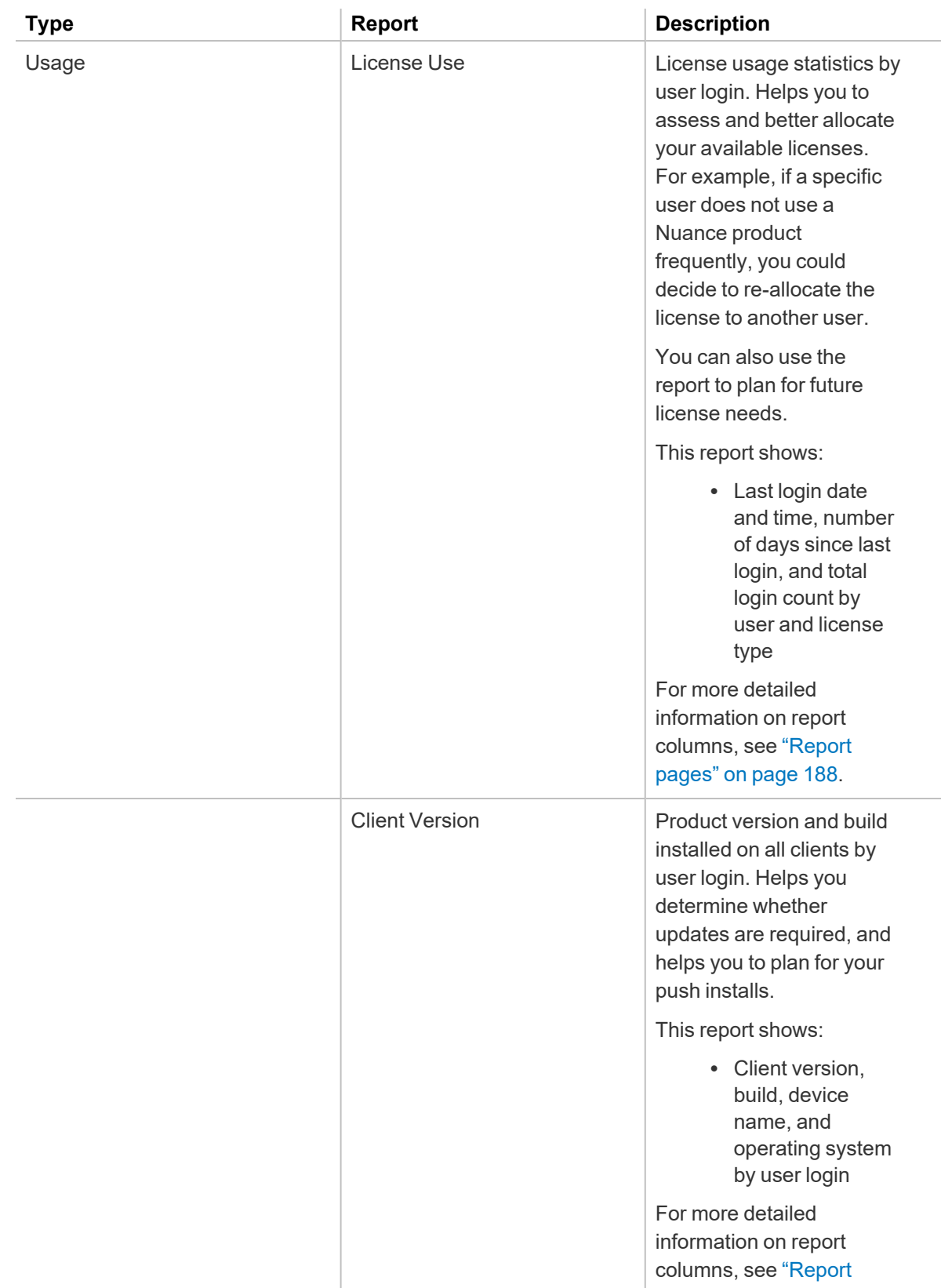

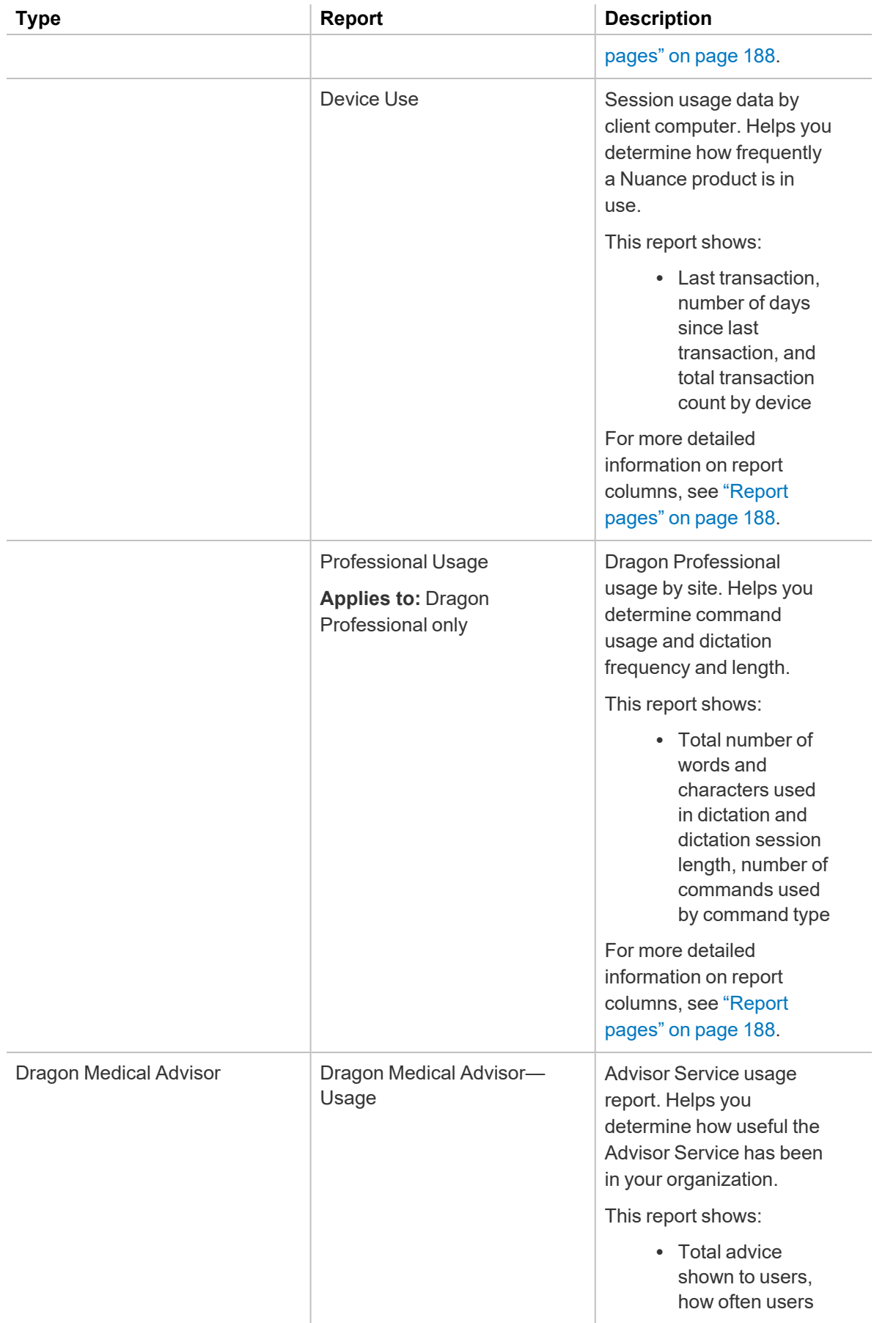

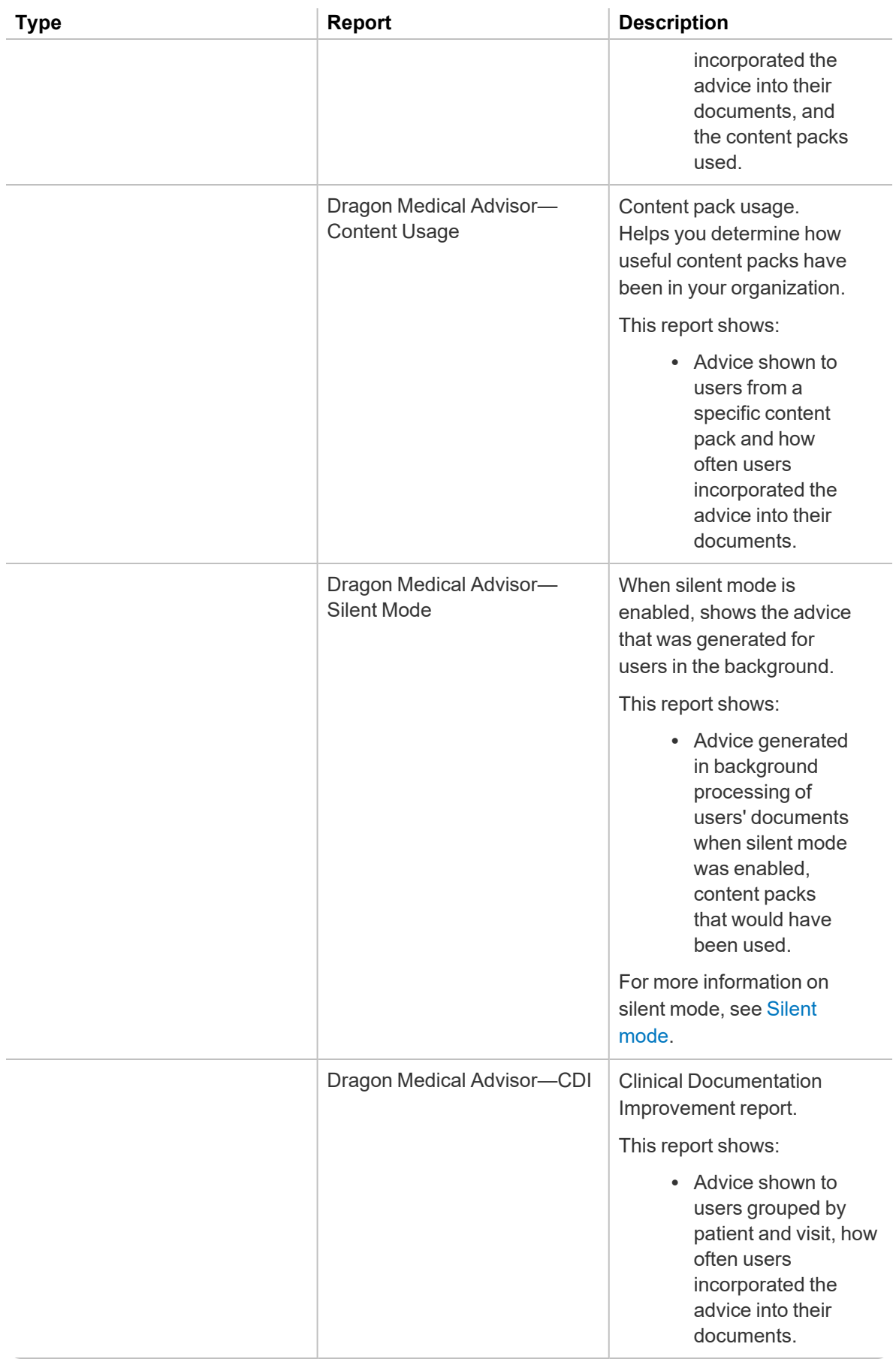

# <span id="page-116-0"></span>**Viewing reports**

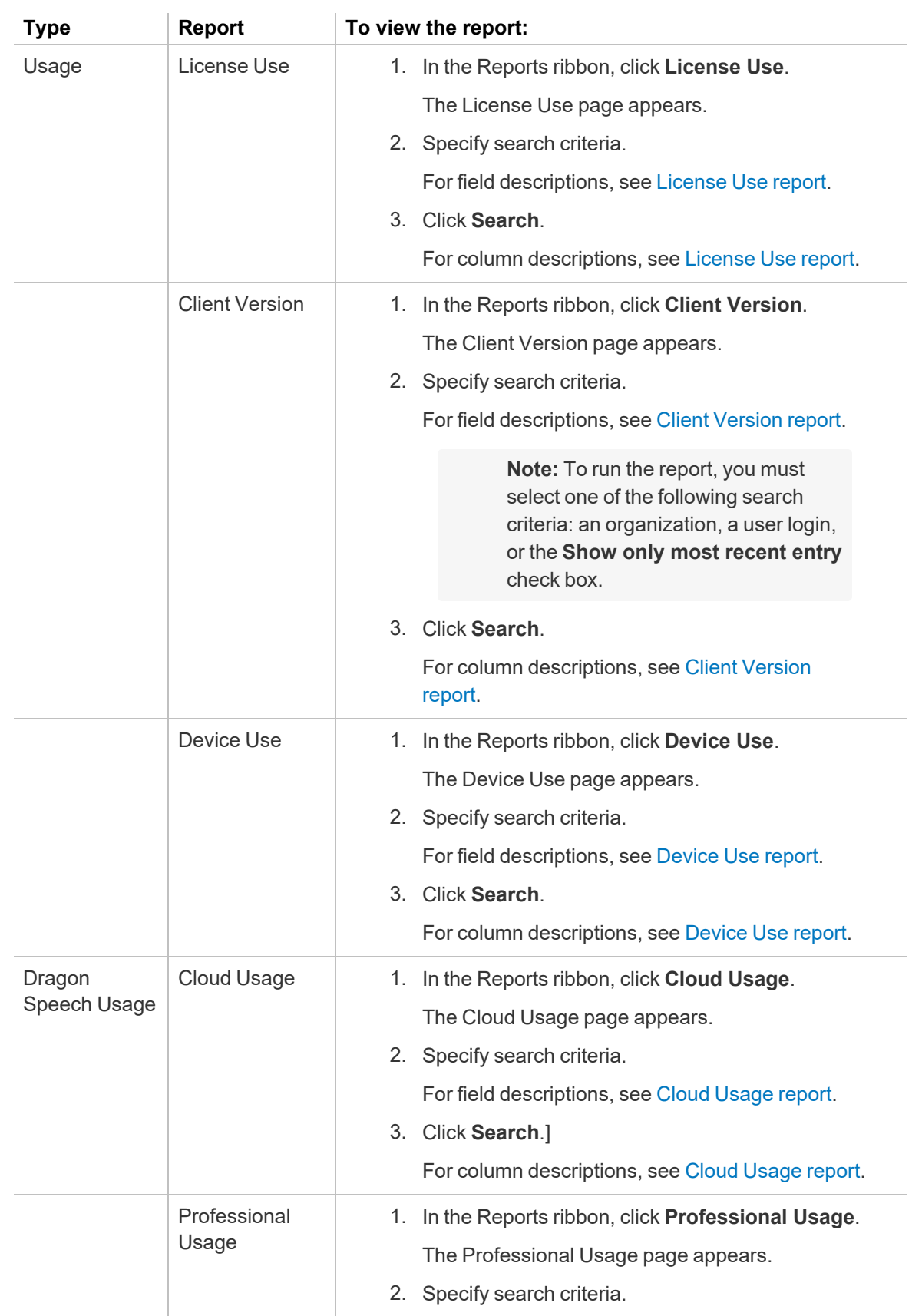

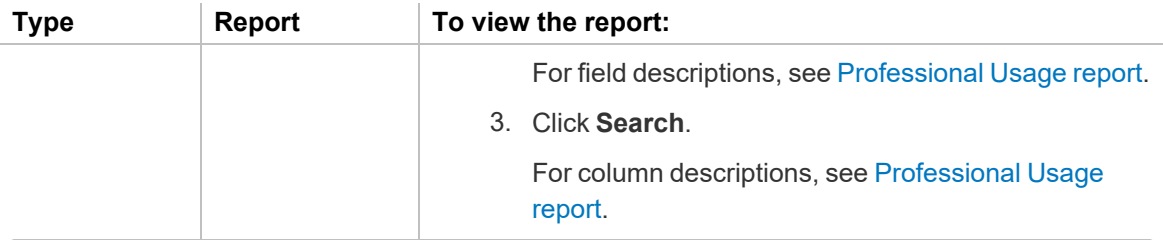

# <span id="page-118-0"></span>**Working with reports**

This topic describes working with the reports on the Reports ribbon.

For information on report columns or search criteria, see ["Report](#page-201-0) pages" on page 188.

# <span id="page-118-1"></span>**Exporting reports**

You can export data from any report to a .csv file.

1. In the Reports ribbon, click a report.

The report page appears.

- 2. Specify search criteria, and then click **Search**. Report results appear.
- 3. Click the **Save** icon  $(\Box)$  in the lower right corner.

A prompt appears at the bottom of the screen.

4. Click **Save**.

The report is saved in your Downloads folder by default.

### <span id="page-118-2"></span>**Refreshing report data**

Refreshing report data reruns the report.

- 1. In the Reports ribbon, click a report. The report page appears.
- 2. Specify search criteria, and then click **Search**.

Report results appear.

3. Click the **Refresh** icon  $\left(\begin{array}{c} \boxed{\bullet} \mathcal{I} \\ \end{array}\right)$  in the lower right corner.

The report reloads.

# **Chapter 11: Speech Recognition**

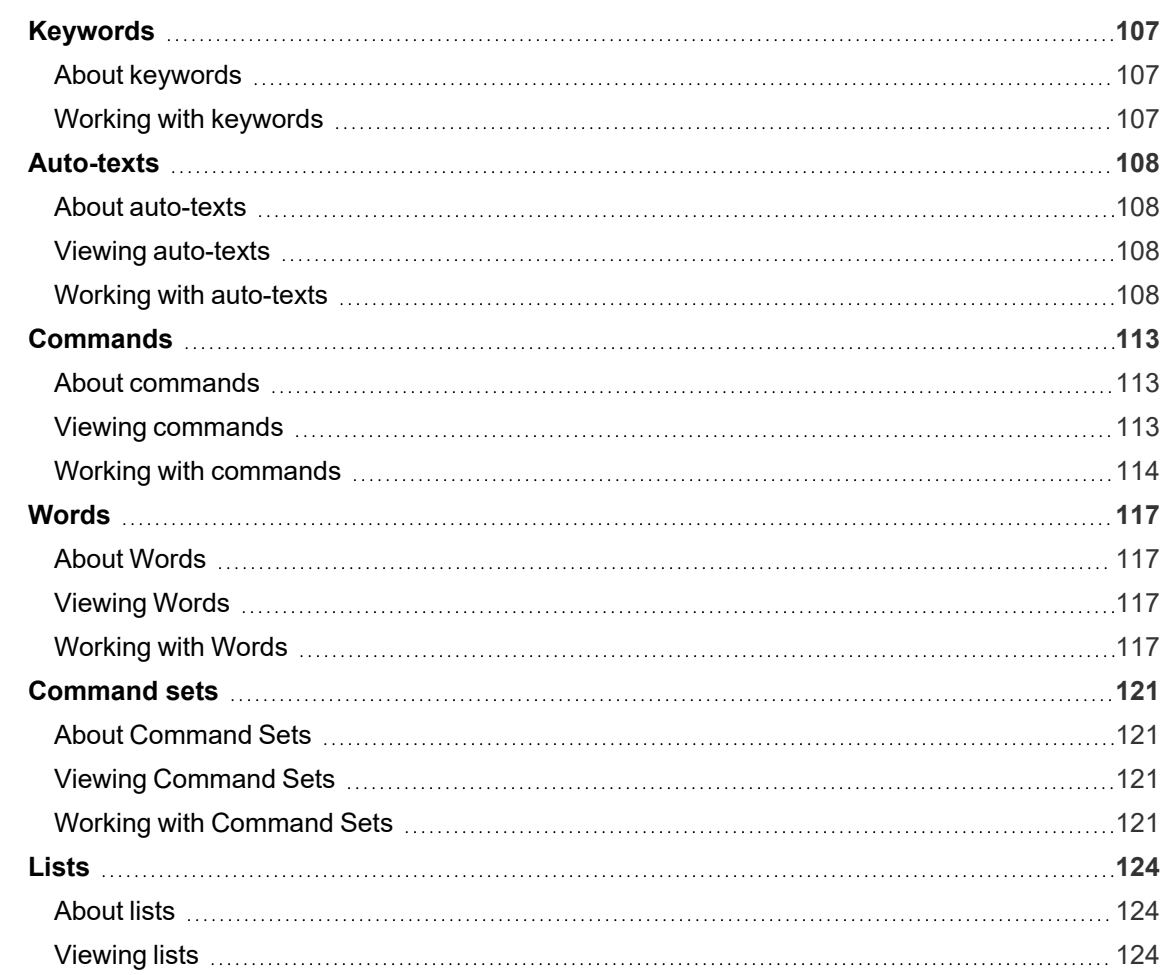

# <span id="page-120-0"></span>**Keywords**

## <span id="page-120-1"></span>**About keywords**

Keywords are default leading and trailing words that Nuance Management Center automatically adds to all auto-texts created in the NMC console. With default keywords, users can only invoke auto-text commands by saying the leading or trailing keyword in addition to the command's spoken phrase. For each language Nuance Management Center supports, there is a default leading keyword, a trailing keyword, or both.

For example, suppose there is a leading keyword of "insert" for United States English (en-US). Suppose also that a user creates an auto-text command with a spoken phrase "CompanyAddress". To execute this command in a Nuance product, the user must say "Insert CompanyAddress".

Keywords affect all auto-texts created in your entire organization. To allow users to invoke auto-text commands by simply saying the command, you can remove the default keywords.

### <span id="page-120-2"></span>**Working with keywords**

Keywords affect all auto-texts created in the NMC console in your entire organization.

#### **Adding and removing default keywords**

1. In the Speech Recognition ribbon, click **Keywords**.

The Keywords dialog box opens.

- 2. Locate your language in the list.
- 3. Do one of the following:
	- <sup>l</sup> Delete the keyword in the **Leading Keyword** field, the **Trailing Keyword** field, or both.
	- <sup>l</sup> Type a keyword in the **Leading Keyword** field, the **Trailing Keyword** field, or both.
- 4. Click **OK**.

The Update Keywords dialog box opens.

5. Type CHANGE KEYWORD in the field provided, and then click **OK**.

Nuance Management Center updates your keywords.

6. Log out of the NMC console, and then log back in for your changes to take effect.

# <span id="page-121-0"></span>**Auto-texts**

#### <span id="page-121-1"></span>**About auto-texts**

**Disclaimer:** The auto-text command feature is not designed for the use of PHI, PII, or credentials. Using an auto-text command for such purposes is strictly prohibited.

Auto-text commands allow users to quickly insert pre-defined content in their dictation, such as addresses. Auto-texts can contain text, graphics (varies by client), and variables. You can create or import auto-texts at the site, group, or individual user account level. When you create auto-text commands at the site or group level, those commands are available to all users in those sites and groups. Nuance clients download new auto-text commands when users next log in.

Users can also create their own auto-text commands in the Nuance client. If users create their own commands, they are stored on the NMC server, but they are available only to the users who created them.

**Note:** Auto-text features vary by client. Check client documentation for supported autotext features.

#### <span id="page-121-2"></span>**Viewing auto-texts**

#### **Viewing an auto-text**

1. In the Speech Recognition ribbon, click **Manage**.

The Manage Auto-texts page appears.

- 2. Optionally select or deselect one of the following:
	- **Display all levels—If selected, displays all auto-texts that are available to the object** that you selected. For example, if you select a user account, this page displays the auto-texts available to the user account itself, plus the auto-texts available to all sites and groups to which the user account is assigned.
	- **Show disabled auto-texts—If selected, displays all auto-texts deleted by users.** Applies to Dragon Medical Network Edition only.
- 3. Do one of the following:
	- Specify search criteria in the field above the Auto-texts node to find a specific autotext, and then click **Search**.
	- Select a site, group, or user in the list to view all auto-texts available to the object.

The available auto-texts appear.

#### **Viewing auto-text details**

Right-click an auto-text, and then select **Auto-text details**.

#### <span id="page-121-3"></span>**Working with auto-texts**

#### **Adding new auto-texts**

You can add auto-texts by doing one of the following:

- Creating them manually in the NMC console
- <sup>l</sup> Exporting auto-texts from a Dragon client and importing them into the NMC console.

#### **To create a new auto-text:**

1. In the Speech Recognition ribbon, click **Manage**.

The Manage Auto-texts page appears with the Auto-texts node expanded.

- 2. Under the Auto-texts node, select a site, group, or user account.
- 3. Right-click the object, and then select **Add Auto-text**.

The Auto-text page appears.

4. Specify a name, description, and language.

For field descriptions, see ["Auto-text](#page-209-0) page" on page 196.

- 5. Specify the auto-text in the text box, and then format as it should appear in your document.
- 6. Click **Save**.

#### **Importing auto-texts**

1. Create an XML file to import by exporting existing auto-texts from your Dragon client or from the Nuance Management Center console.

For more information, see Exporting and importing [commands](http://www.nuance.com/products/help/dragon/dragon-for-pc/enx/professionalgroup/main/Content/MyCommands/mycmds_2/export_import_commands.htm) in the Dragon Help or "Exporting [auto-texts"](#page-123-0) on page 110 below.

When exporting auto-texts, select **MyCommands XML Files** as the file type.

For information on file name constraints for import files, see ["Importing](#page-31-0) files" on page 18.

- 2. Log in to your NMC console.
- 3. In the Speech Recognition ribbon, click **Manage**.

The Manage Auto-texts page appears with the Auto-texts node expanded.

- 4. Ensure the Auto-texts node is selected.
- 5. In the Speech Recognition ribbon, click **Import**.

The Import Auto-texts dialog box appears.

- 6. Select one of the following:
	- Dragon format (XML)—Select to import an auto-text file exported from the Dragon client.
	- <sup>l</sup> **Nuance Management Server format (XML)**—Select to import an auto-text file exported from the NMC console.
- 7. Click **Browse**.

The Open dialog box appears.

- 8. Select your auto-text file, and then click **Open**.
- 9. In the Import Auto-texts dialog, click **Next**.

A list of the auto-text commands in your import file appears.

- 10. Do one of the following:
	- Select the check box next to the auto-texts to import.

Or

**• Click Select All** to import all auto-texts in the list.

11. Click **Next**.

The Level screen appears.

- 12. Select one of the following:
	- <sup>l</sup> **Use auto-text level information from the XML import file**—Imports the autotexts at the site, group, or user level indicated in your import file.
	- <sup>l</sup> **Select an auto-text level below; this setting overrides the setting in the XML import file**—Allows you to select the level (site, group, or user) at which the autotext is imported.
- 13. Click **Next**.

The Leading and Trailing Keywords screen appears.

14. Optionally select the **There are keywords in the export file that need to be removed** check box.

If selected, the import process removes the leading and trailing keywords that you specify from the imported auto-text commands.

This option is applicable only if the auto-text commands you exported contain leading or trailing keywords that do not match the keywords currently configured for your organization. This option applies to both Dragon format and Nuance Management Server format import files.

**Note:** If you have leading or trailing keywords configured for your organization, the import adds those keywords to the imported auto-text commands automatically.

- 15. If you selected the previous check box, specify the following:
	- **Exclude these leading keywords**—Leading keywords to be removed from your auto-text commands.
	- <sup>l</sup> **Exclude these trailing keywords**—Trailing keywords to be removed from your auto-text commands.

Separate multiple keywords with commas. **For example:** Insert, Enter

16. Click **Next**.

The import process begins.

**Note:** If the destination contains an auto-text with the same name or spoken phrase as an auto-text in the import file, Nuance Management Center does not import that auto-text.

- 17. Click **Next** to see the import process results.
- 18. Click **Finish**.

#### <span id="page-123-0"></span>**Exporting auto-texts**

1. View an auto-text.

For more information, see "Viewing [auto-texts"](#page-121-2) on page 108.

2. Select an auto-text.

Optionally press the Shift or Ctrl key to select more than one.

3. Right-click the auto-texts, and then select **Export Auto-texts**.

The Export Auto-texts dialog box appears.

4. Click **Export**.

Nuance Management Center creates an export file.

5. Click **Save/Open**.

A message appears at the bottom of your screen.

6. Click **Open** to view your export file, or click **Save** to save the file to your local drive.

#### **Modifying auto-texts**

1. View an auto-text.

For more information, see "Viewing [auto-texts"](#page-121-2) on page 108.

2. Right-click an auto-text, and then select **Auto-text details**.

The Auto-text details page appears.

3. Edit the information as necessary.

For field descriptions, see ["Auto-text](#page-209-0) page" on page 196.

4. Click **Save**.

#### **Deleting an auto-text**

1. View an auto-text.

For more information, see "Viewing [auto-texts"](#page-121-2) on page 108.

2. Right-click an auto-text, and then select **Delete Auto-text**.

A confirmation dialog box appears.

3. Click **Yes**.

#### **Copying an auto-text to another site, group, or user**

To make an auto-text available in more than one site, group, or individual user, copy the auto-text and paste it in another location.

You can also cut and paste an auto-text to move it from one site, group, or user account to another.

1. View an auto-text.

For more information, see "Viewing [auto-texts"](#page-121-2) on page 108.

- 2. Right-click an auto-text, and then select **Copy** or **Cut**.
- 3. In the tree, select the site, group, or user where you want to paste the auto-text.
- 4. Right-click the site, group, or user, and then select **Paste**.

A confirmation dialog box appears.

5. Click **Yes**.

**Note:** If the destination contains an auto-text with the same name or spoken phrase as the auto-text you're pasting, Nuance Management Center does not paste the auto-text.

#### **Consolidating auto-texts**

If identical auto-texts exist at more than one level of your organization, you can consolidate them to the highest level. For example, if an auto-text with the same properties and content exists at both the site and group level, the two copies can be consolidated to a single auto-text at the site level. The consolidated auto-text is then available to all groups and users in the site.

1. View an auto-text.

For more information, see "Viewing [auto-texts"](#page-121-2) on page 108.

2. Select the auto-text.

Optionally press the Shift or Ctrl key to select more than one auto-text.

3. In the Speech Recognition ribbon, click **Consolidate**.

A confirmation dialog box appears.

4. Click **Yes**.

A message appears, indicating that the consolidation is scheduled.

5. Click **OK**.

### **Enabling auto-texts**

You can view a list of auto-texts that users have deleted in the Nuance Management Center (NMC) console. Deleted auto-texts have status Disabled. If necessary, Nuance Management Center Administrators can re-enable them.

1. In the Speech Recognition ribbon, click **Manage**.

The Manage Auto-texts page appears.

- 2. Select the user who deleted the auto-text.
- 3. Select the **Show disabled auto-texts** check box at the top of the right panel.

A list of deleted auto-texts appears.

4. Right-click the auto-text to re-enable, and then select **Enable auto-text**.

**Note:** Disabled auto-texts appear with a red X in the Status column. If a red X does not appear, the **Enable auto-text** option is unavailable.

Nuance Management Center restores the auto-text the next time the user logs in to the Dragon client.

# <span id="page-126-0"></span>**Commands**

### <span id="page-126-1"></span>**About commands**

**Disclaimer:** The commands features are not designed for the use of PHI, PII, or credentials. Using the commands features for such purposes is strictly prohibited

You can create auto-text commands in the NMC console at the site or group level, making them available to all users in those sites or groups. You can also create them at the user level, making them available to specific users. In addition to auto-text commands, other commands include the following types:

- **Step-by-step—Controls applications and performs multi-step tasks, like opening an** application and pressing keyboard keys.
- **Advanced scripting—Performs virtually any function on the computer with voice** commands. Scripting commands require familiarity with programming languages, such as Microsoft® VBA.

**Note:** Advanced Scripting commands are applicable to Dragon Professional and Dragon Medical Network Edition products only.

You cannot create step-by-step or advanced scripting commands in the NMC console. You cannot share these command types with all users. Instead, users create step-by-step and advanced scripting commands locally in the Dragon client. Dragon then uploads them to the NMC server. When users log in to different client computers, Dragon downloads the commands, making them available on each computer where users log in to Dragon. The commands are available only to the users who created them.

Users can also create macro recorder commands on their Dragon client computers, but they are available only on the computer where the user created them. They are not available across all computers where the user logs in to Dragon.

#### <span id="page-126-2"></span>**Viewing commands**

#### **Viewing a command**

1. In the Speech Recognition ribbon, click **Manage**.

The Manage Auto-texts page appears.

- 2. Expand the **Commands** node in the tree.
- 3. Optionally select or deselect one of the following next to the Organization field:
	- **Display all levels—If** selected, shows all commands that are available to all sites, groups, and users. If deselected, only shows the commands available to the object (such as groups) that you select.
	- <sup>l</sup> **Show disabled commands**—If selected, shows all commands deleted by users. If deselected, does not show commands deleted.
- 4. Do one of the following:
	- Specify search criteria in the field above the Auto-texts node to find a specific command, and then click **Search**.
	- Select a site, group, or user in the list to view all commands available to the object.

The available commands appear.

#### **Viewing command details**

Right-click a command, and then select **Command details**.

#### <span id="page-127-0"></span>**Working with commands**

#### **Moving a command to another site, group, or user account**

To move a command to another site, group, or individual user, cut and paste the command to another location.

1. View a command.

For more information, see "Viewing [commands"](#page-126-2) on page 113.

- 2. Right-click a command, and then select **Cut**.
- 3. In the tree, select the site, group, or user where you want to paste the command.
- 4. Right-click the site, group, or user, and then select **Paste**.

A confirmation dialog box appears.

5. Click **Yes**.

**Note:** If the destination contains a command with the same name or spoken phrase as the command you're pasting, Nuance Management Center does not paste the command.

#### **Copying a command to another site, group, or user account**

To make a command available in more than one site, group, or individual user, copy the command and paste it in another location.

1. View a command.

For more information, see "Viewing [commands"](#page-126-2) on page 113.

- 2. Right-click a command, and then select **Copy**.
- 3. In the tree, select the site, group, or user where you want to paste the command.
- 4. Right-click the site, group, or user, and then select **Paste**.

A confirmation dialog box appears.

5. Click **Yes**.

**Note:** If the destination contains a command with the same name or spoken phrase as the command you're pasting, Nuance Management Center does not paste the command.

#### **Deleting commands**

1. View a command.

For more information, see "Viewing [commands"](#page-126-2) on page 113.

2. Right-click a command, and then select **Delete Command**.

A confirmation dialog box appears.

3. Click **Yes**.

#### **Exporting commands**

**Applies to:** Dragon Medical One clients only

You can export step-by-step commands of type Dragon Medical Server from sites, groups, or users. The **Export Commands** option is available only for commands created on Dragon Medical One clients.

The Export option is available only to users with the Product Manage Dragon Medical Server privilege.

1. View a command.

For more information, see "Viewing [commands"](#page-126-2) on page 113.

2. Right-click a step-by-step command of type Dragon Medical Server, and then select **Export Commands**.

The Export Commands dialog box appears.

3. Click **Export**.

Nuance Management Center exports your command.

- 4. Click **Save/Open** to download the exported command (.DAT file) to your local drive, or to view the command details.
- 5. Click **Close**.

#### **Importing commands**

**Applies to:** Dragon Medical One clients only

You can only import step-by-step commands of type Dragon Medical Server that were created on Dragon Medical One clients. You cannot import any other command type.

The Import option is available only to users with the Product Manage Dragon Medical Server privilege.

To import commands, you import the .DAT file that was created when the commands were exported.

For information on file name constraints for import files, see ["Importing](#page-31-0) files" on page 18.

1. In the Speech Recognition ribbon, click **Manage**.

The Manage Auto-texts page appears.

2. Expand the Commands node in the tree.

The Manage Commands page appears.

3. In the Speech Recognition ribbon, click **Import**.

The Import Commands dialog box appears.

- 4. Click **Browse**.
- 5. Navigate to the .DAT file to import.
- 6. Select the import file, and then click **Open**.
- 7. Click **Next**.

The Commands to Import page appears.

- 8. Select the check box next to the command to import, and then click **Next**.
- 9. Select the organization where you want to import the command, and then click **Next**.
- 10. Select the site, group, or user where you want to import the command, and then click **Next**. The Ready to Import page appears.

Nuance Management Center Administrator Guide

- 11. Click **Next**.
- 12. Click **Next** to see the import results.
- 13. Click **Finish**.

# <span id="page-130-0"></span>**Words**

# <span id="page-130-1"></span>**About Words**

Custom words are words that you add to Dragon's vocabulary to improve Dragon's recognition of uncommon words and phrases. You can create words at the site, group, or user account level. When you create words at the site or group level, those words are available to all users in those sites and groups. When you create words at the user level, they are available only to the users for whom you created them. Dragon clients download new words when users next log in.

Users can also create their own words in the Dragon client. Custom words remain available only to the user who created them on the local computer where they were created. However, if you enable the **Upload custom words** site setting in the NMC console, custom words are uploaded to the NMC server. This makes the words available on all computers where that user logs in to Dragon. Custom words are available only to the user who created them.

### <span id="page-130-2"></span>**Viewing Words**

#### **Viewing a word**

1. In the Speech Recognition ribbon, click **Manage**.

The Manage Auto-texts page appears.

- 2. Optionally select one of the following:
	- **Display all levels—If selected, displays all auto-texts that are available to the** object that you selected. For example, if you select a user account, this page displays the auto-texts available to the user account itself, plus the auto-texts available to all sites and groups to which the user account is assigned.
	- Show disabled auto-texts—If selected, displays all auto-texts deleted by users.
- 3. Expand the **Words** node in the tree.
- 4. Do one of the following:
	- **.** Specify search criteria to find a specific auto-text, and then click **Search**.
	- Select a site, group, or user in the list to view all words available to the object.

The available words appear.

#### **Viewing word details**

Right-click a word, and then select **Word details**.

#### <span id="page-130-3"></span>**Working with Words**

#### **Adding new words**

You can add words by doing one of the following:

- Creating them manually in the NMC console
- Exporting words from a Dragon client and importing them into the NMC console.

#### **To create a new word in the NMC console:**

1. In the Speech Recognition ribbon, click **Manage**.

The Manage Auto-texts page appears.

- 2. Expand the **Words** node in the tree.
- 3. Select a site, group, or user account. The **Manage Words** page appears.
- 4. Right-click the object, and then select **Add Word**. The Word page appears.
- 5. Specify the **Written Form** of the word. This is the way the word appears in dictation.
- 6. Optionally specify a different **Spoken Form**and **Language**.

For field descriptions, see ["Word](#page-211-0) page" on page 198.

7. Click **Save**.

#### **Importing words**

1. Create a .txt file to import by exporting words and phrases from your Dragon client. For more information, see [Exporting](http://www.nuance.com/products/help/dragon/dragon-for-pc/enx/professionalgroup/main/Content/Vocabulary/exporting_and_importing_a_list_of_custom_words_and_phrases.htm) and importing a list of custom words and phrases in the Dragon Help.

For information on file name constraints for import files, see ["Importing](#page-31-0) files" on page 18.

- 2. Log in to your NMC console.
- 3. In the Speech Recognition ribbon, click **Manage**.

The Manage Auto-texts page appears with the Auto-texts node expanded.

4. Expand the **Words** node in the tree. Ensure the node is selected.

The Manage Words page appears.

5. In the Speech Recognition ribbon, click **Import**.

The Import Words dialog box appears.

6. Click **Browse**.

The Choose File to Upload dialog box appears.

- 7. Select your import file, and then click **Open**. The Import Words dialog box appears.
- 8. Select the words to import, and then click **Next**. The Level page appears.
- 9. Select **Site**, **Group**, or **User**.
- 10. From the drop-down list, select the site, group, or user where you want to import the words.
- 11. Click **Next**.

The Language page appears.

12. Select a language from the drop-down list, and then click **Next**.

The Ready to Import page appears.

13. Click **Next**.

The import process begins.

14. Click **Finish**.

**Note:** If the destination contains a word with the same name or spoken phrase as a word in the import file, Nuance Management Center does not import that word.

#### **Exporting words**

1. View a word.

For more information, see ["Viewing](#page-130-2) Words" on page 117.

2. Select a word.

Optionally press the Shift or Ctrl key to select more than one word.

3. Right-click the words, and then select **Export Words**.

The Export Words dialog box appears.

4. Click **Export**.

Nuance Management Center creates an export file.

5. Click **Save/Open**.

A message appears at the bottom of your screen.

6. Click **Open** to view your export file, or click **Save** to save the file to your local drive.

#### **Modifying words**

1. View a word.

For more information, see ["Viewing](#page-130-2) Words" on page 117.

2. Right-click a word, and then select **Word details**.

The Word page appears.

3. Edit the information as necessary.

For field descriptions, see ["Word](#page-211-0) page" on page 198.

4. Click **Save**.

#### **Deleting words**

1. View a word.

For more information, see ["Viewing](#page-130-2) Words" on page 117.

2. Right-click a word, and then select **Delete Word**.

A confirmation dialog box appears.

3. Click **Yes**.

#### **Copying a word to another site, group, or user account**

To make a word available in more than one site, group, or individual user, copy the word and paste it in another location.

1. View a word.

For more information, see ["Viewing](#page-130-2) Words" on page 117.

2. Right-click a word, and then select **Copy**.

- 3. In the tree, select the site, group, or user where you want to paste the word.
- 4. Right-click the site, group, or user, and then select **Paste**.

A confirmation dialog box appears.

5. Click **Yes**.

**Note:** If the destination contains a word with the same name or spoken phrase as the word you're pasting, Nuance Management Center does not paste the word.

#### **Consolidating words**

If identical words exist at more than one level of your organization, you can consolidate them to the highest level. For example, if a word with the same properties and content exists at both the site and group level, the two copies can be consolidated to a single word at the site level. The consolidated word is then available to all groups and users in the site.

1. View a word.

For more information, see ["Viewing](#page-130-2) Words" on page 117.

2. Select the word.

Optionally press the Shift or Ctrl key to select more than one word.

3. In the Speech Recognition ribbon, click **Consolidate**.

A confirmation dialog box appears.

4. Click **Yes**.

A message appears, indicating that the consolidation is scheduled.

5. Click **OK**.

#### **Enabling words**

You can view a list of words that users have deleted in the Nuance Management Center (NMC) console. Deleted words have status Disabled. If necessary, Nuance Management Center Administrators can re-enable them.

1. In the Speech Recognition ribbon, click **Manage**.

The Manage Auto-texts page appears.

2. Expand the **Words** node in the tree. Ensure the node is selected.

The Manage Words page appears.

- 3. Select the user who deleted the word.
- 4. Select the **Show disabled words** check box at the top of the right panel.

A list of deleted words appears.

5. Right-click the word to re-enable, and then select **Enable Word**.

**Note:** Disabled words appear with a red X in the Status column. If no red X appears, the **Enable Word** option is unavailable.

Nuance Management Center restores the word the next time the user logs in to the Dragon client.

# <span id="page-134-0"></span>**Command sets**

# <span id="page-134-1"></span>**About Command Sets**

A command set is a group of custom commands that you share with all Dragon client computers. To create a command set, a Dragon user exports custom commands from their Dragon client. An NMC administrator then imports the .DAT file in the NMC console. When Dragon client users next log in, Dragon retrieves the command set from the NMC server.

A command set may include:

- Auto-Texts/Text and Graphic commands
- Step-by-Step commands
- Advanced Scripting commands

**Note:** Advanced Scripting commands are applicable to Dragon Professional and Dragon Medical Network Edition products only.

Command sets are available for each Dragon user on all computers where they log in to Dragon. Users can view their command sets in the Command Browser.

### <span id="page-134-2"></span>**Viewing Command Sets**

1. In the **Speech Recognition** ribbon, click **Manage**.

The Speech Recognition tab opens.

- 2. Optionally select or deselect the following option:
	- **Display all levels—If** selected, displays all command sets that are available to the object that you selected. For example, if you select a user account, this page displays the command sets available to the user account itself, plus the command sets available to all sites and groups to which the user account is assigned.
- 3. Expand the **Command Sets** node in the tree.
- 4. Do one of the following:
	- **.** Specify search criteria to find a specific command set, and then click **Search**.
	- Select a site or group in the list to view all command sets available to the object.

The command sets appear.

**Note**: You cannot view or edit individual commands in a command set. For more information, see "Working with [Command](#page-134-3) Sets" on page 121.

#### <span id="page-134-3"></span>**Working with Command Sets**

#### **Creating a command set**

Users create command sets in the Dragon client.

1. Create custom commands in the MyCommands Editor in the Dragon client.

For more information, see Working with custom [commands](http://www.nuance.com/products/help/dragon15/dragon-for-pc/enx/dpg-vla/Content/MyCommands/mycmds_1/editing_mycommands.htm?Highlight=creating and editing custom commands) in the Dragon client help.

2. Export custom commands to a .dat or .xml file from the Command Browser in the Dragon client.

For more information, see Exporting and importing [commands](http://www.nuance.com/products/help/dragon15/dragon-for-pc/enx/dpg-vla/Content/MyCommands/mycmds_1/editing_mycommands.htm?Highlight=exporting commands) in the Dragon client help.

3. Import the .dat file in the NMC console.

**Note**: Command Sets saved in the .dat file format may be protected to prevent users from viewing or editing their underlying code. For more information on creating protected commands, see [Using](http://www.nuance.com/products/help/dragon15/dragon-for-pc/enx/dpg-vla/Content/MyCommands/protectcmds.htm?Highlight=Using the MyCommands Protection Utility) the [MyCommands](http://www.nuance.com/products/help/dragon15/dragon-for-pc/enx/dpg-vla/Content/MyCommands/protectcmds.htm?Highlight=Using the MyCommands Protection Utility) Protection Utility in the Dragon Help.

Command Sets in .xml file format cannot be protected.

#### **Importing command sets**

For information on file name constraints for import files, see ["Importing](#page-31-0) files" on page 18.

**Note:** When you import .dat files for Command Sets, these files must have originated from Dragon Medical Network Edition or Dragon Medical Practice Edition. If you previously exported these files from the cloud version of Nuance Management Center, you must re-import them under Commands rather than Command Sets.

1. In the **Speech Recognition** ribbon, click **Manage**.

The Speech Recognition tab opens.

- 2. Expand the **Command Sets** node in the tree.
- 3. Select a site or group where you want to import the Command Set.

The Manage Command Sets page appears.

4. Right-click the site or group, and then select **Import Command Set**.

The Import Command Set dialog box appears.

5. Click **Browse**.

The Choose File to Upload dialog box opens.

- 6. Locate and select the Command Set .xml or .dat file you created in the Dragon client, and then click **Open**.
- 7. In the **Import Command Sets** dialog box, optionally add a Description.
- 8. Click **Import**.

A message appears, indicating that the Command Set import process occurs in the background.

9. Click **OK**.

A message appears when the import is complete.

#### **Updating command sets**

You can add new commands to an existing command set by adding new commands in the Dragon client, exporting the commands to a .dat or .xml file, and then re-importing the file in the Nuance Management Center (NMC) console.

1. Update your custom commands in the MyCommands Editor in the Dragon client.

For more information, see Working with custom [commands](http://www.nuance.com/products/help/dragon15/dragon-for-pc/enx/dpg-vla/Content/MyCommands/mycmds_1/editing_mycommands.htm?Highlight=exporting commands) in the Dragon client help.

2. Export the custom commands to a .dat or .xml file from the Command Browser in the Dragon client.

For more information, see Working with custom [commands](http://www.nuance.com/products/help/dragon15/dragon-for-pc/enx/dpg-vla/Content/MyCommands/mycmds_1/editing_mycommands.htm?Highlight=exporting commands) in the Dragon client help.

3. View the corresponding command set in the NMC console.

For more information, see "Viewing [Command](#page-134-2) Sets" on page 121.

4. Right-click the command set, and then select **Update Command Set**.

The **Update Command Set—<***CommandSet.dat***>** dialog box appears.

5. Click **Browse**.

The Choose File to Upload dialog box appears.

- 6. Locate and select the updated .xml or .dat file you created in the Dragon client, then click **Open**.
- 7. In the **Import Command Set** dialog box, click **Update**.

A message appears, indicating that the command set is updated in the background.

8. Click **OK**.

A message appears when the import is complete.

#### **Deleting command sets**

1. View a command set.

For more information, see "Viewing [Command](#page-134-2) Sets" on page 121.

- 2. Right-click the command set, and then select **Delete Command Set**. A confirmation dialog box appears.
- 3. Click **Yes** to delete the selected command set.

# <span id="page-137-0"></span>**Lists**

# <span id="page-137-1"></span>**About lists**

When you create a custom command in your Dragon client, you can insert a list in the MyCommand Name field. The embedded list appears in the MyCommandName field between angle brackets (< >). For example, <1to10>. When you export this command from your client and then import it in the NMC console, Nuance Management Center tags this command as a list.

# <span id="page-137-2"></span>**Viewing lists**

#### **Viewing a list**

1. In the Speech Recognition ribbon, click **Manage**.

The Manage Auto-texts page appears.

- 2. Expand the **Lists** node in the tree.
- 3. Optionally select or deselect one of the following next to the Organization field:
	- Display all levels—If selected, shows all lists that are available to all sites, groups, and users. If deselected, only shows the lists available to the object (such as groups) that you select.
	- **· Show disabled commands**—If selected, shows all lists deleted by users. If deselected, does not show lists deleted.
- 4. Do one of the following:
	- Specify search criteria in the field above the Auto-texts node to find a specific list, and then click **Search**.
	- Select a site, group, or user in the list to view all lists available to the object.

The available lists appear.

#### **Viewing list details**

Right-click a list, and then select **List details**.

# **Chapter 12: Field descriptions**

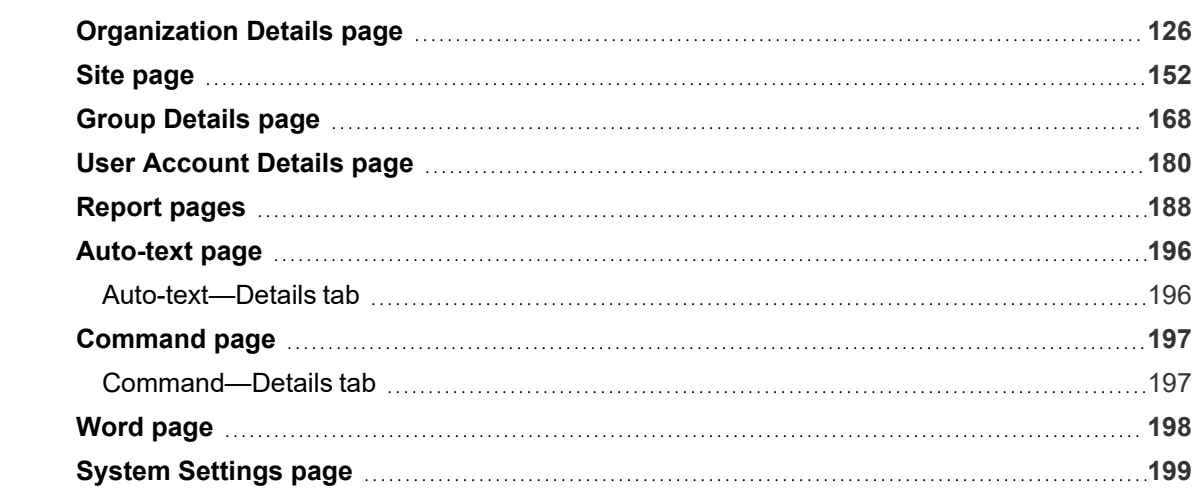

# <span id="page-139-0"></span>**Organization Details page**

The following sections describe the fields on the Organization Details page tabs.

To access this page, see "Viewing [Organizations"](#page-38-0) on page 25.

### **Organization Details—General tab**

The following table describes the fields on the General tab.

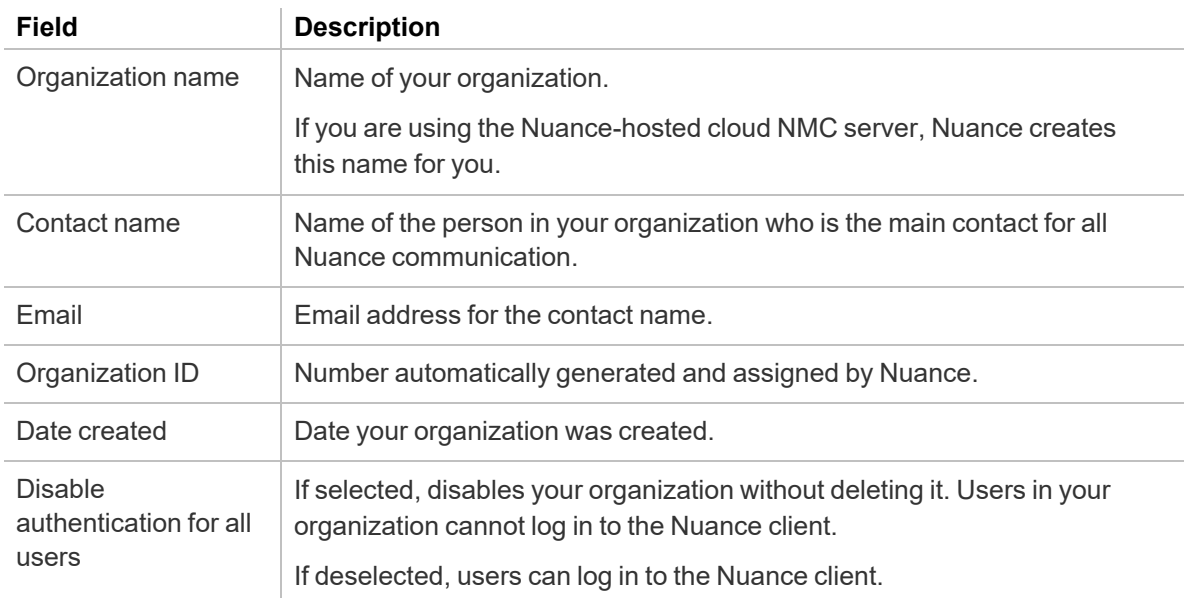

### **Organization Details—Address tab**

The following table describes the fields on the Address tab.

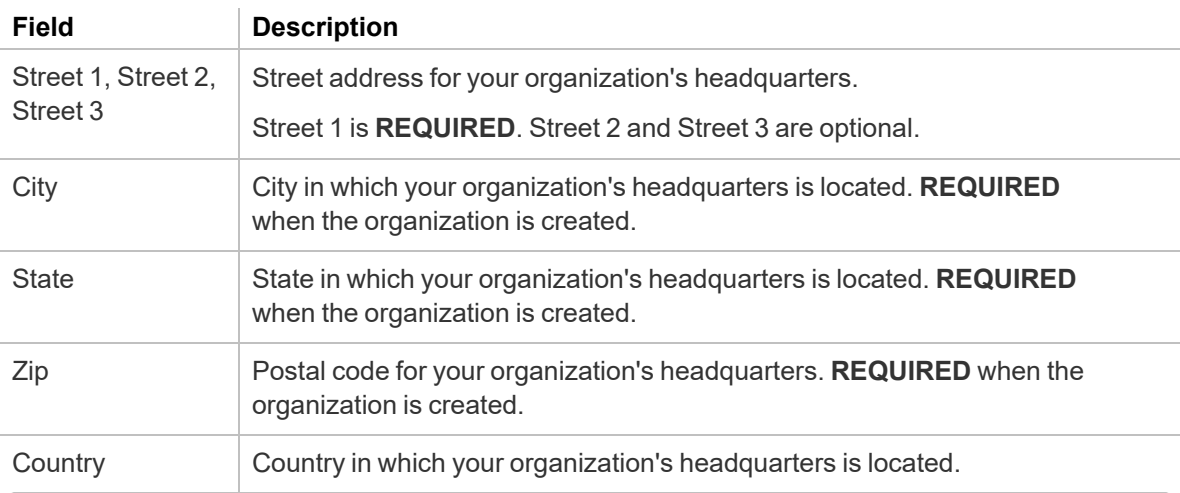

## **Organization Details—Products tab**

The following table describes the fields on the Products tab.

For information on managing your password settings, see "To change [password](#page-41-0) settings:" on page [28](#page-41-0).

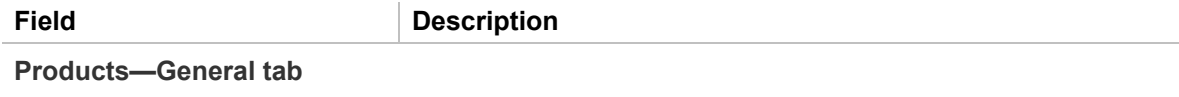

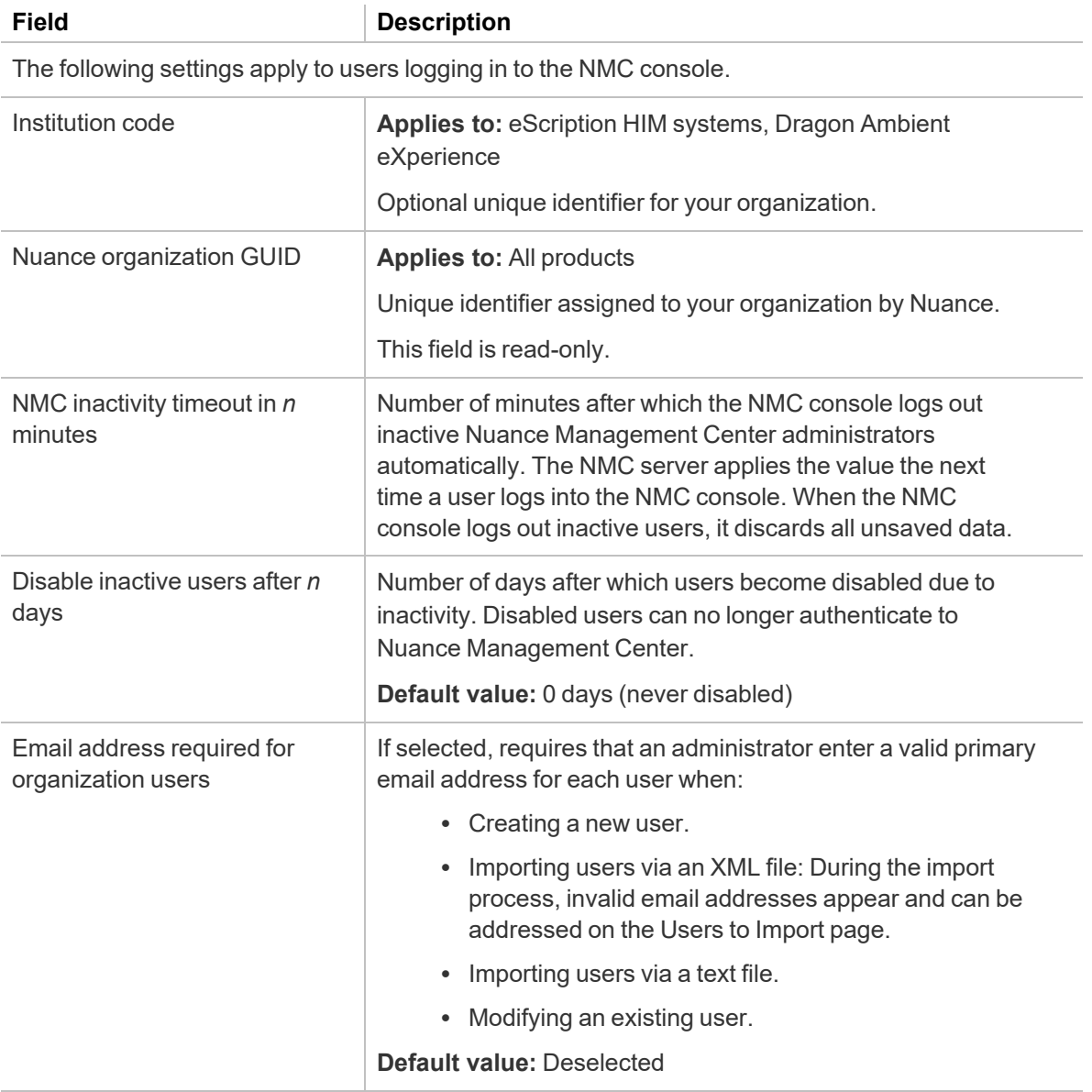

#### *Password settings*

Nuance Management Center records any changes made to these settings. To view audit records for the changes, run the Audit report (**Utilities>Audit Events**) and select event **94**.

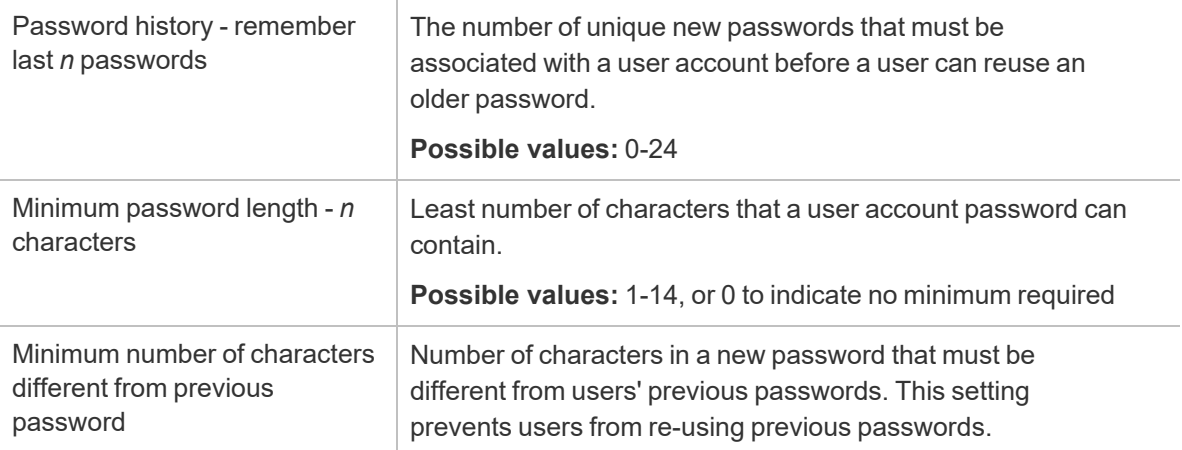

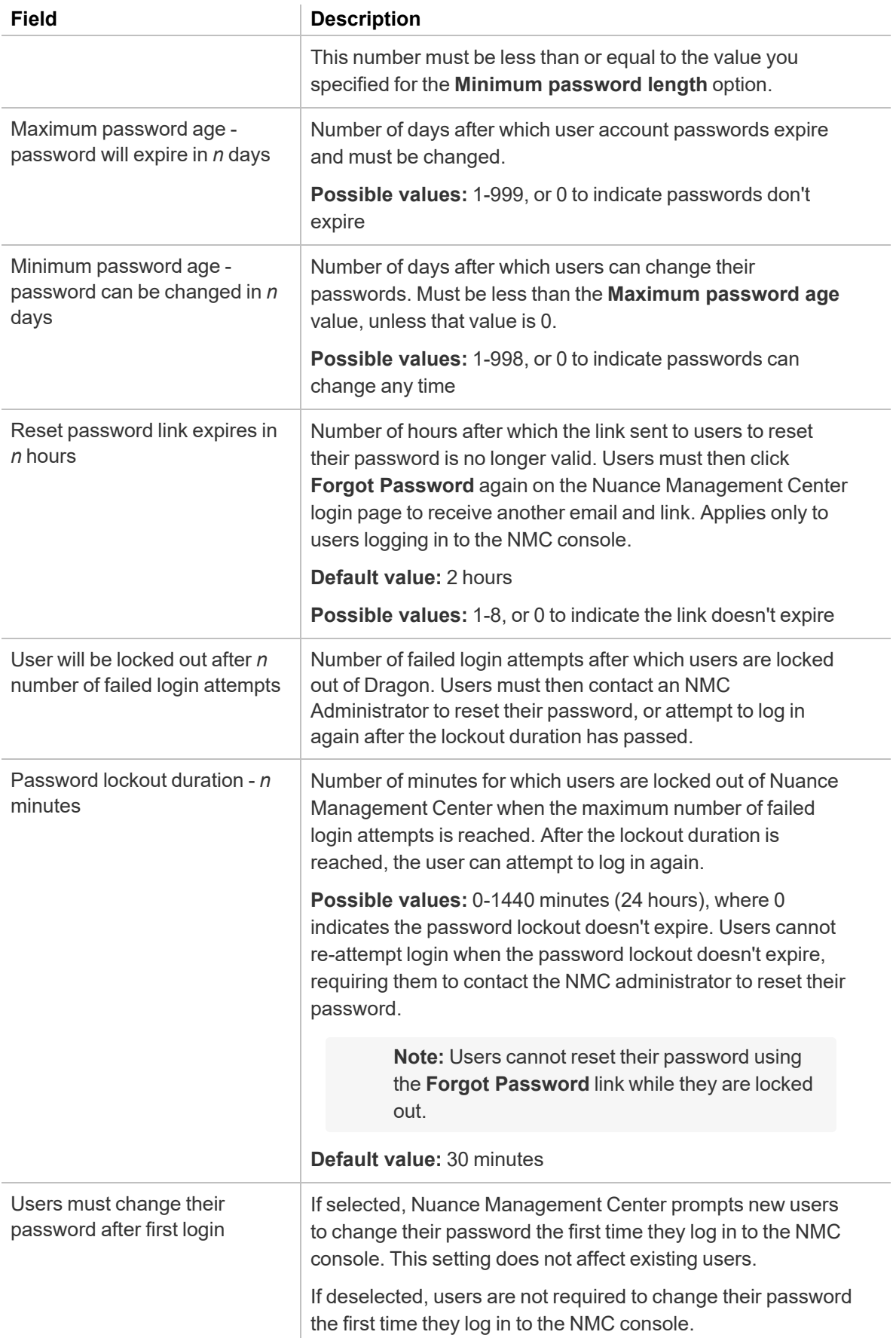

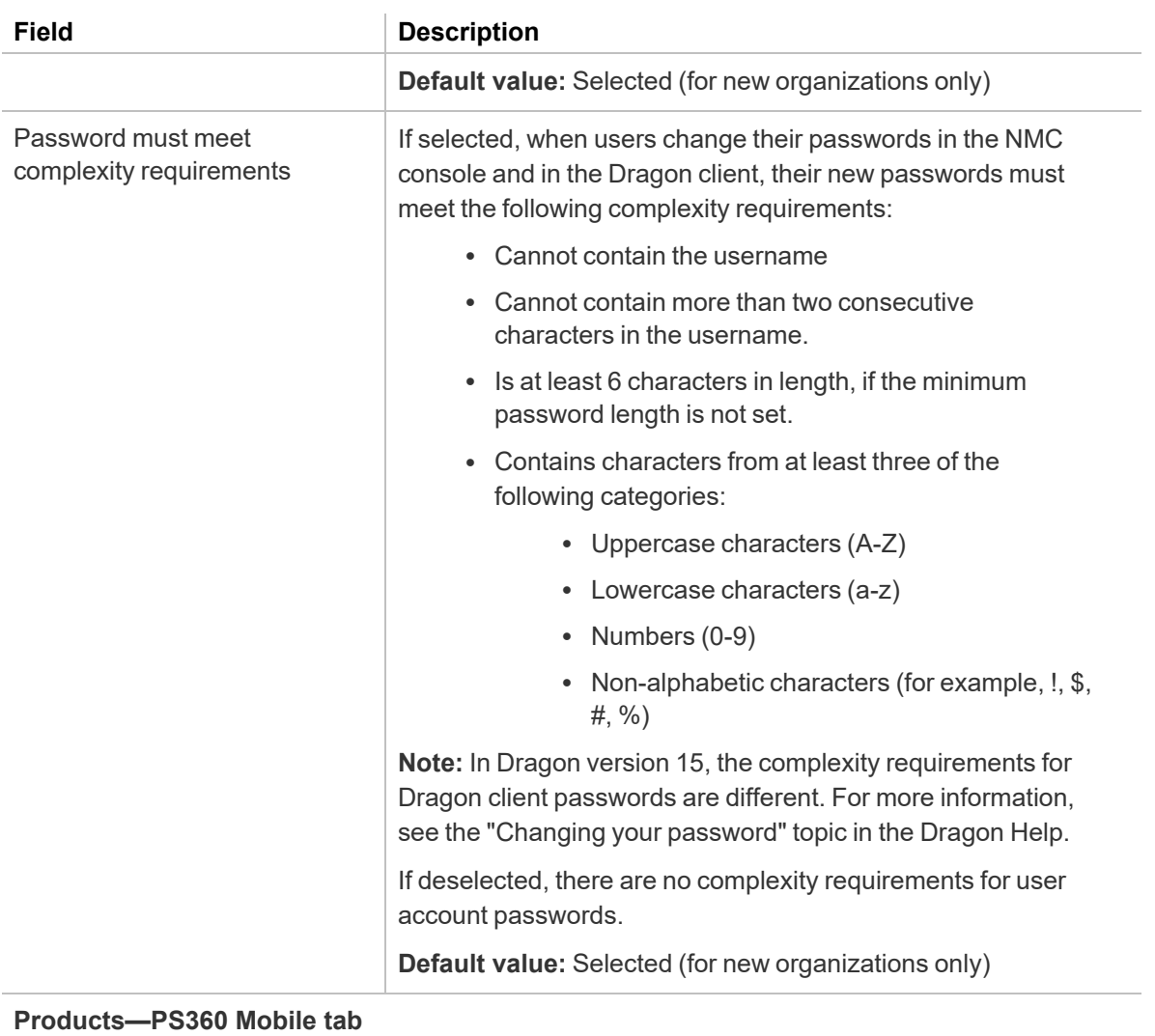

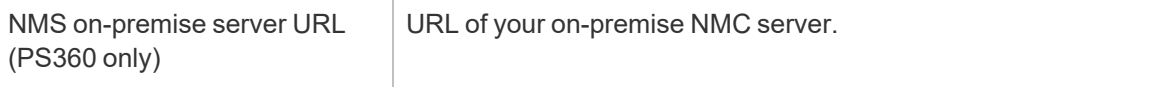

# **Products—Dragon Ambient eXperience tab**

You must have the following privileges to view these settings:

### <sup>l</sup> **Product Manage Dragon Ambient eXperience Settings**

#### <sup>l</sup> **View Dragon Ambient eXperience Settings**

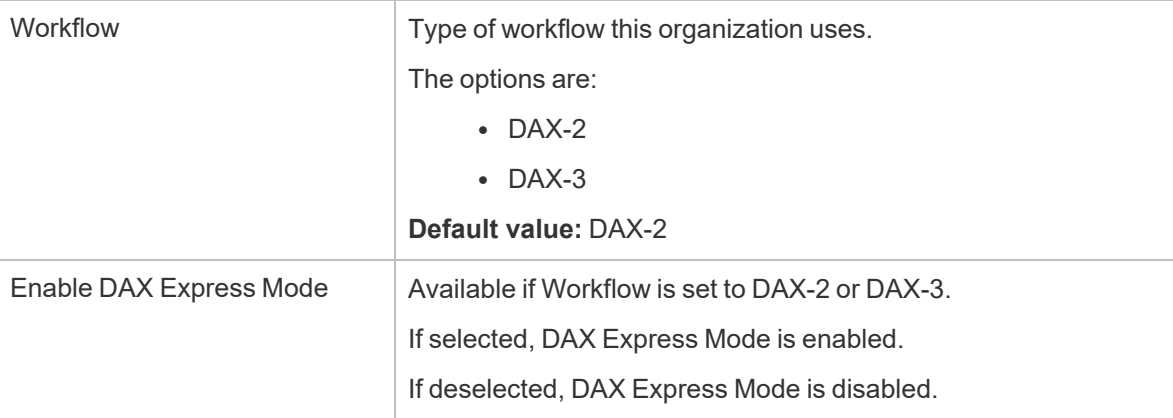

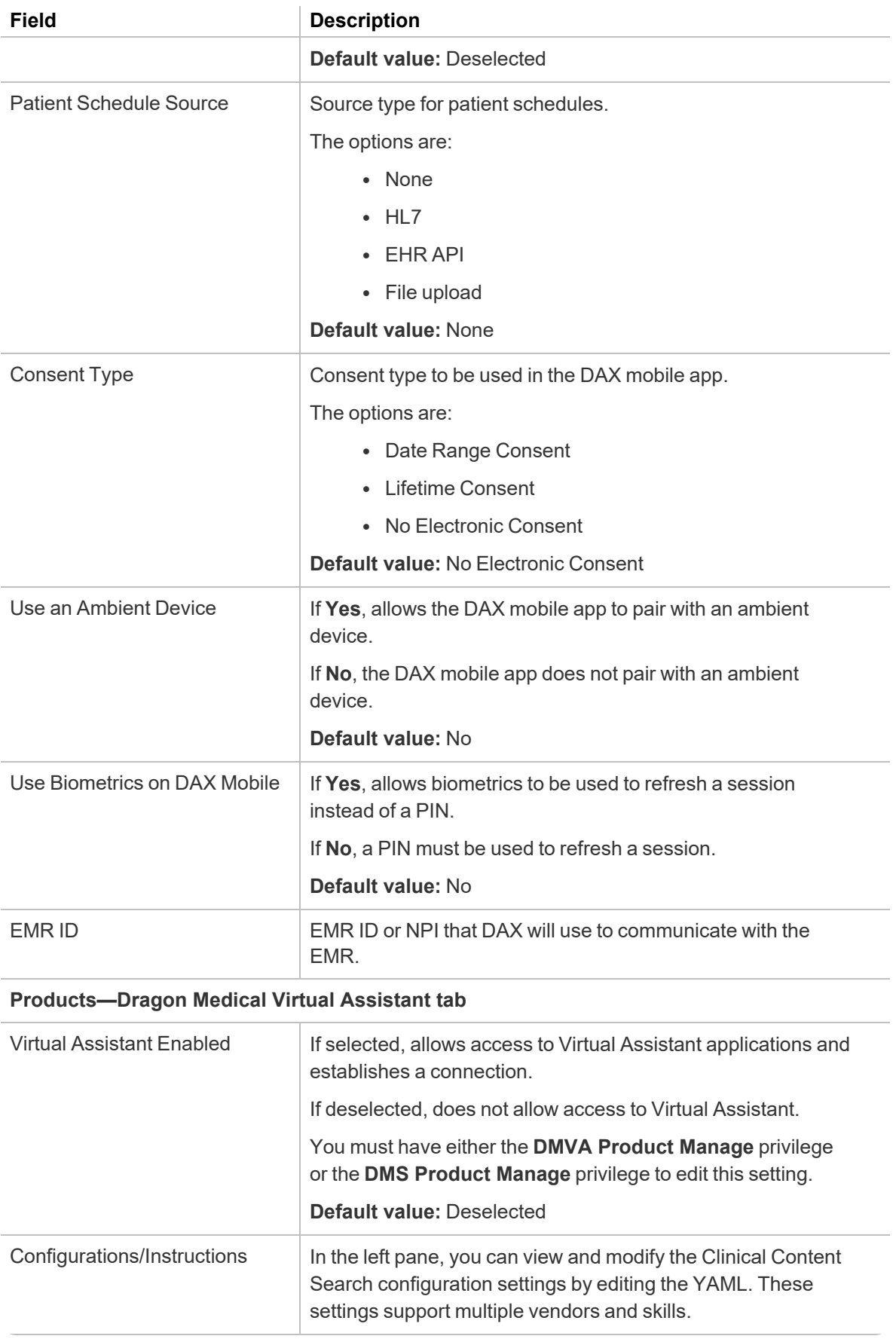
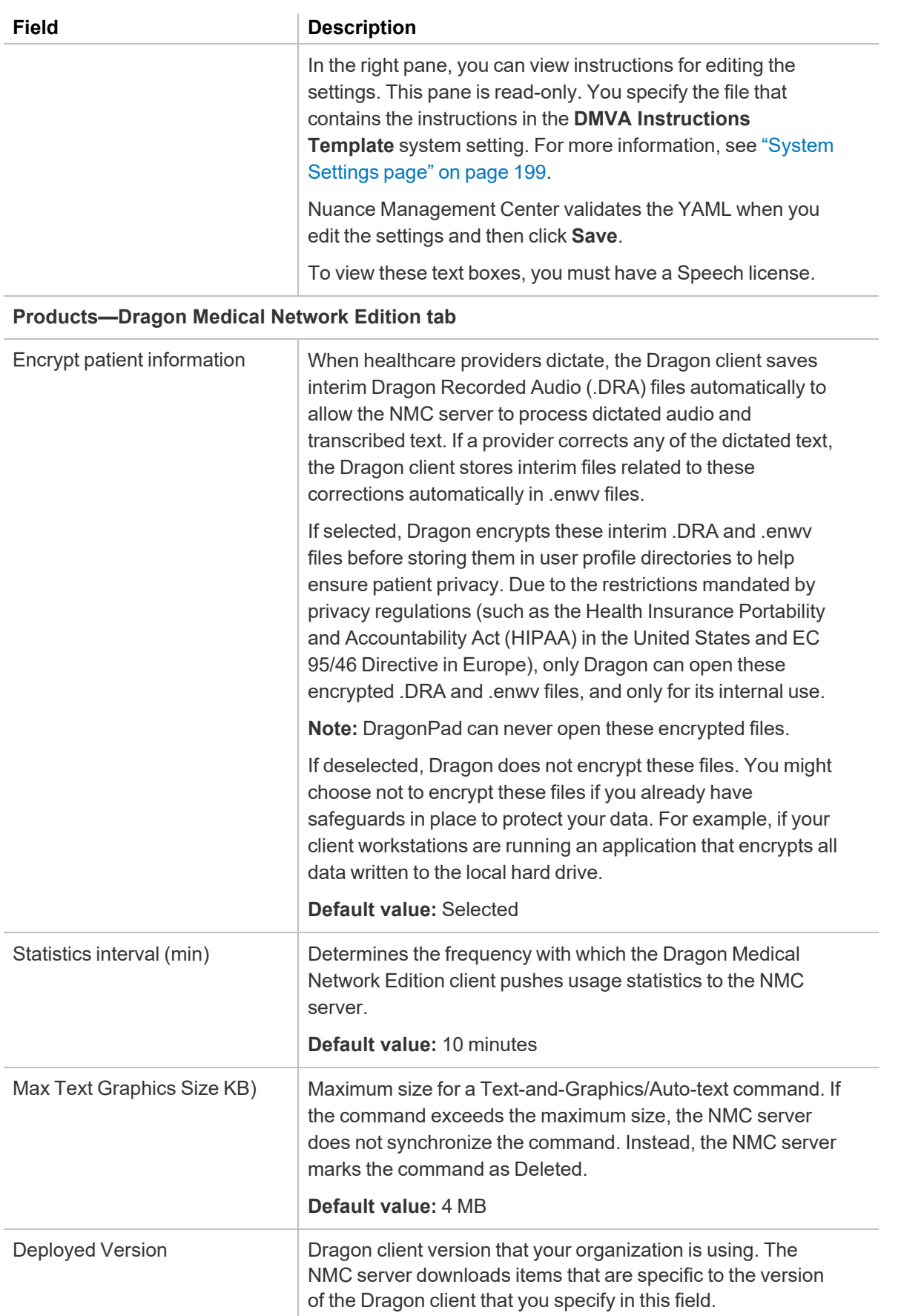

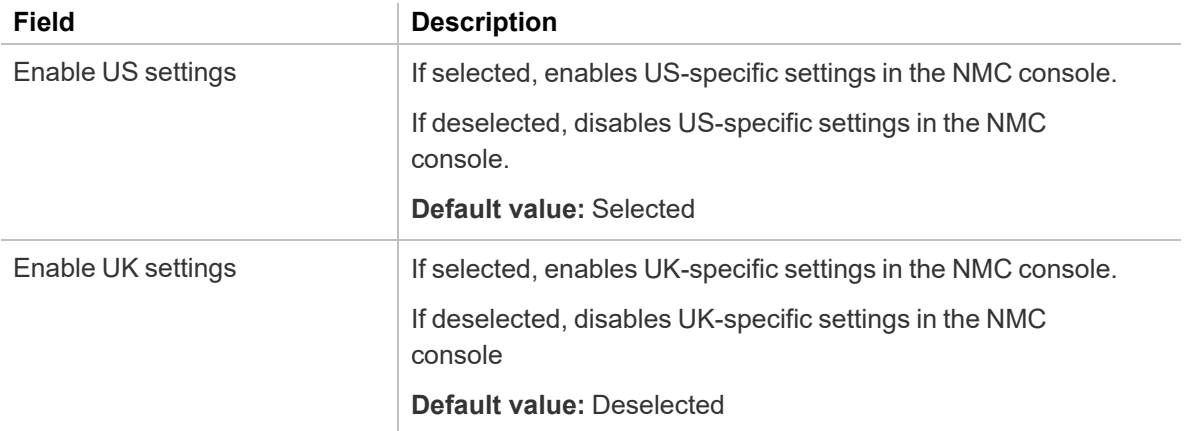

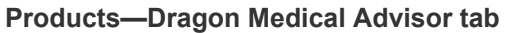

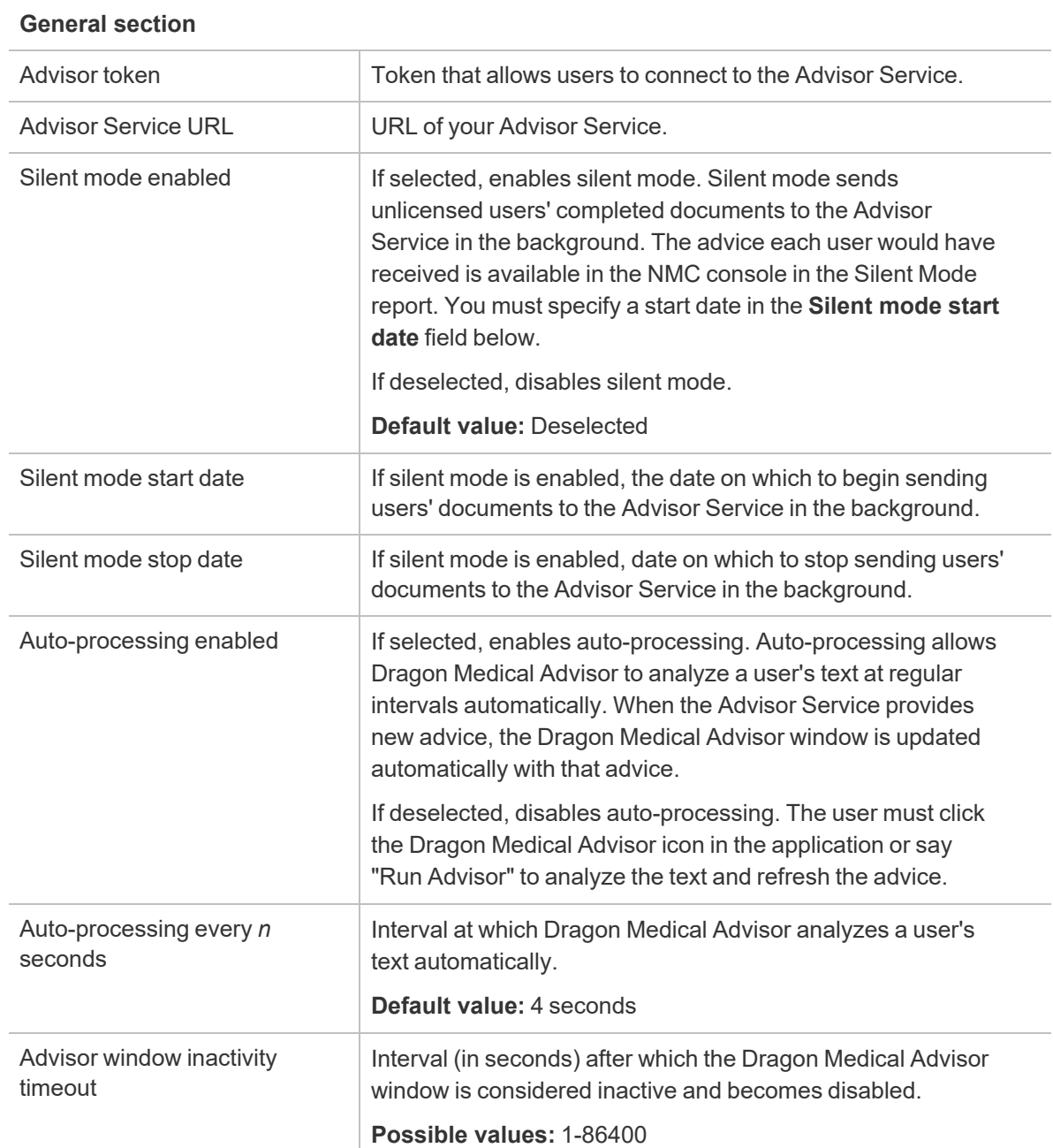

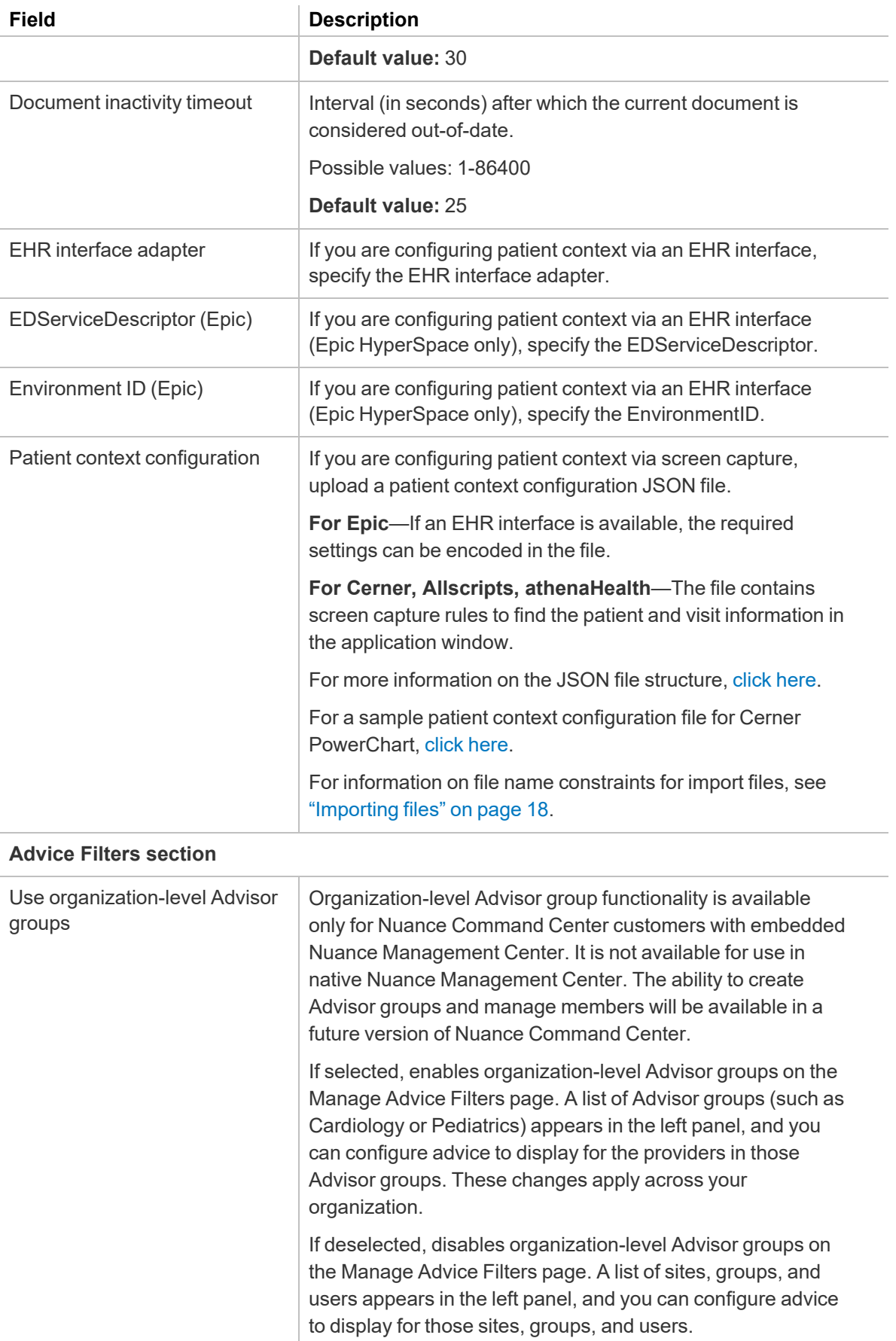

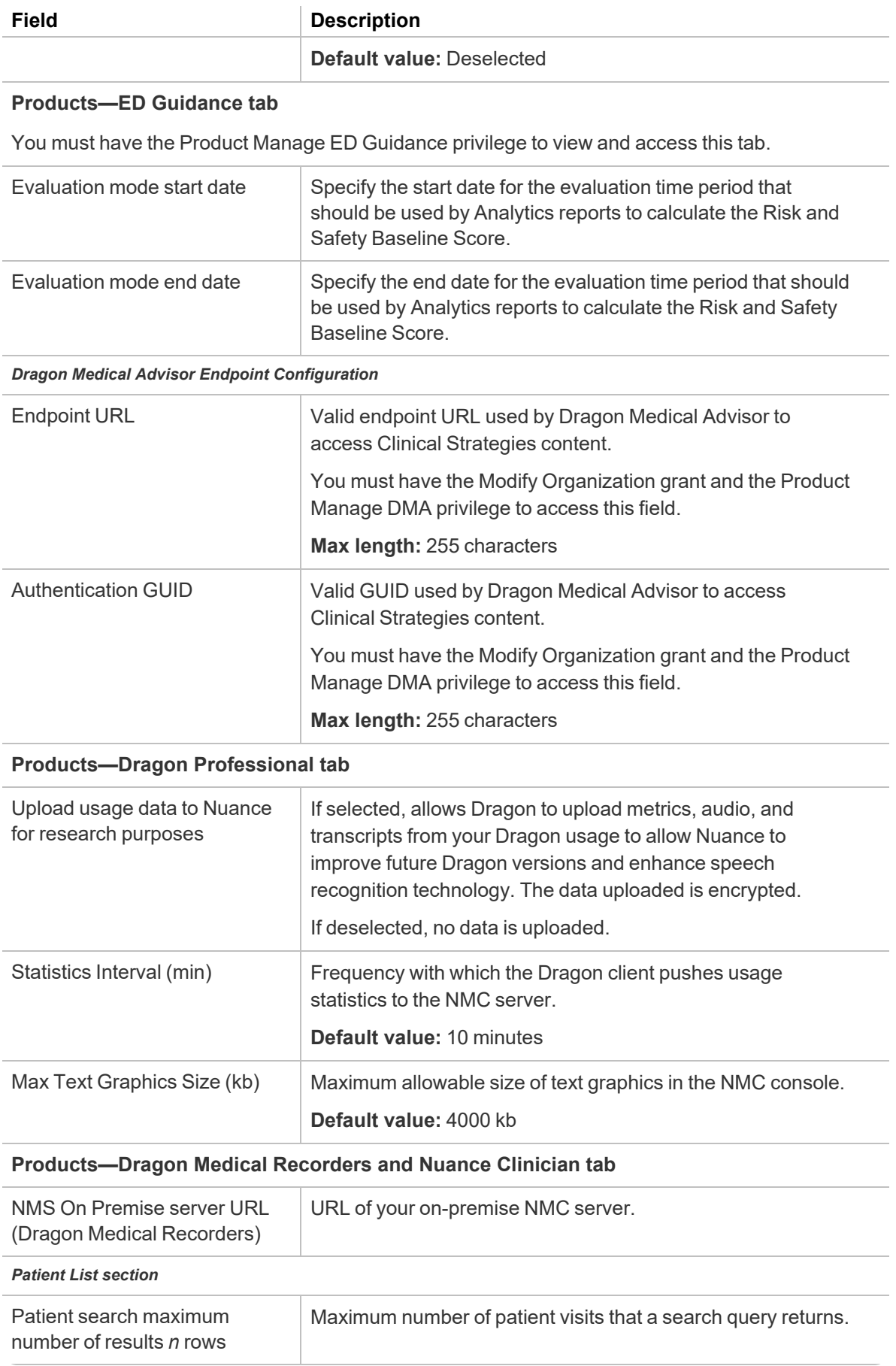

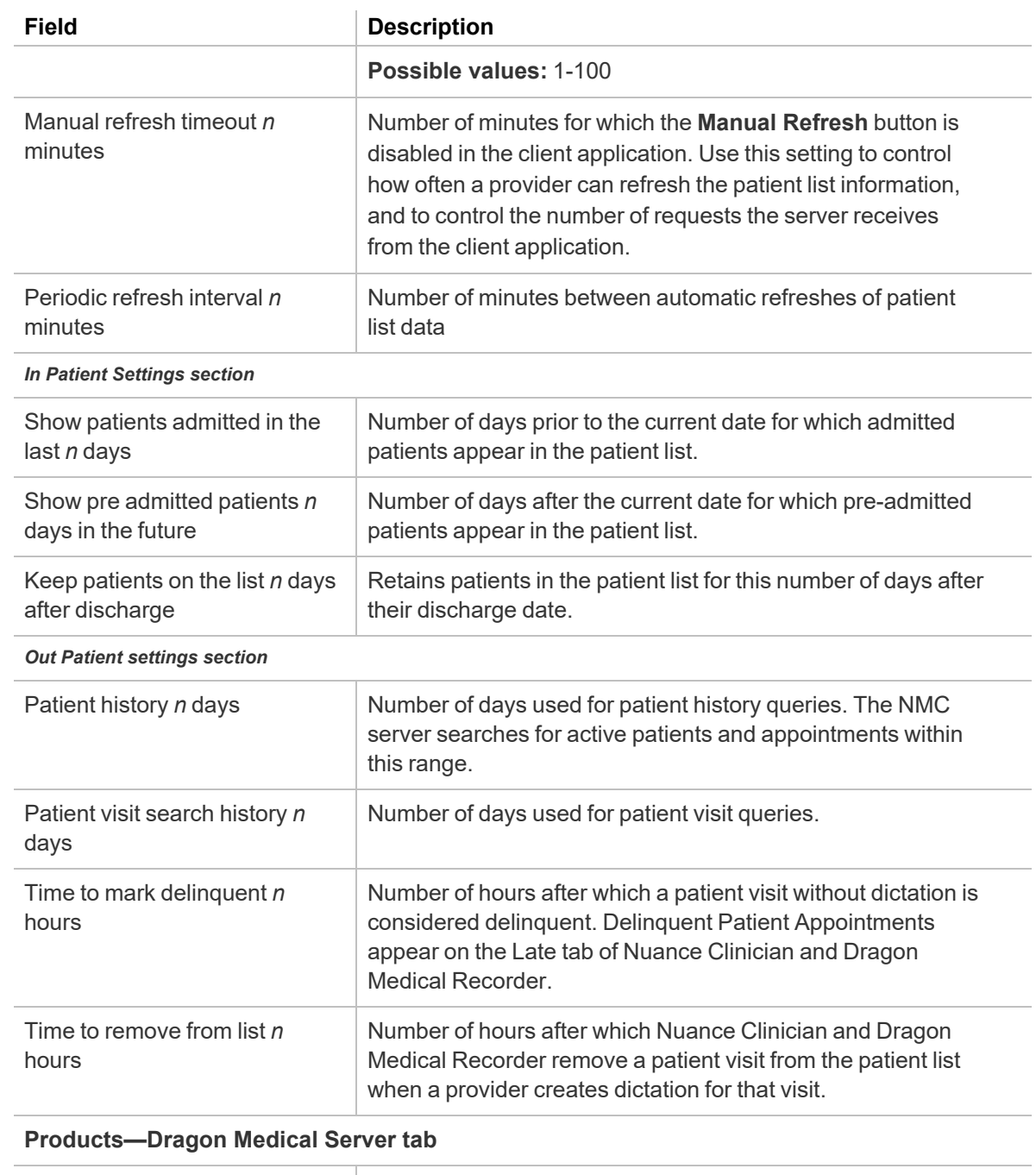

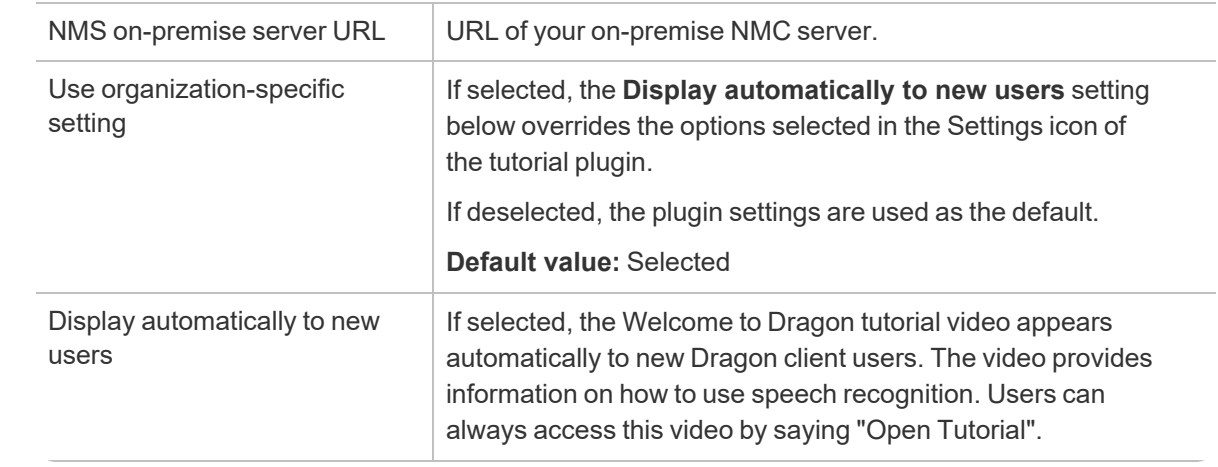

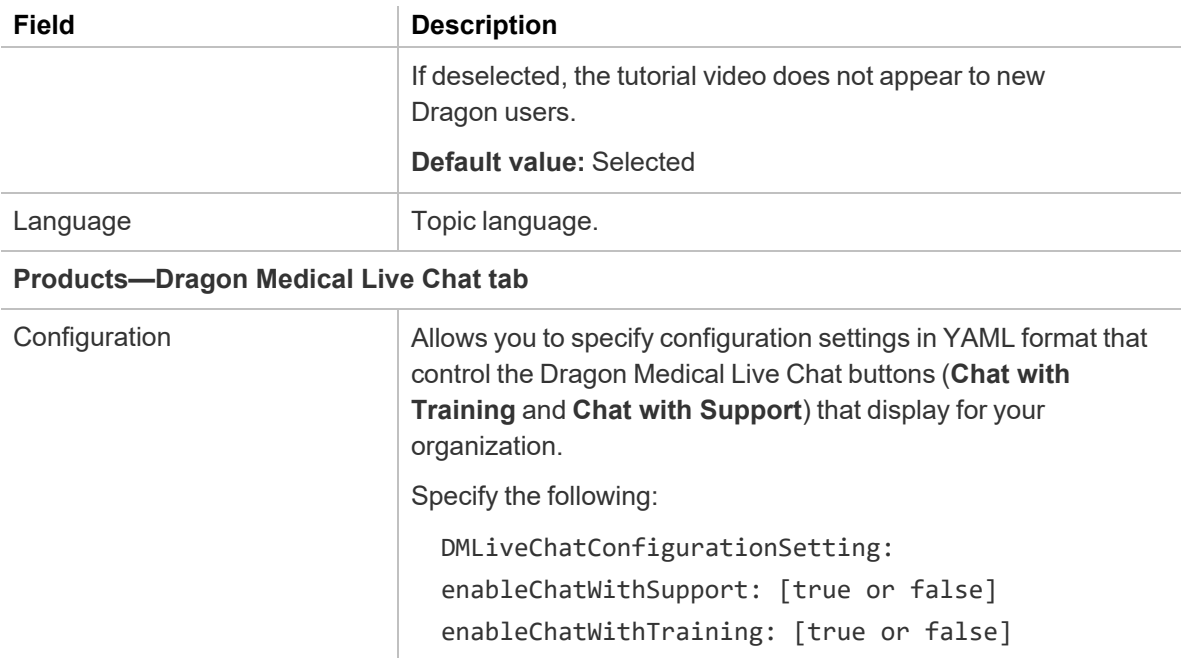

# **Organization Details—Deprovisioning tab**

The following table describes the fields on the Deprovisioning tab.

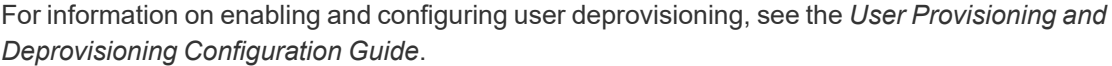

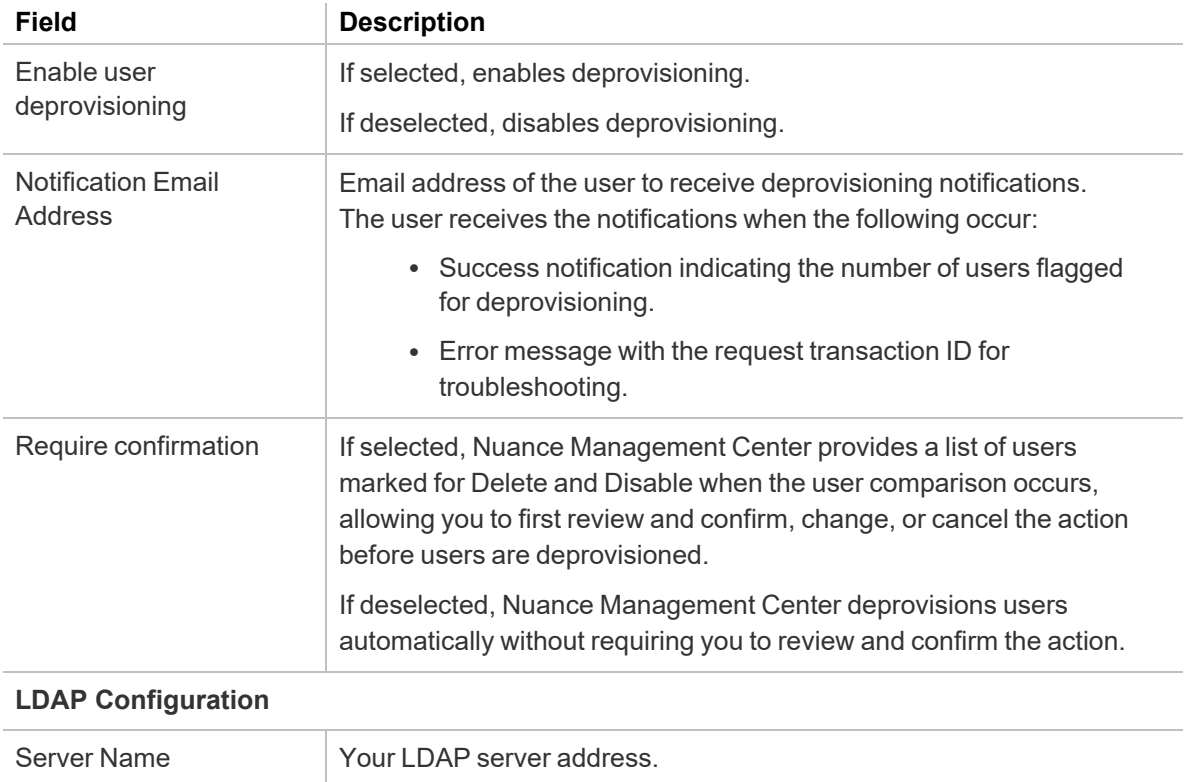

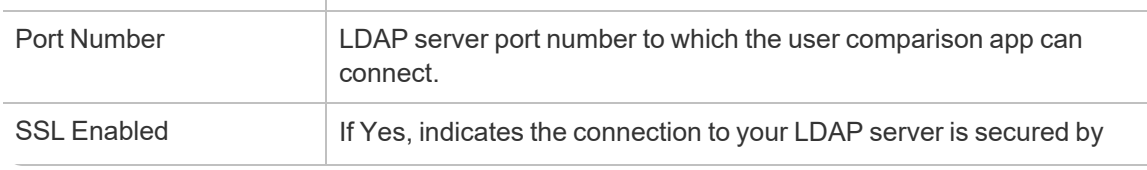

 $\overline{\phantom{a}}$ 

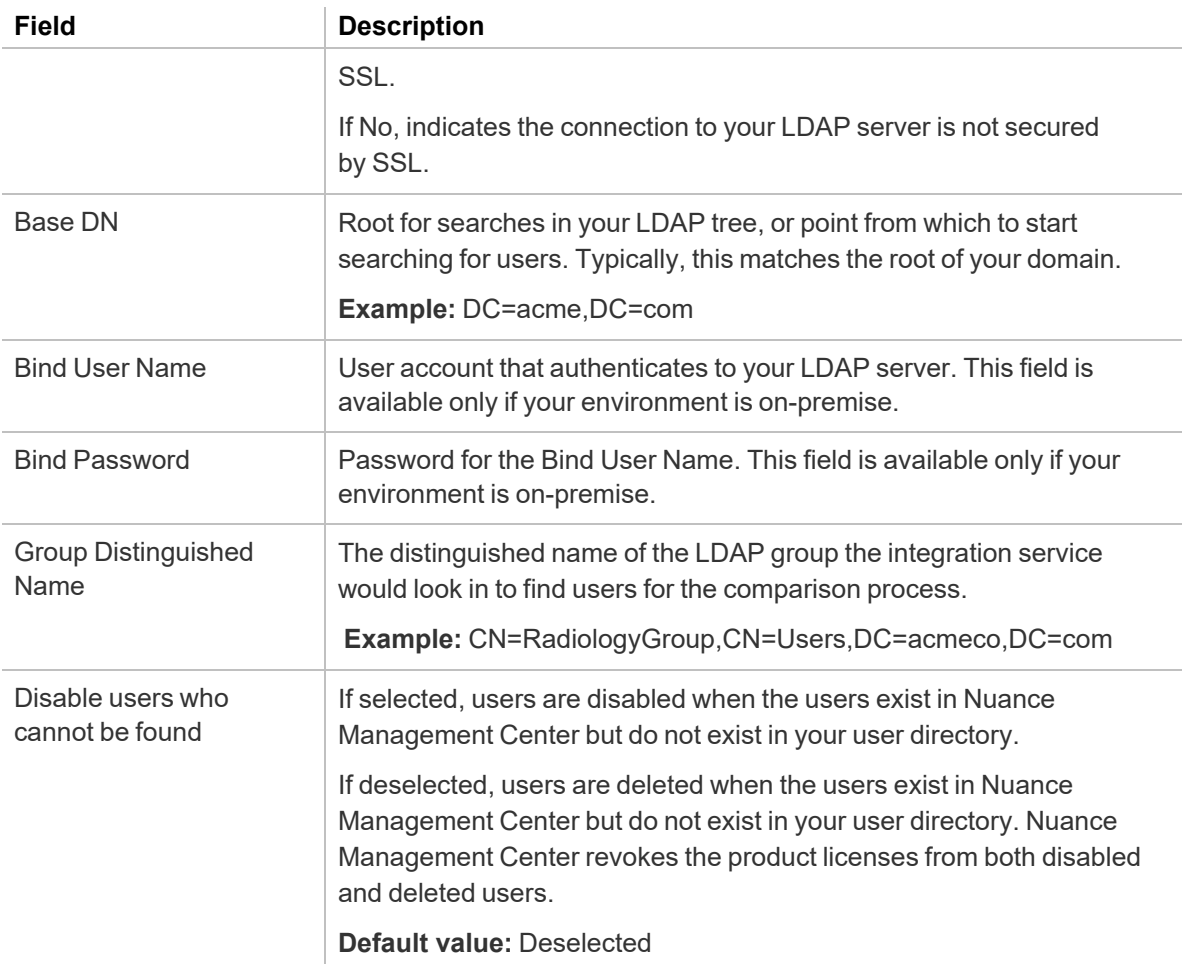

# **Organization Details—Provisioning tab**

The following table describes the fields on the Provisioning tab.

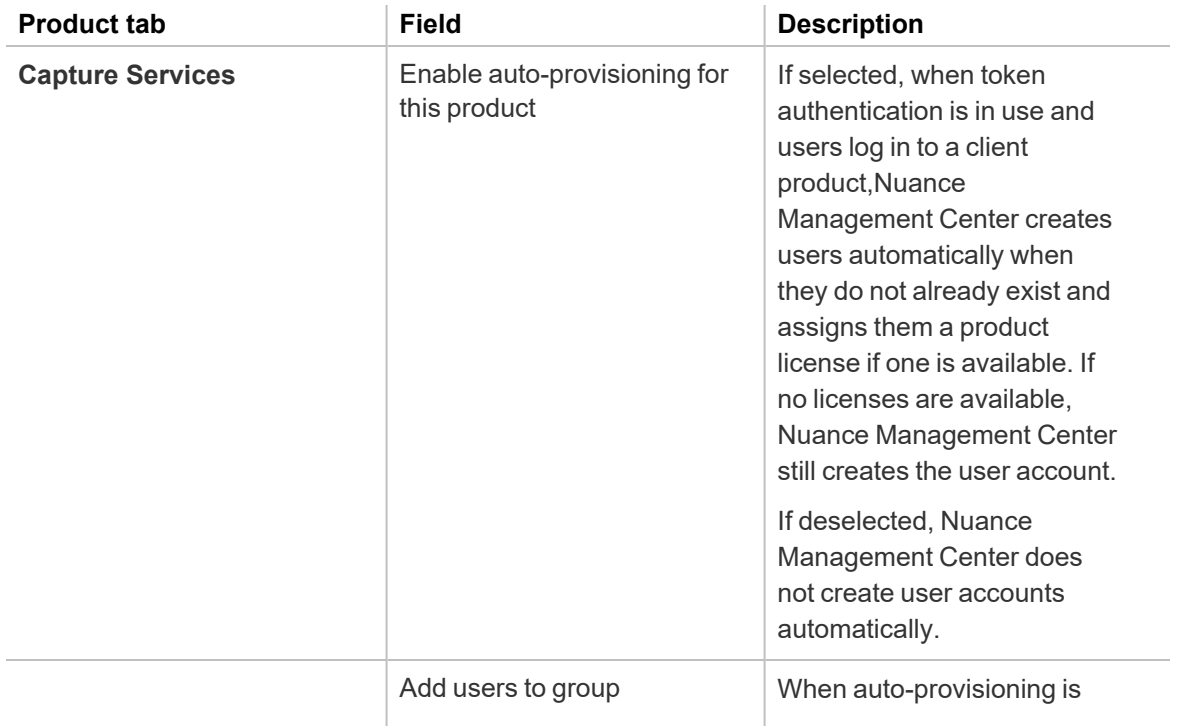

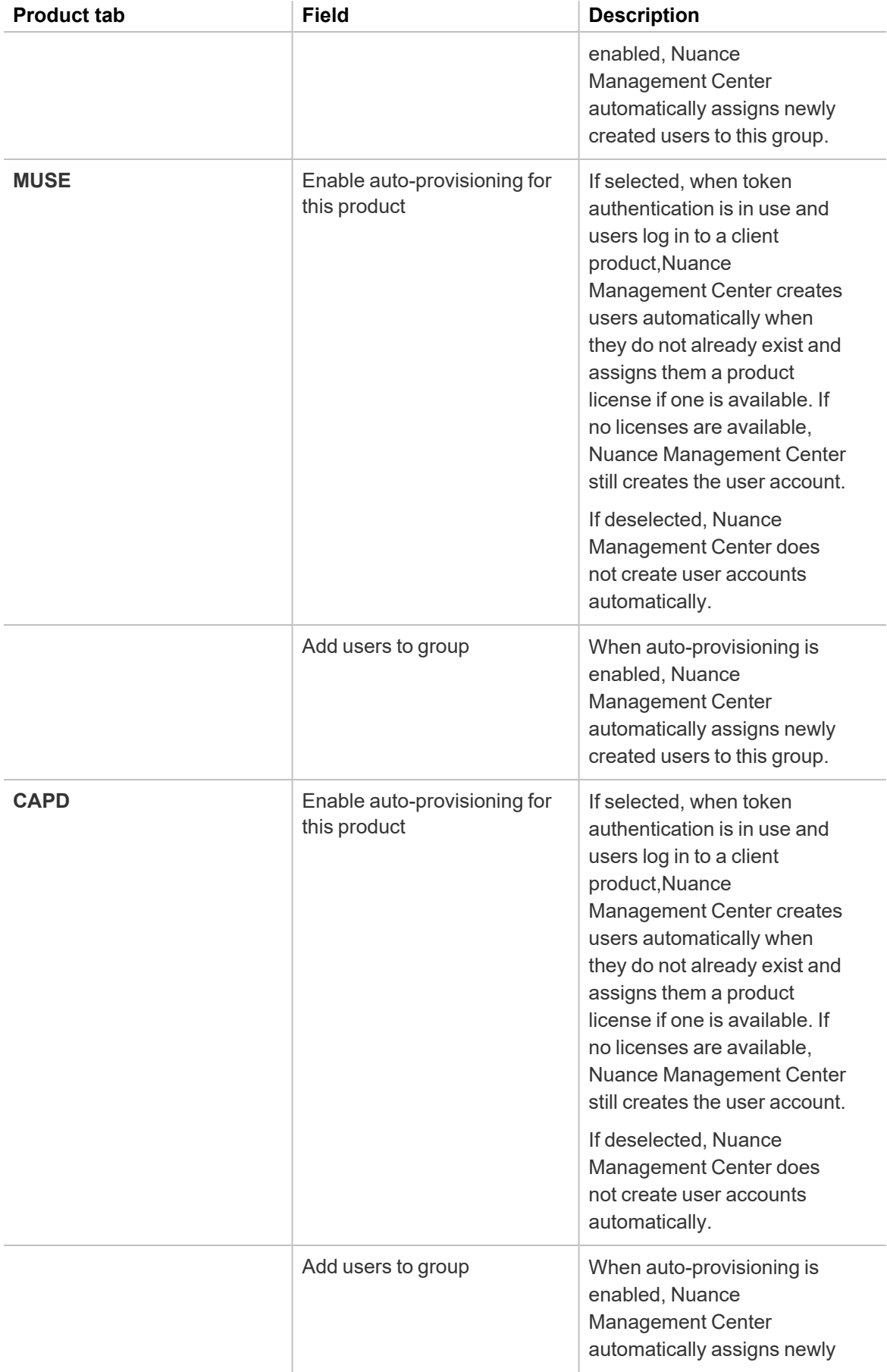

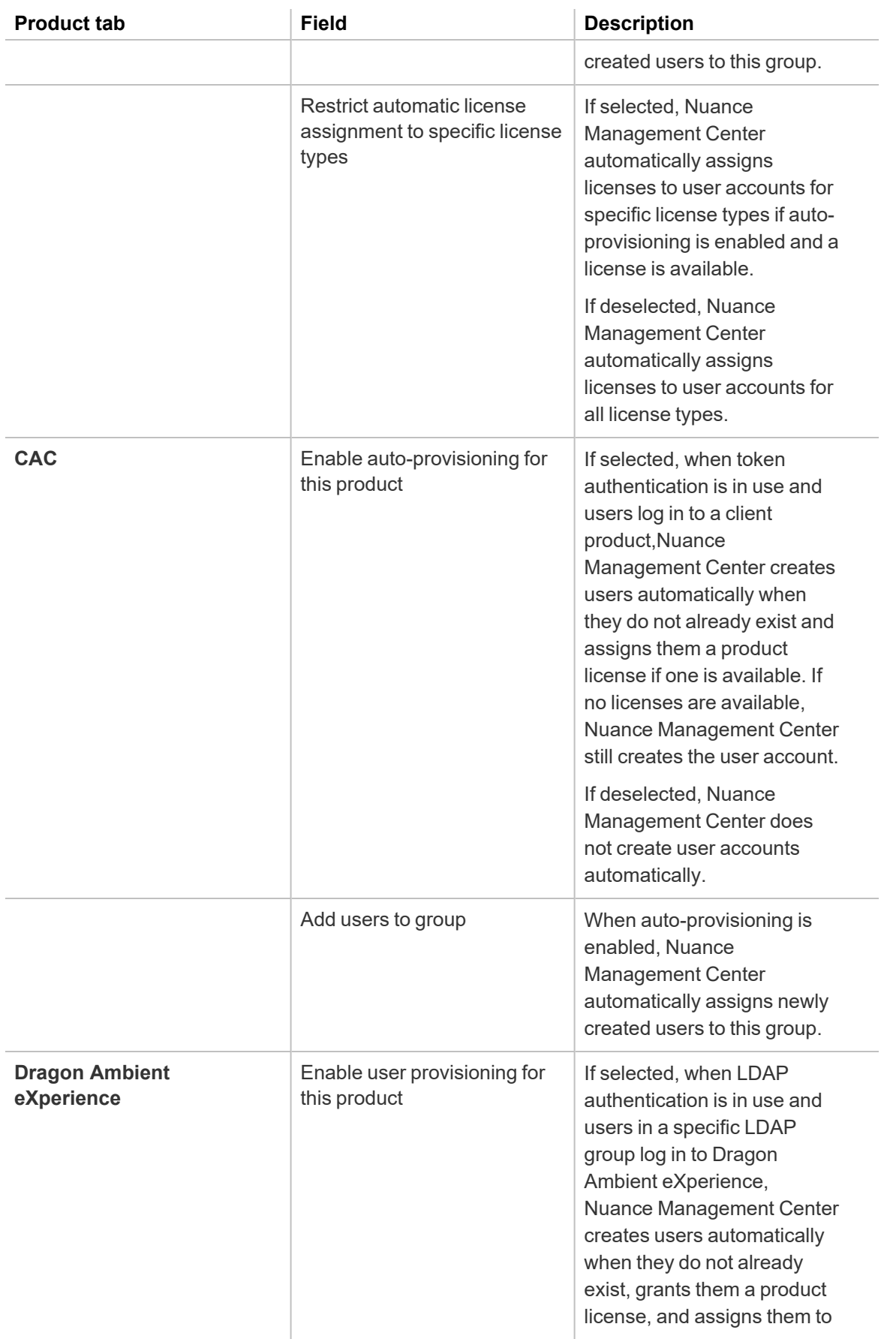

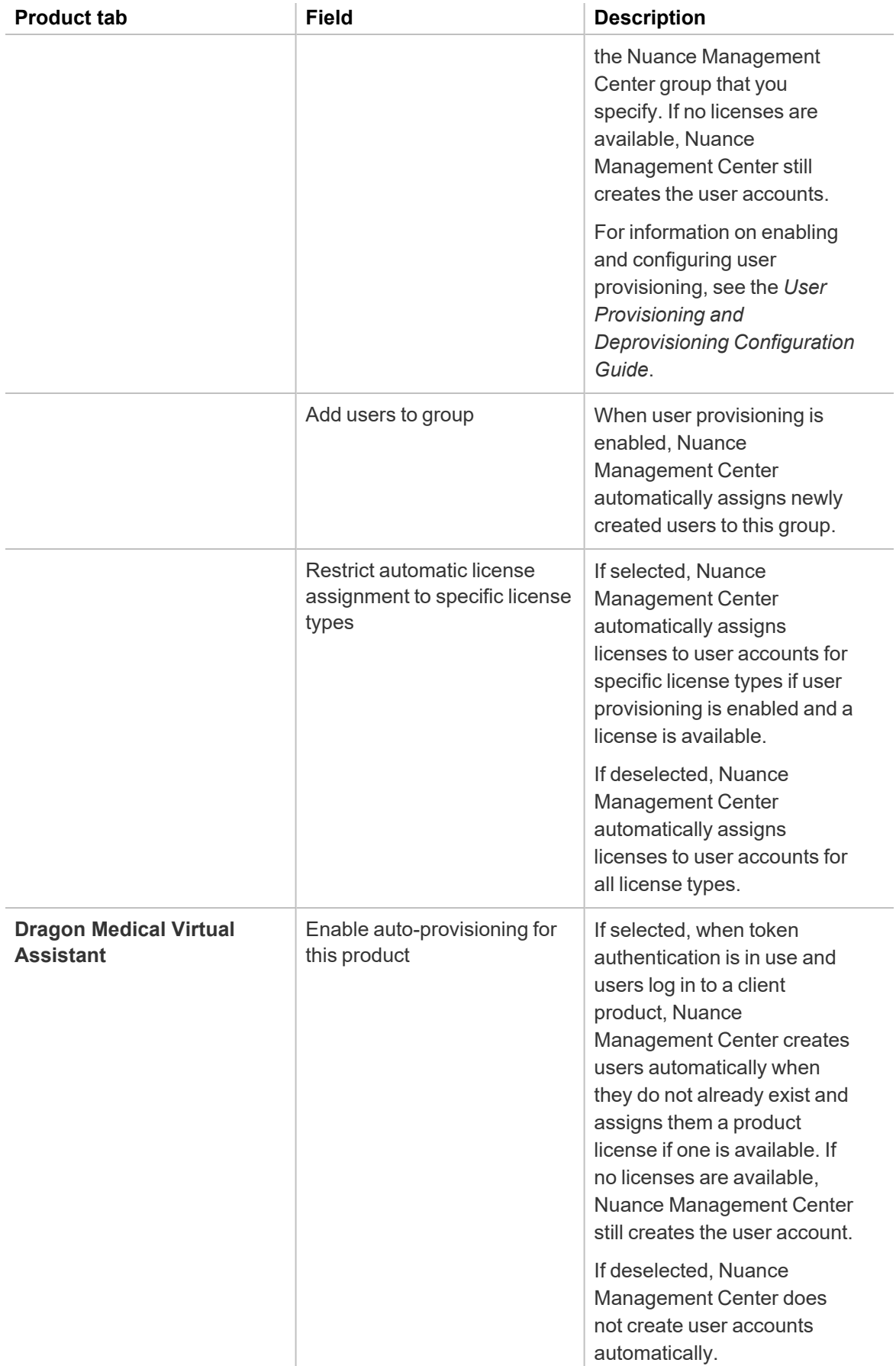

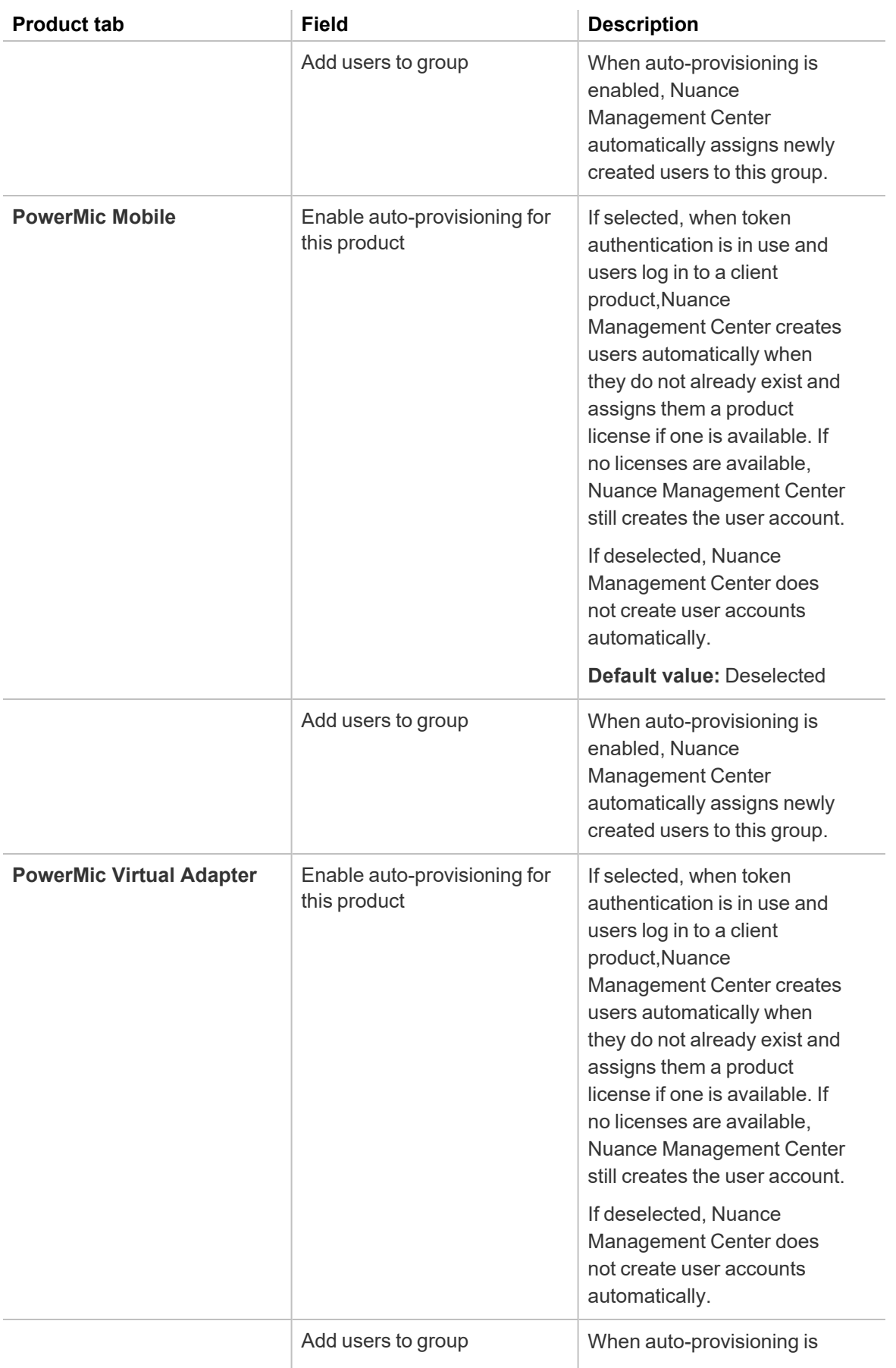

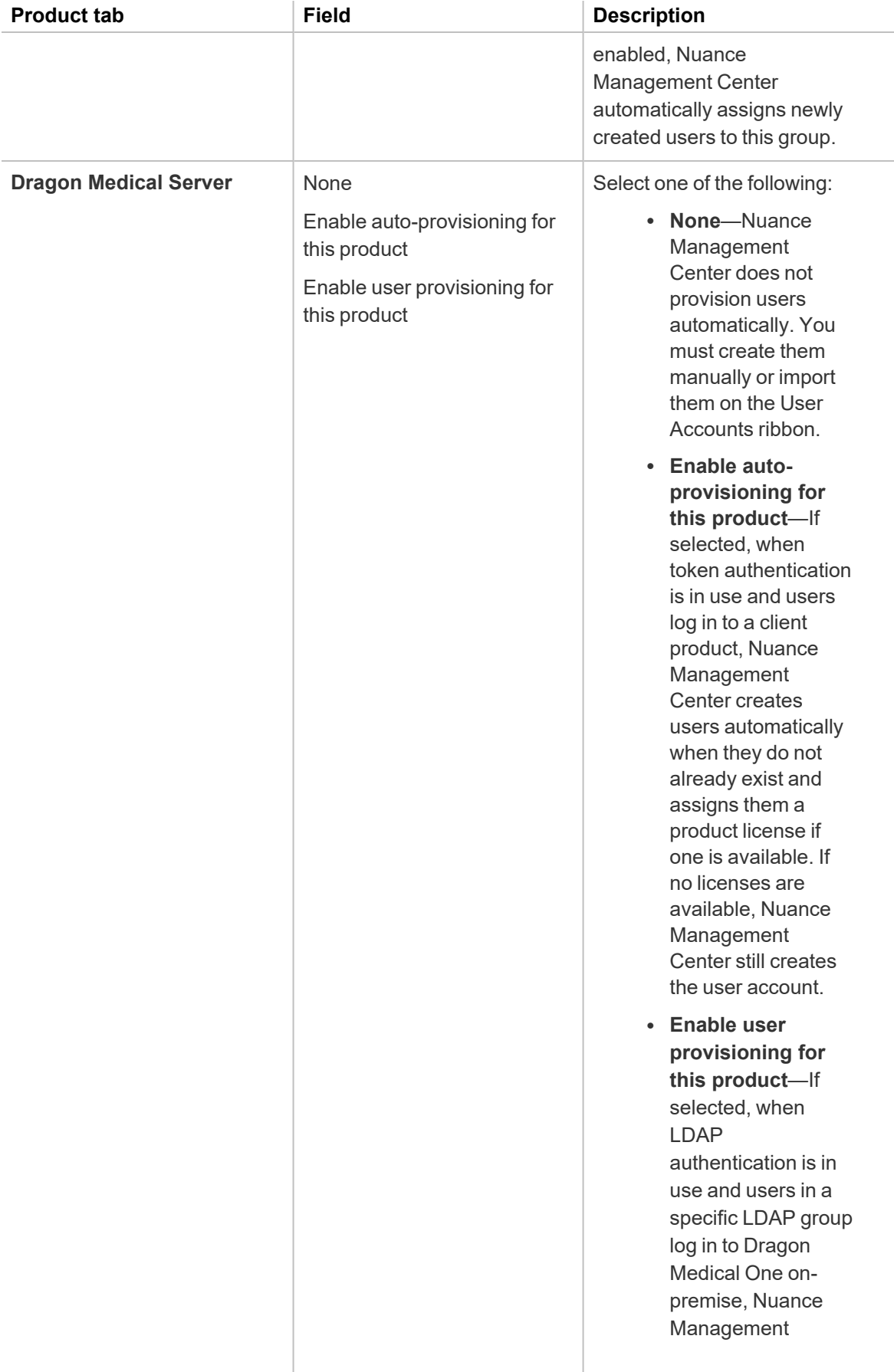

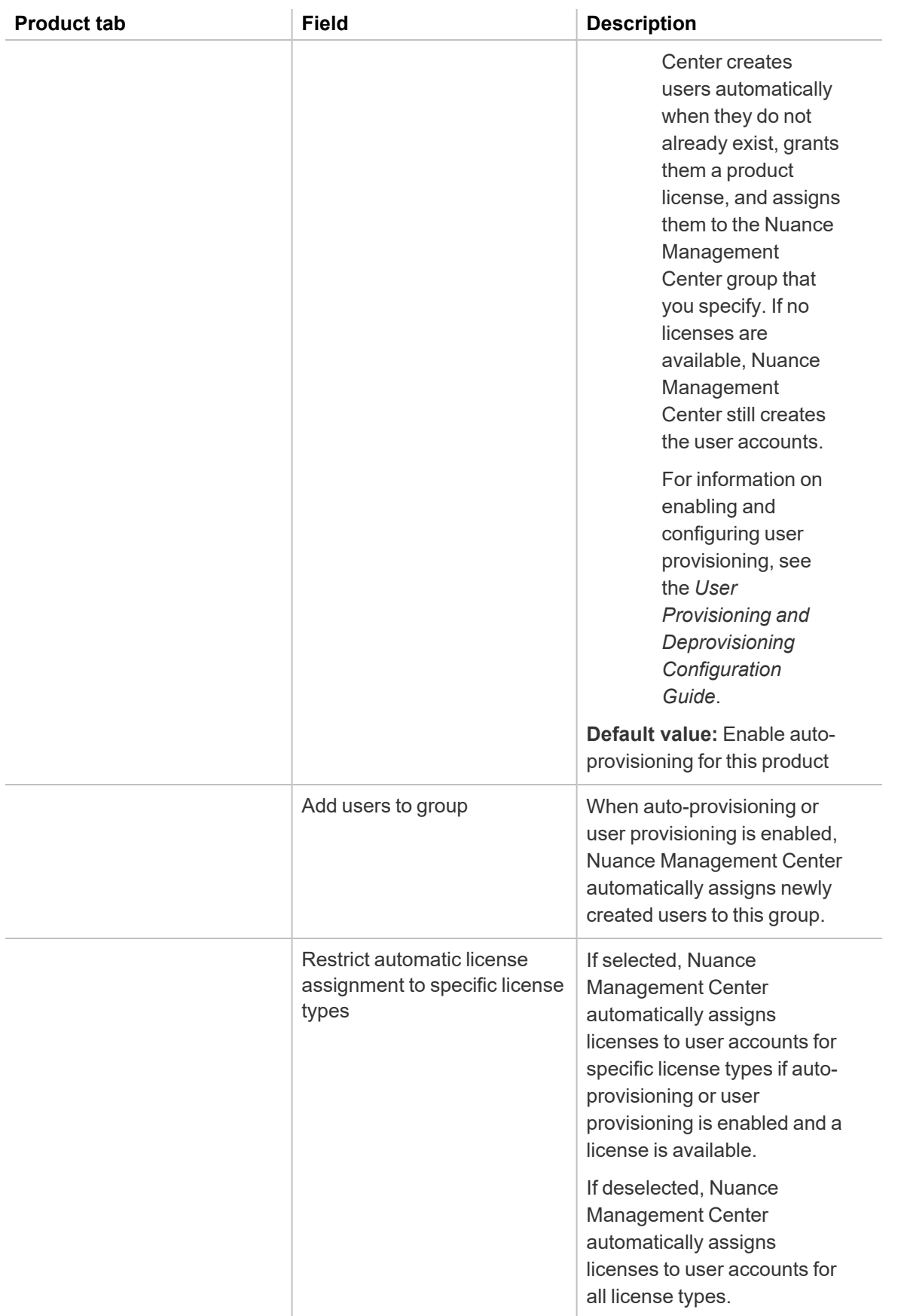

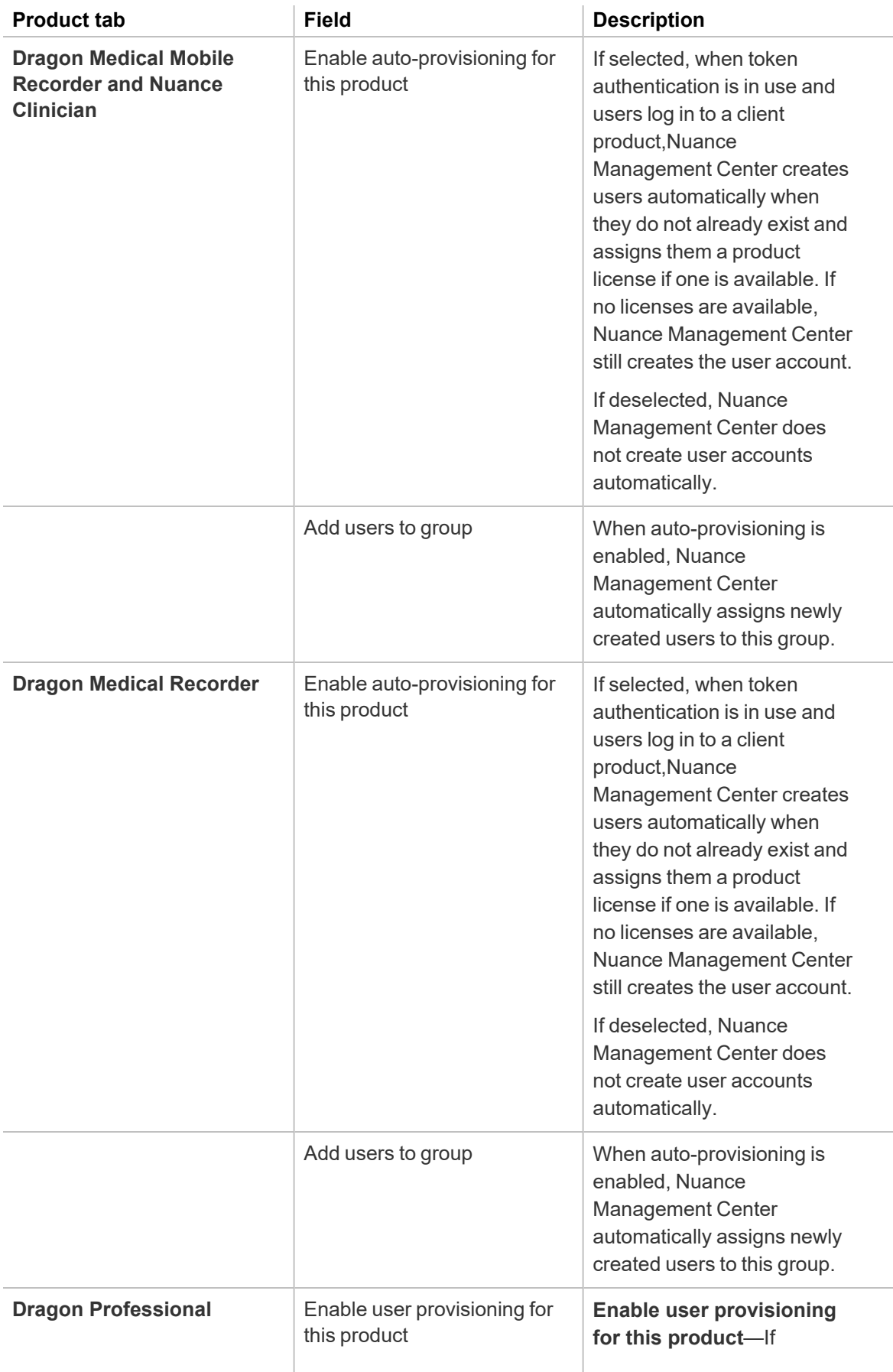

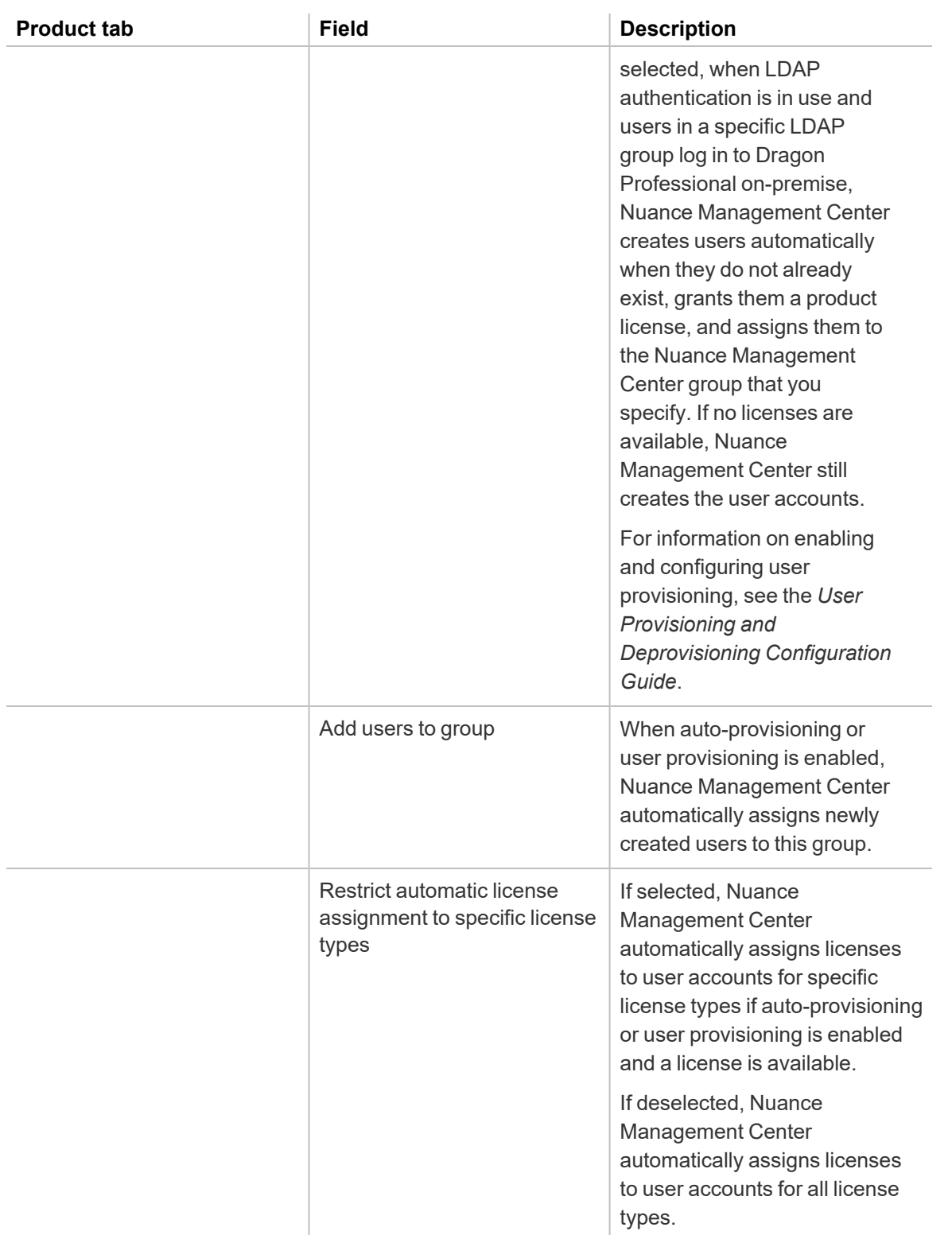

### **Organization Details—Organization Tokens tab**

The following table describes the columns on the Organization Tokens tab.

For information on managing your tokens, see "Managing [organization](#page-42-0) tokens" on page 29.

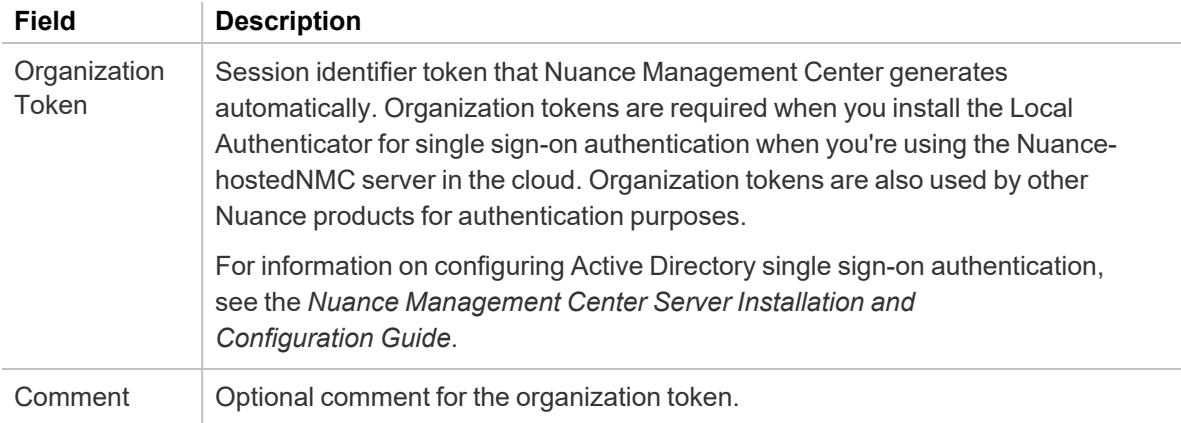

#### **Organization Details—Central Authentication tab**

**Applies to:** All products that support Central Authentication

For more information on creating and managing federated relationships for Central Authentication, see "Managing federated relationships for Central [Authentication"](#page-43-0) on page 30.

For more information on Central Authentication and configuring it in your environment, see the *Nuance Management Center Server Installation and Configuration Guide*.

#### **Central Authentication tab**

The following table describes the option on the Central Authentication tab (**Organization Details page>Central Authentication tab**).

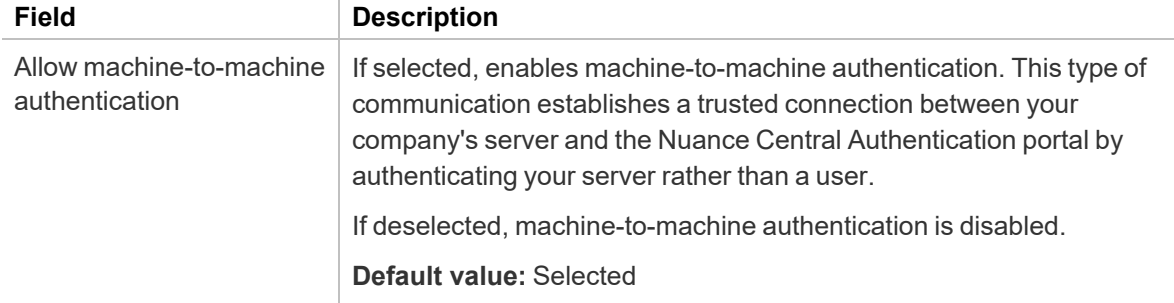

#### **Add Federated Relationship dialog box**

The following table describes the fields in the Add Federated Relationship dialog box **Organization Details page>Central Authentication tab>Add New button**.

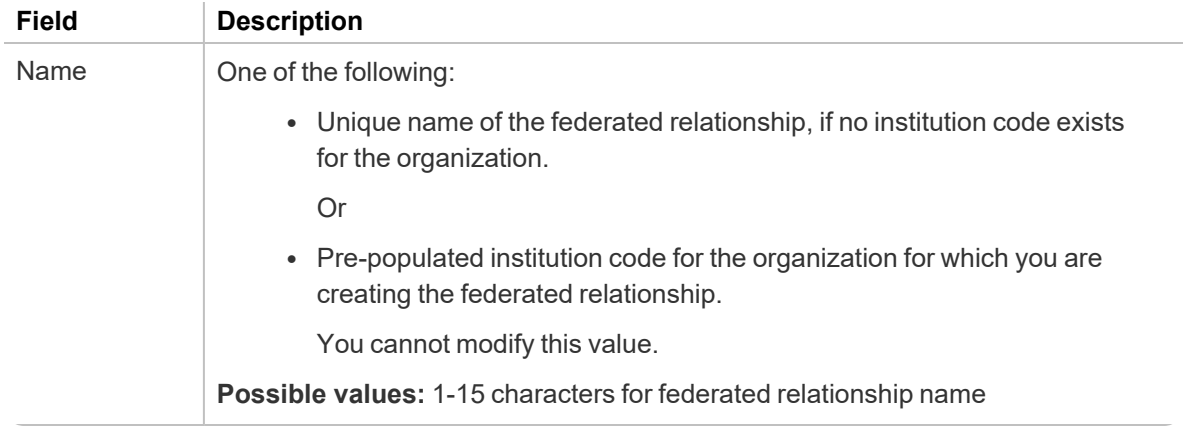

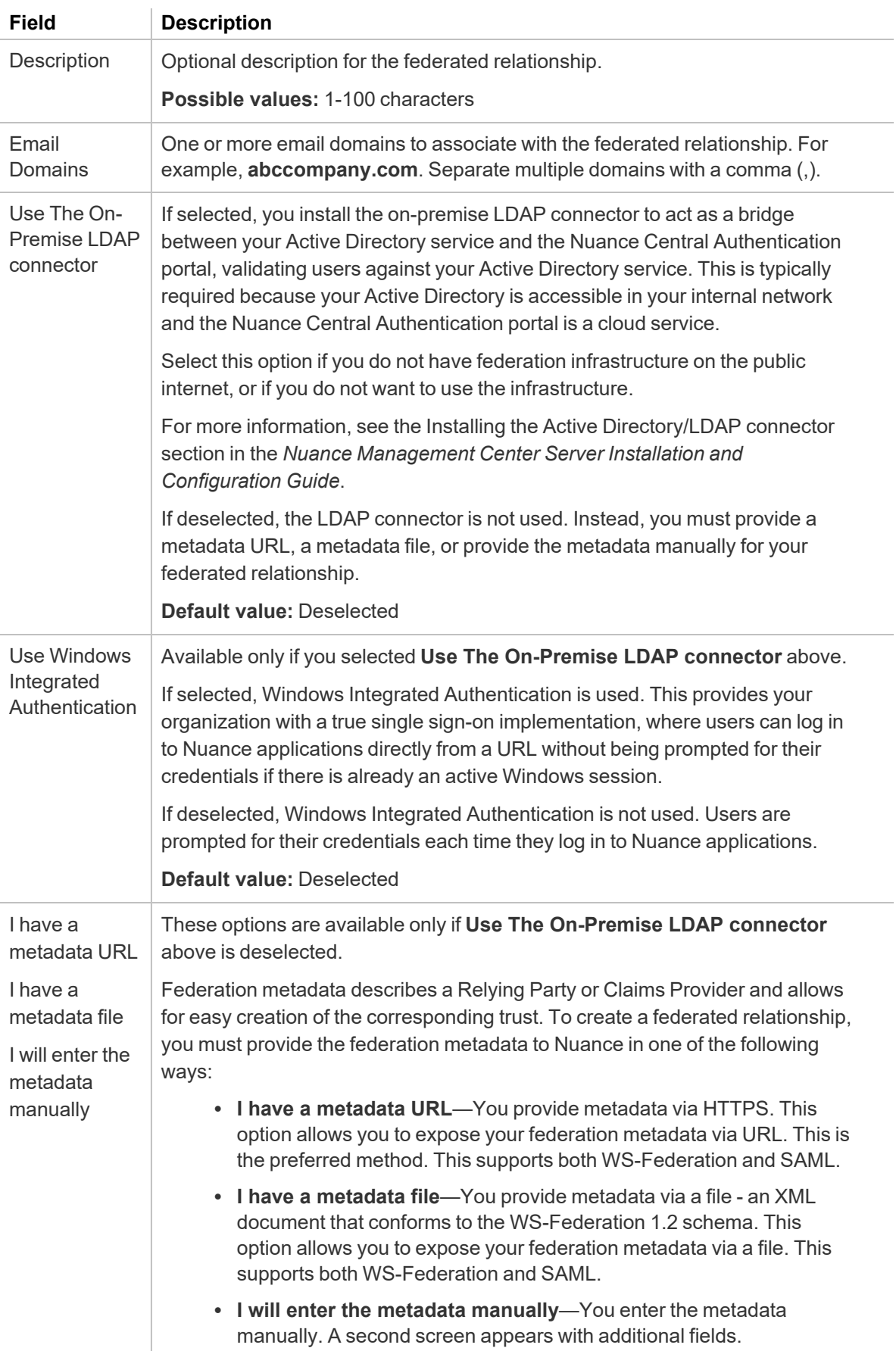

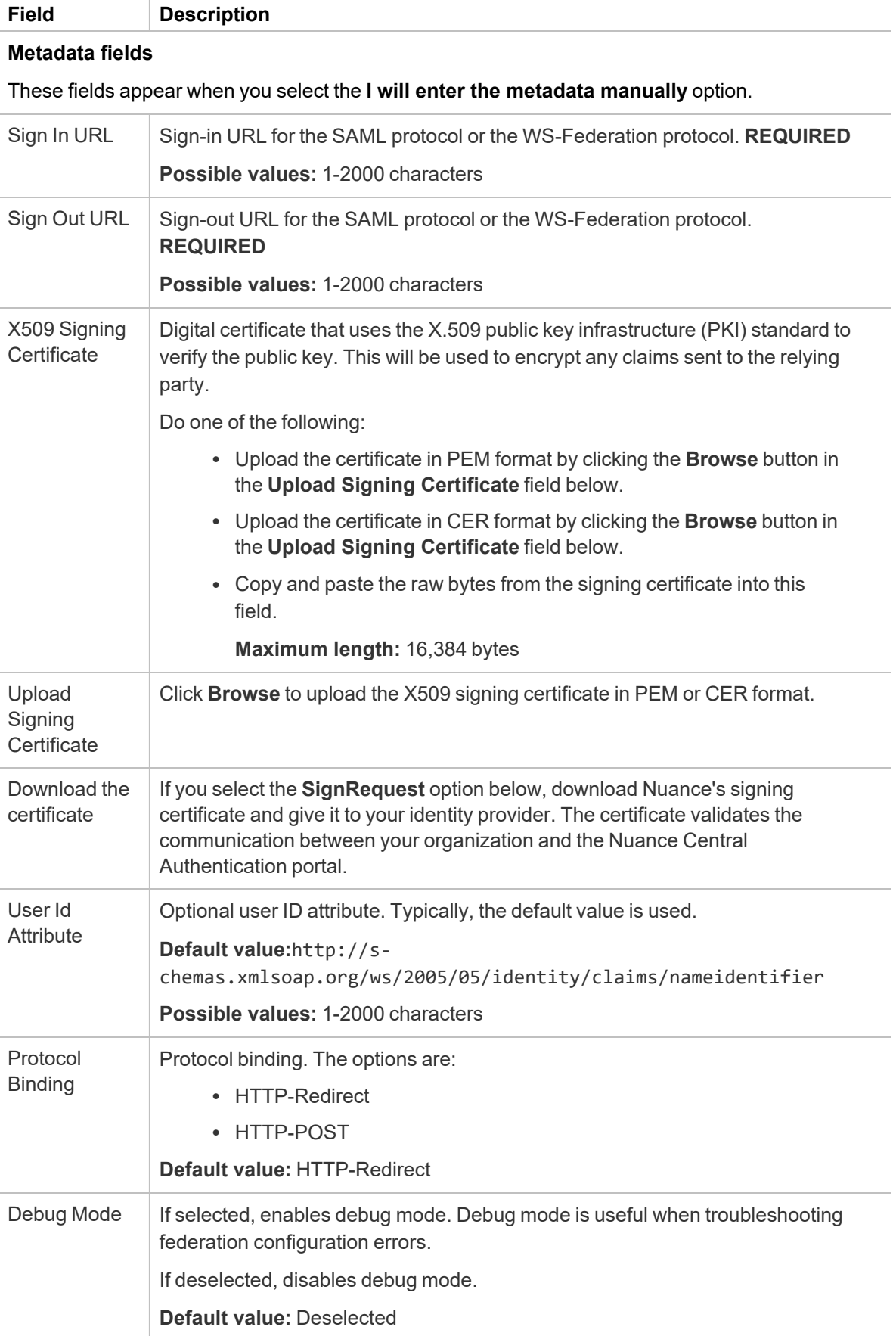

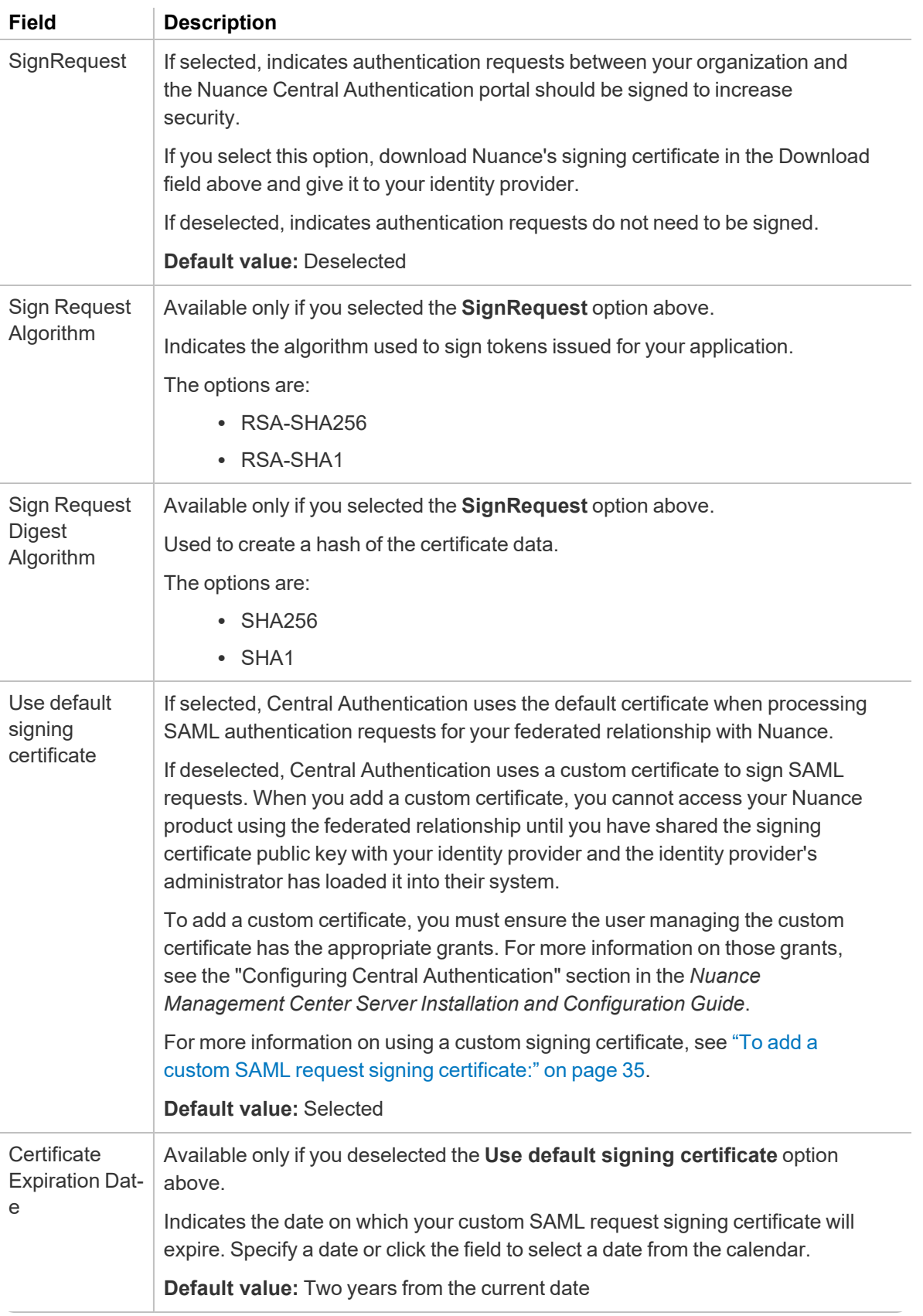

#### **Federated Relationship-Logs page**

The following table describes the fields on the Federated Relationship - Logs page (**Organization Details page>Central Authentication tab>Logs button**).

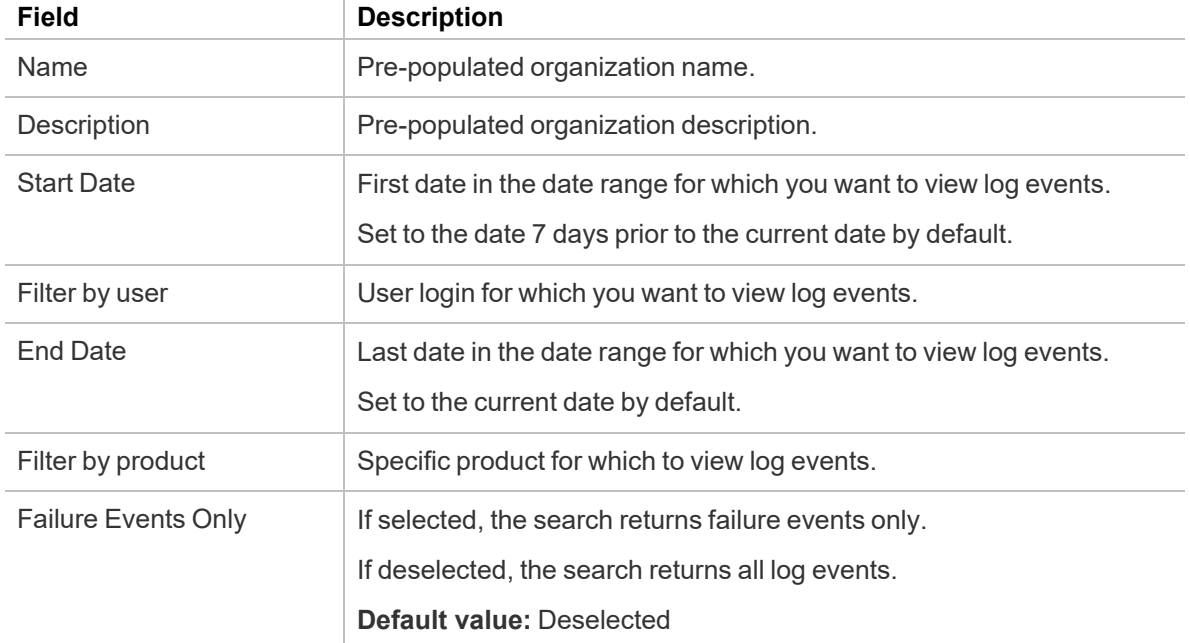

#### **Organization Details—Domains tab**

**Applies to:** Dragon desktop products only

The following table describes the columns on the Domains tab.

For information on managing your domains, see ["Managing](#page-51-0) Active Directory domains" on page 38.

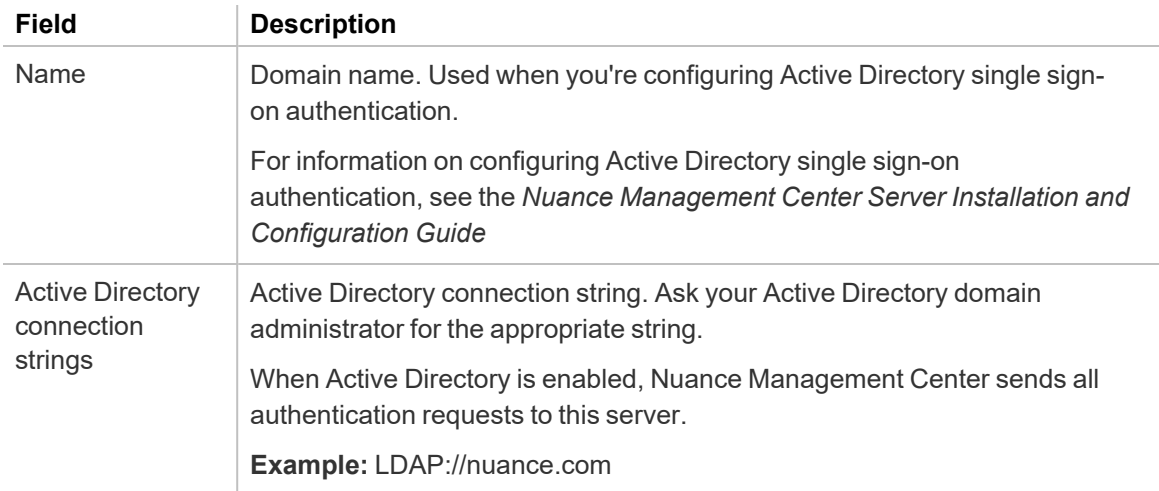

#### **Organization Details—EHRs tab**

The following table describes the columns on the EHRs tab.

For information on configuring EHRs for organizations or sites, see ["Configuring](#page-53-0) EHRs for [organizations](#page-53-0) or sites" on page 40.

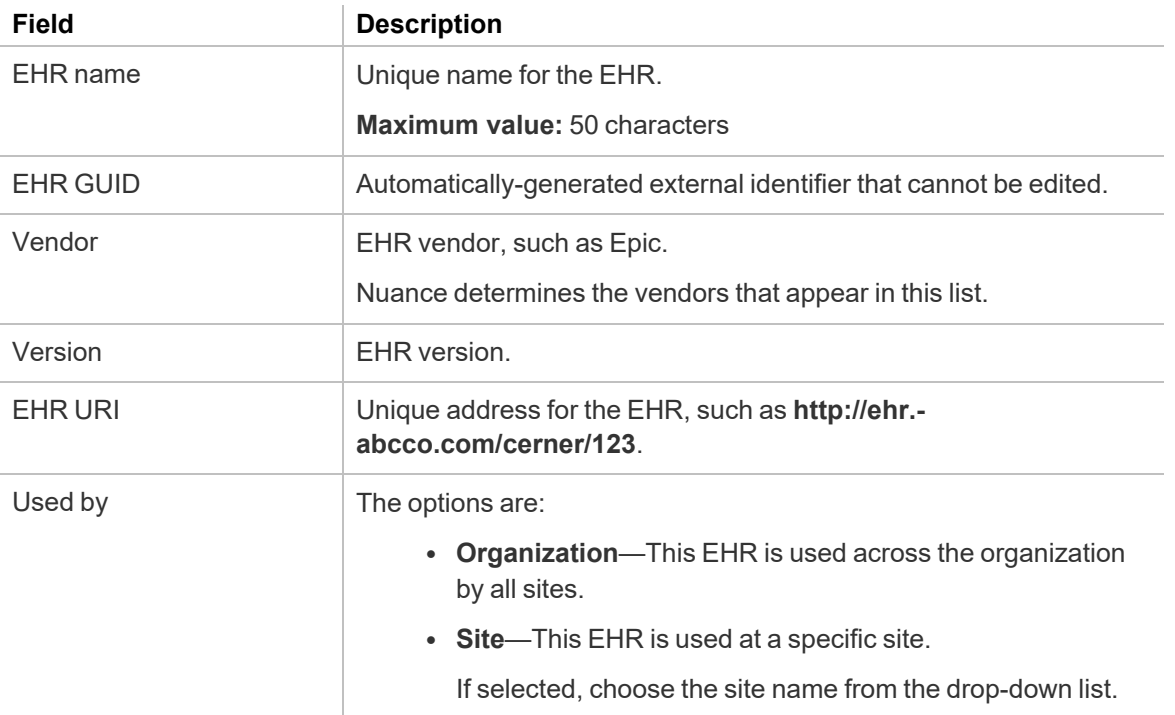

# **Site page**

The following sections describe the fields on the Site page tabs.

To access this page, see ["Viewing](#page-58-0) sites" on page 45.

#### **Site—General tab**

The following table describes the fields on the General tab.

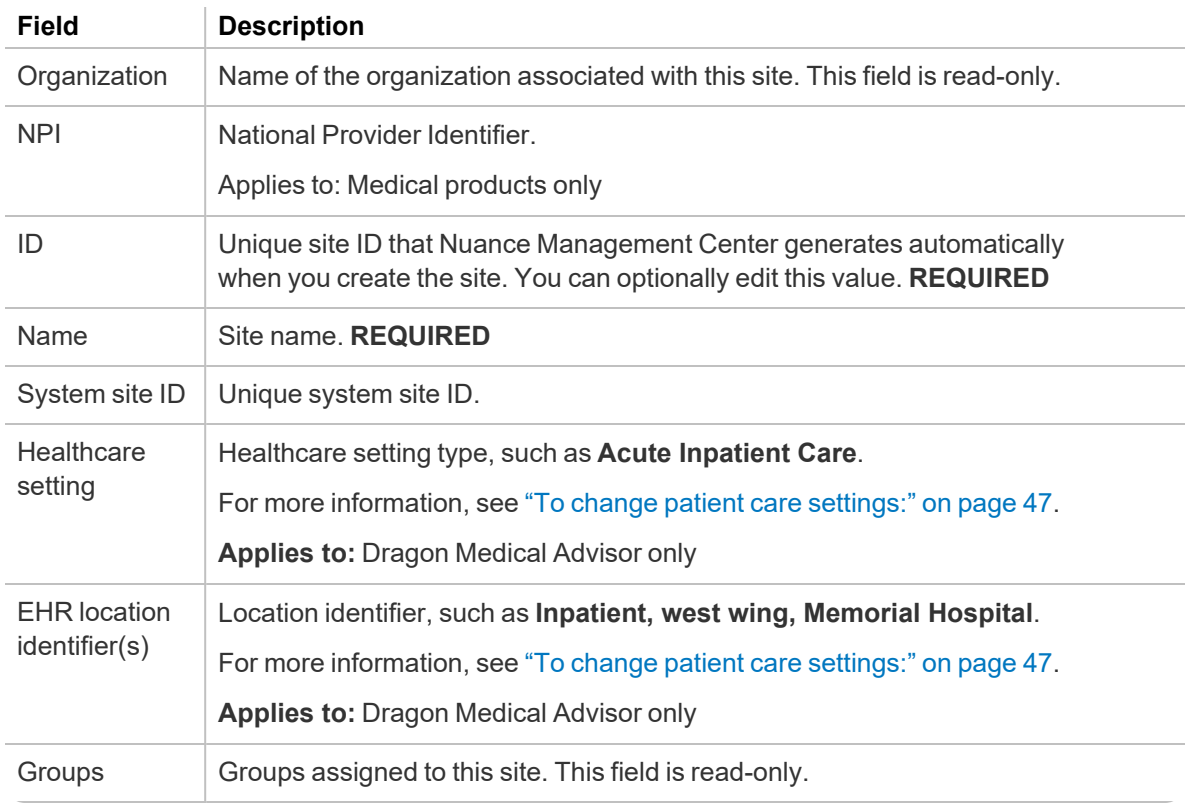

#### **Site—Address tab**

The following table describes the fields on the Address tab.

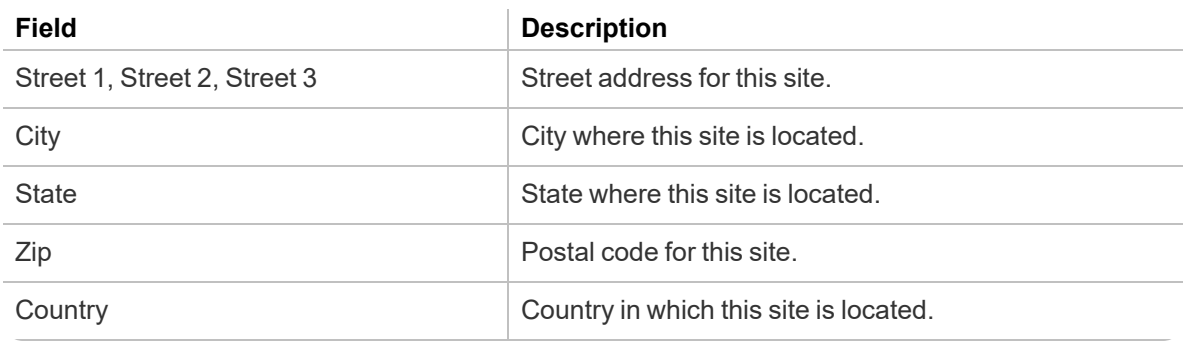

#### **Site—Dragon Professional tab**

**Applies to:** Dragon Professional only

The following table describes the fields on the Dragon Professional tab.

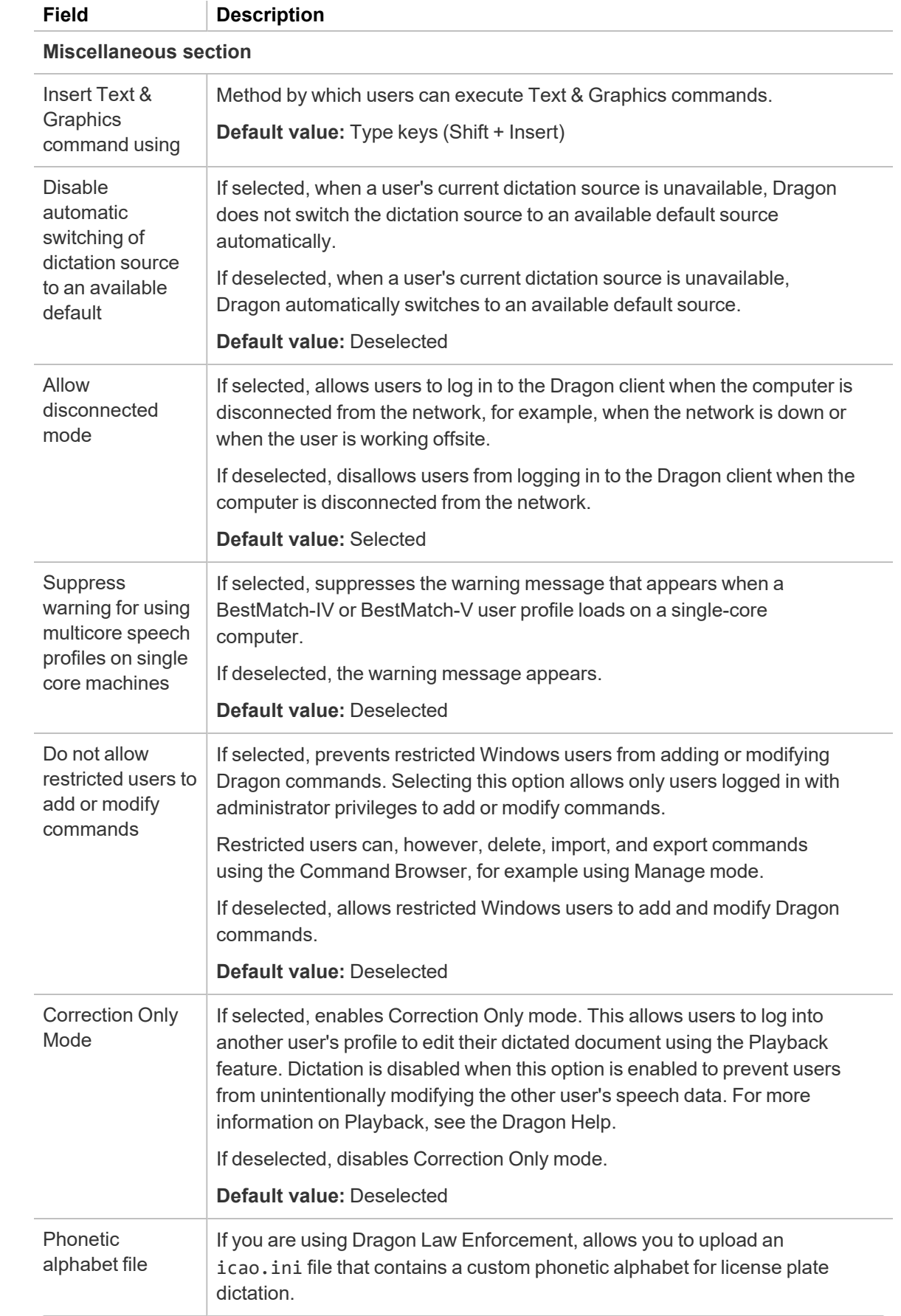

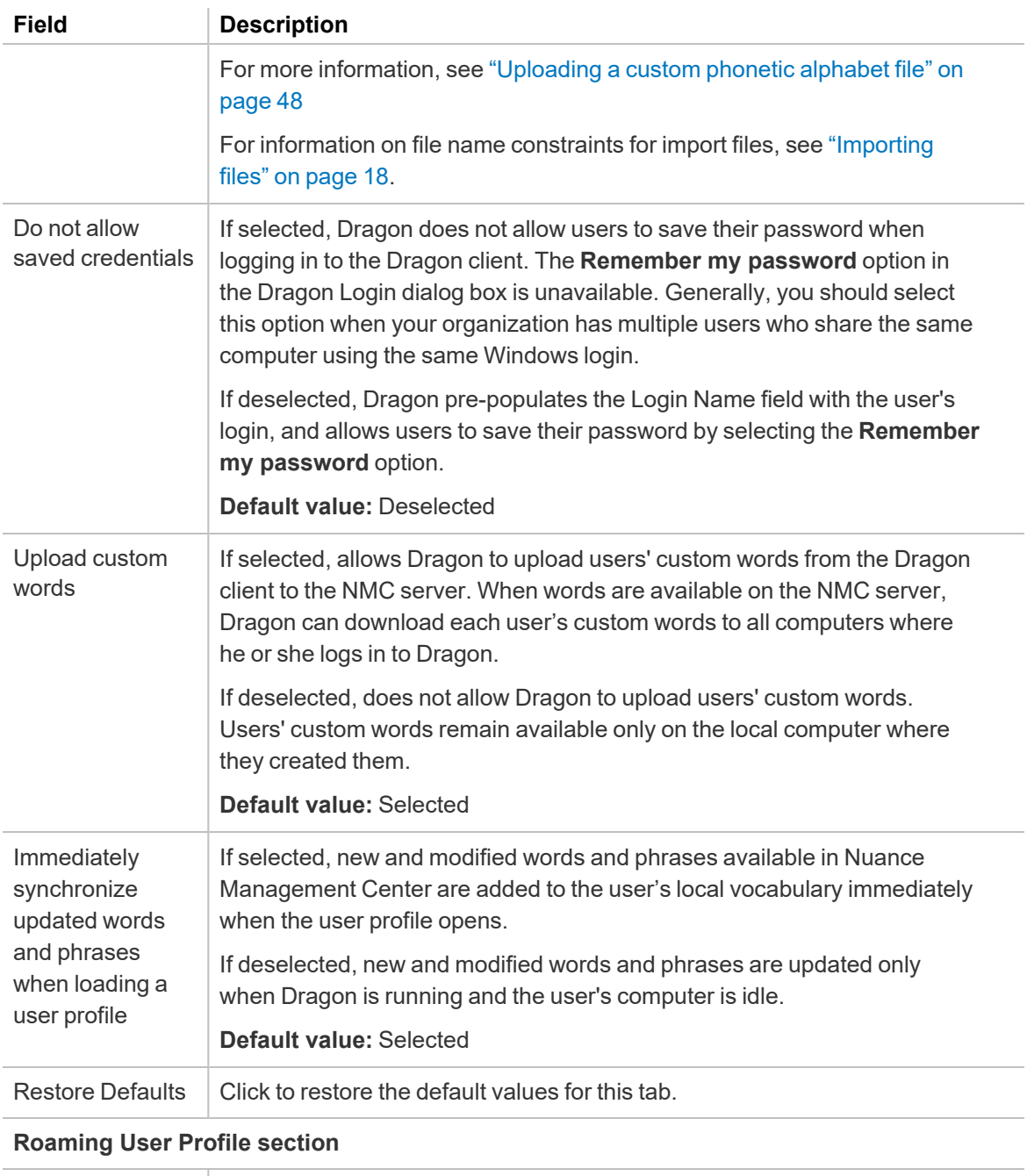

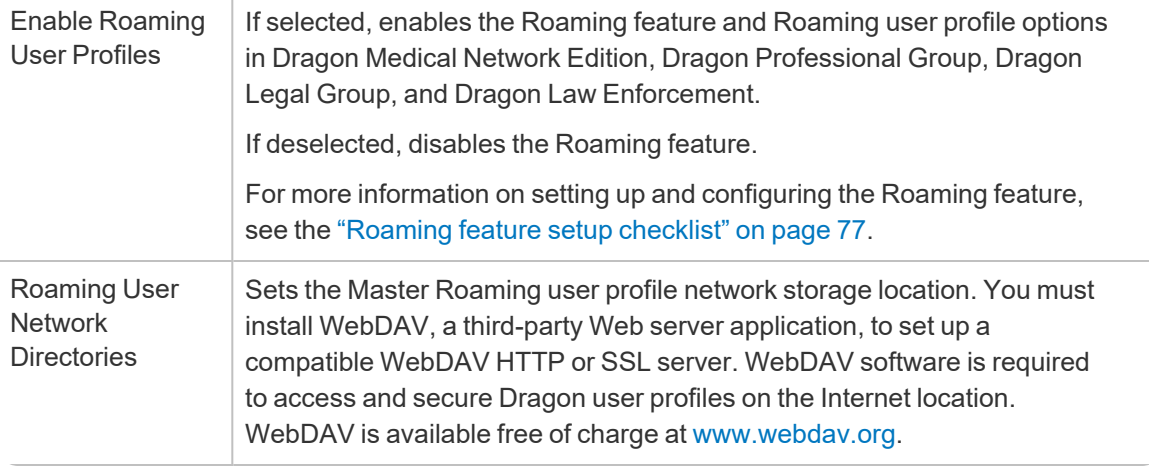

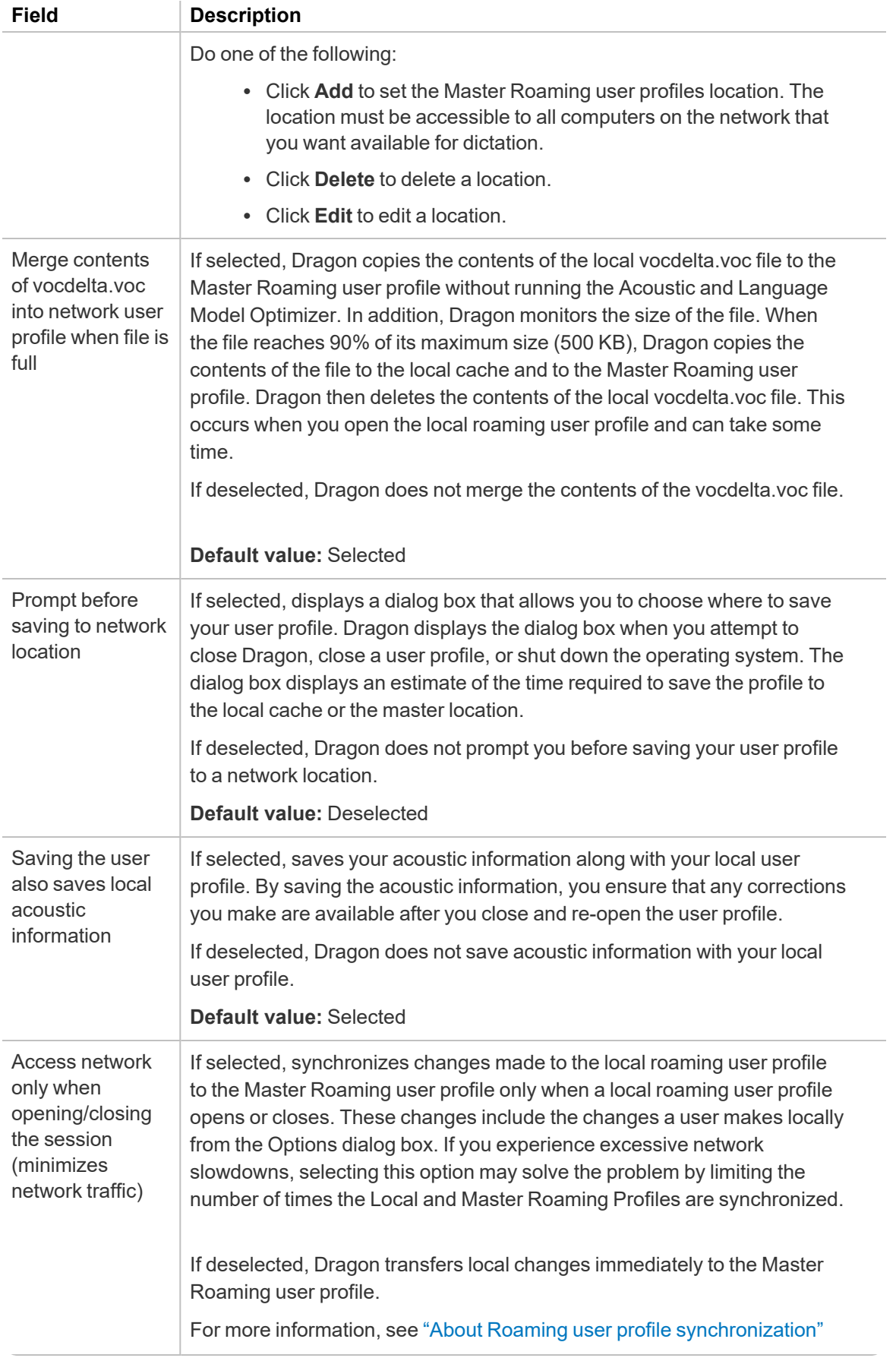

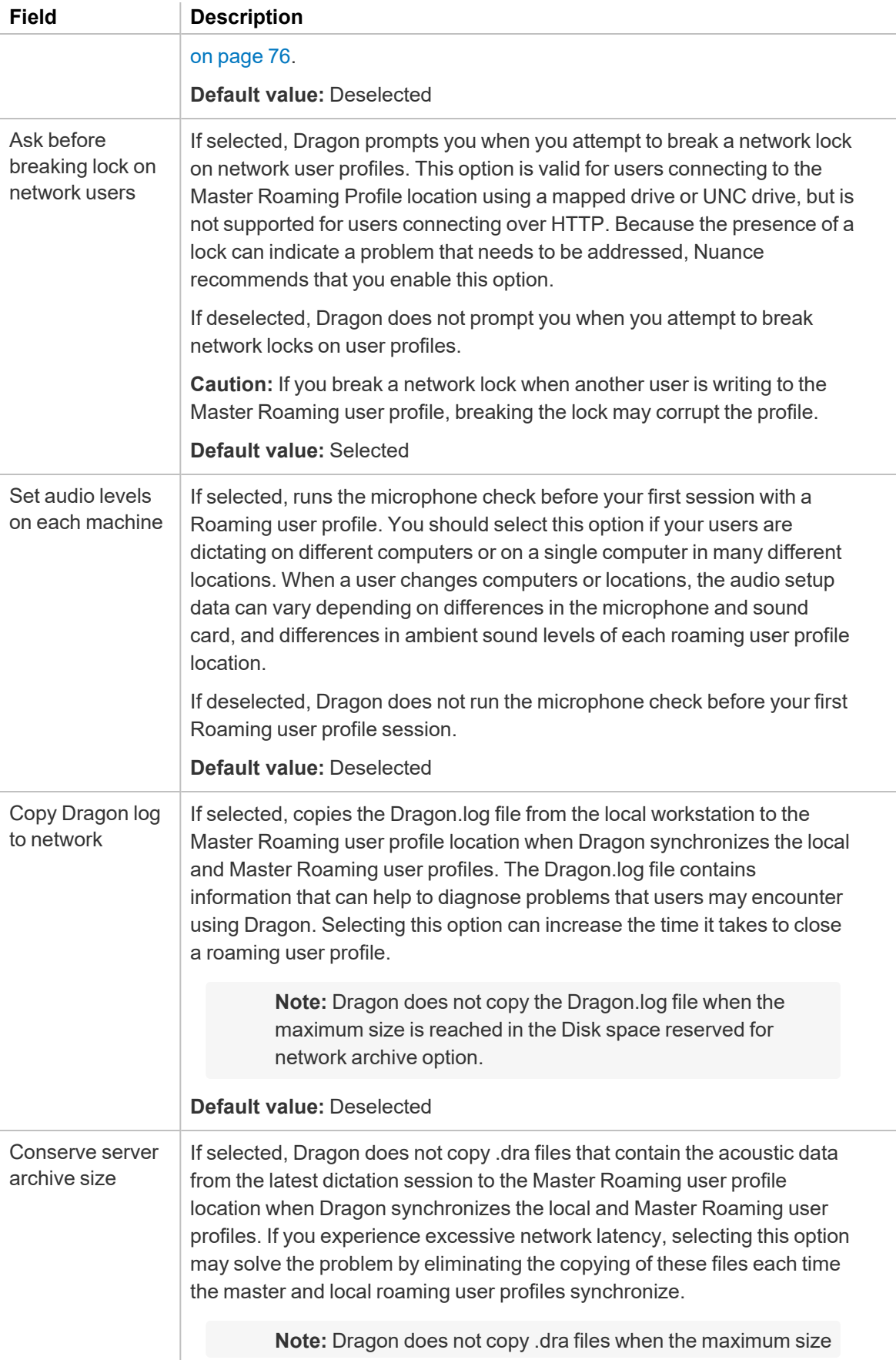

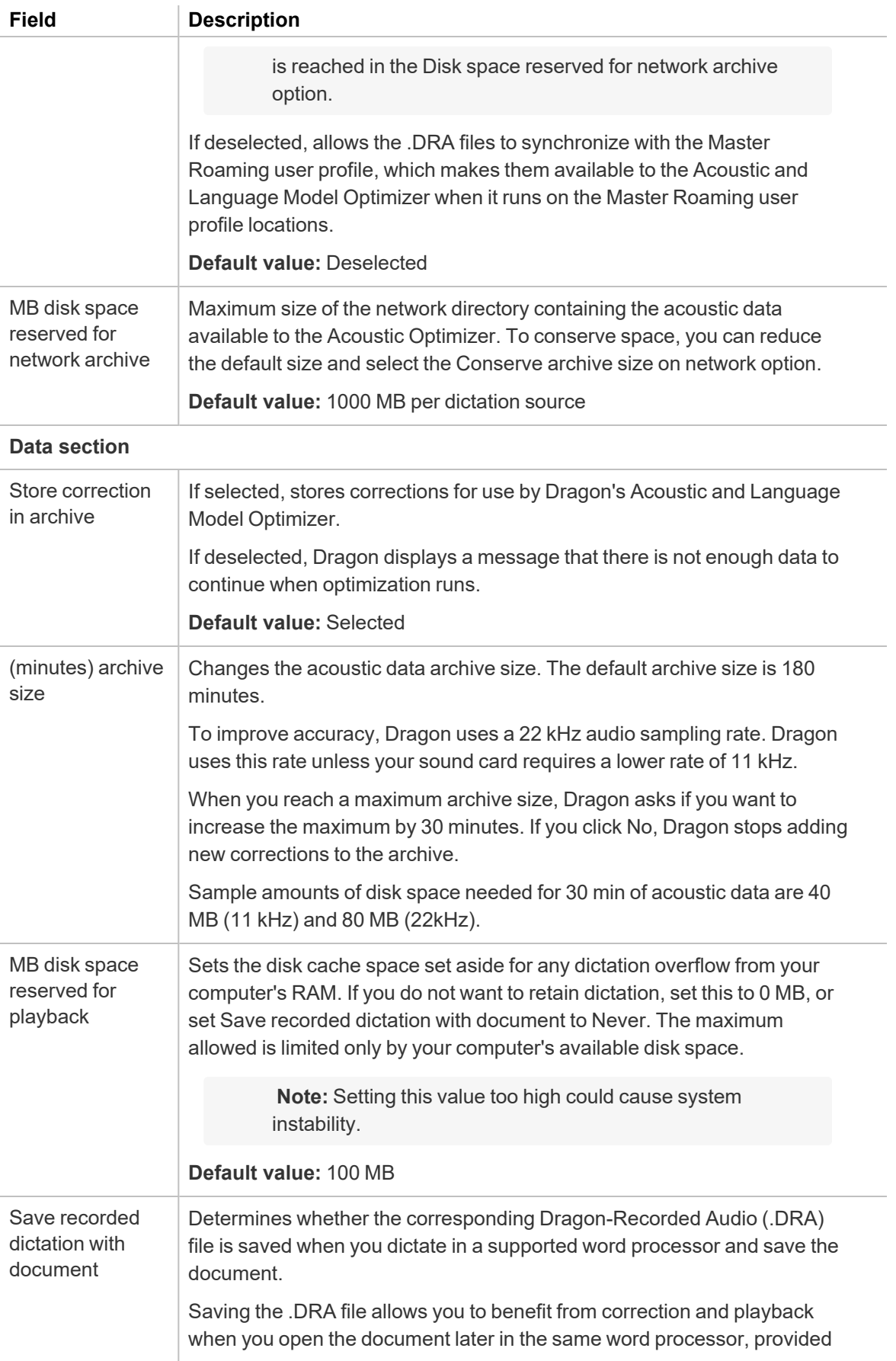

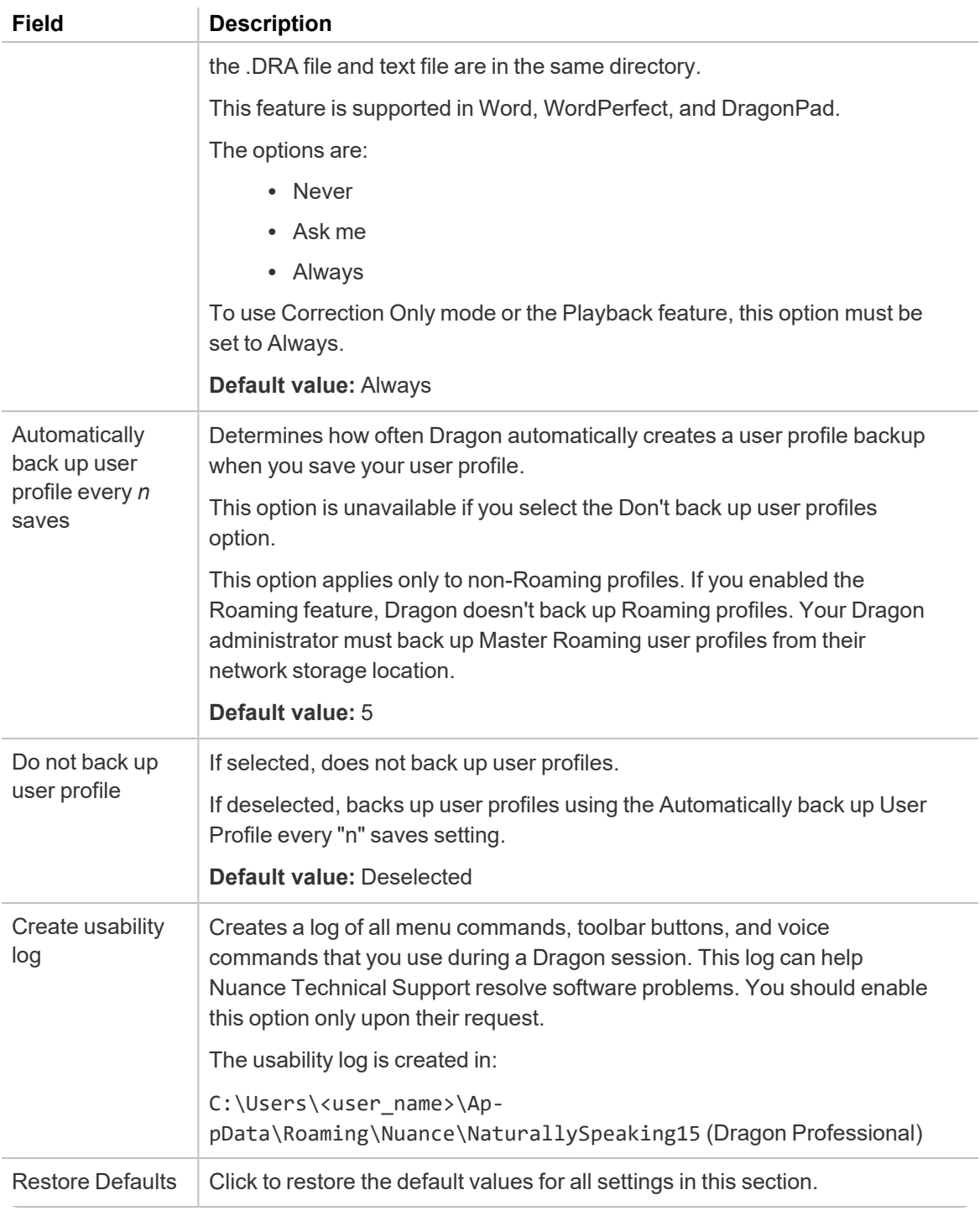

# **Site—Dragon Medical Network Edition tab**

**Applies to:** Dragon Medical Network Edition only

The following table describes the fields on the Dragon Medical Network Edition tab.

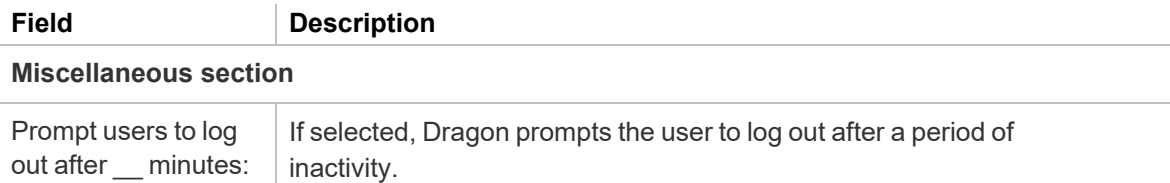

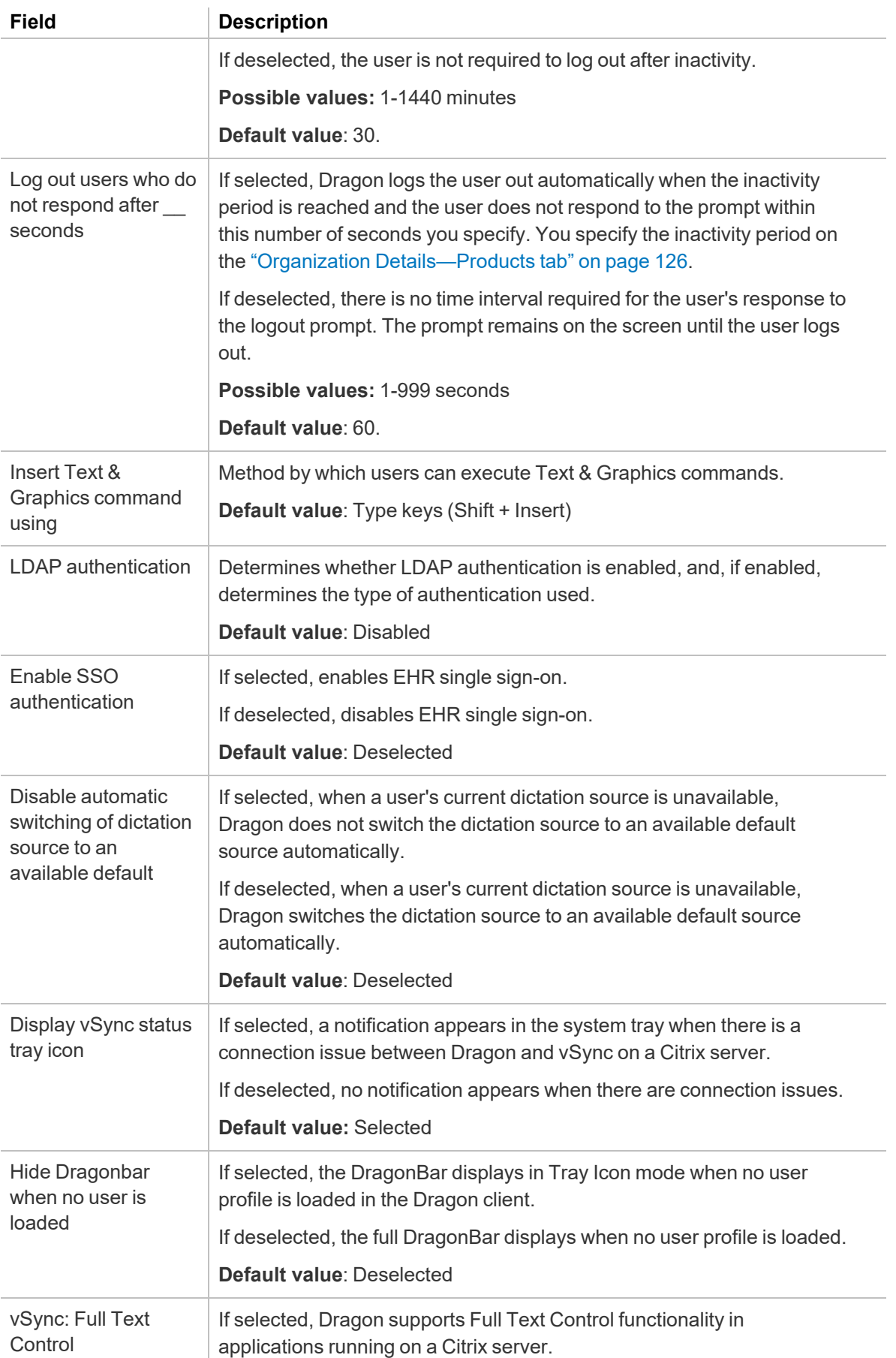

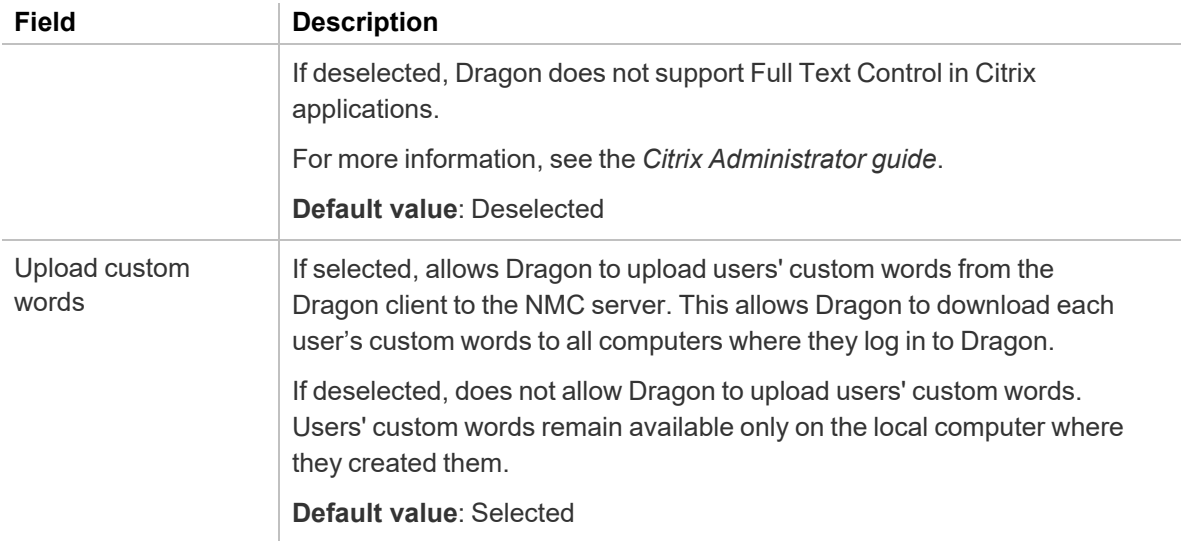

#### **Master user profile section**

**Applies to:** Dragon desktop products only

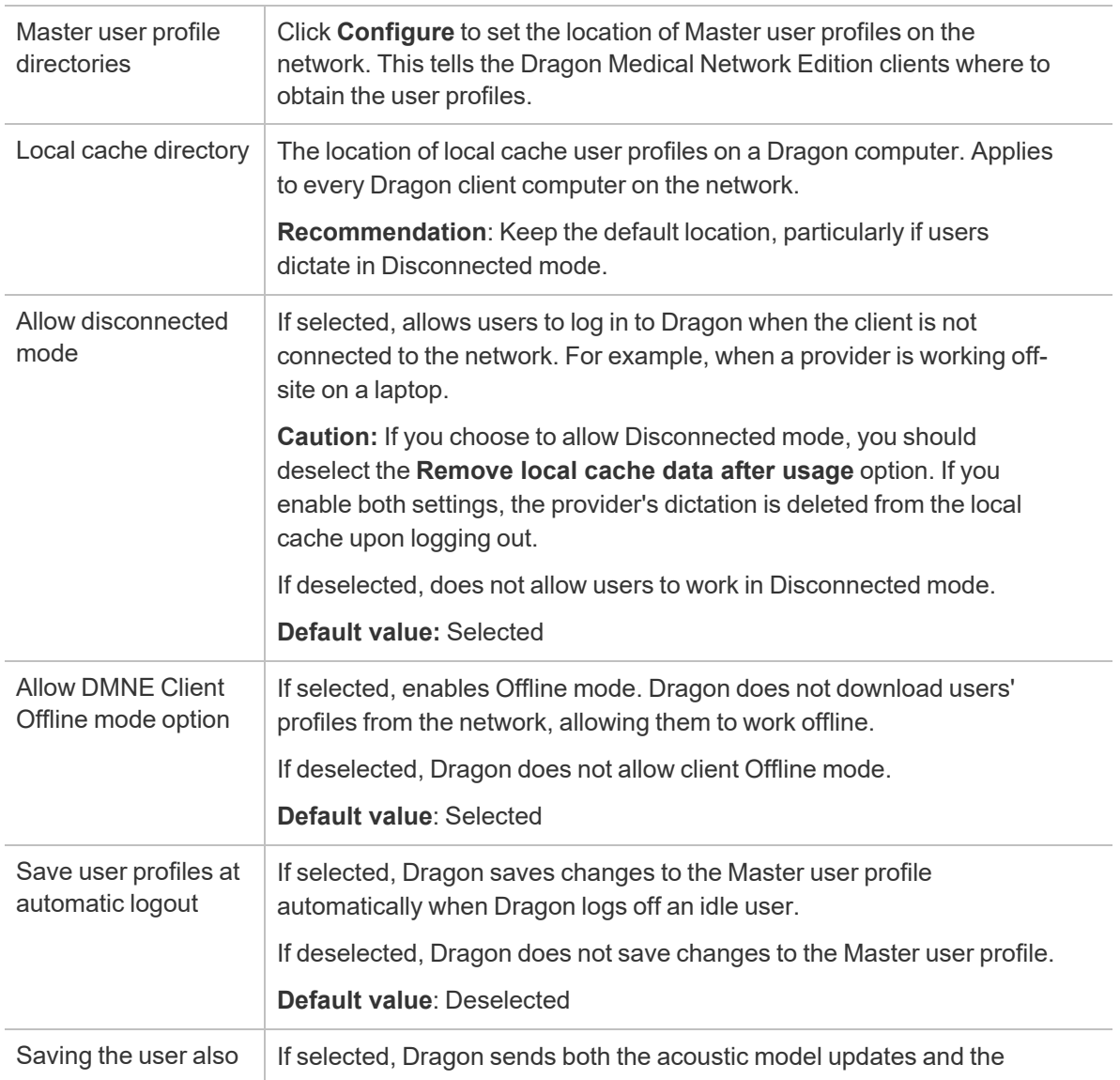

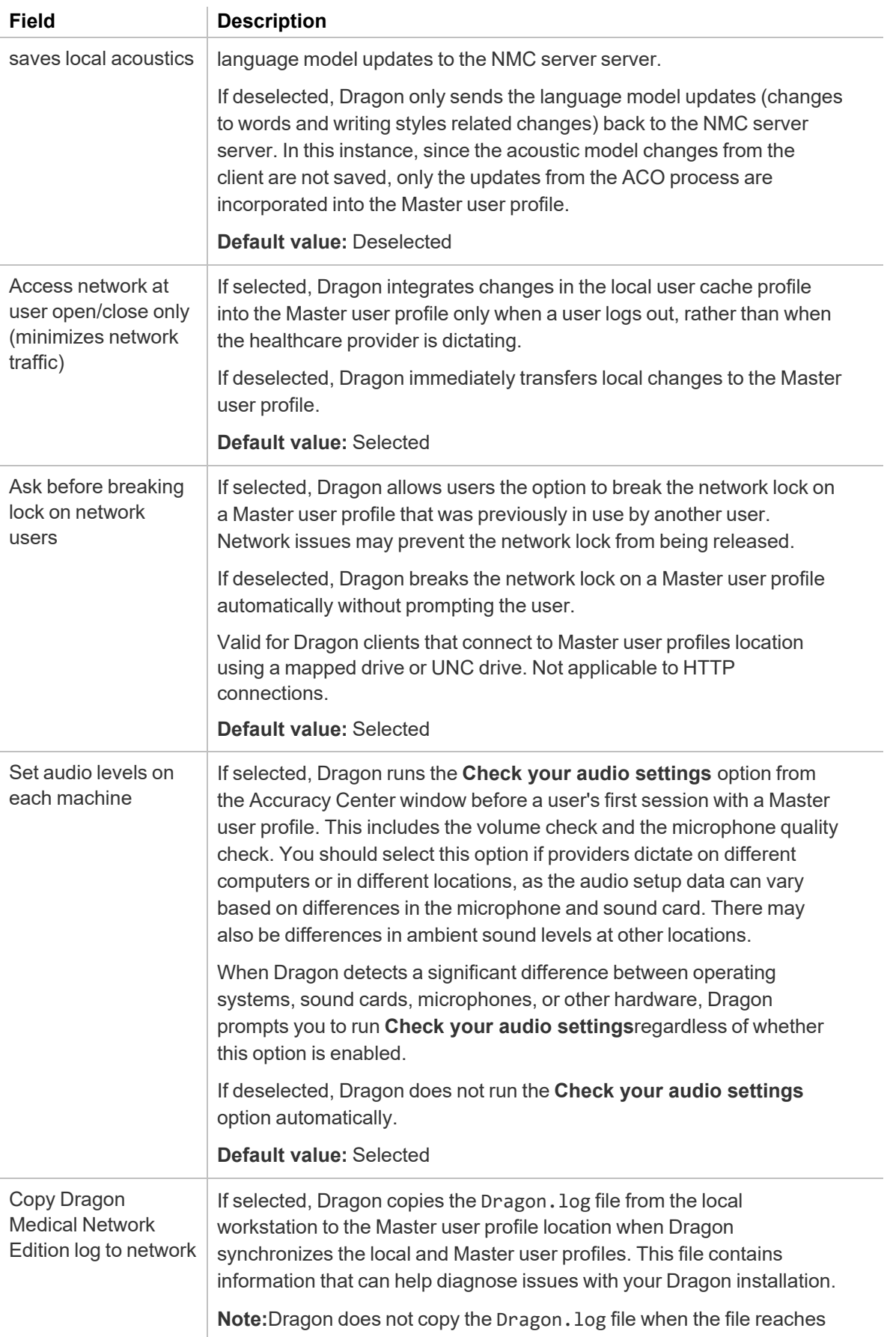

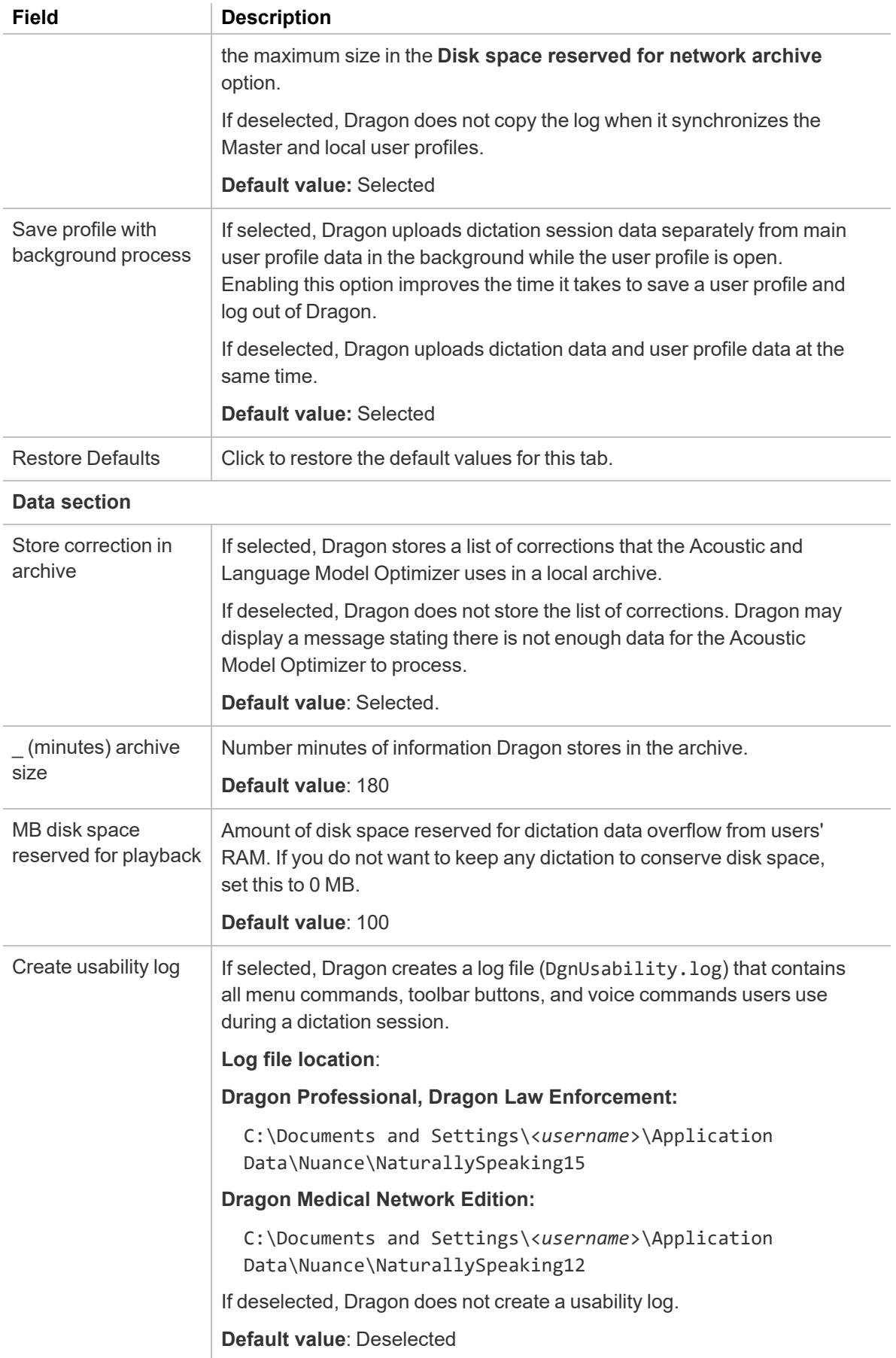

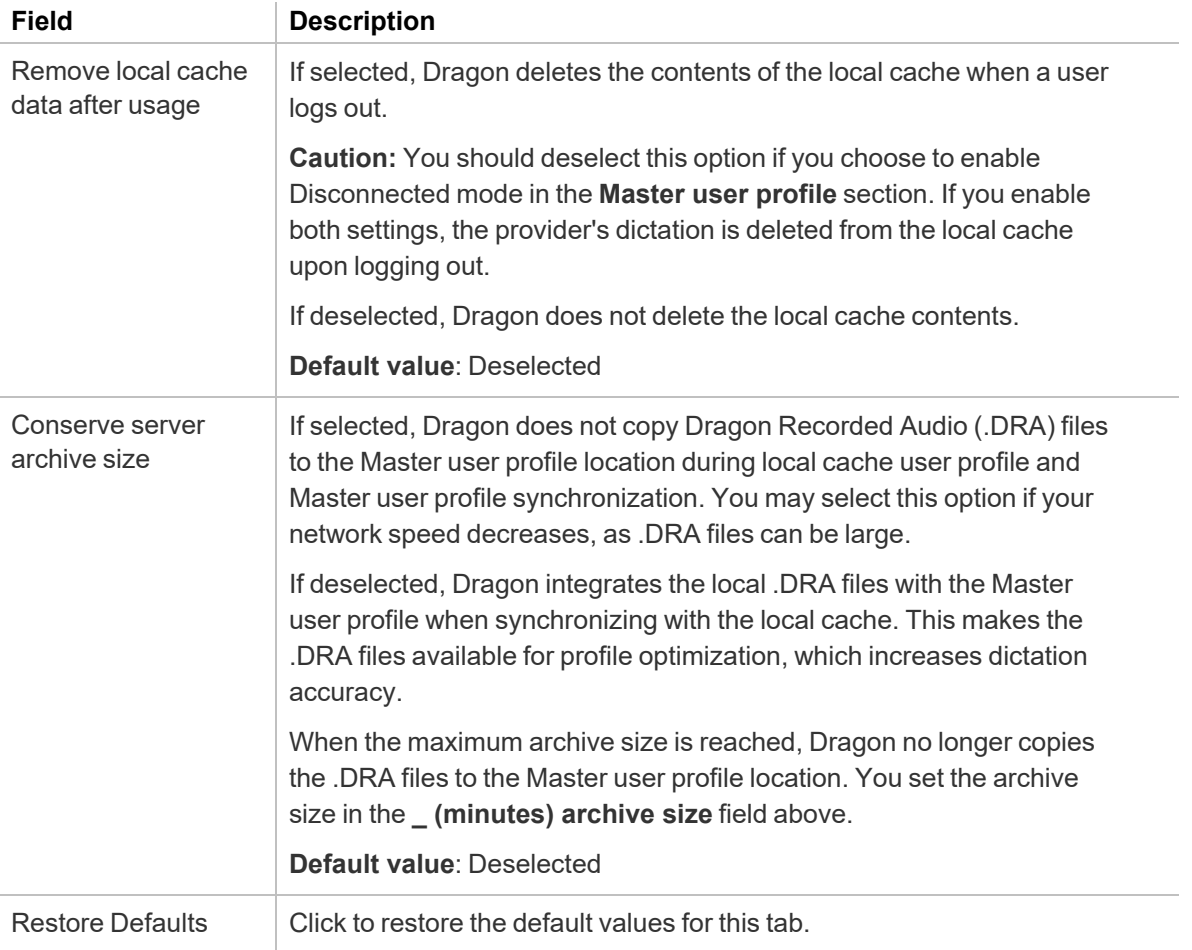

#### **Site—Master User Profile Directory Settings dialog box**

To open this dialog box, on the Site—Dragon Medical Network Edition tab, Master user profile section, click the **Configure** button next to the **Master user profile directories** field.

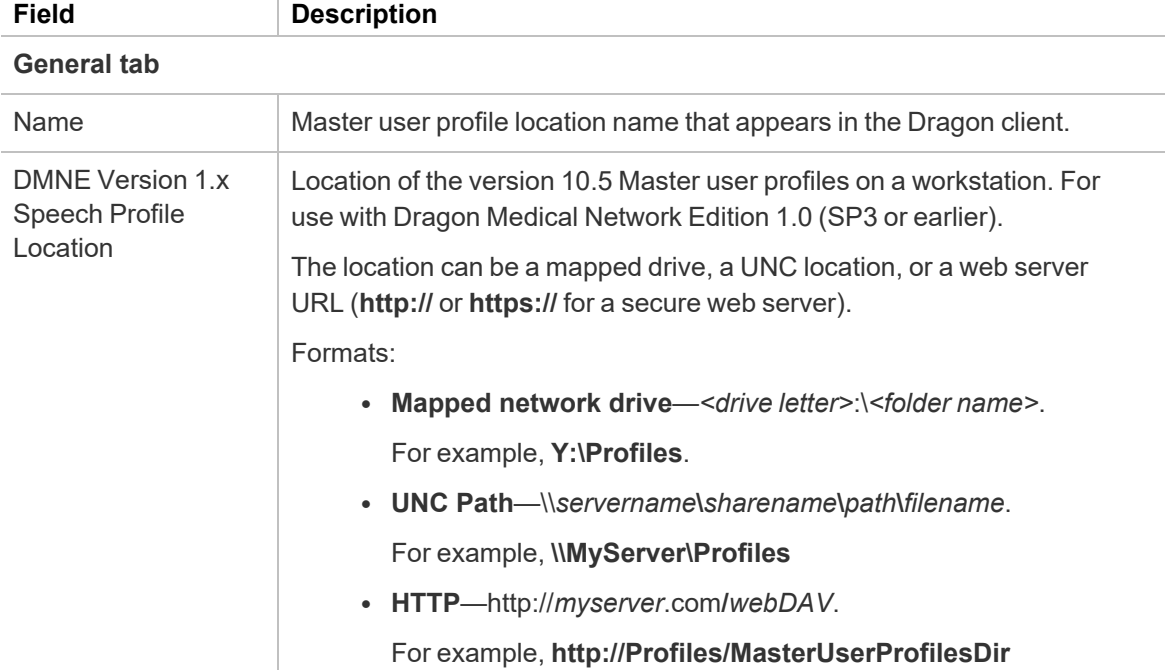

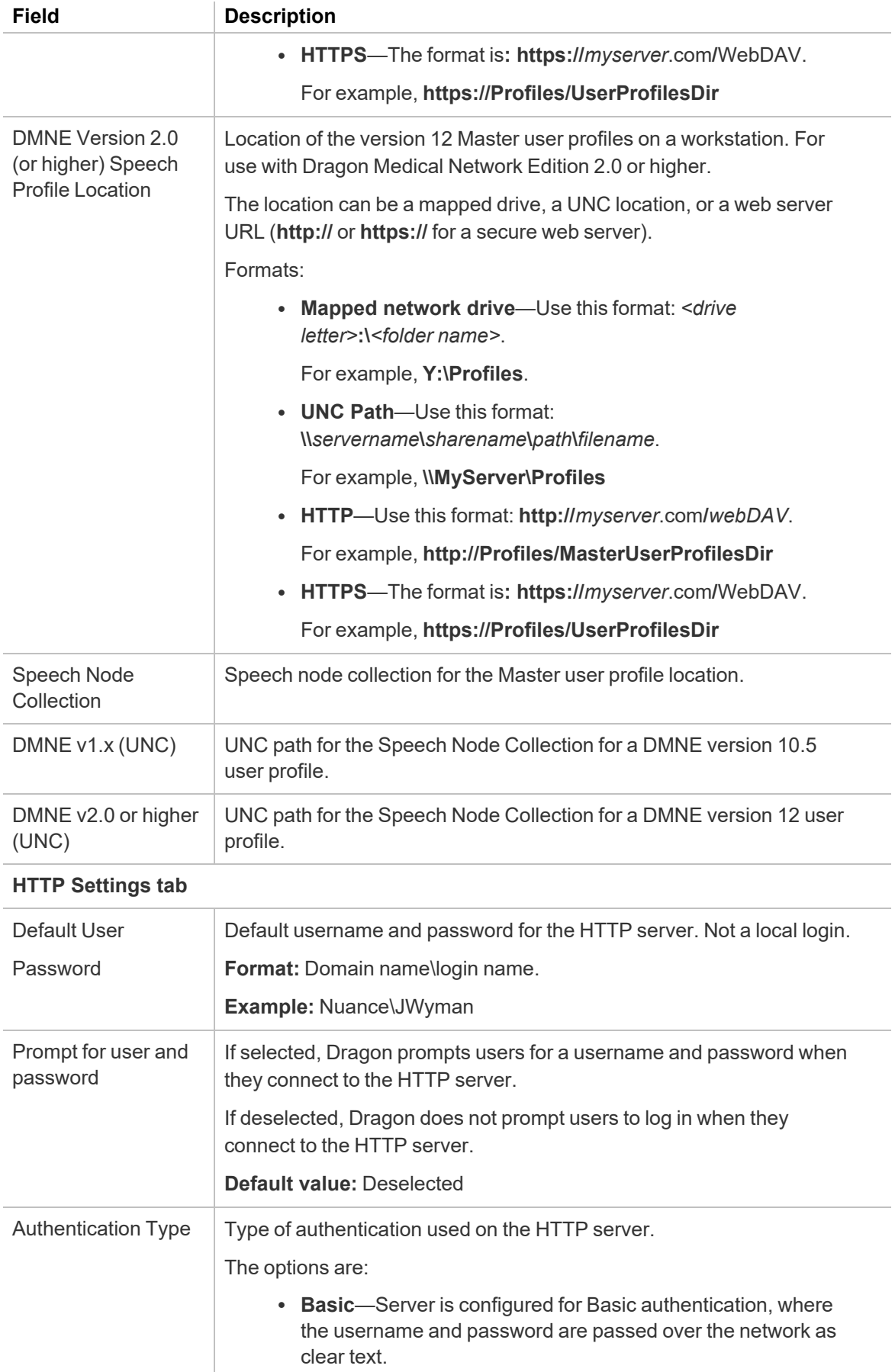

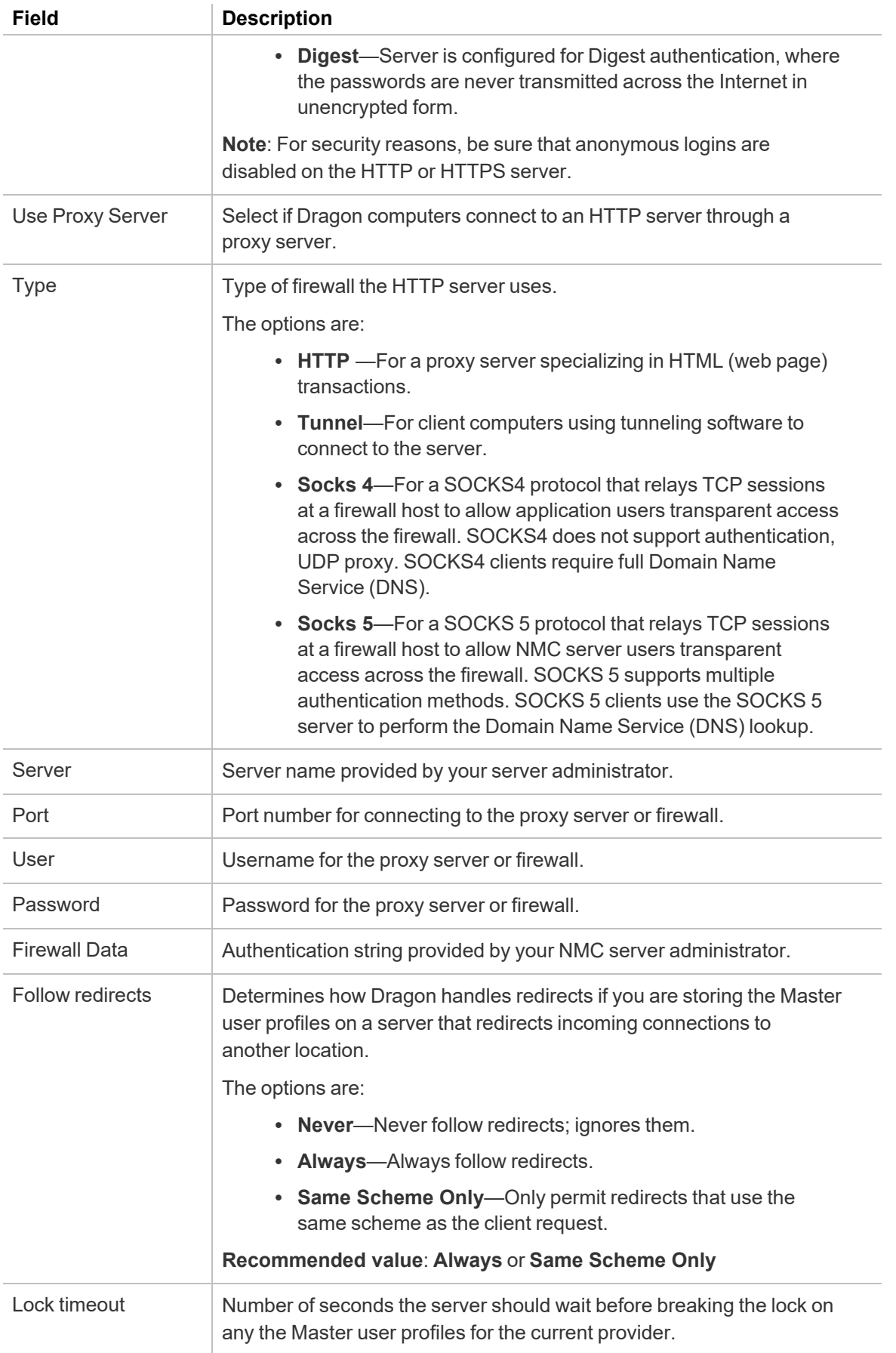

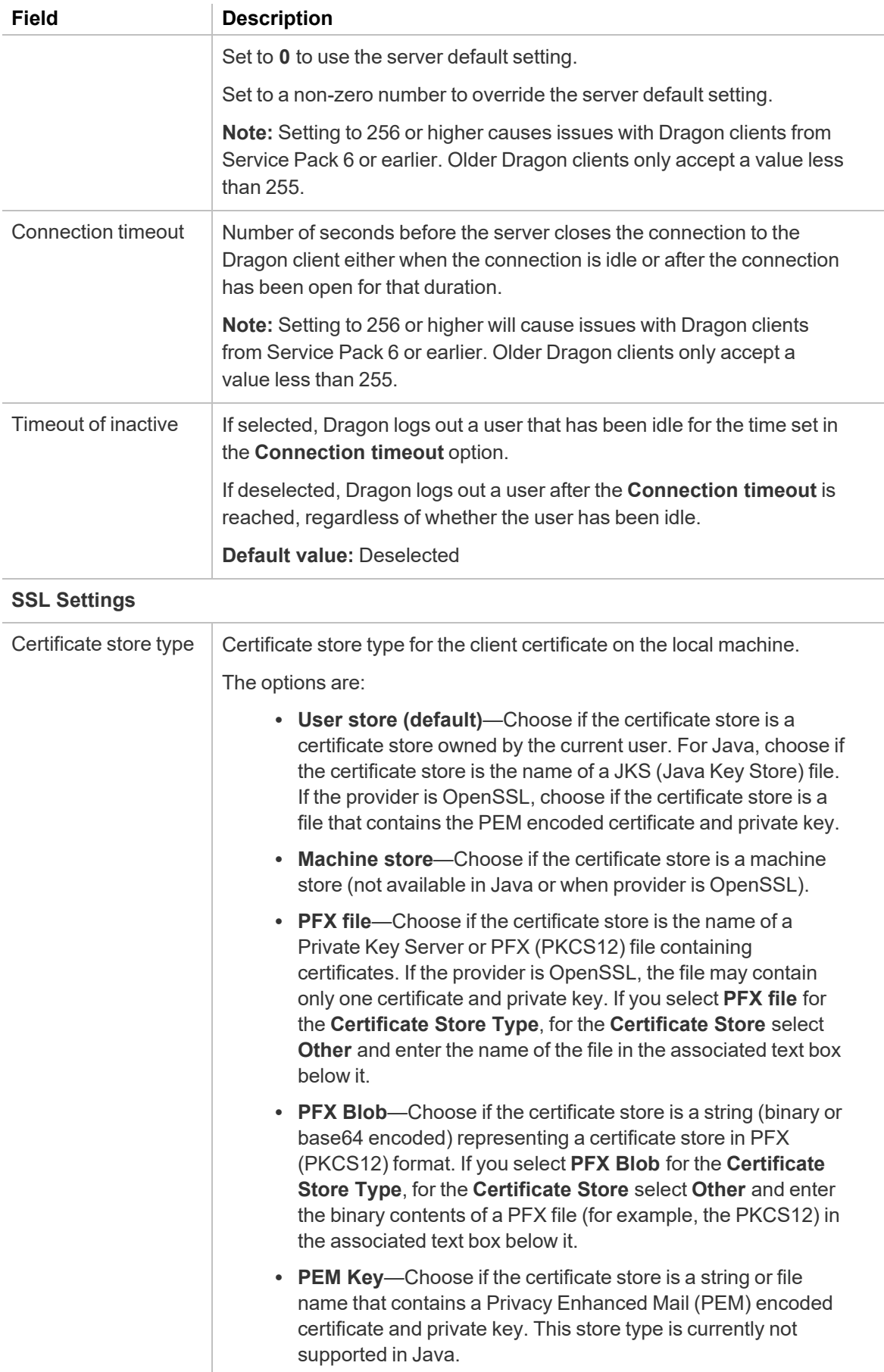
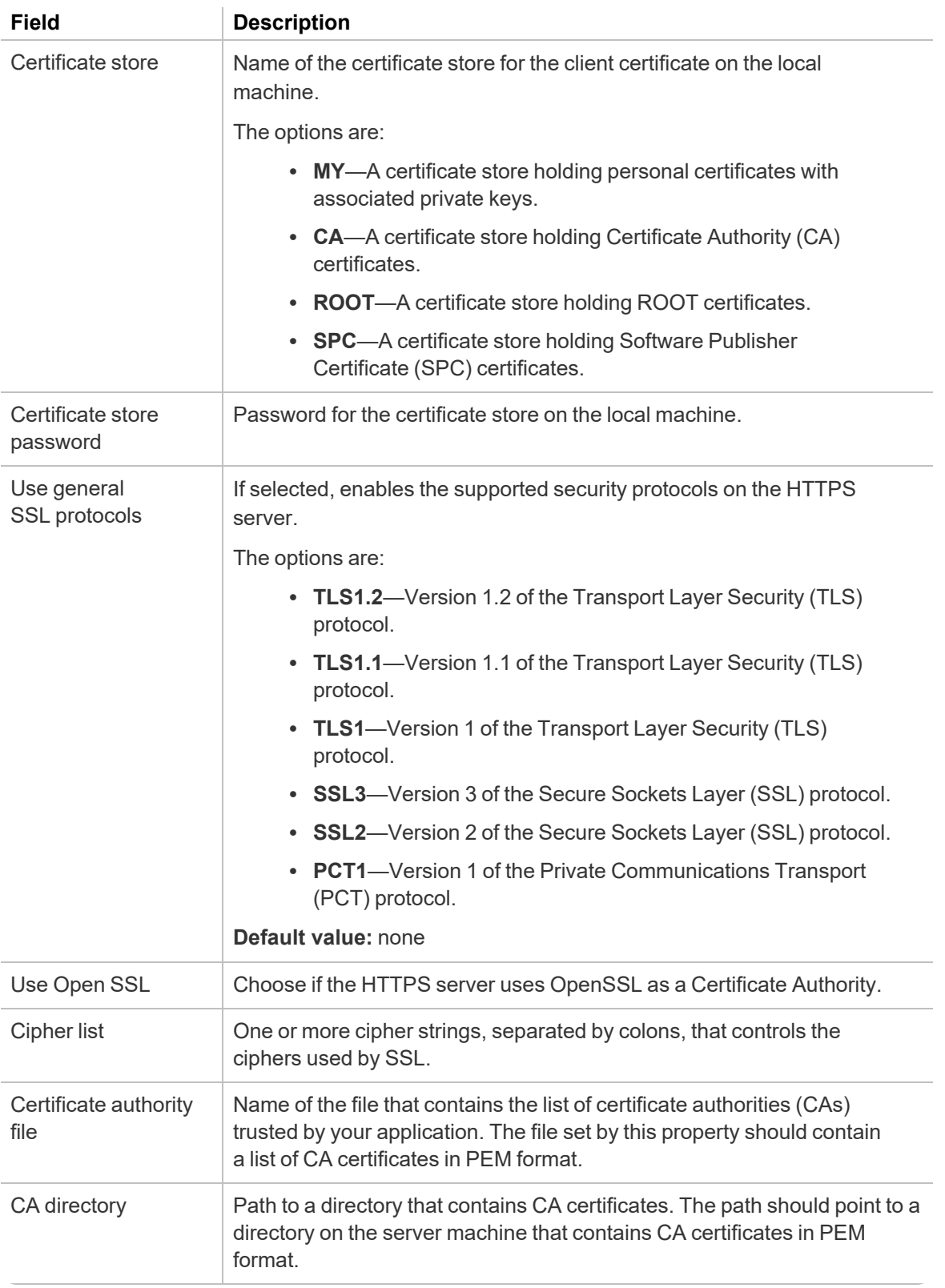

### **Site—Work Types tab**

**Applies to:** Nuance Clinician only

# **Group Details page**

The following sections describe the fields on the Group Details page tabs.

To access this page, see ["Viewing](#page-64-0) groups" on page 51.

#### **Group Details—Details tab**

The following table describes the fields on the Details tab.

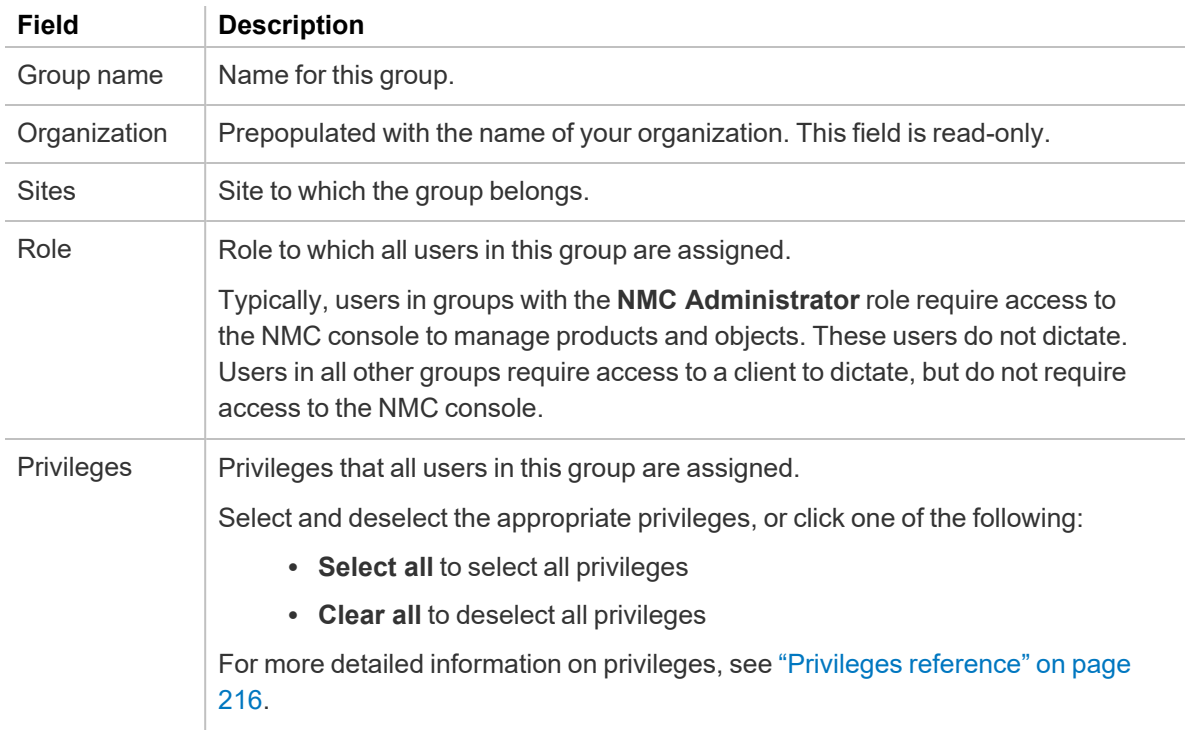

#### **Group Details—Members tab**

The following table describes the columns on the Members tab.

For information on managing your group members, see ["Managing](#page-67-0) groups" on page 54.

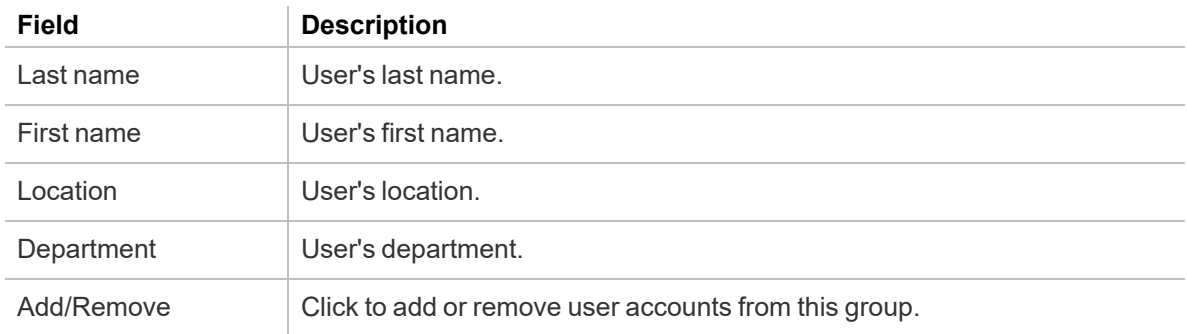

#### **Group Details—Security tab**

The following table describes the columns on the Security tab.

For information on managing your group privileges, see ["Configuring](#page-67-1) group security" on page 54.

For more detailed information on privileges, see ["Privileges](#page-229-0) reference" on page 216.

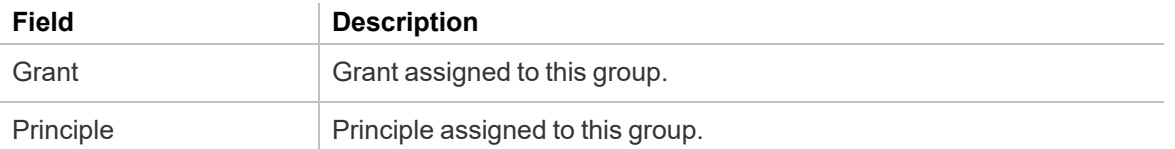

#### **Group Details—Grants tab**

The following table describes the columns on the Grants tab.

For information on managing your group grants, see ["Configuring](#page-67-1) group security" on page 54

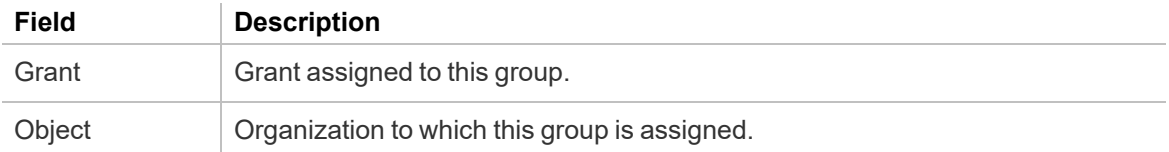

#### **Group Details—Network Edition US tab**

**Applies to:** Dragon Medical Network Edition only

#### **Group Details—Dragon Medical Advisor tab**

**Applies to:** Dragon Medical One with Dragon Medical Advisor only

#### **Group Details—Dragon Professional tab**

**Applies to:** Dragon Professional only

The following table describes the fields on the Dragon Professional tab.

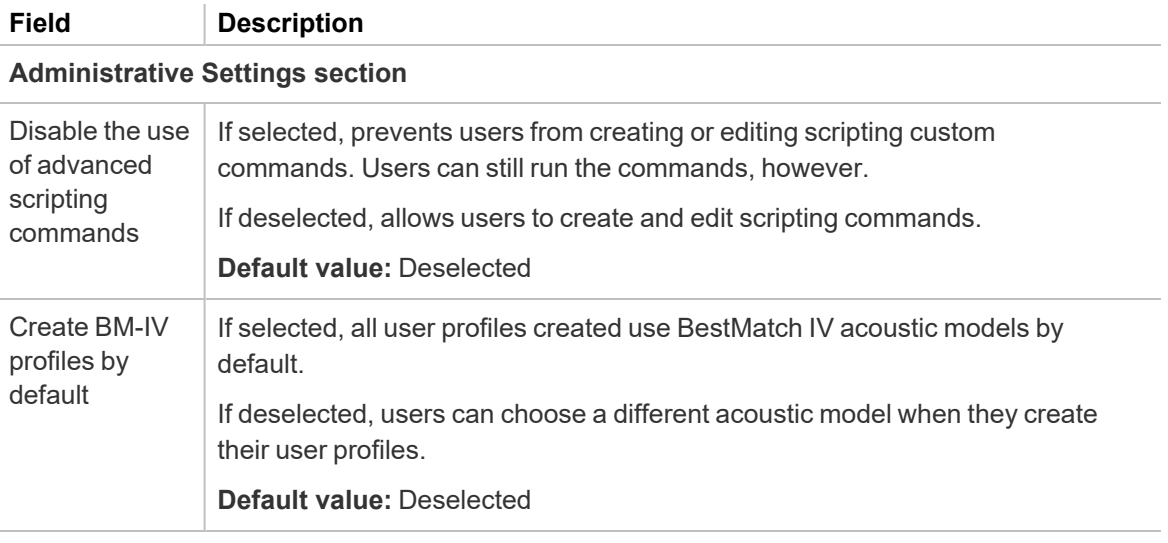

#### **Commands section**

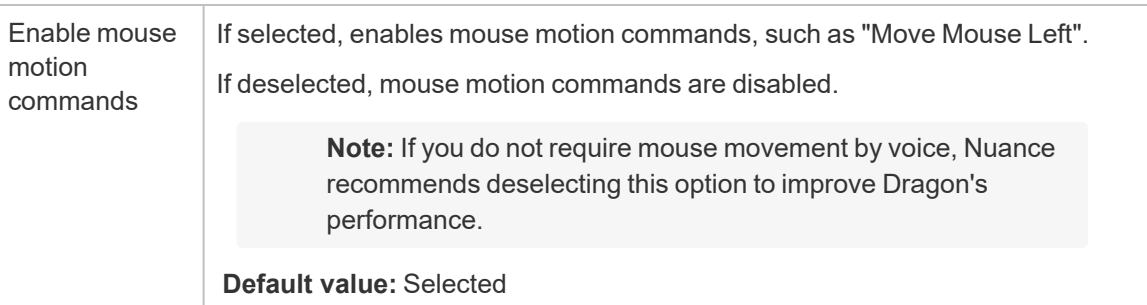

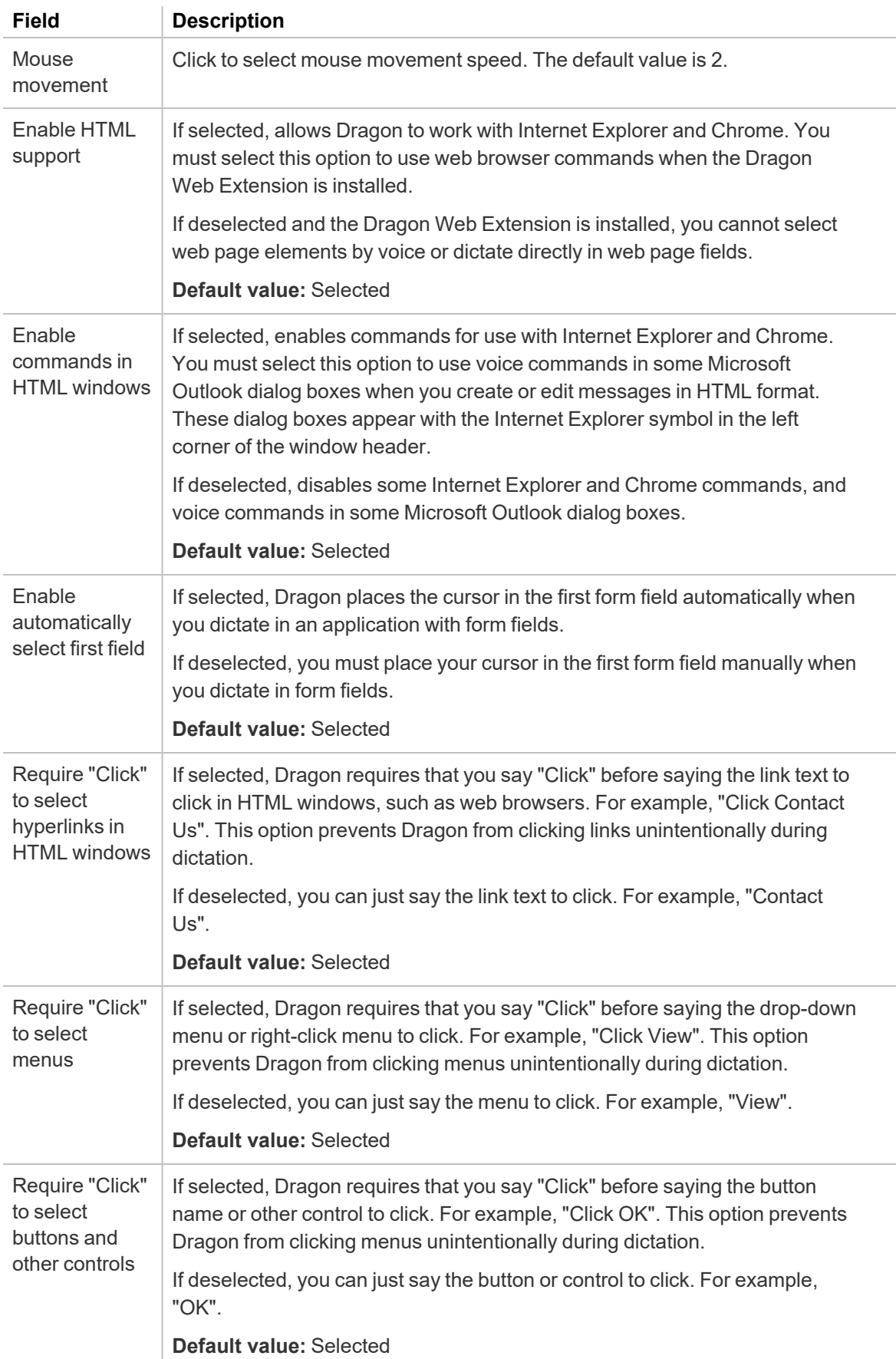

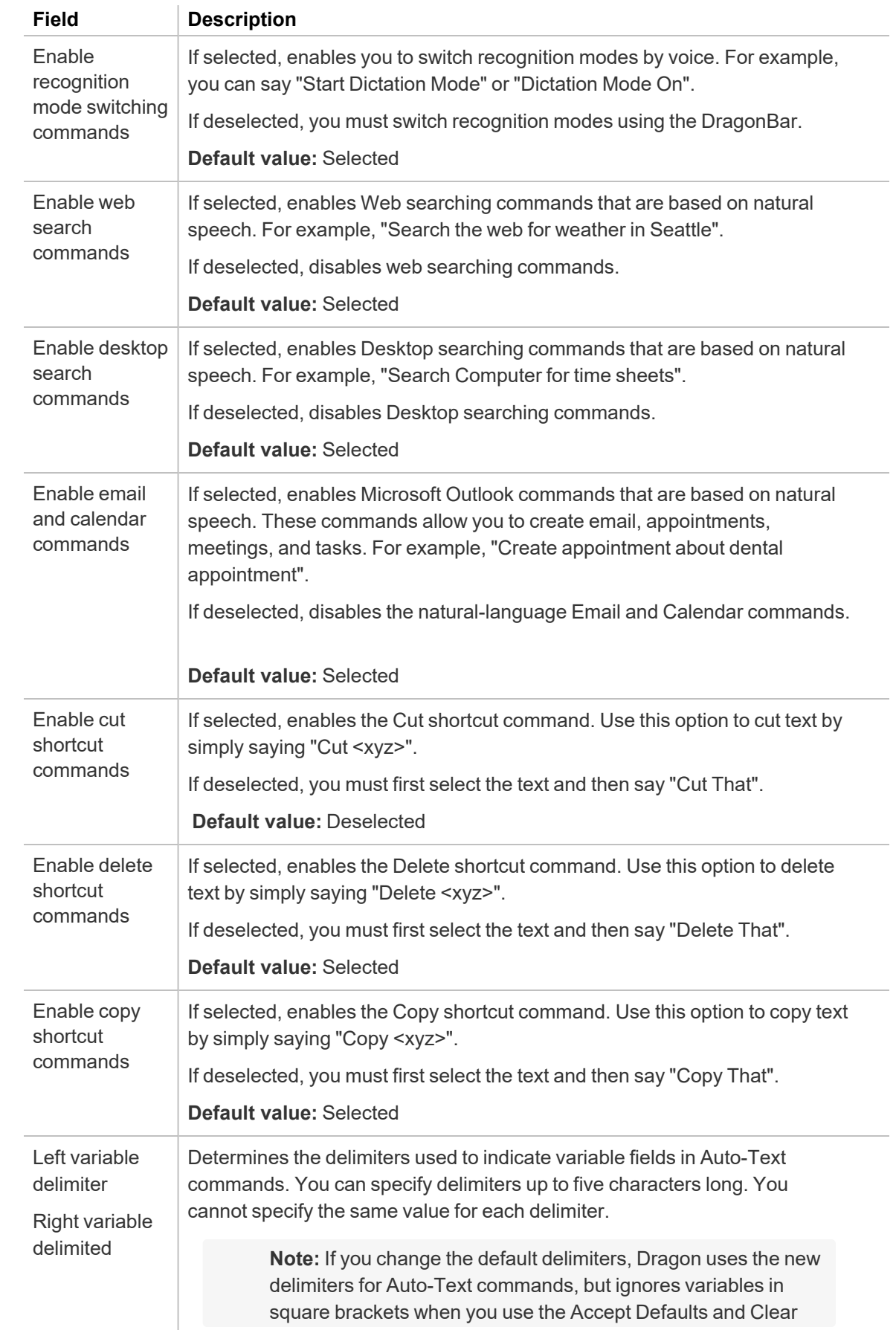

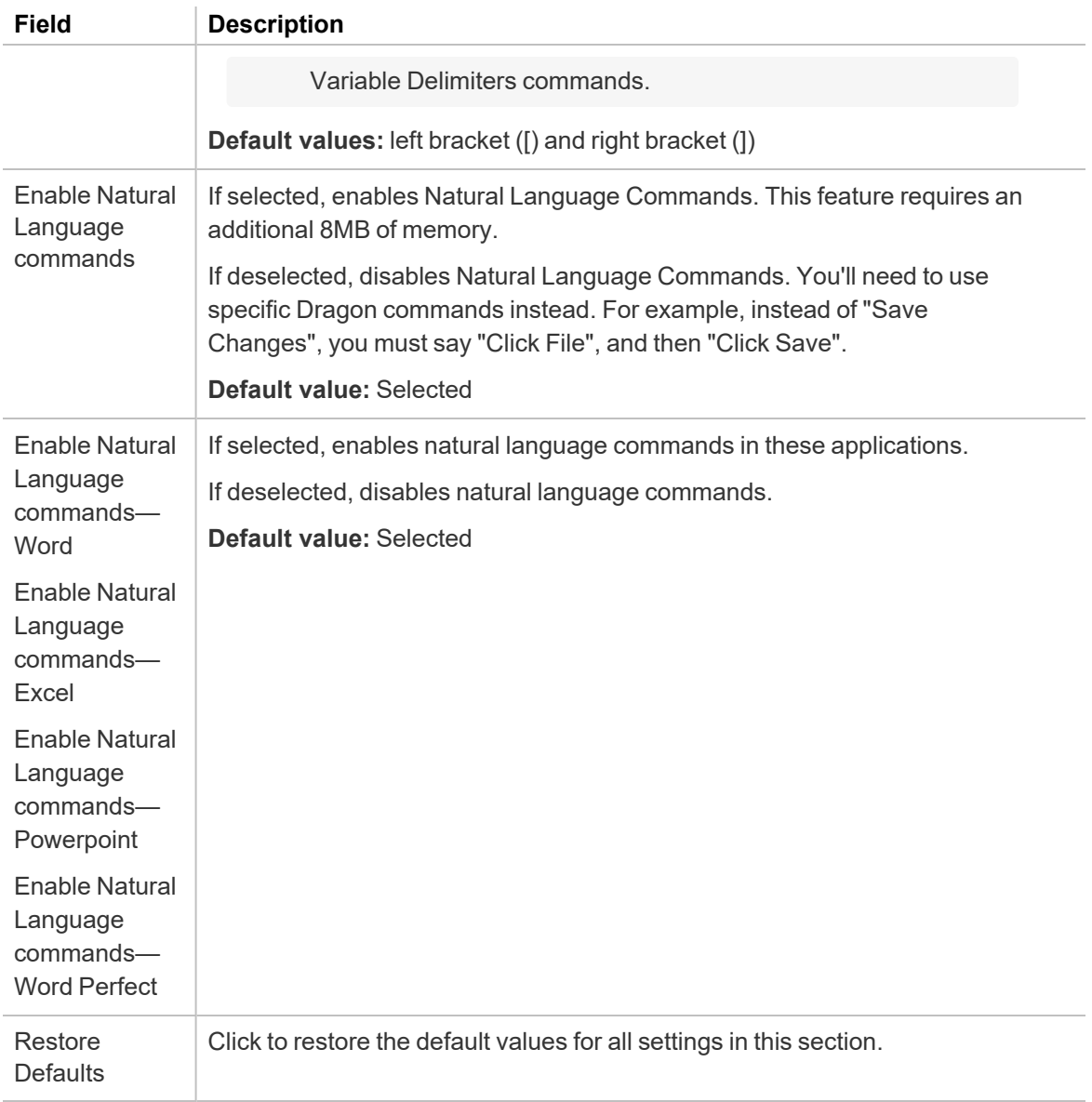

#### **Auto-formatting section**

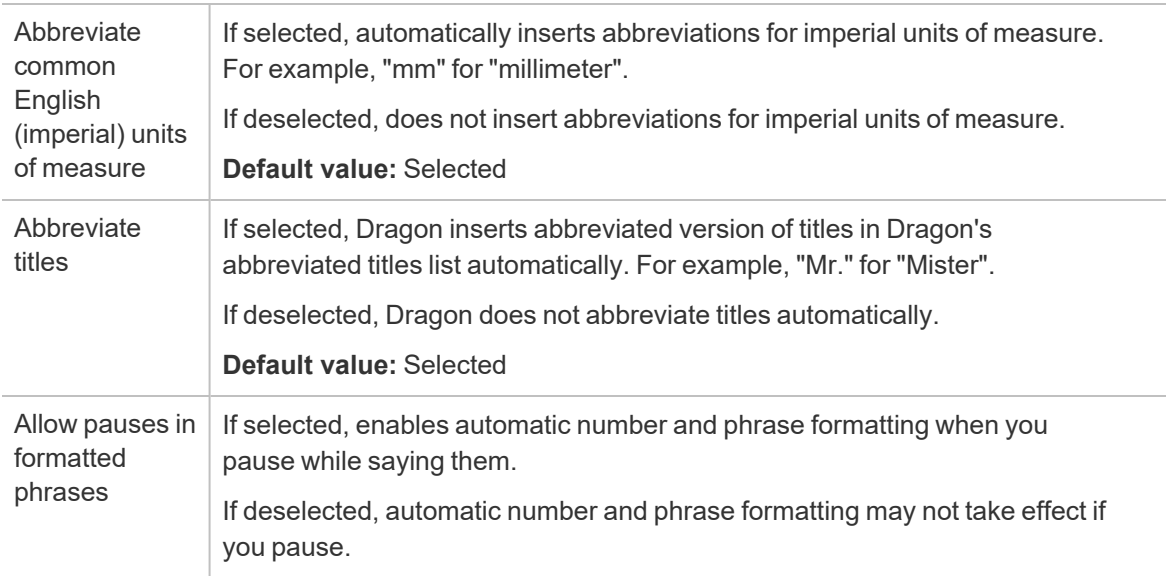

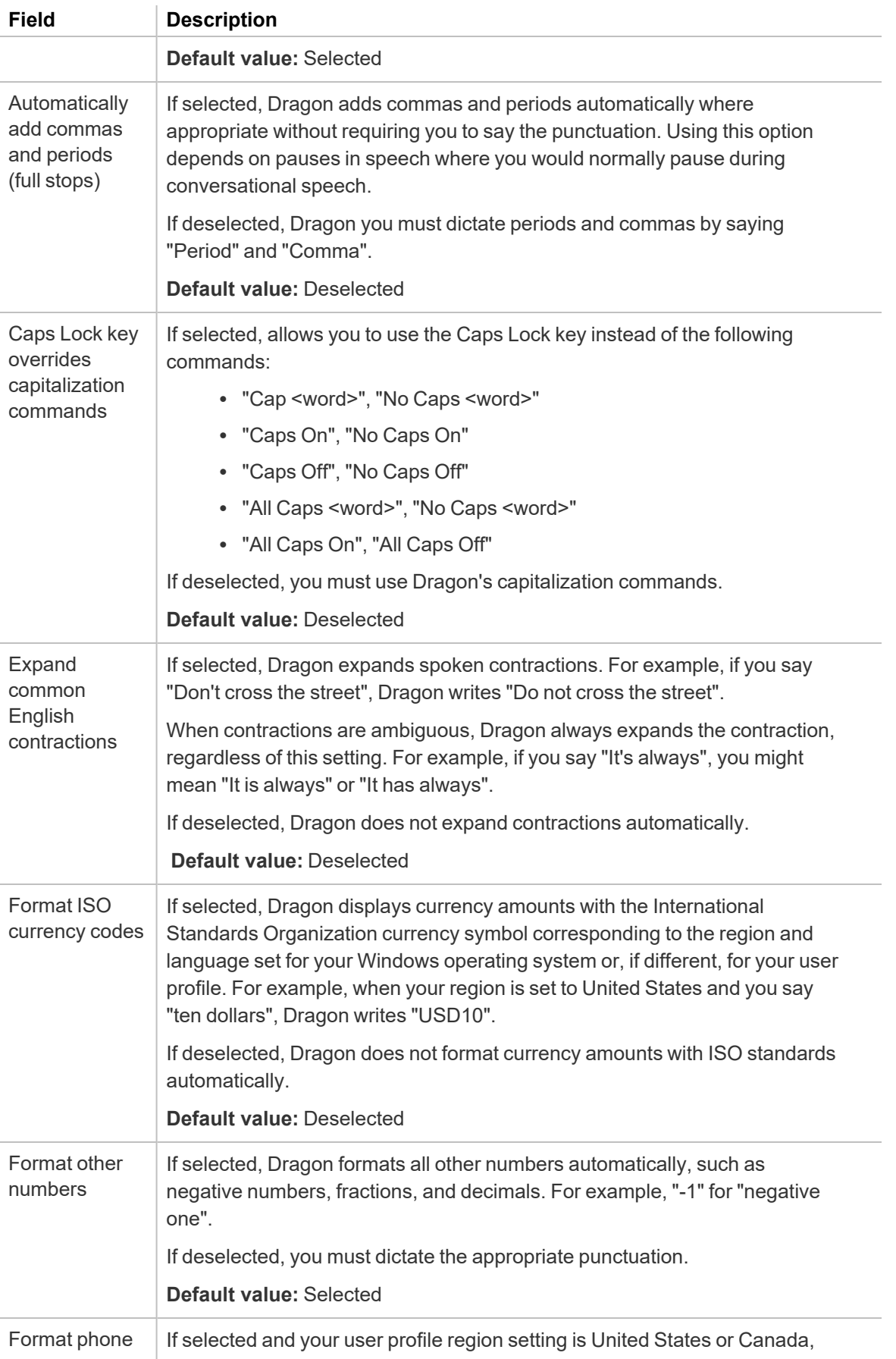

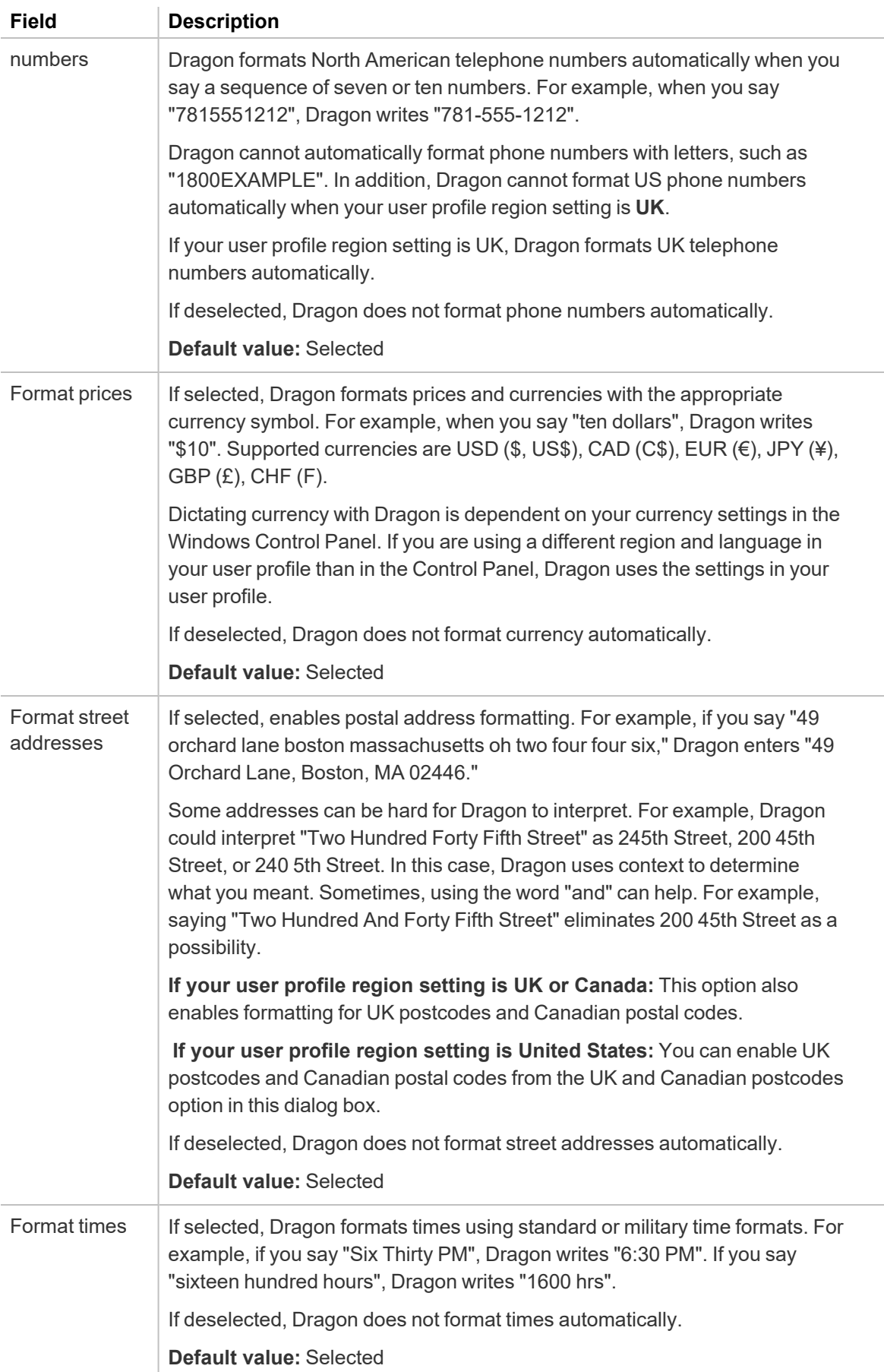

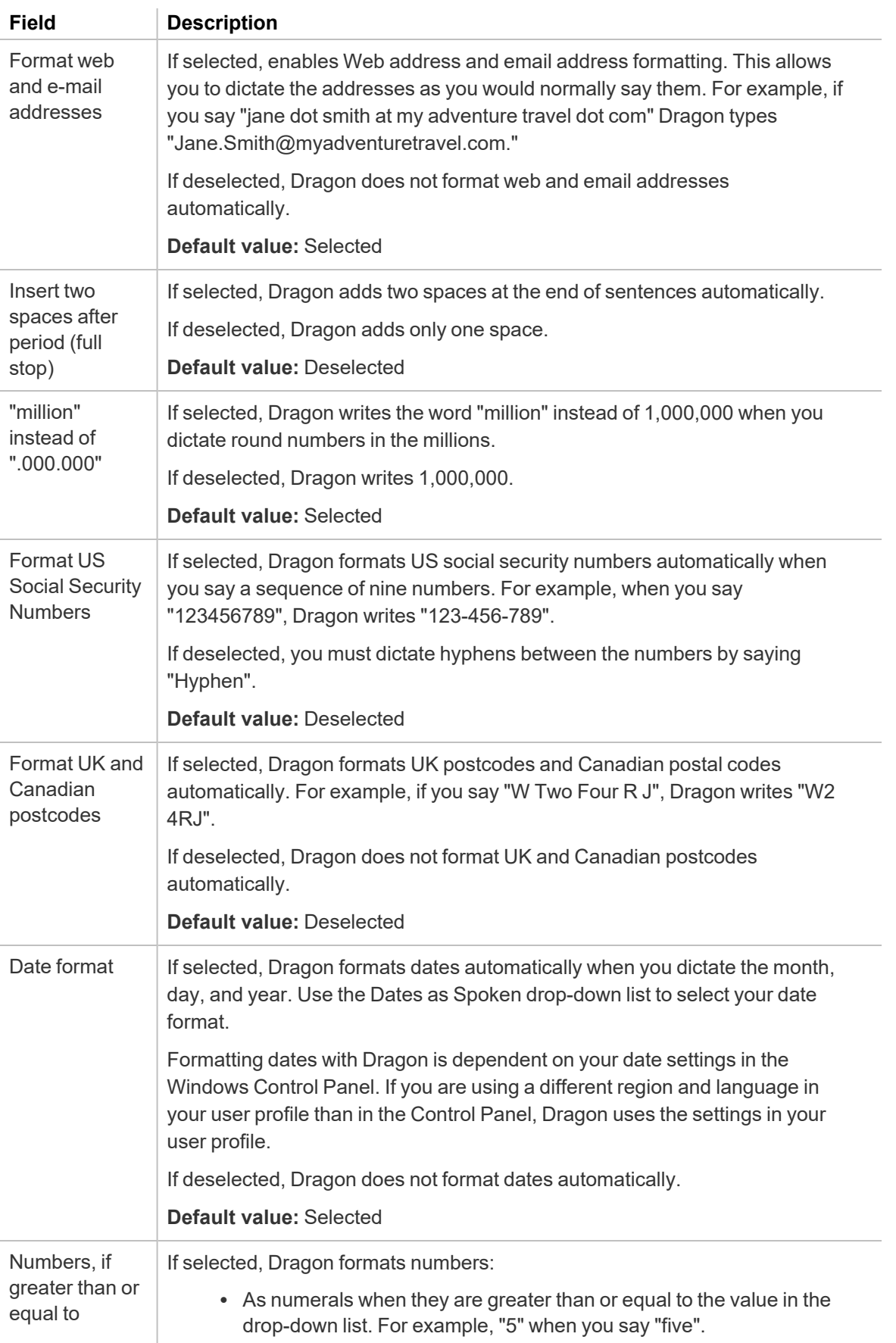

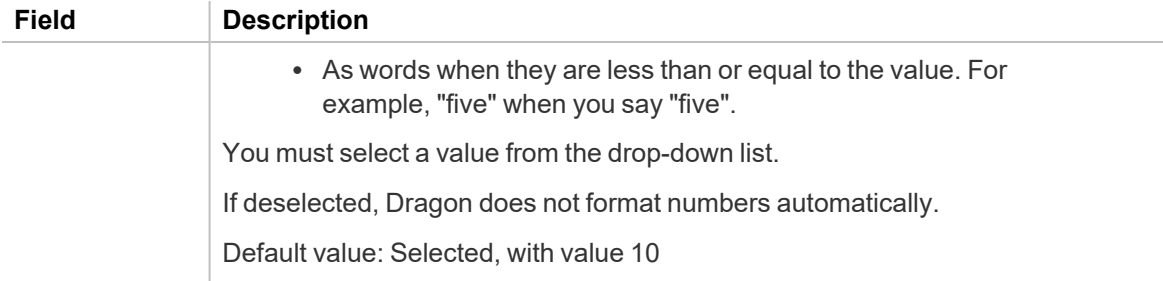

#### **Miscellaneous Group Settings section**

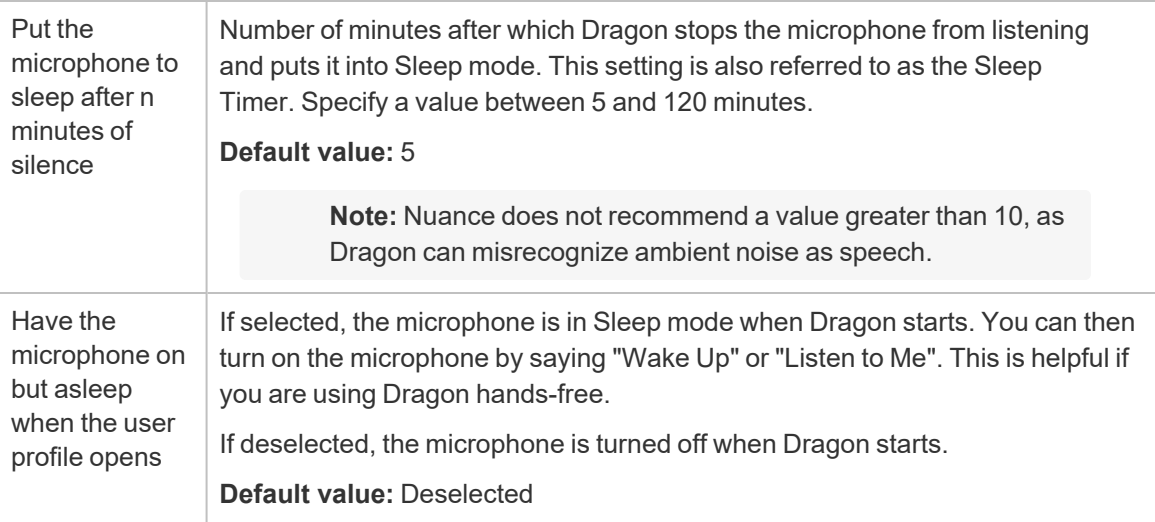

#### **PowerMic section**

**Applies to:** Dragon desktop products only

There are two tabs in this section:

- Global—Click to assign actions to PowerMic buttons when you're dictating in all applications other than the Dictation Box.
- **Dictation Box**—Click to assign actions to PowerMic buttons when you're dictating in the Dictation Box.

The following table describes the default actions assigned to each PowerMic button. You can select a different action from the list for each button. The actions that you select here determine the default settings for Dragon client users. If necessary, users can change their default settings. When users click the **Restore Defaults** button on the PowerMic page in the Dragon client, their settings are restored to the options you determine in this section.

To restore the default values for these settings in the NMC console, click **Restore Defaults**. You must click **Restore Defaults** on both the Global tab and the Dictation Box tab to restore all PowerMic default settings.

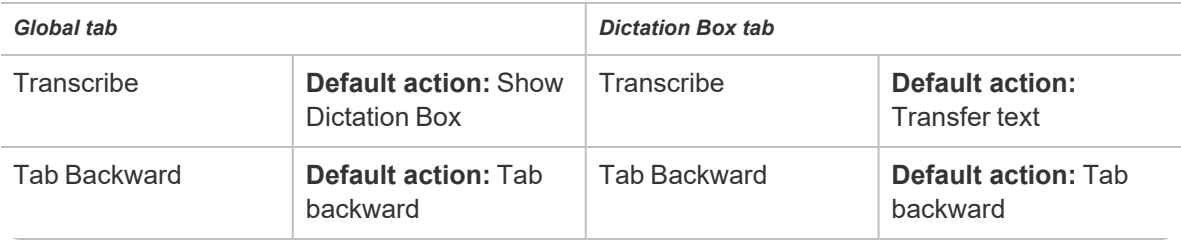

For more information, see ["Changing](#page-68-0) group product settings" on page 55.

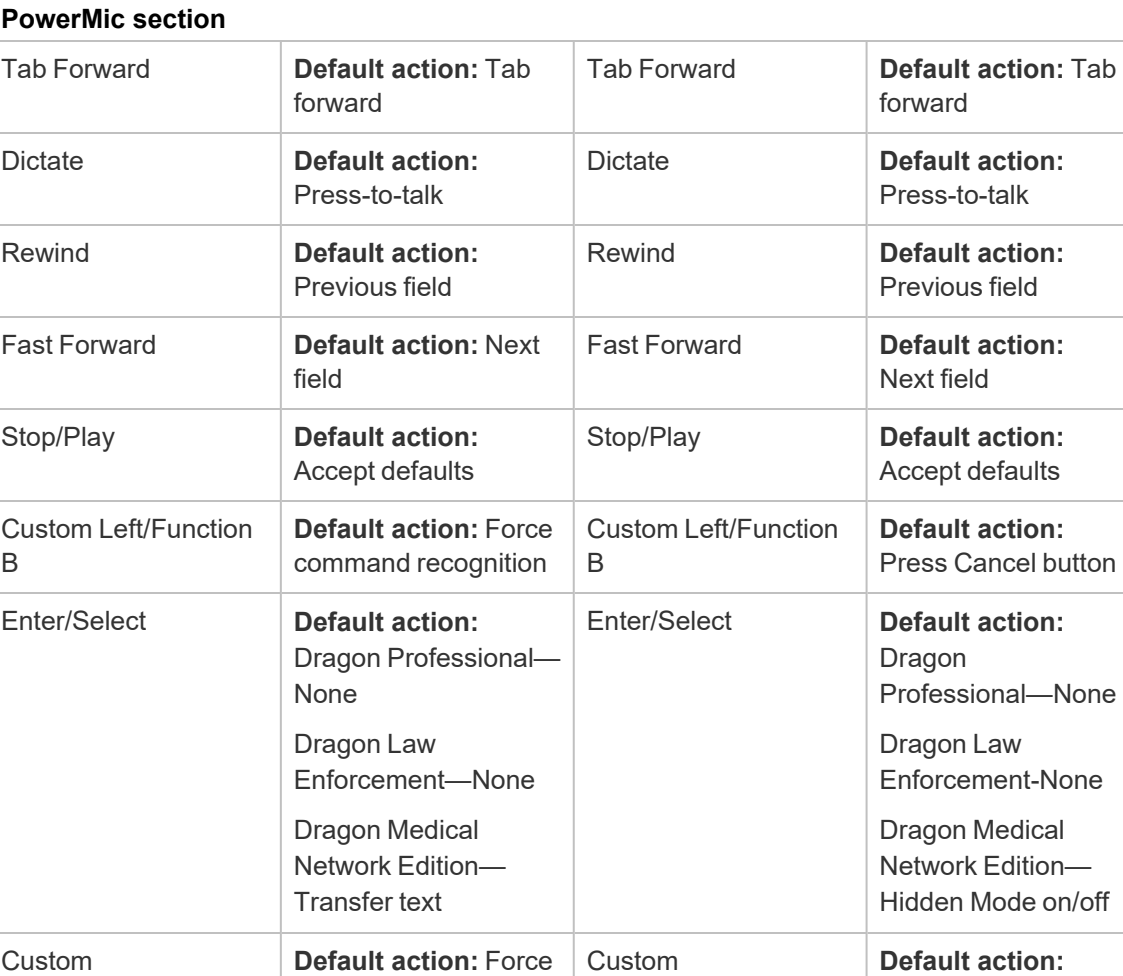

#### **Additional PowerMic Options**

Right/Function D

**Applies to:** Dragon desktop products only

To configure additional PowerMic options, click the **Additional...** button. The following table describes the additional options available.

Function A **Default action:** None Function A **Default action:**

Function C **Default action:** None Function C **Default action:** None

Right/Function D

Force dictation recognition

None

dictation recognition

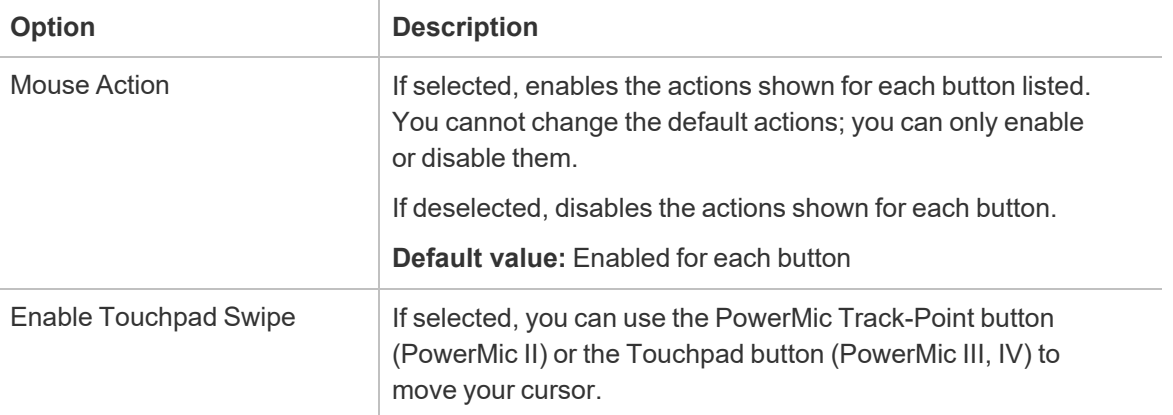

#### **Additional PowerMic Options**

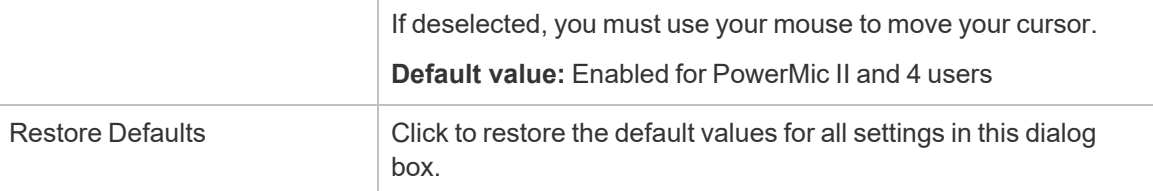

#### **Hot Keys section**

#### **Applies to:** Dragon desktop products only

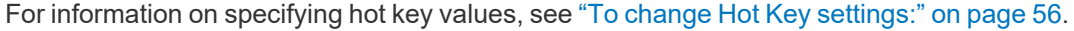

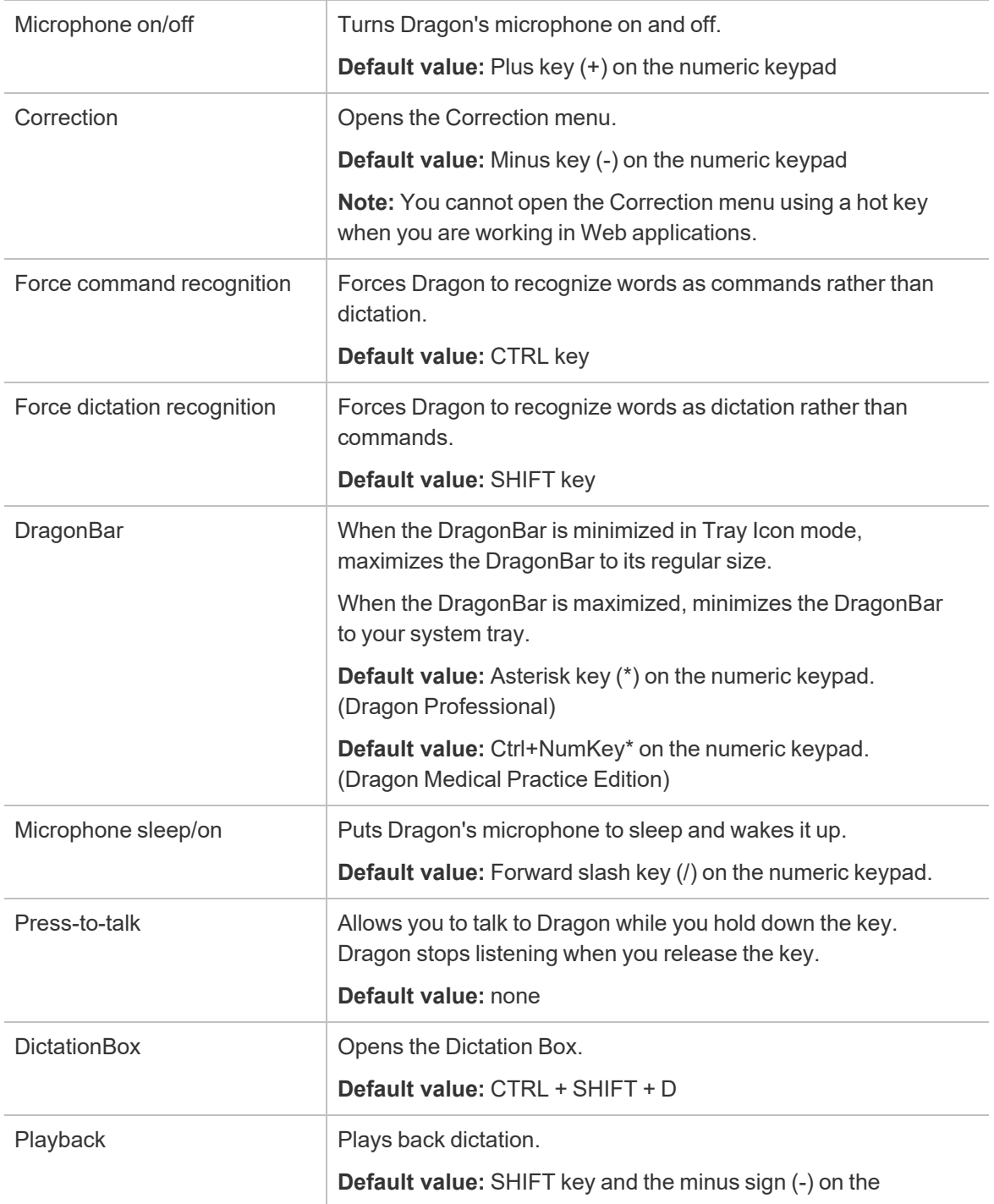

### **Additional PowerMic Options**

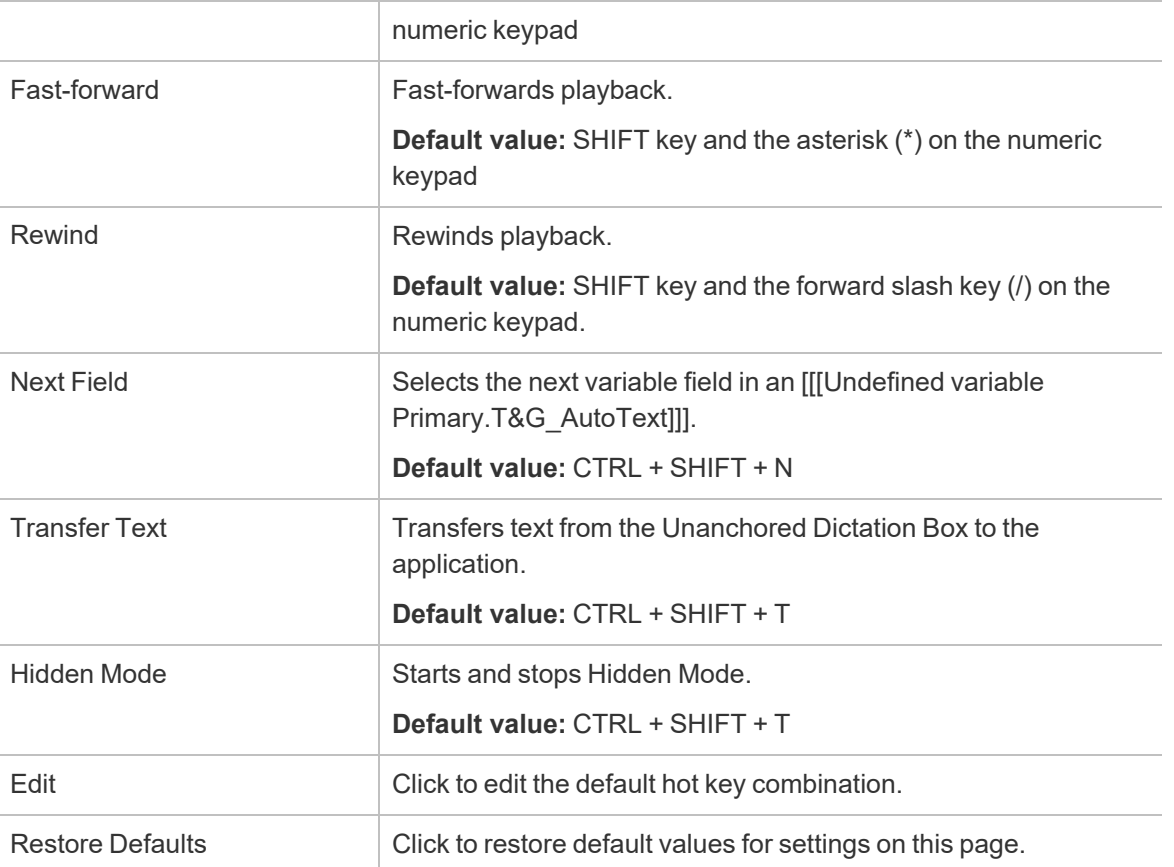

# <span id="page-193-0"></span>**User Account Details page**

The following sections describe the fields on the User Account Details page tabs.

To access this page, see "Viewing user [accounts"](#page-72-0) on page 59.

#### **User Account Details—Details tab**

The following table describes the fields on the Details tab.

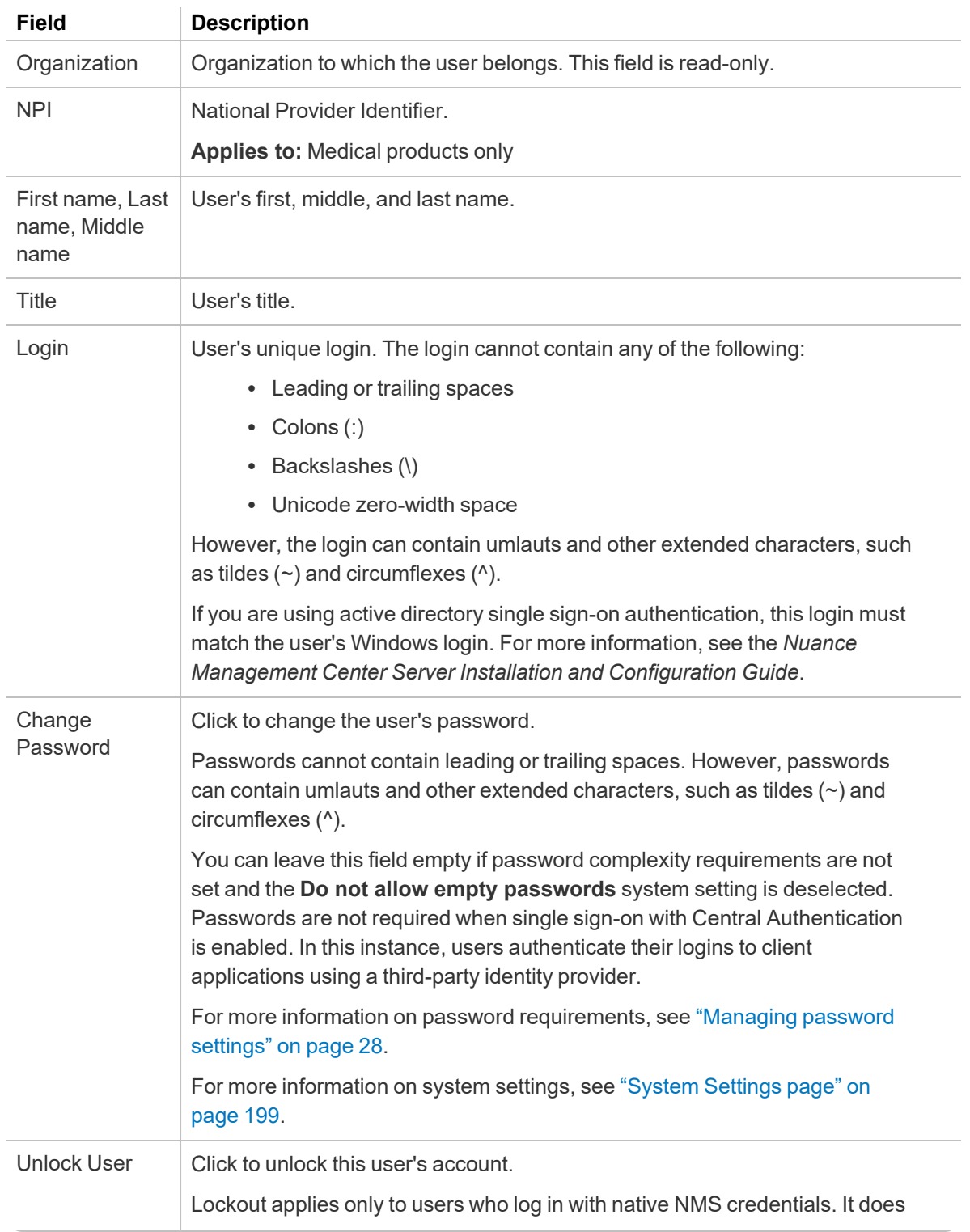

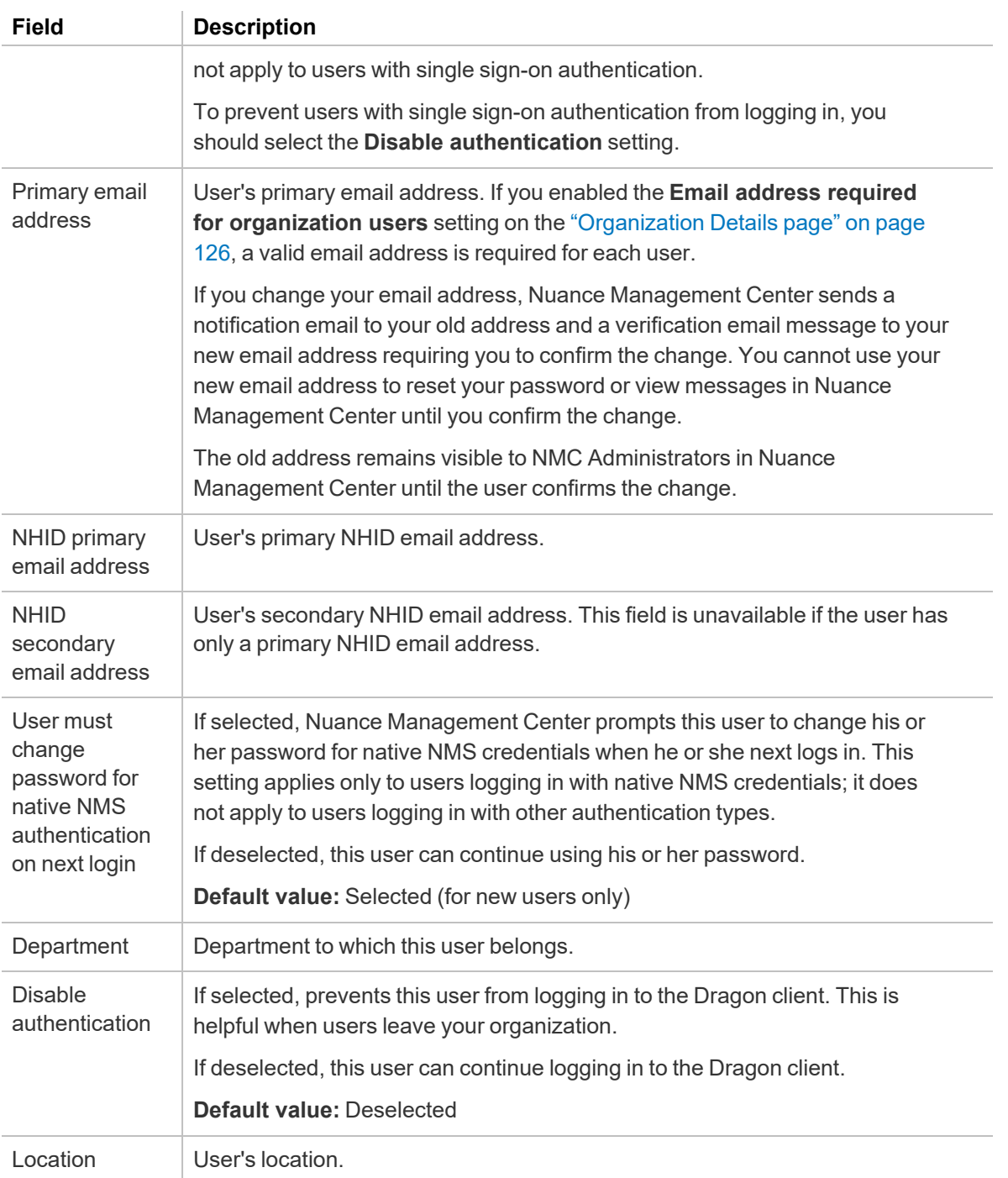

# **User Account Details—Specialty tab**

The following table describes the fields on the Specialty tab.

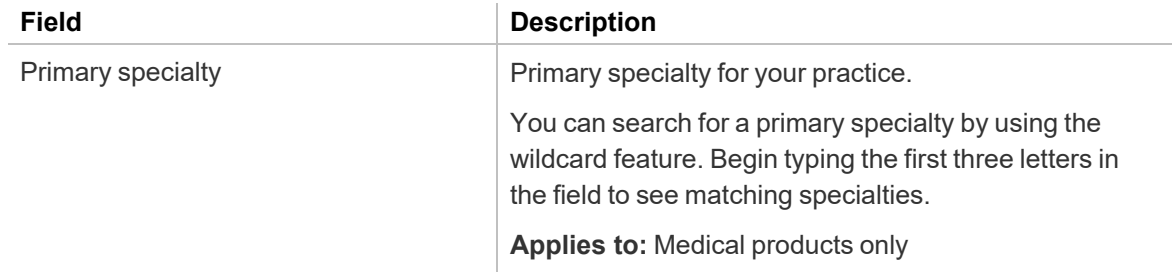

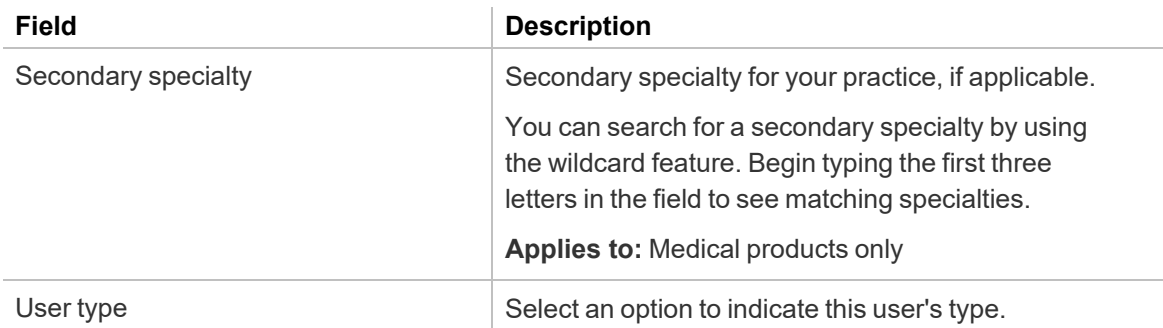

#### **User Account Details—Address tab**

The following table describes the fields on the Address tab.

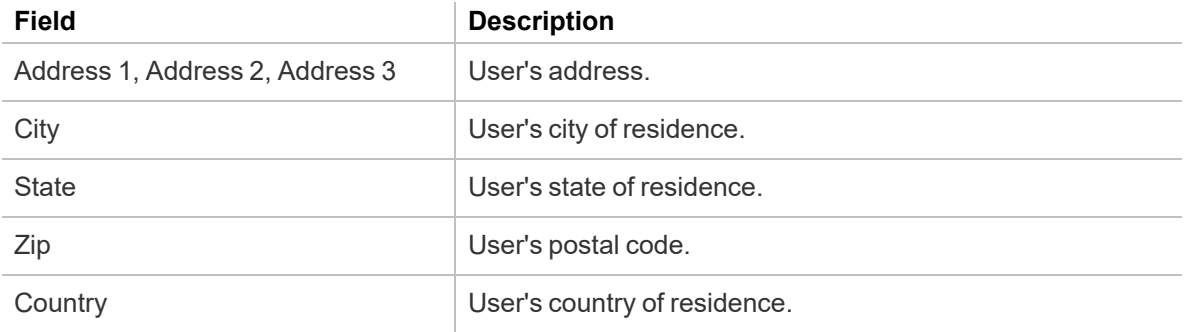

#### **User Account Details—Group Memberships tab**

The following table describes the fields on the Group Memberships tab.

For information on managing group memberships, see ["Managing](#page-77-0) user accounts" on page 64.

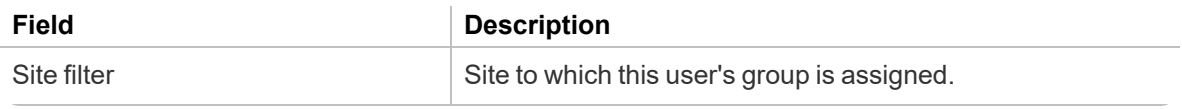

#### **User Account Details—Messaging tab**

The following table describes the fields on the Messaging tab.

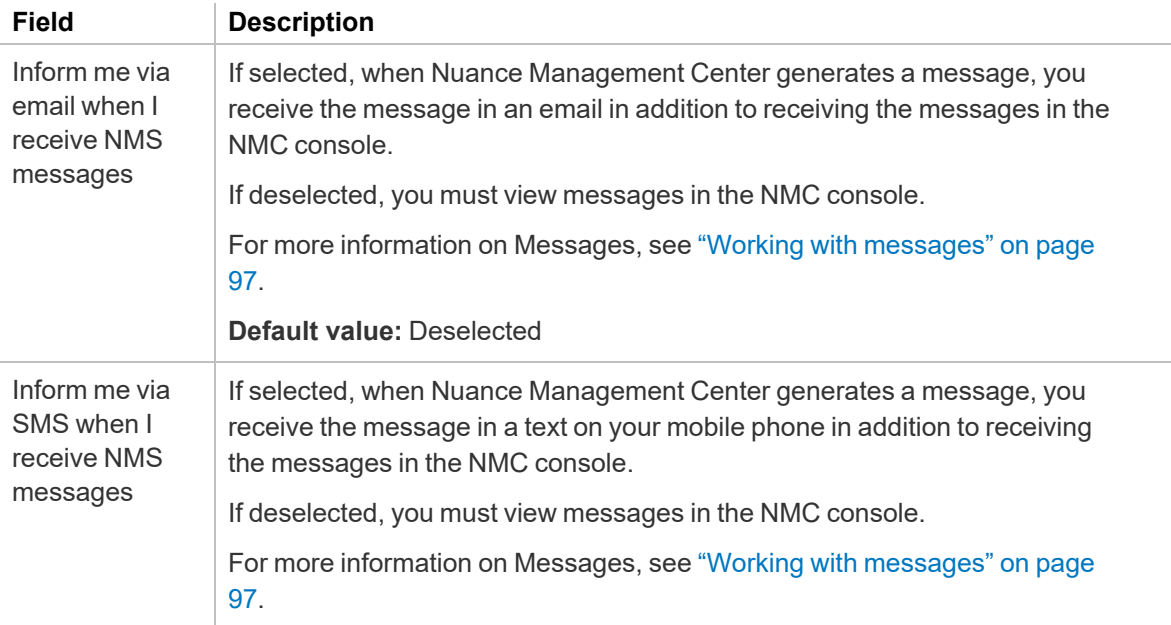

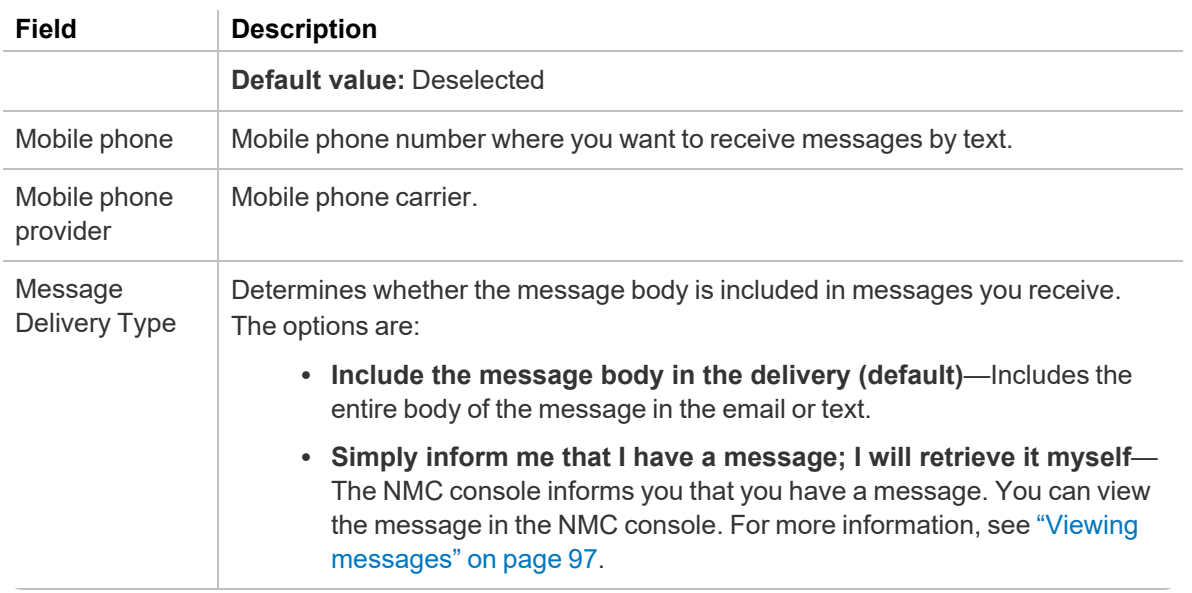

#### **User Account Details—Credentials tab**

The following table describes the columns on the Credentials tab.

For information on managing your credentials, see ["Configuring](#page-80-0) user account credentials" on page [67.](#page-80-0)

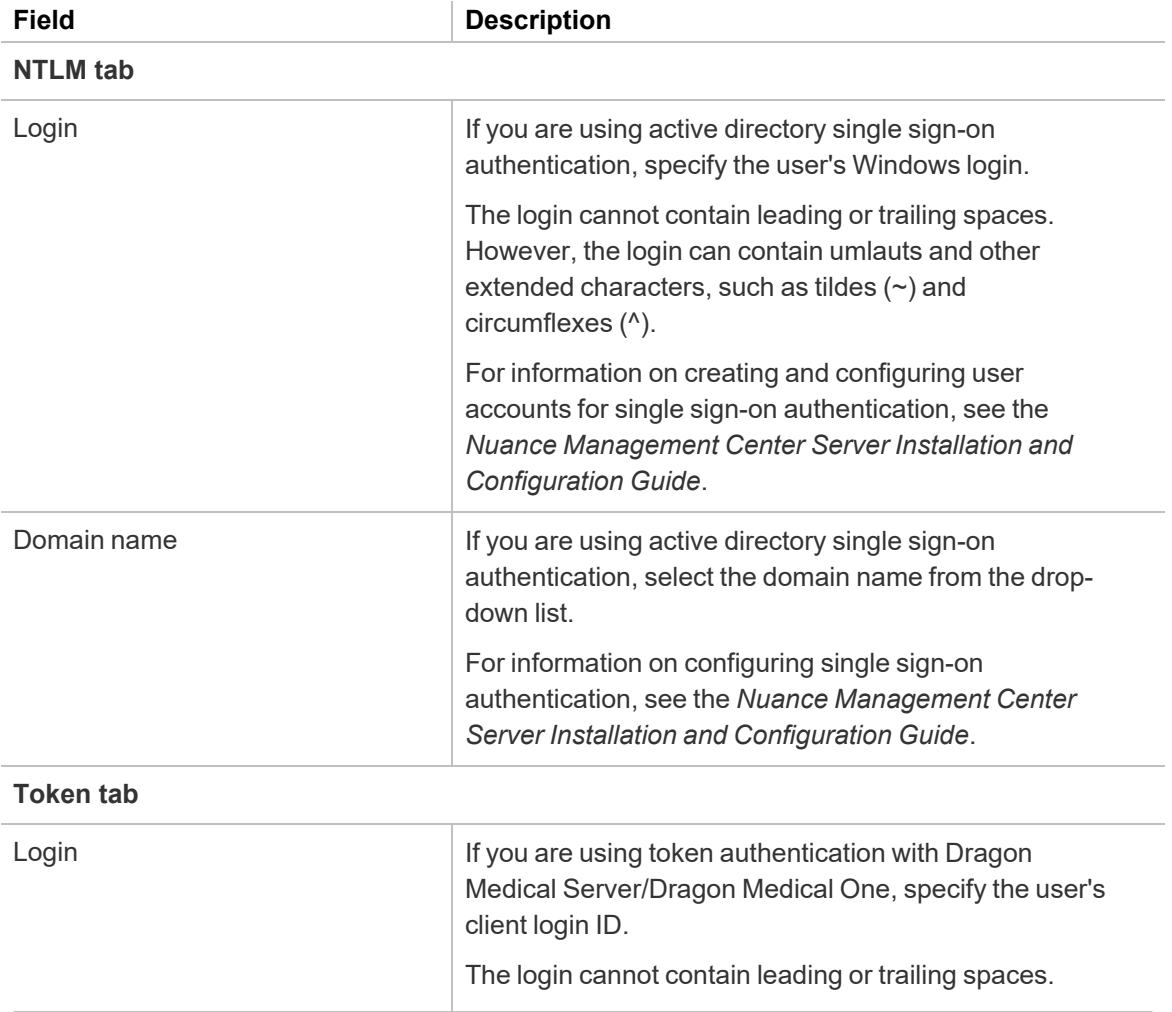

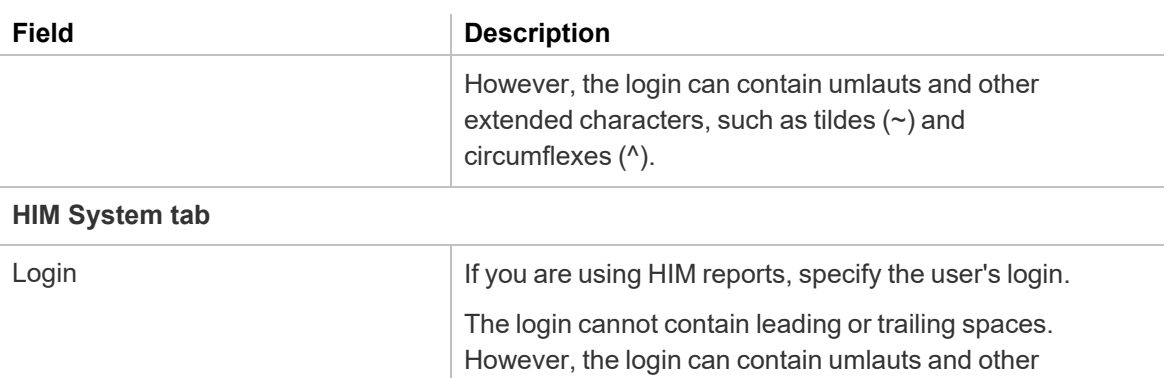

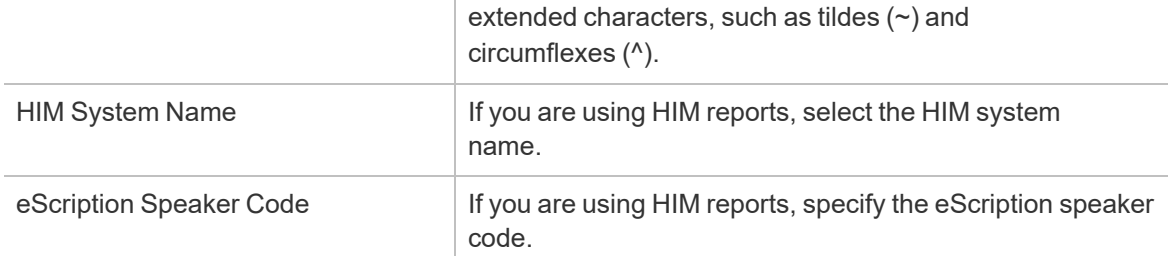

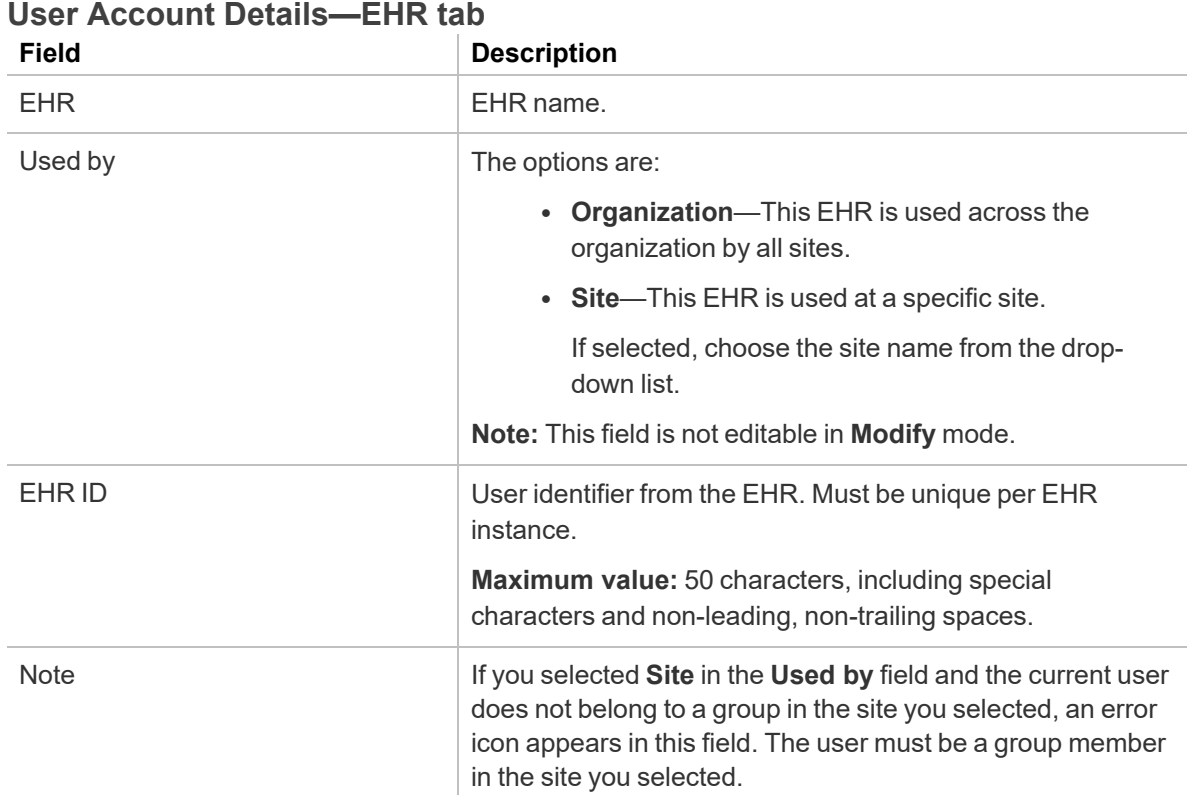

#### **User Account Details—Dragon Ambient eXperience tab**

**Applies to:** Dragon Ambient eXperience only

You must have the following privileges to view these settings:

- <sup>l</sup> **Product Manage Dragon Ambient eXperience Settings**
- <sup>l</sup> **View Dragon Ambient eXperience Settings**

The following table describes the fields on the Dragon Ambient eXperience tab.

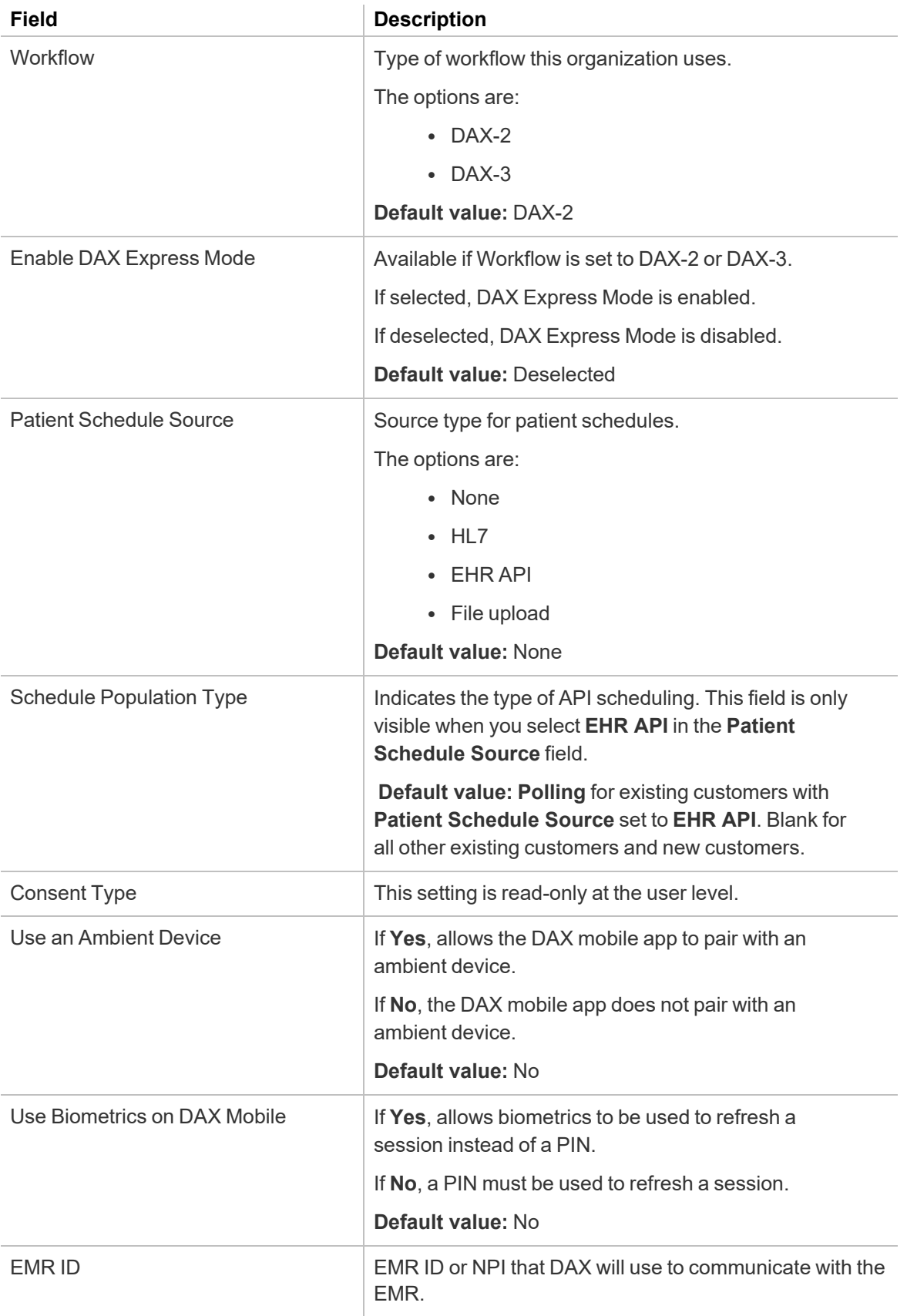

# **User Account Details—DAX Copilot tab**

**Applies to:** Dragon Ambient eXperience only

You must have the following privilege to view this tab:

#### <sup>l</sup> **Product Manage DAX Copilot**

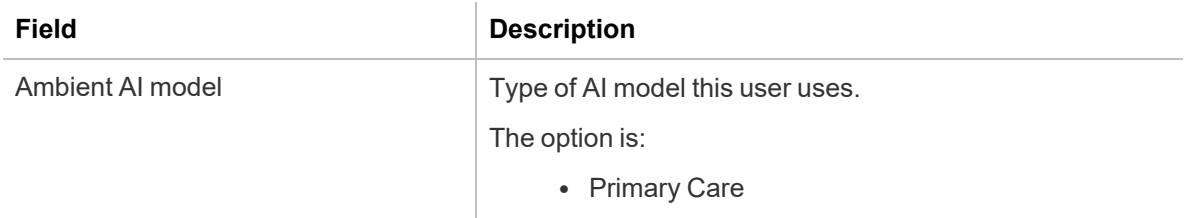

### **User Account Details—Network Edition US tab User Account Details—User Profile tab**

The following table describes the columns on the User Profile tab.

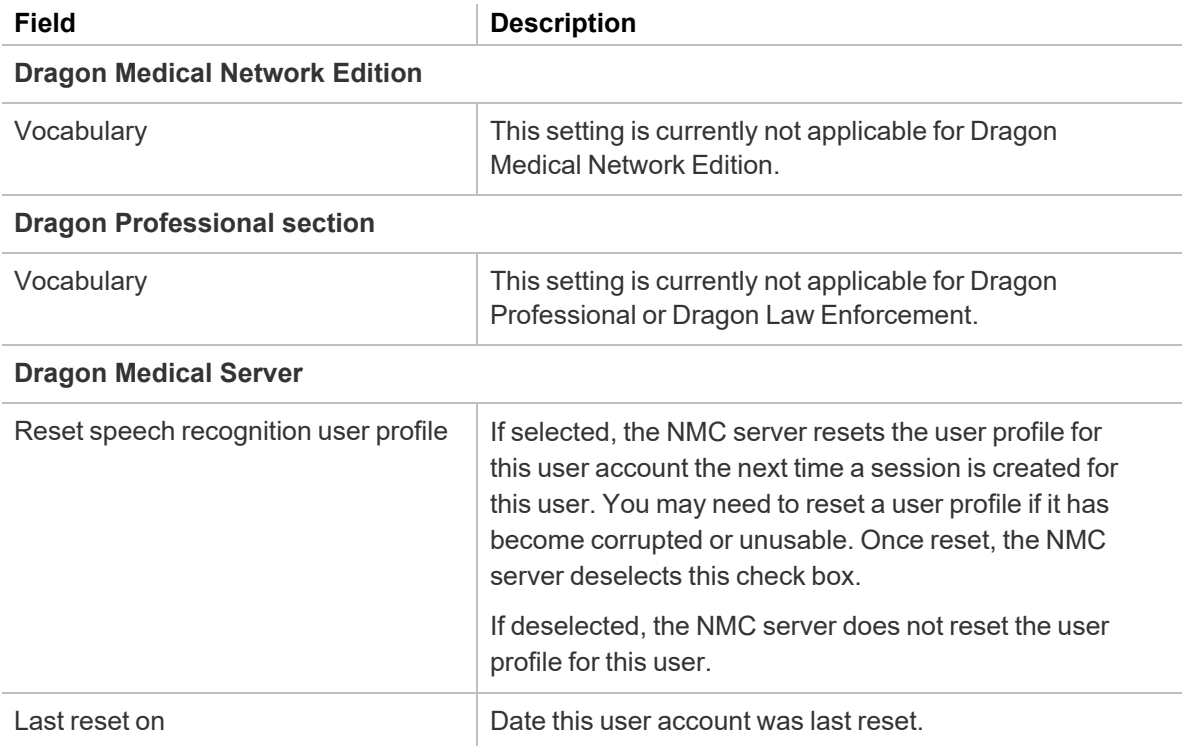

#### **User Account Details—Dragon Professional tab**

**Applies to:** Dragon Professional only

The following table describes the columns on the Dragon Professional tab.

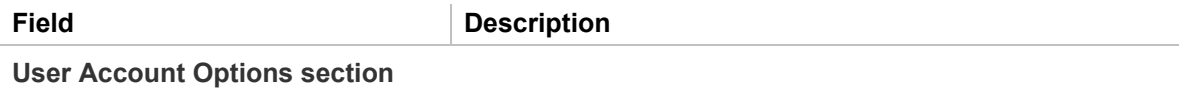

For field descriptions for this section, see Options dialog [box—Commands](http://www.nuance.com/products/help/dragon15/dragon-for-pc/enx/dpg-vla/Content/DialogBoxes/options/options_dialog_startshut_tab.htm?Highlight=Options dialog box�Commands) page in the Dragon Help.

If you choose to customize these settings, the **Personal** radio button becomes selected automatically. To use the settings specified for your group, select the **Group** radio button.

These options are set to **Group** by default.

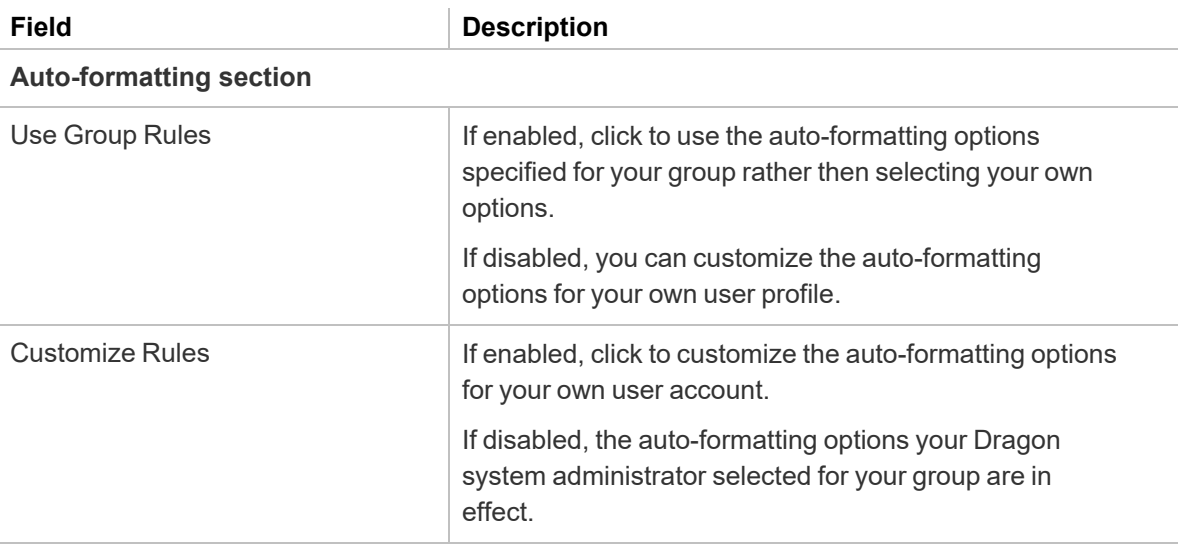

For descriptions for the remaining fields in this section, see [Auto-Formatting](http://www.nuance.com/products/help/dragon15/dragon-for-pc/enx/dpg-vla/Content/DialogBoxes/options/options_dialog_formatting_tab.htm?Highlight=Auto-Formatting dialog box) dialog box in the Dragon Help.

#### **Miscellaneous User Settings section**

If you choose to customize these settings, the **Personal** radio button becomes selected automatically. To use the setting specified for your group, select the **Group** radio button.

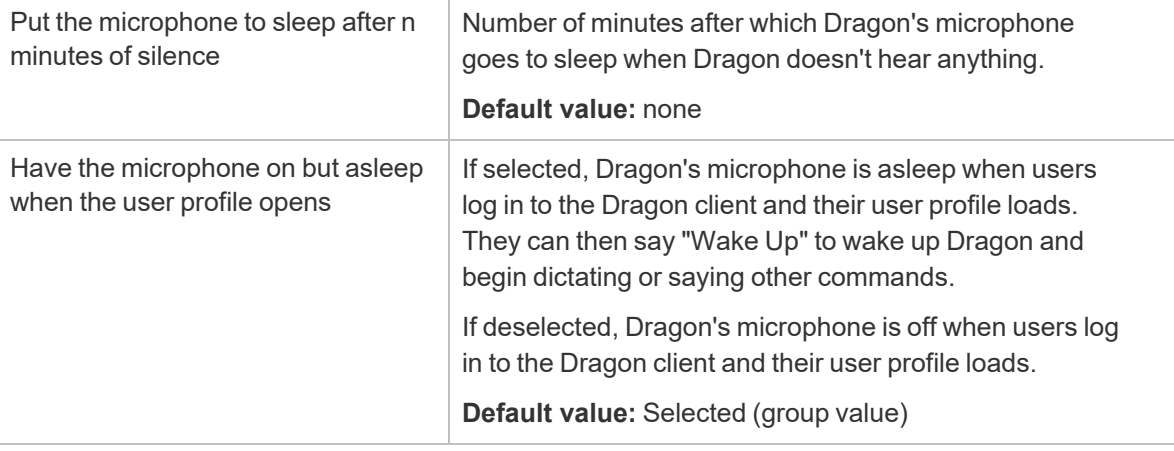

#### **PowerMic Settings (read only)**

You configure PowerMic settings at the group level. You cannot edit PowerMic settings for user accounts.

#### **Hot Keys Settings (read only)**

You configure hot key settings at the group level. You cannot edit hot key settings for user accounts.

# **Report pages**

The following sections describe the search criteria and columns for the reports available on the **Reports** ribbon.

#### **License Use report**

#### **Search criteria**

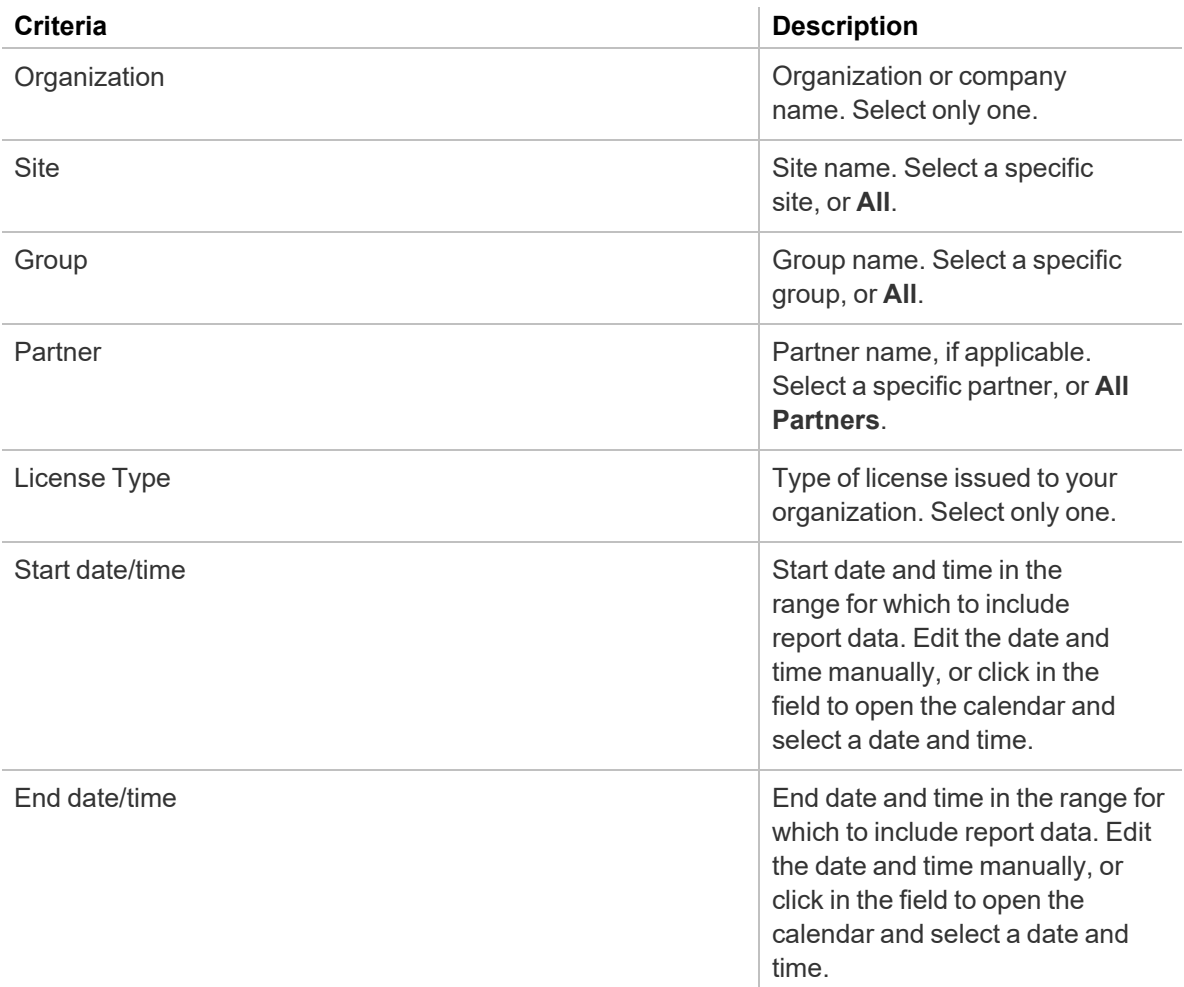

#### **Report columns**

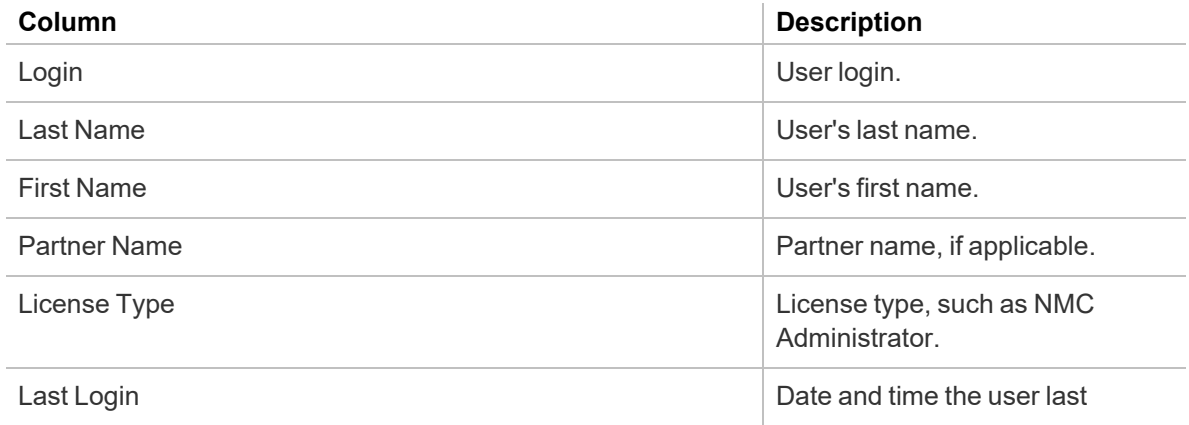

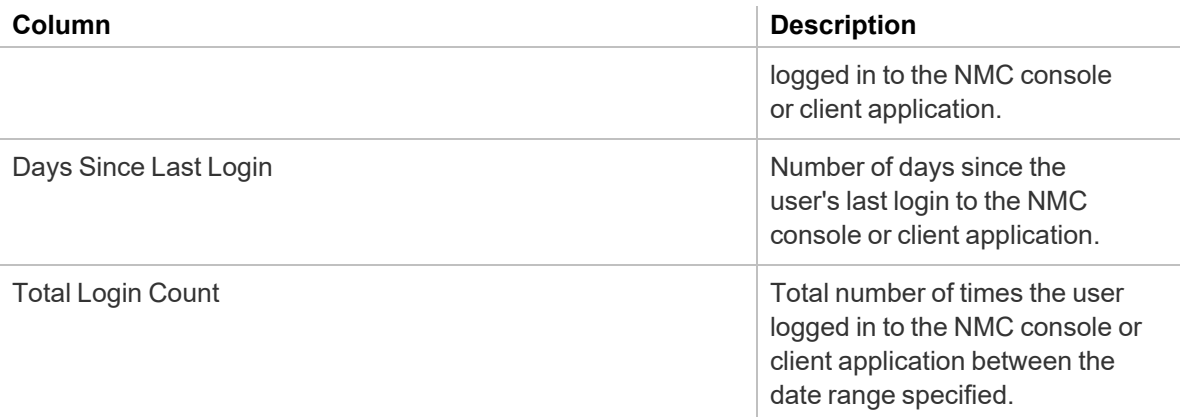

# **Client Version report**

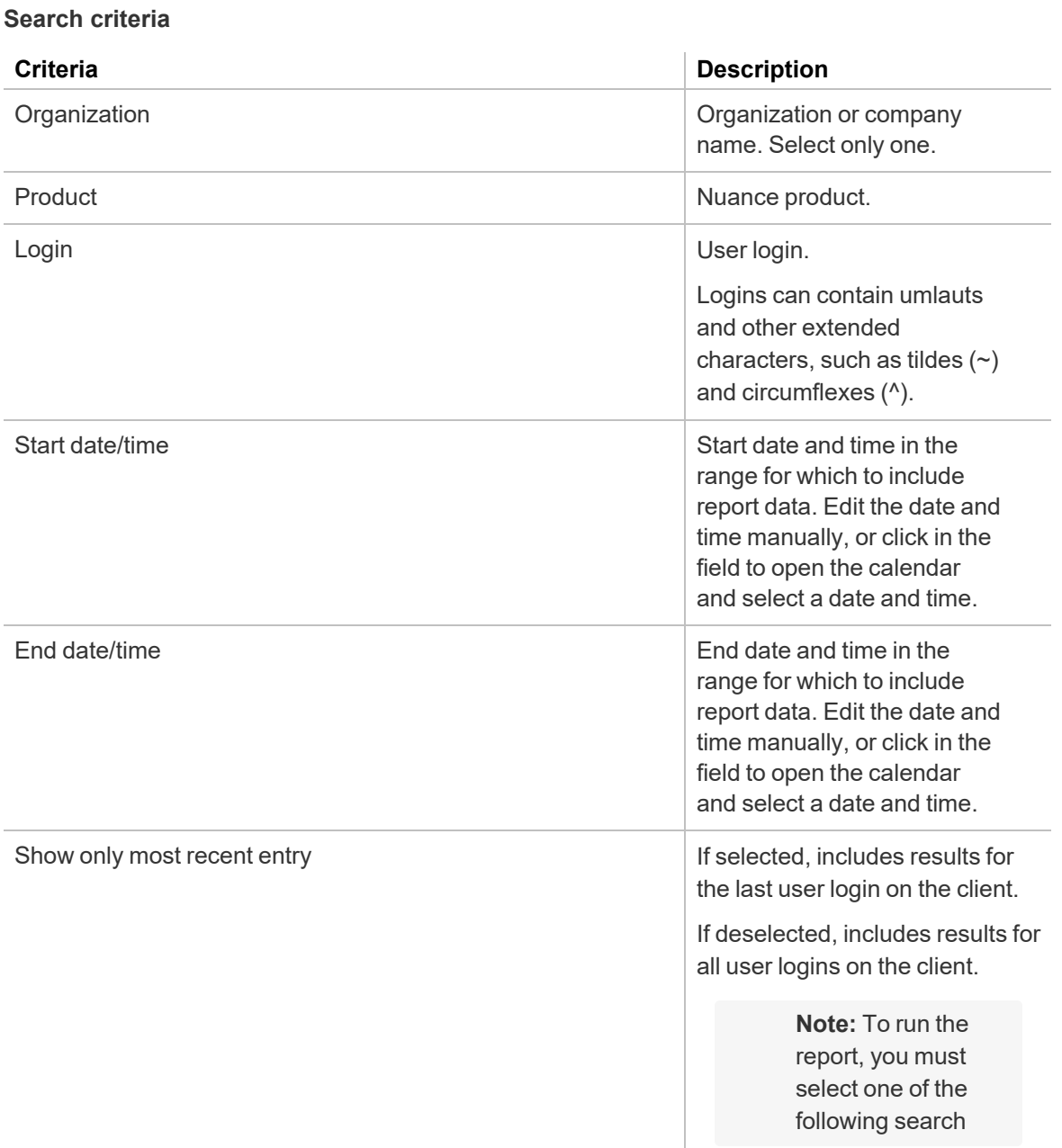

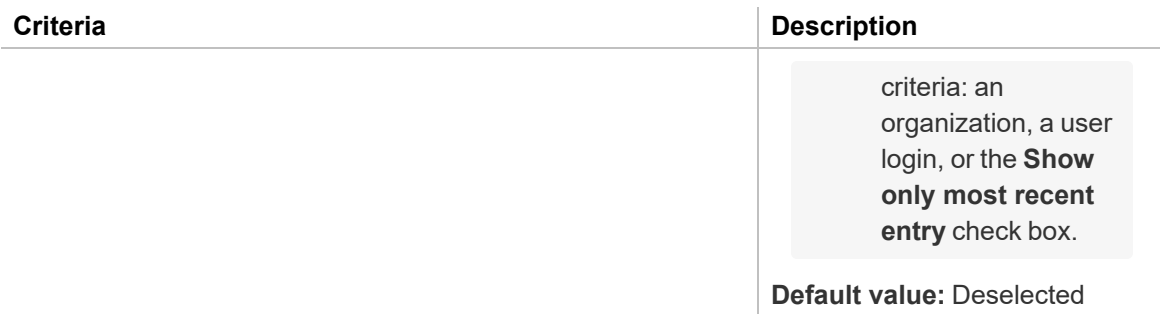

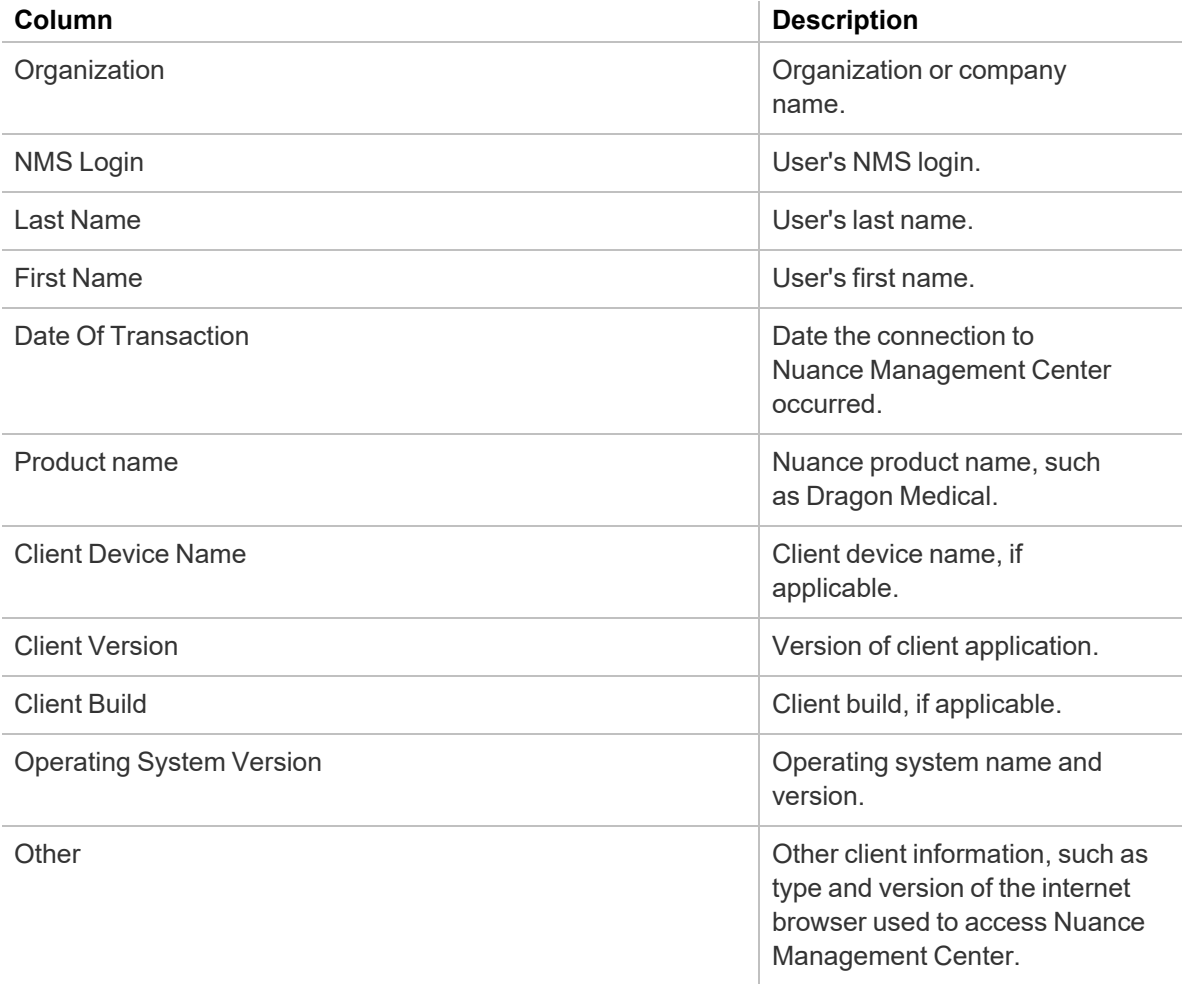

### **Device Use report**

#### **Search criteria**

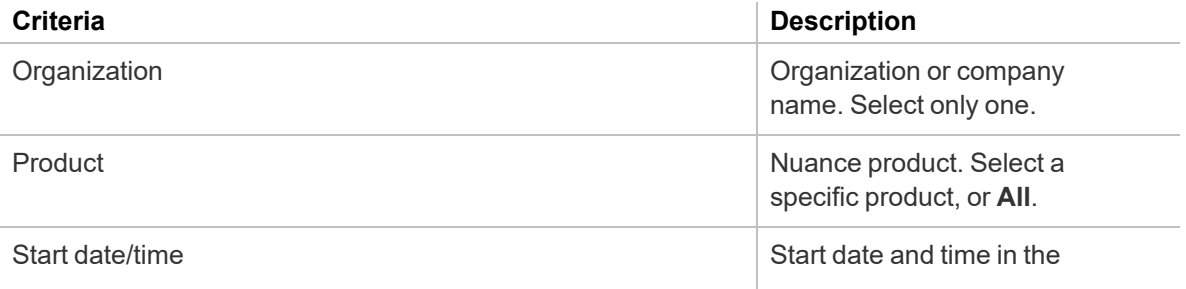

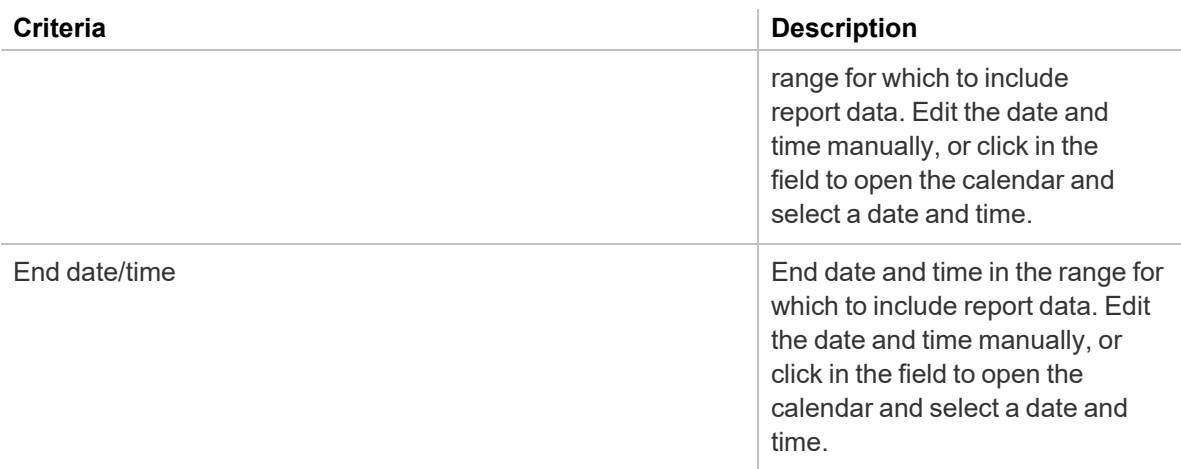

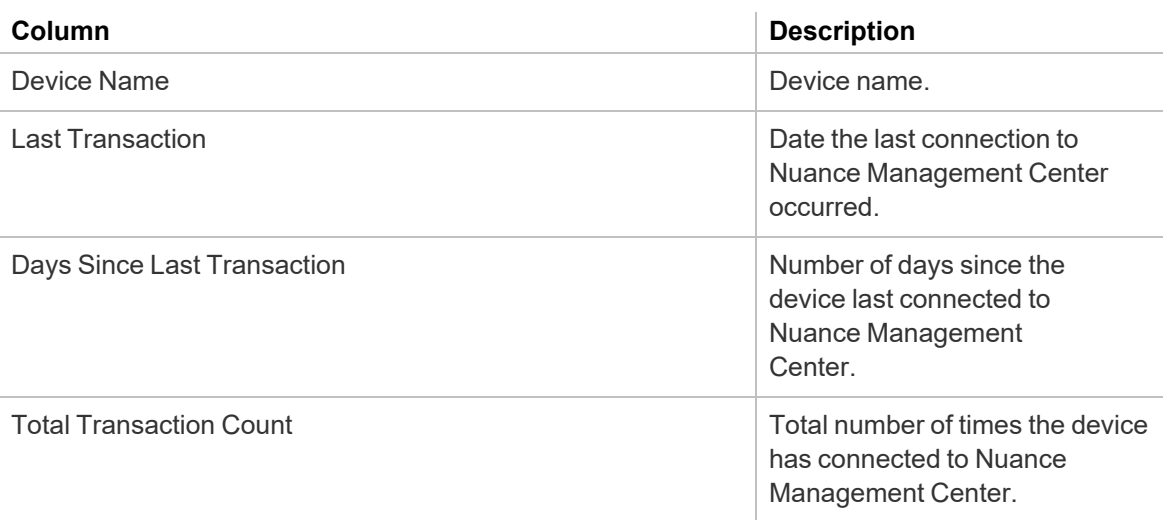

### **Cloud Usage report**

#### **Search criteria**

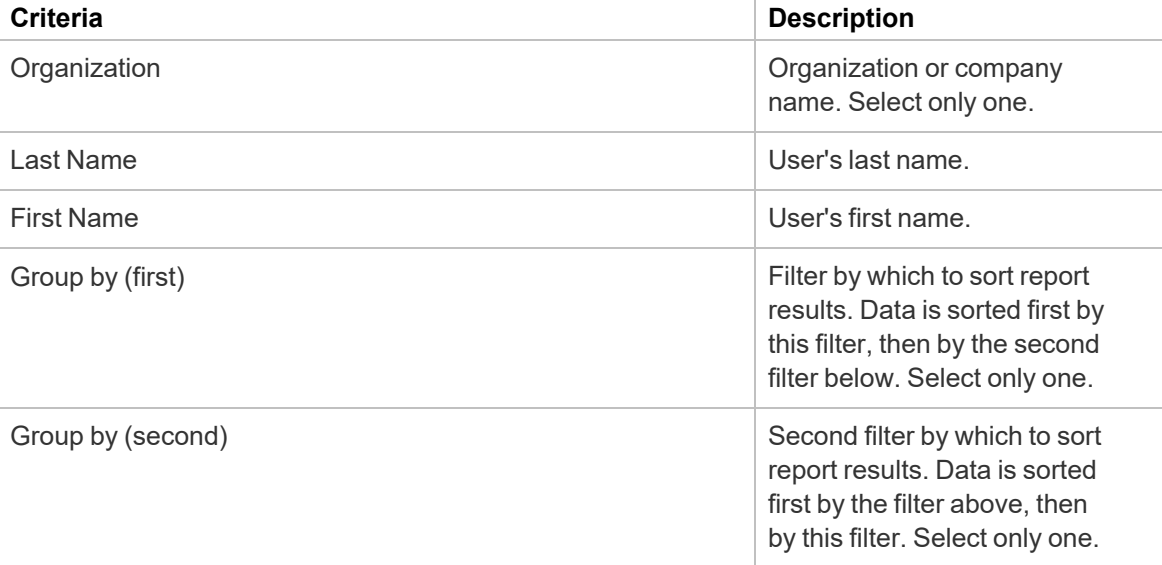

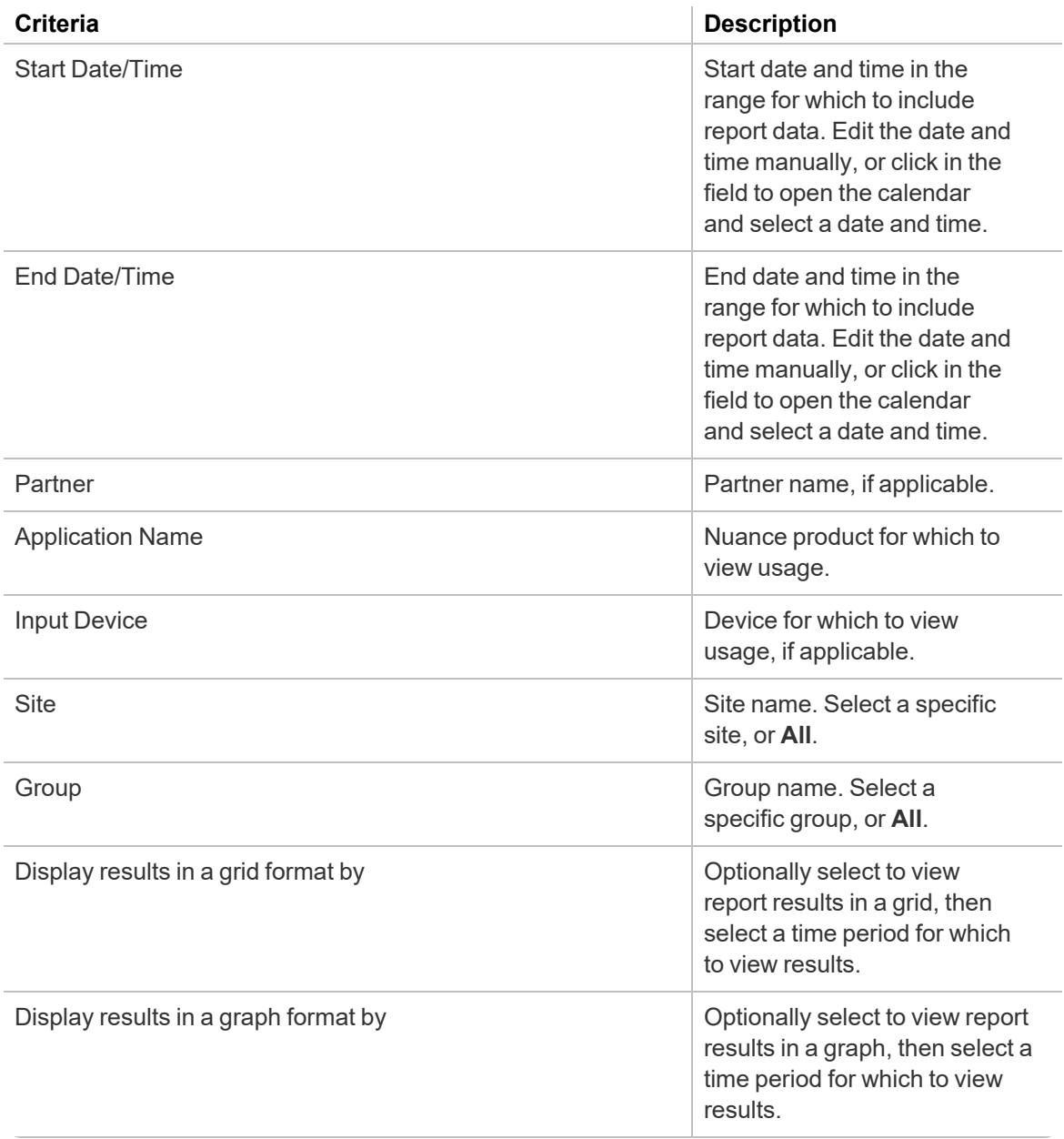

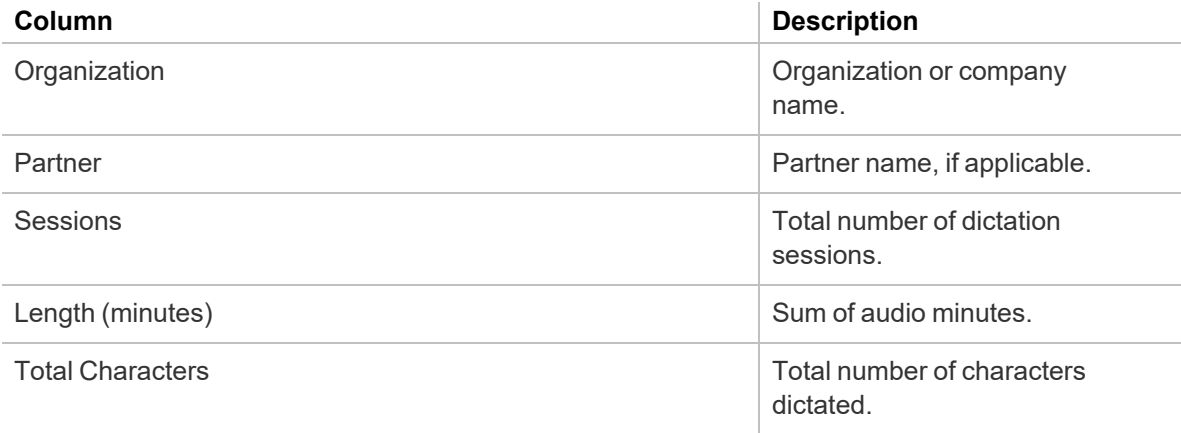

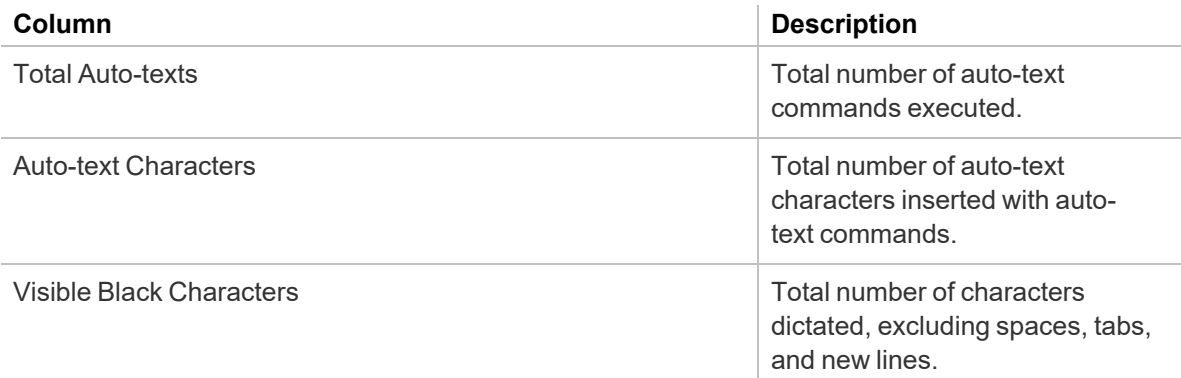

# **Professional Usage report**

#### **Search criteria**

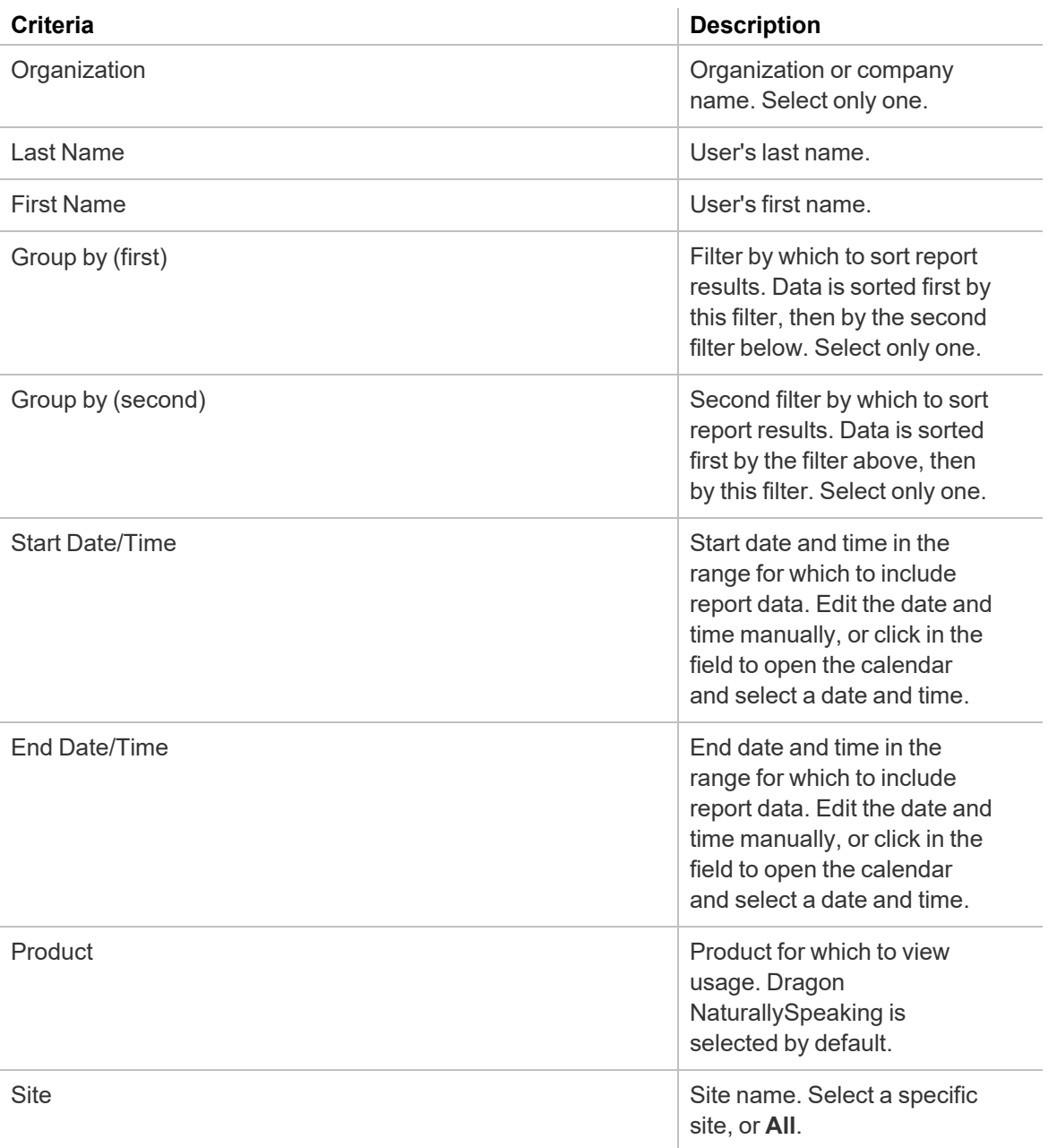

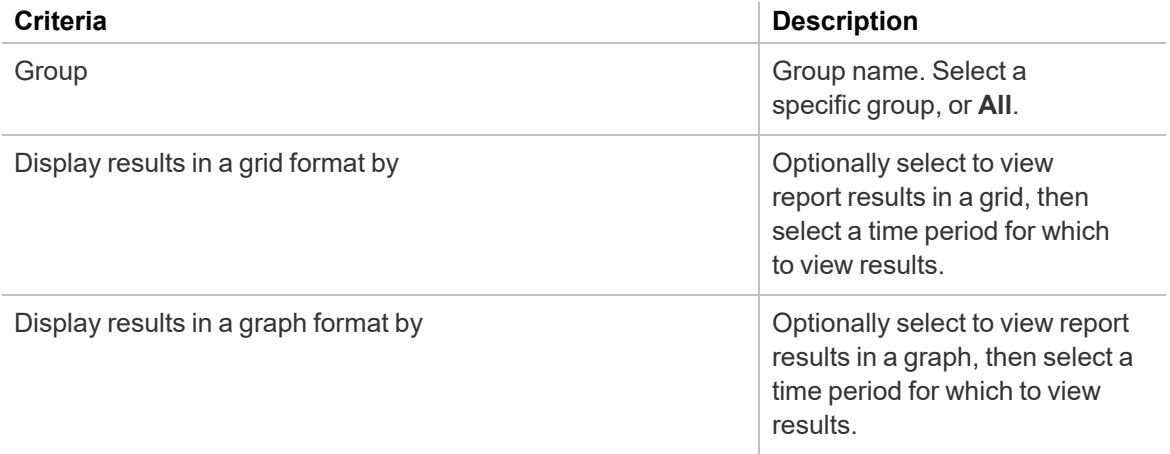

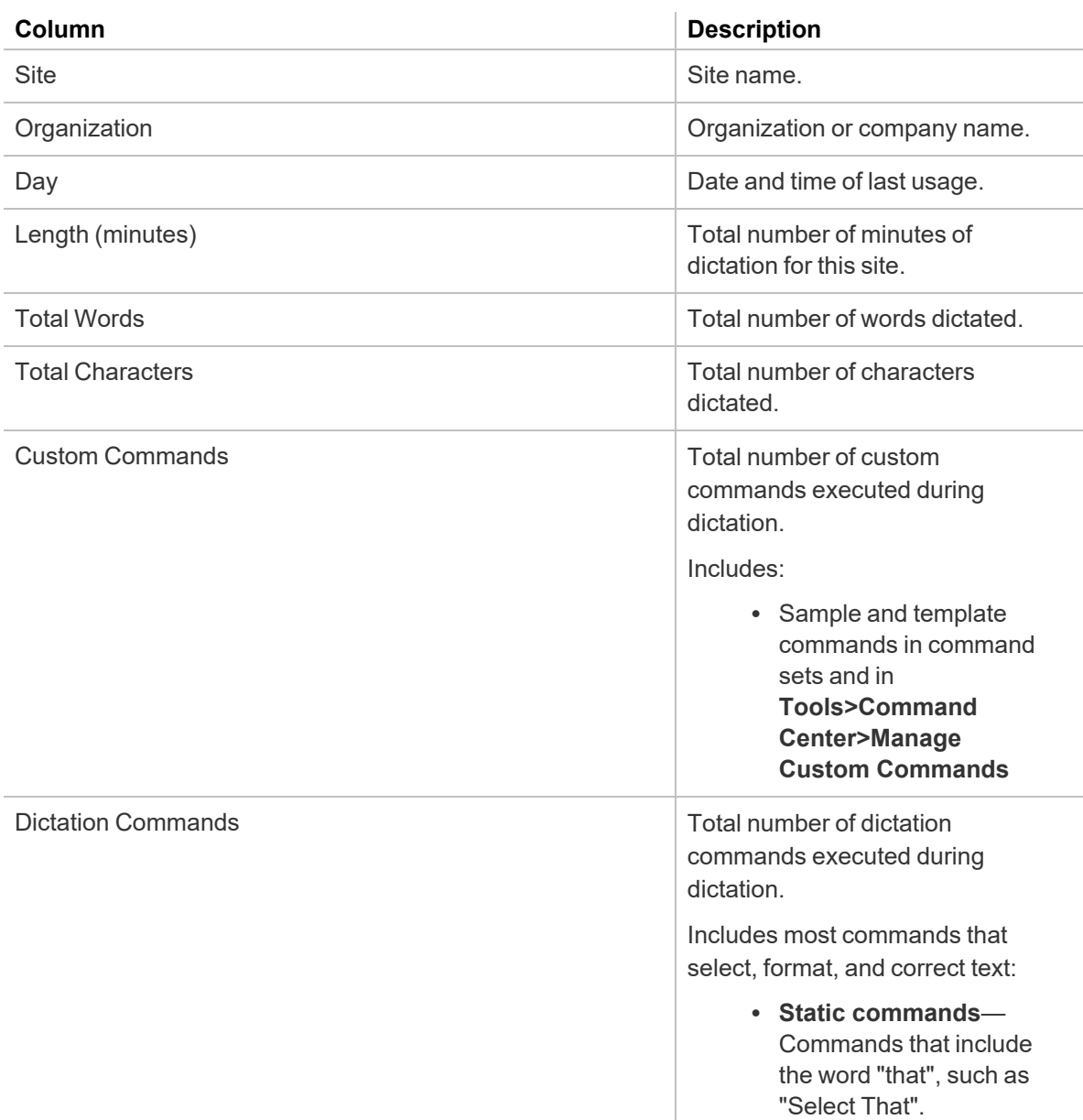

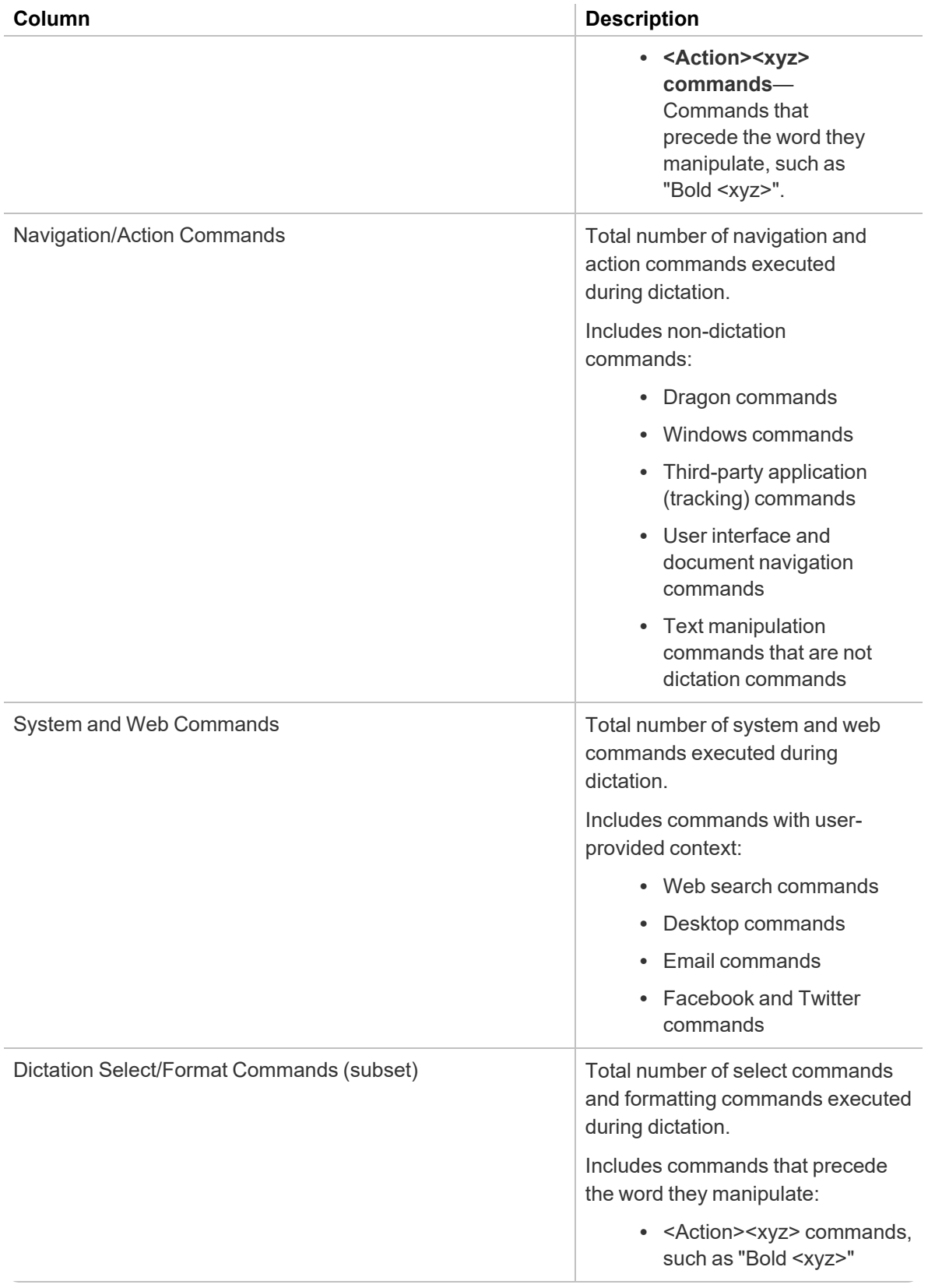

# **Network Edition Usage report**

# **Auto-text page**

The following table describes the fields on the Auto-text page.

To access this page, see "Viewing [auto-texts"](#page-121-0) on page 108.

### **Auto-text—Details tab**

The following table describes the fields on the Details tab.

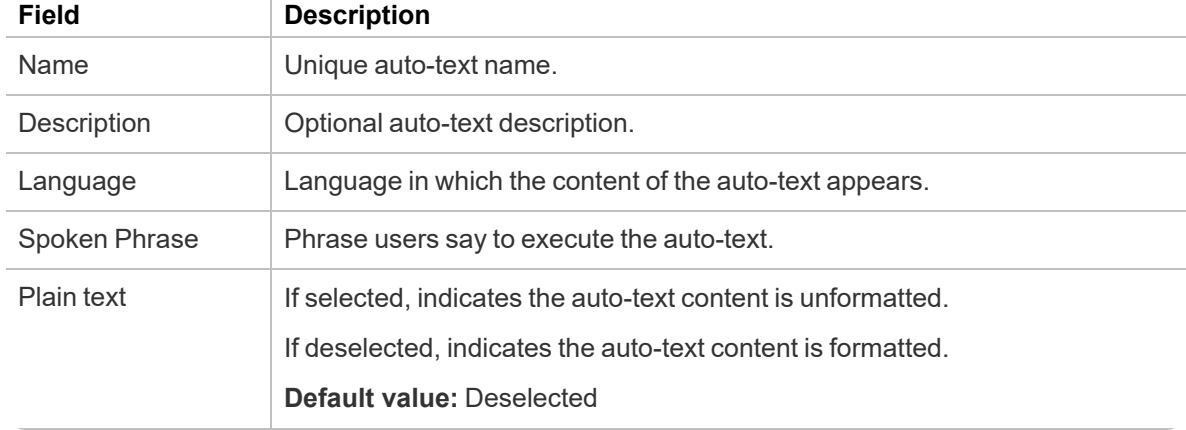

# **Command page**

The following table describes the fields on the Command page.

To access this page, see "Viewing [commands"](#page-126-0) on page 113.

### **Command—Details tab**

The following table describes the fields on the Details tab.

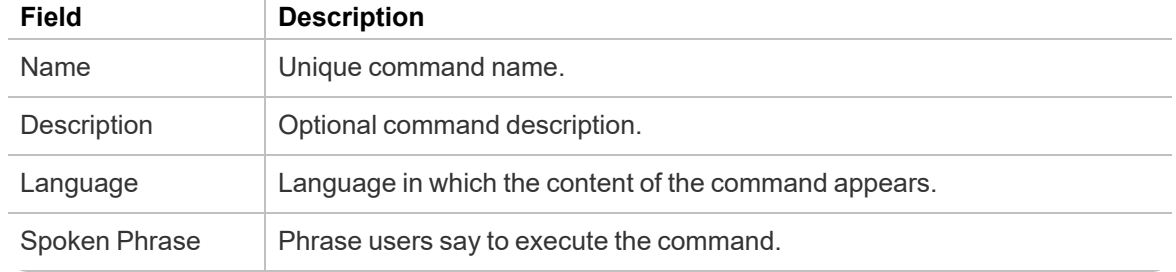

# **Word page**

The following table describes the fields on the Word page.

To access this page, see ["Viewing](#page-130-0) Words" on page 117

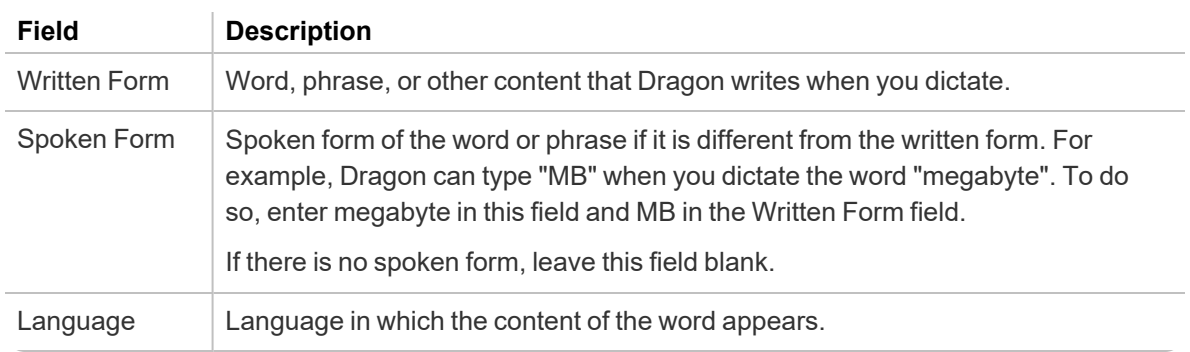

# <span id="page-212-0"></span>**System Settings page**

The following sections describe the fields on the System Settings page. You must have the **Modify System Settings** grant to view this page.

To access this page, from the NMC menu ( $\Box$ ), select **System Settings**.

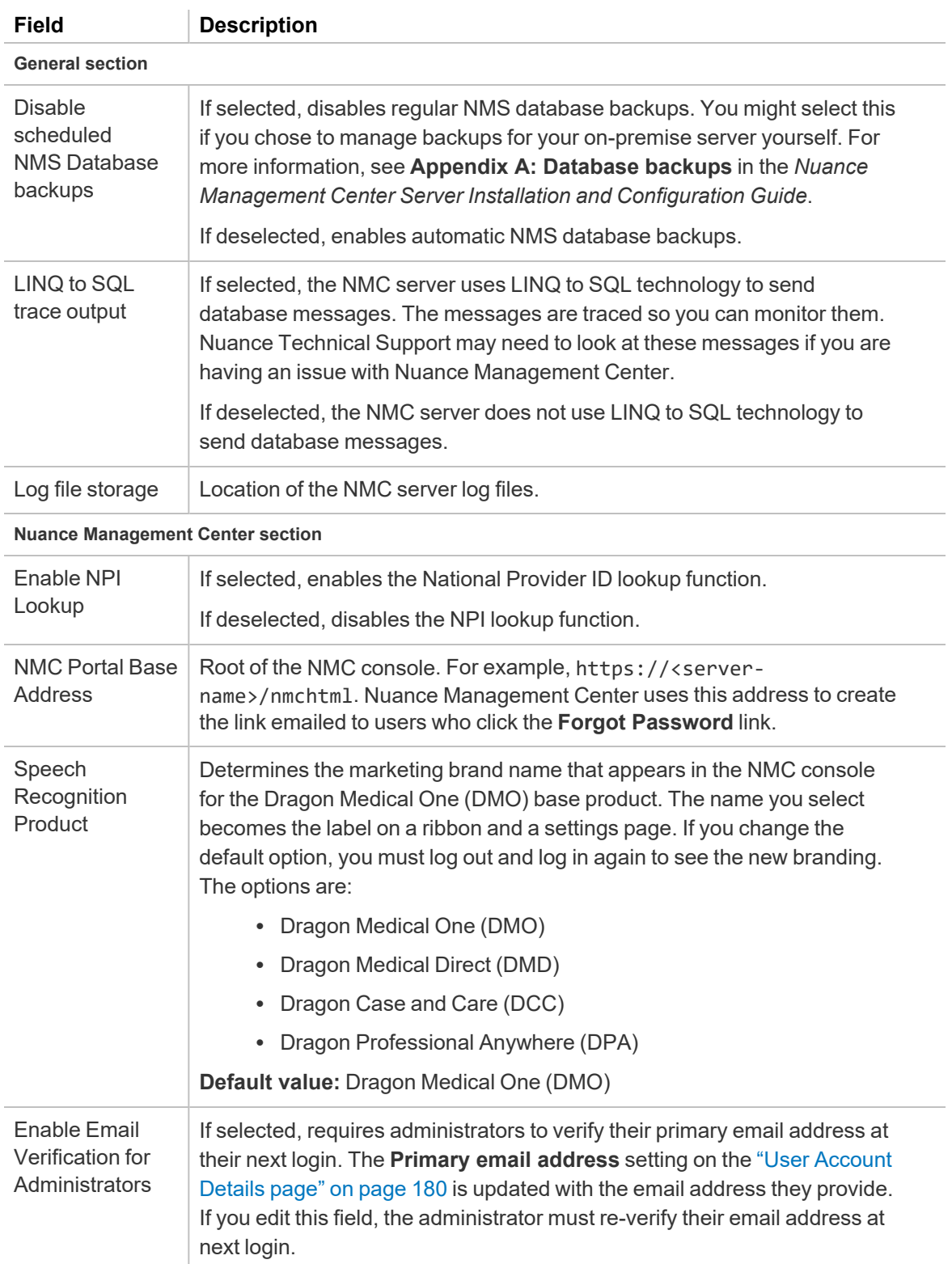

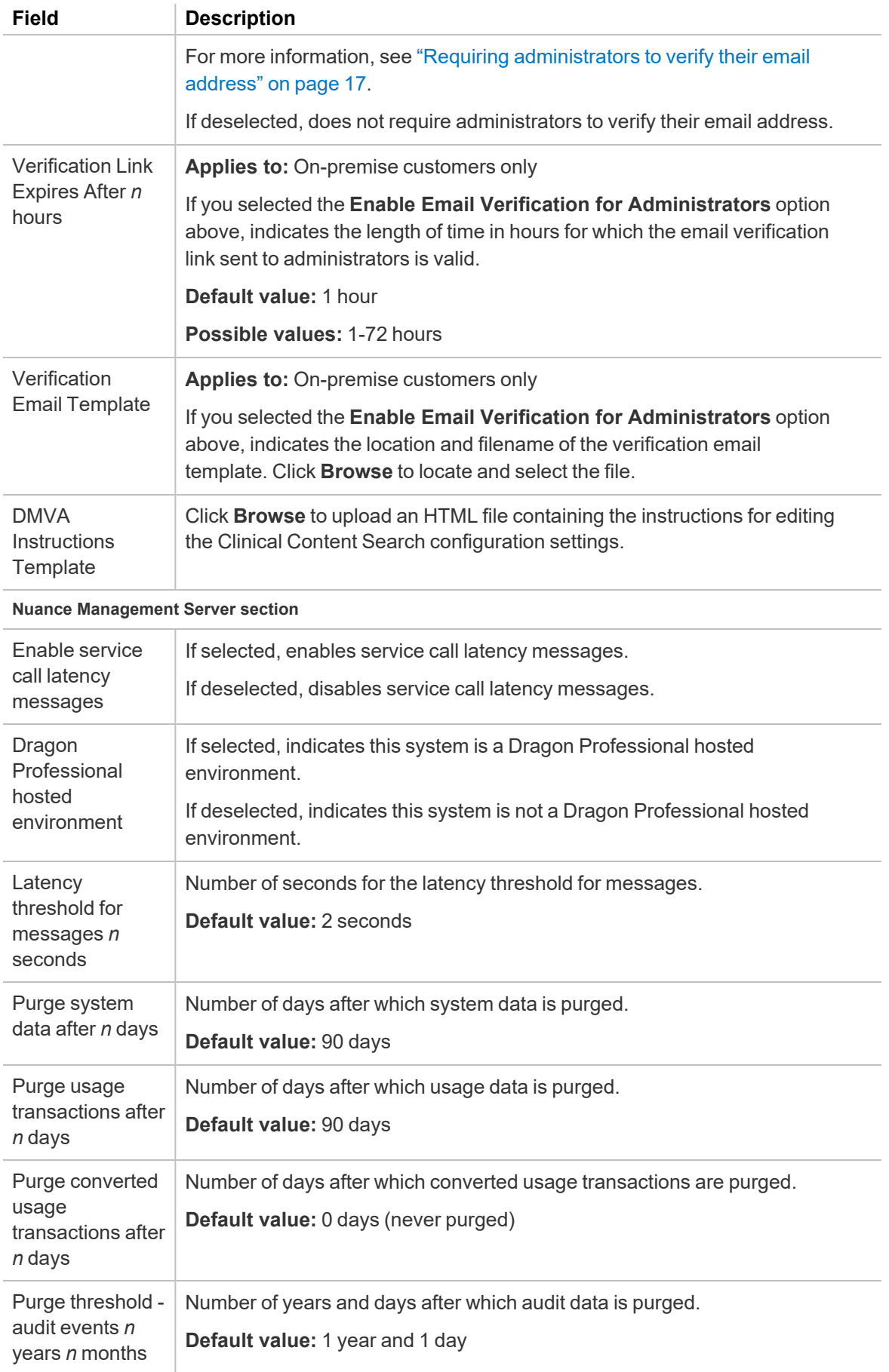

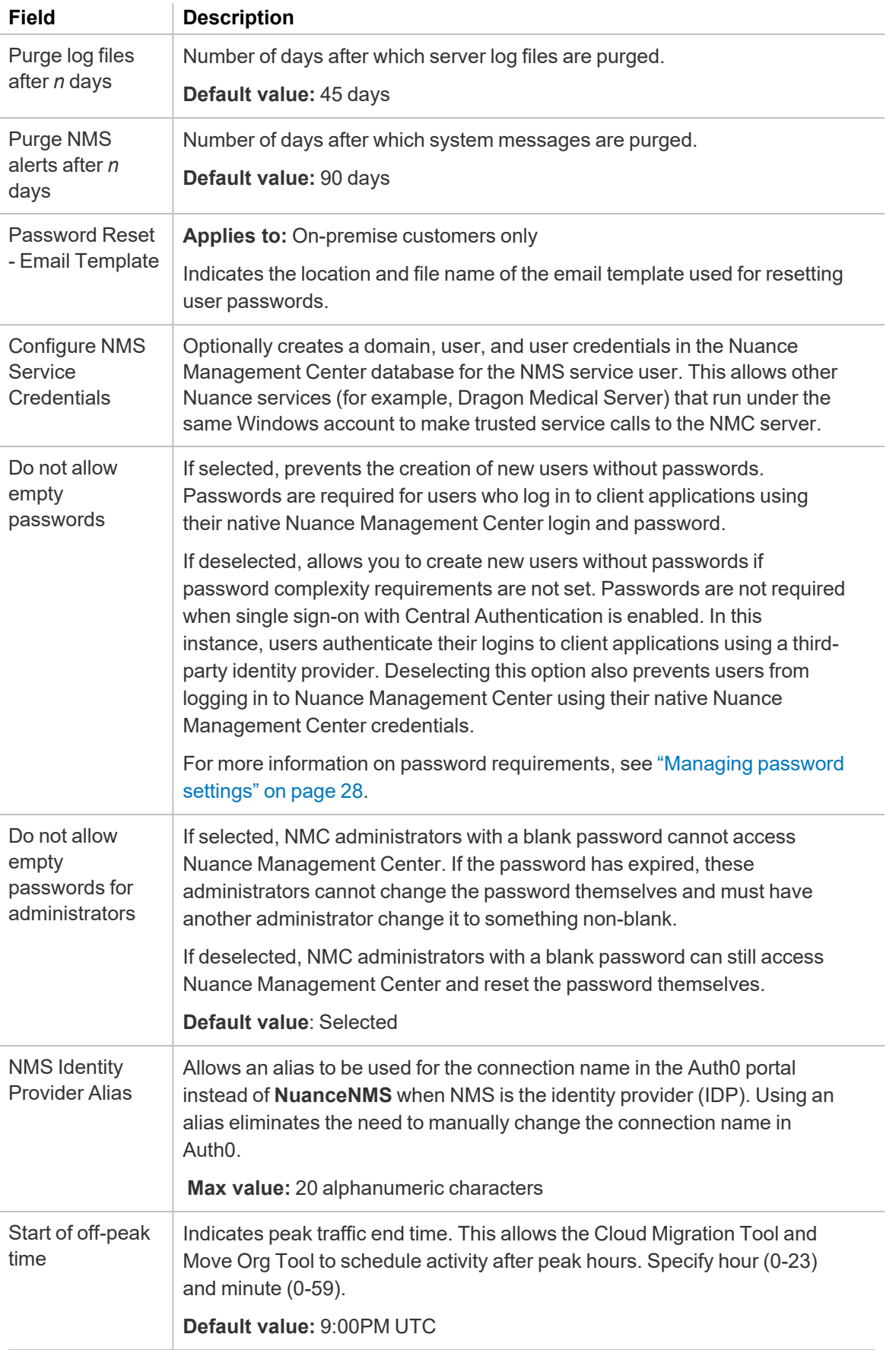

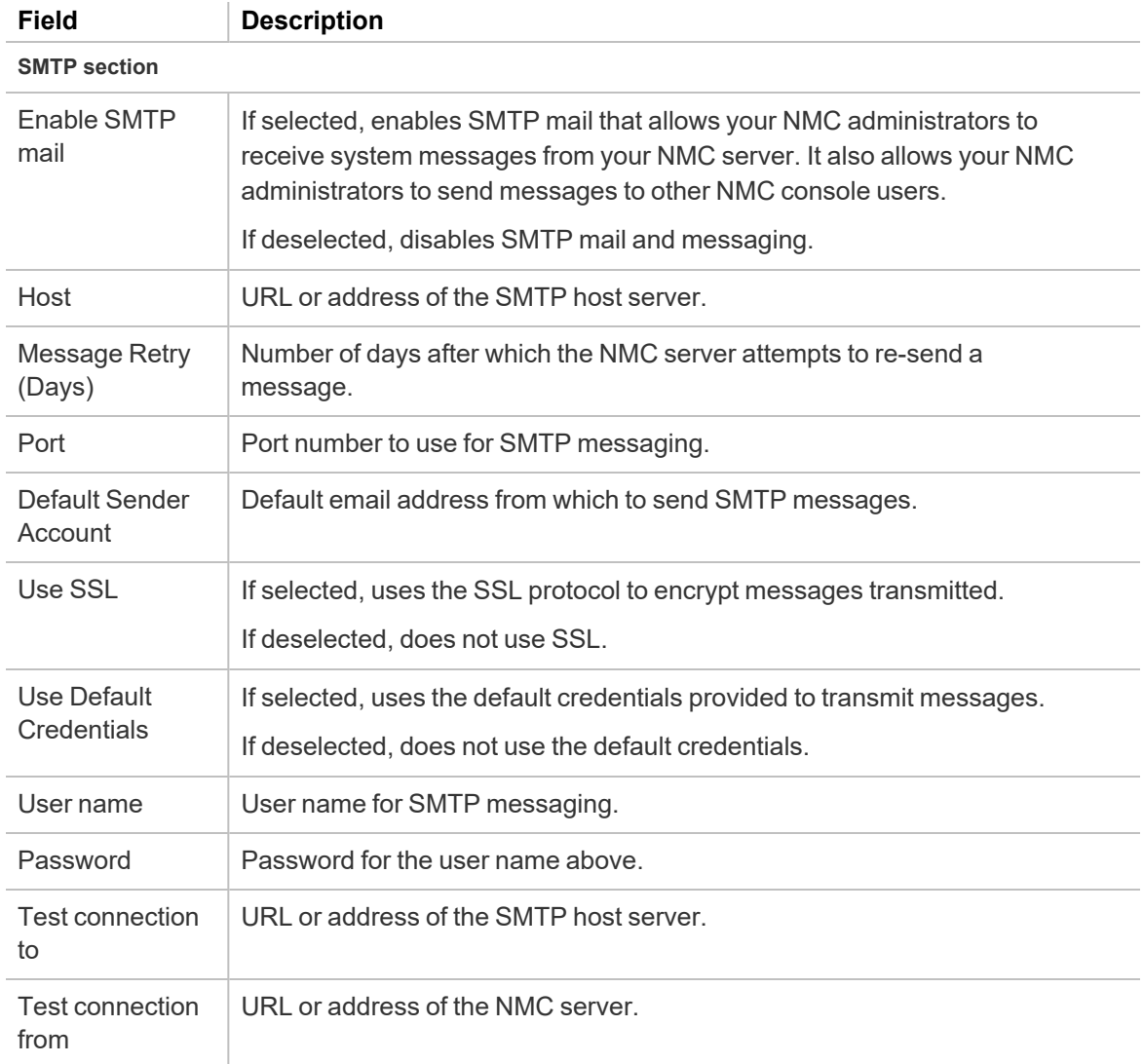
# **Appendix A: Creating user account import files**

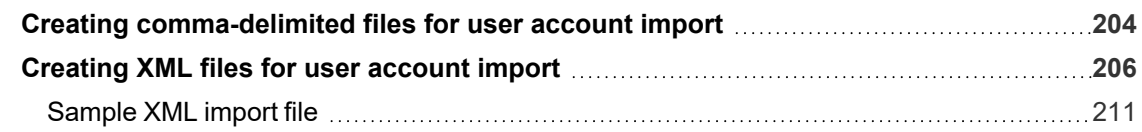

# <span id="page-217-0"></span>**Creating comma-delimited files for user account import**

To import users using a comma-delimited text file (.csv), include the following fields in a .csv document, each separated by a comma. The import file must be in one of the following file formats:

- $\cdot$  UTF-8
- Unicode
- Unicode Big Endian

Nuance Management Center does not import the file if it is in any other format.

User logins and passwords cannot contain leading or trailing spaces. Nuance Management Center does not import any users whose logins or passwords contain leading or trailing spaces. Logins and passwords can contain umlauts and other extended characters, such as tildes  $(\sim)$  and circumflexes  $(^\wedge).$ 

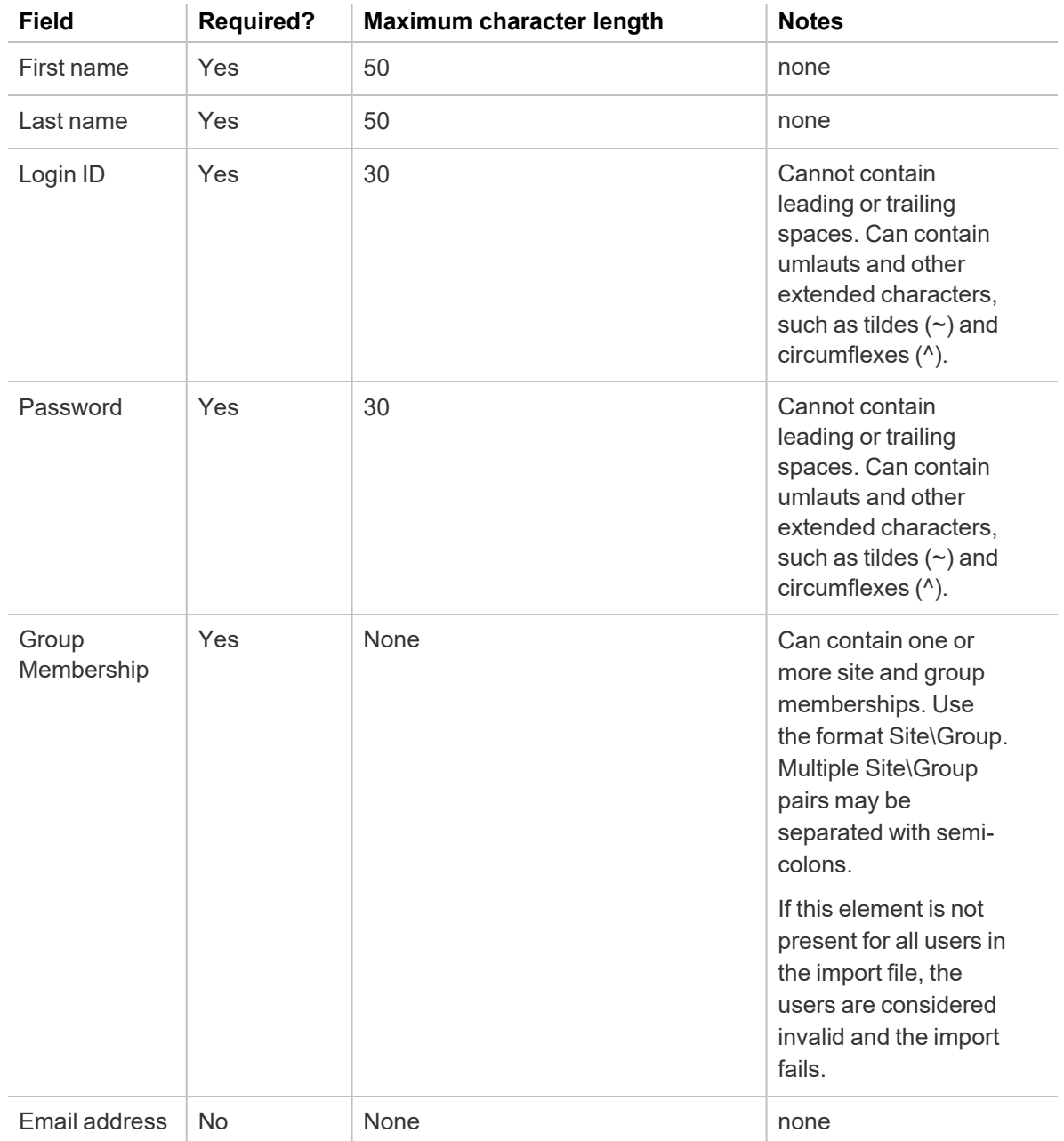

### **Example:**

Ana,Moreno,amoreno,pwd124,Burlington\Radiology,amoreno@hospital.com

# <span id="page-219-0"></span>**Creating XML files for user account import**

To import more data with your users, create an XML file. If you enabled the **Email address required for organization users** setting on the ["Organization](#page-139-0) Details page" on page 126, a valid email address is required for each user.

You can include any of the following fields in the import file for each user. If the field is not required, you can omit it from your file.

÷

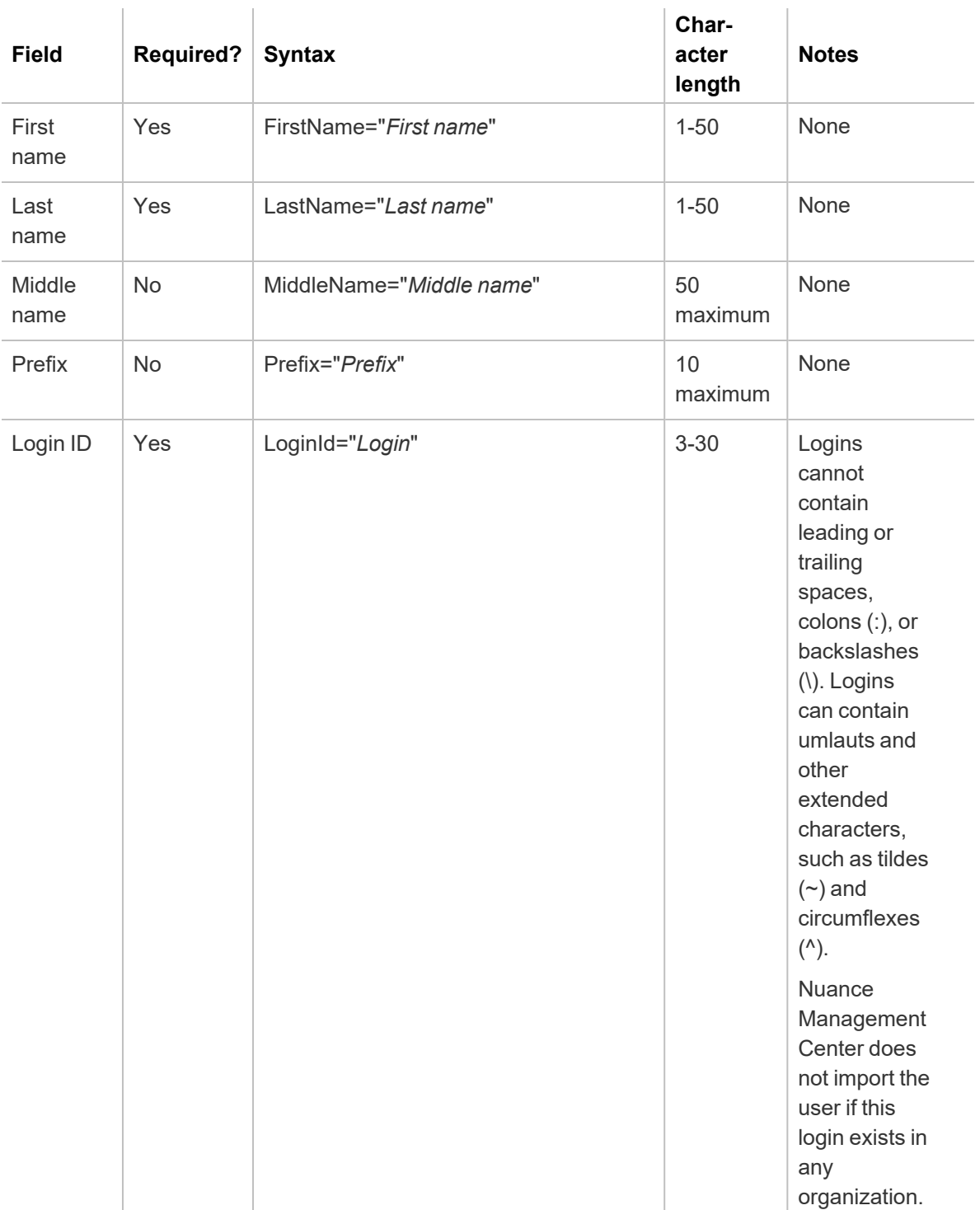

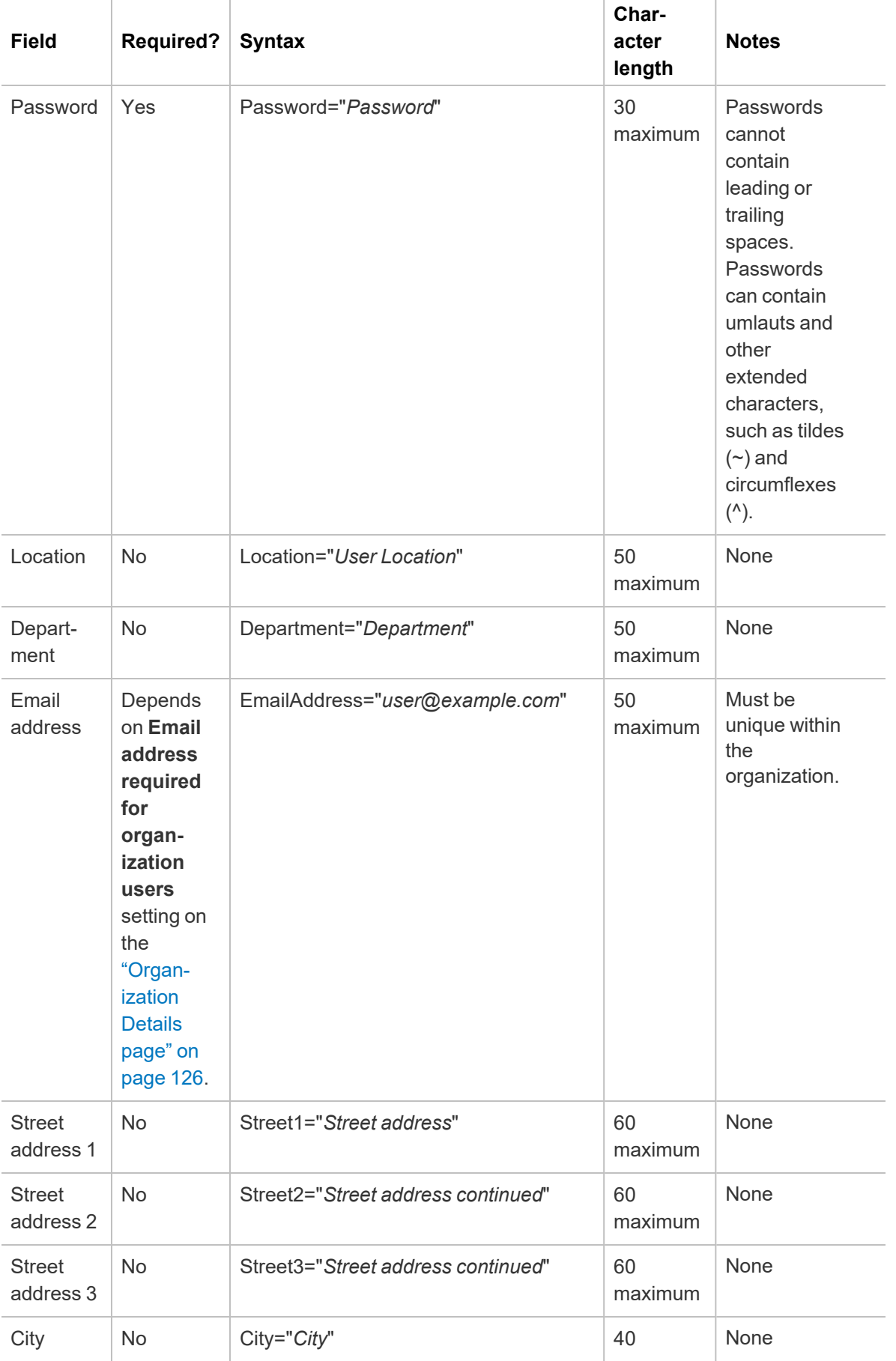

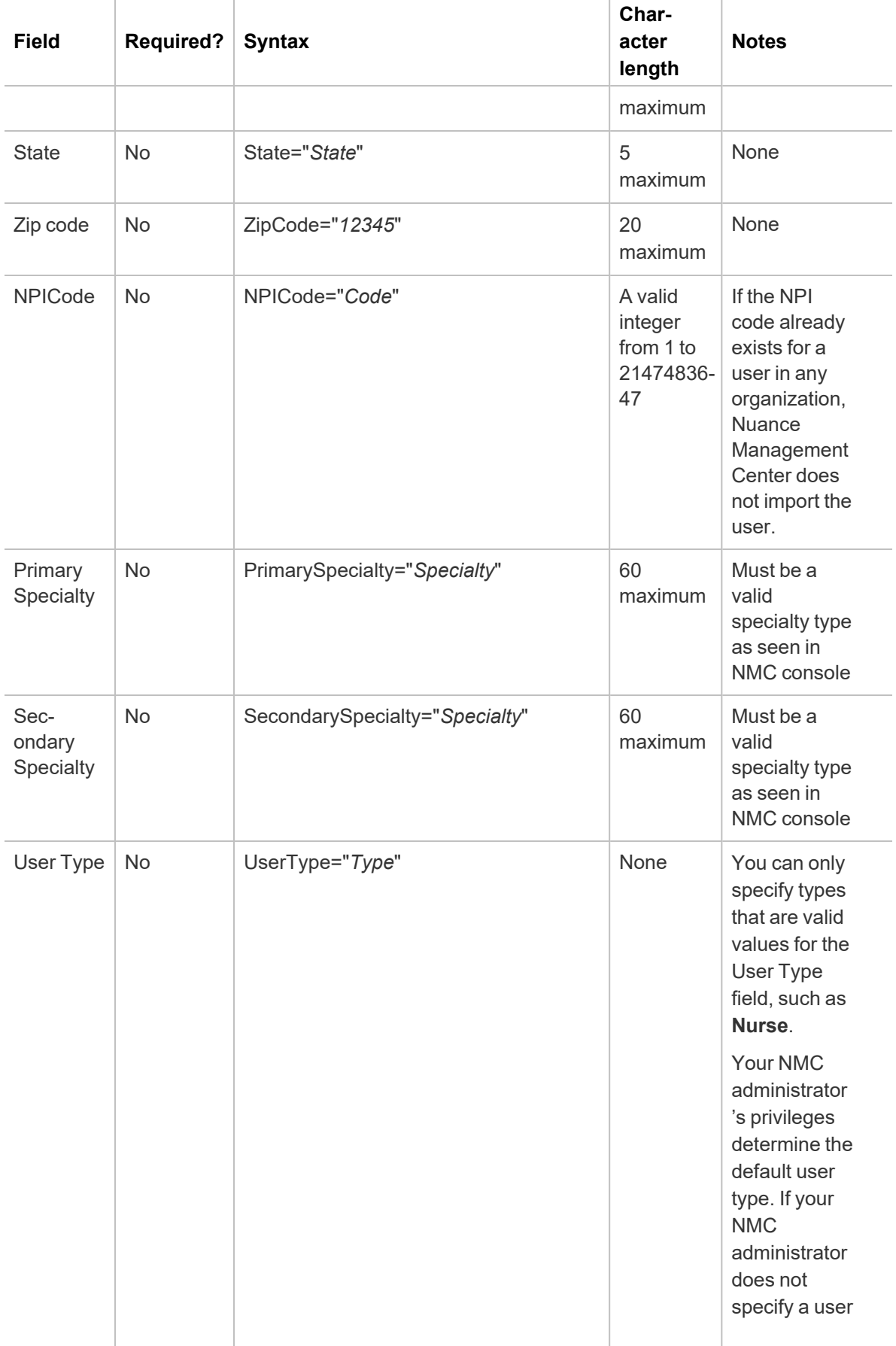

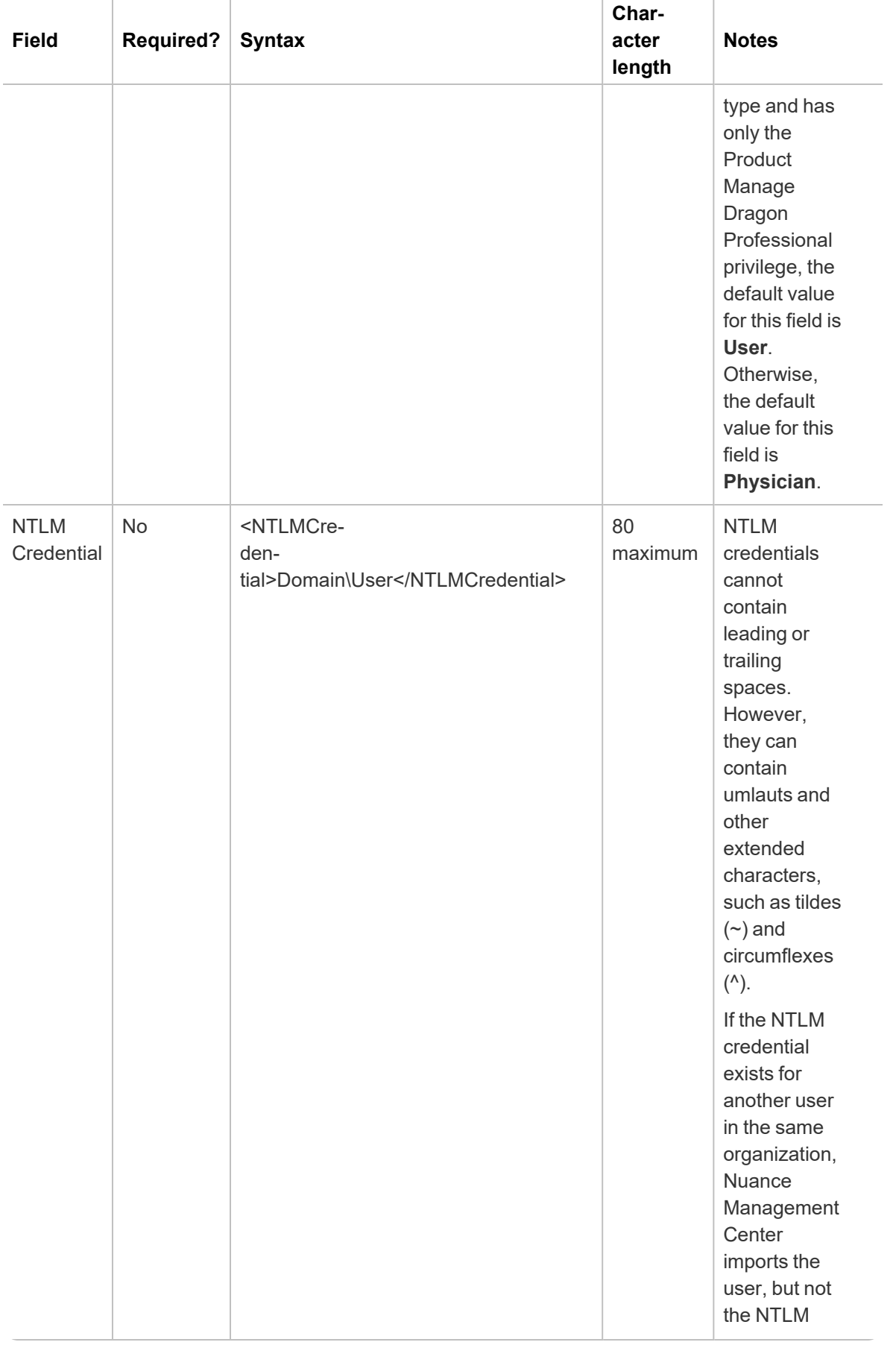

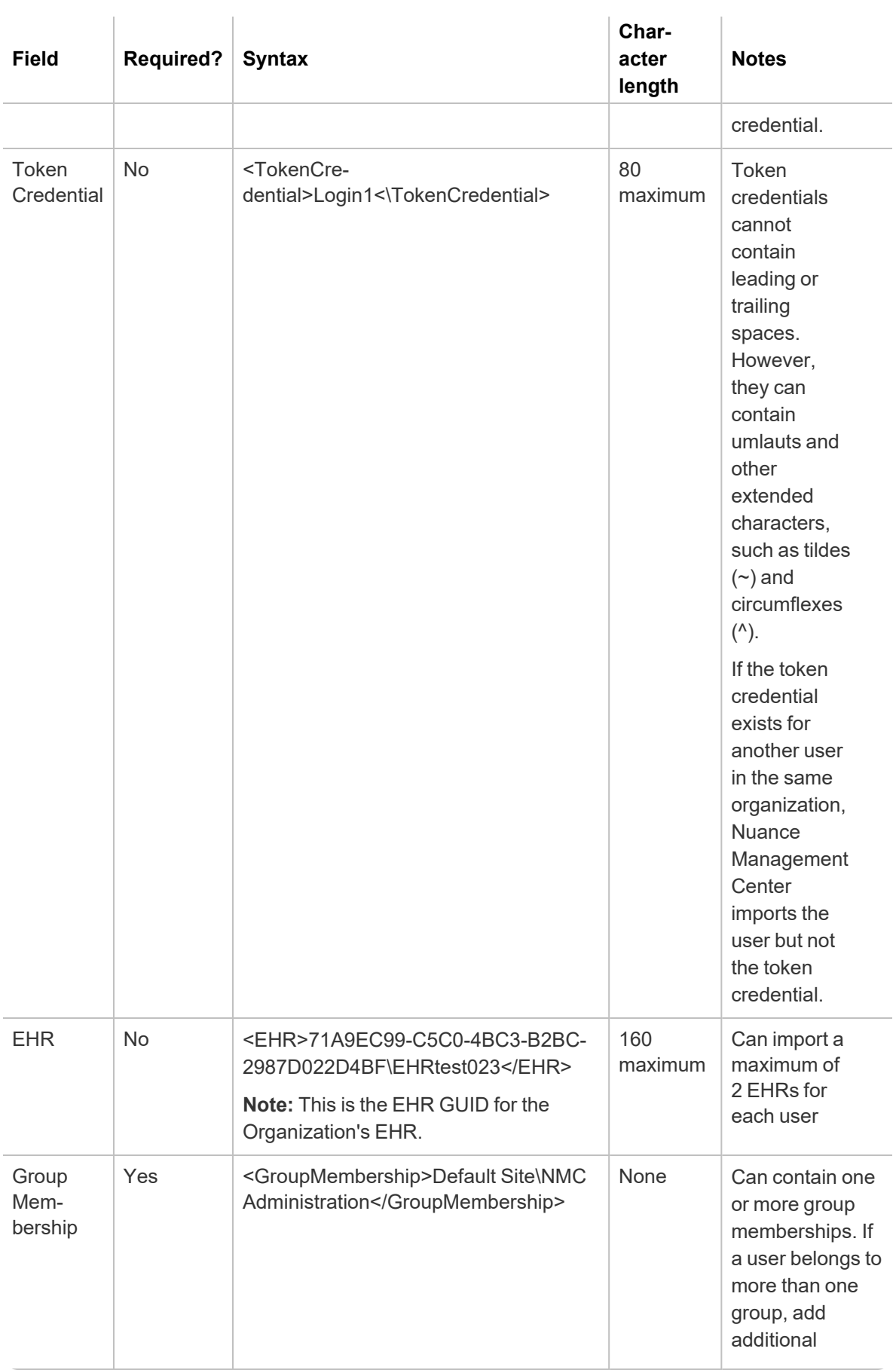

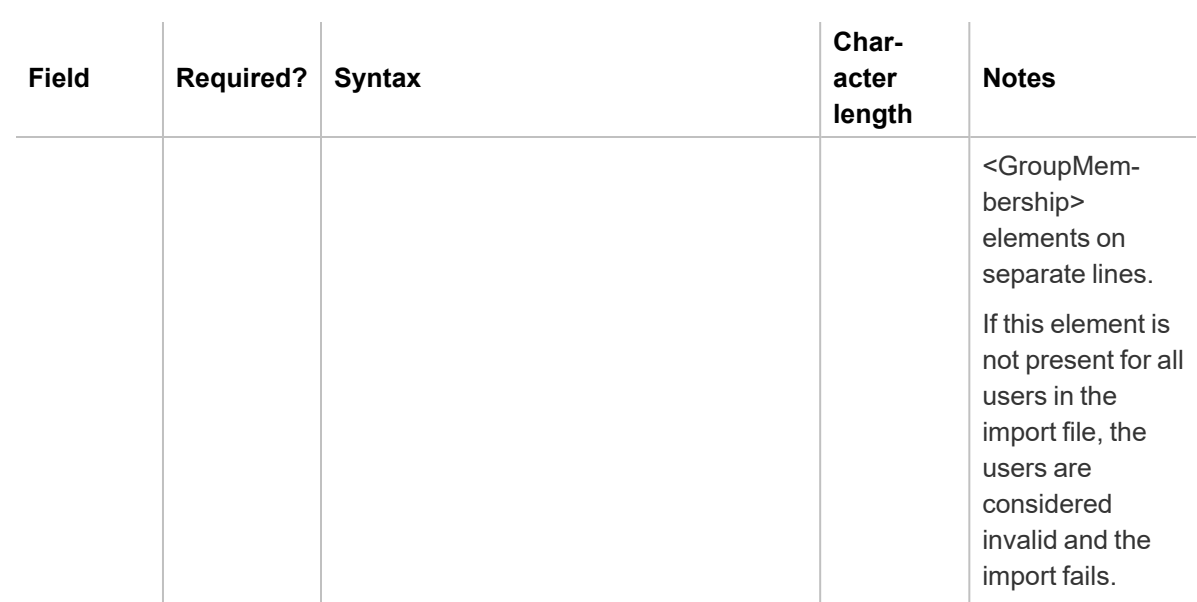

## <span id="page-224-0"></span>**Sample XML import file**

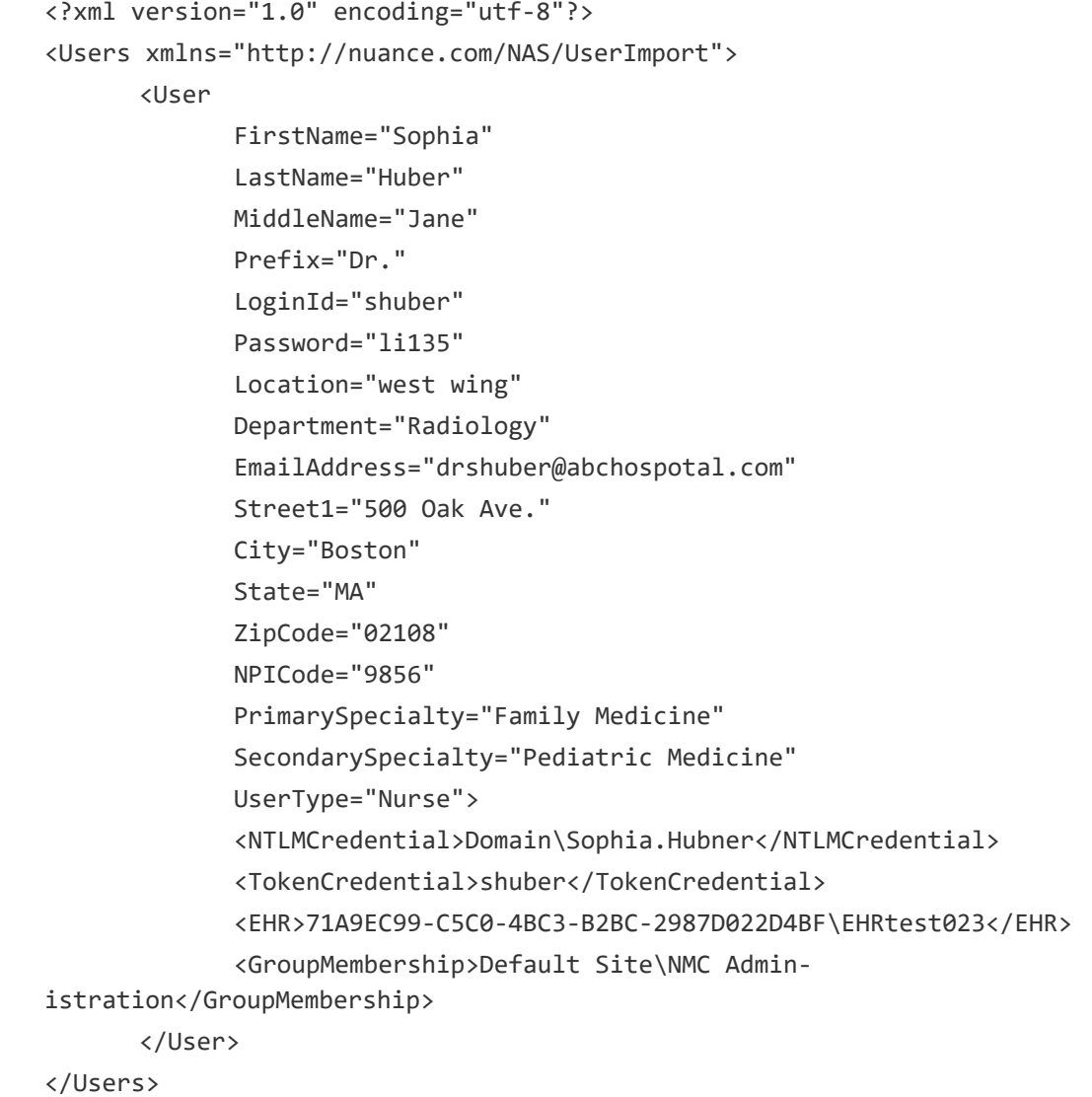

# **Appendix B: Creating the Forgot Password email template**

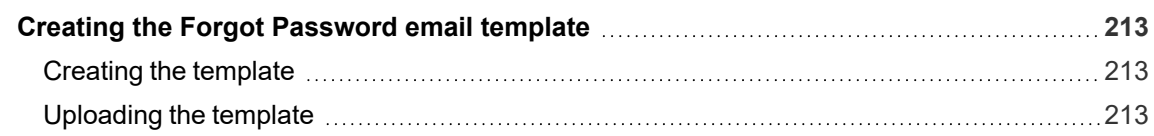

## <span id="page-226-0"></span>**Creating the Forgot Password email template**

**Applies to:** On-premise customers only

If users forget their NMC console password, they can reset it on the NMC console login screen. Nuance Management Center sends users an email message with a link to reset their password. The link is valid for one hour.

To allow NMC console users to reset their password, you must:

• Ensure you have provided email addresses for all user accounts. Nuance Management Center sends the reset password link to this email address.

For more information, see ["Changing](#page-77-0) user account details" on page 64.

• Create the Forgot Password email template.

For more information, see Creating the [template](#page-226-1) below.

• Upload the template to the NMC console.

For more information, see [Uploading](#page-226-2) the template below.

### <span id="page-226-1"></span>**Creating the template**

The Forgot Password email template is an HTML document with the appropriate content and link for the email message. You can create the HTML document in any HTML editor. Use the following as the default template:

```
<html>
<body>
<h1>Nuance Account Reset
\langle/h1>
<p>To complete your account reset, please visit the <a id=""nmsresetpwdlink""
href="""">NMS Account Reset Page</a>
\langle/p>
</body>
</html>
```
The NMC server replaces the href for nmsresetpwdlink with the correct URL to your Nuance Management Center Forgot Password page. For example:

```
<a id="nmsresetpwdlink" href='https://nms-qaa42.nu-
ancehce.com/nmchtml/PasswordResetPage?key=20c17b4a-eea3-4847-86b3-
7e2e8fee9f84'></a>
```
You can customize the template information as appropriate for your organization.

### <span id="page-226-2"></span>**Uploading the template**

1. Click the NMC menu icon (**inc**), and then select **System Settings**.

The System Settings dialog box appears.

- 2. Expand the **Nuance Management Server** section.
- 3. Click the **Browse** button next to the **Password Reset - Email** field.

The Choose File to Upload dialog box appears.

- 4. Navigate to the .html file that you created.
- 5. Select the file, and then click **Open**.

The Choose File to Upload dialog box closes.

6. Click **Save**.

# **Appendix C: Privileges**

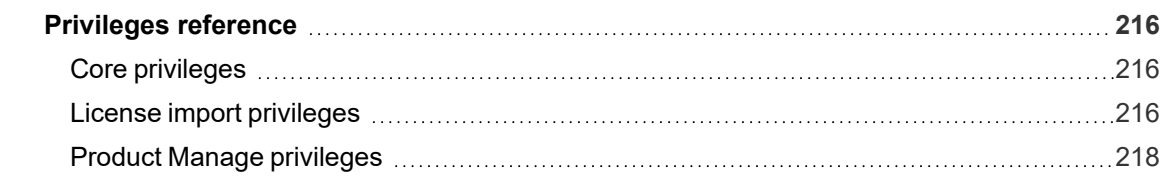

# <span id="page-229-0"></span>**Privileges reference**

Privileges determine the ribbons, menus, and options that users can access in the NMC console. You assign or unassign privileges to show or hide those options. For more information on assigning privileges, see ["Configuring](#page-67-0) group security" on page 54.

### <span id="page-229-1"></span>**Core privileges**

The following table describes the privileges that become enabled and disabled when you perform a new Nuance Management Center installation or create a new organization. These base privileges allow you to manage Nuance Management Center and import licenses. There are no product-specific privileges included, other than the Product Manage NMS privilege.

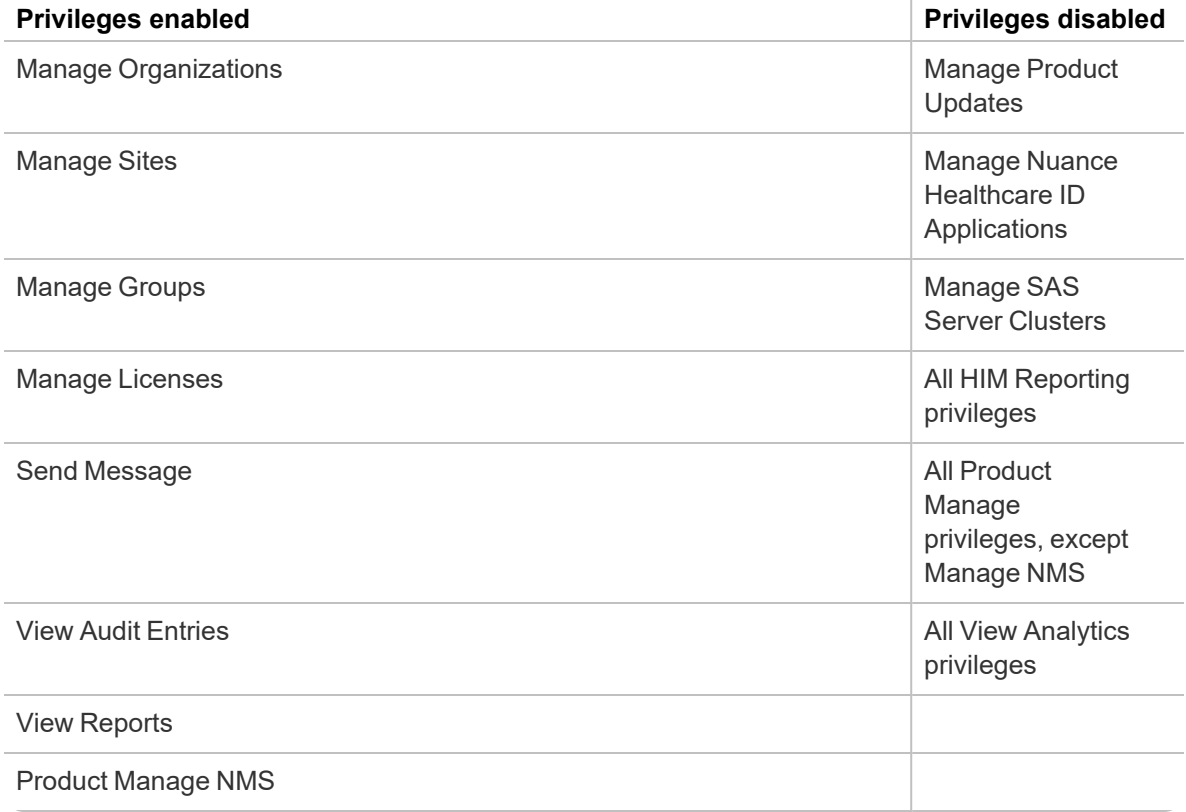

### <span id="page-229-2"></span>**License import privileges**

When you import a license into an organization, Nuance Management Center grants certain privileges to all groups that have the NMC Administrator role. The following table describes the privileges granted when you import license types associated with the products listed.

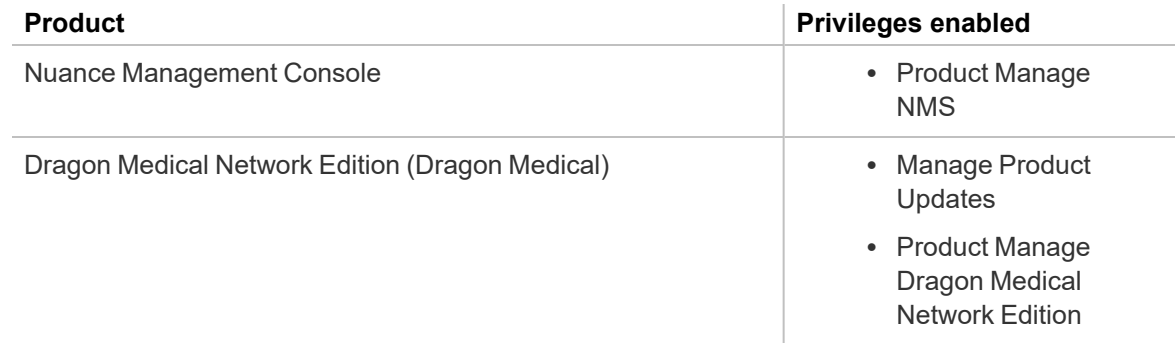

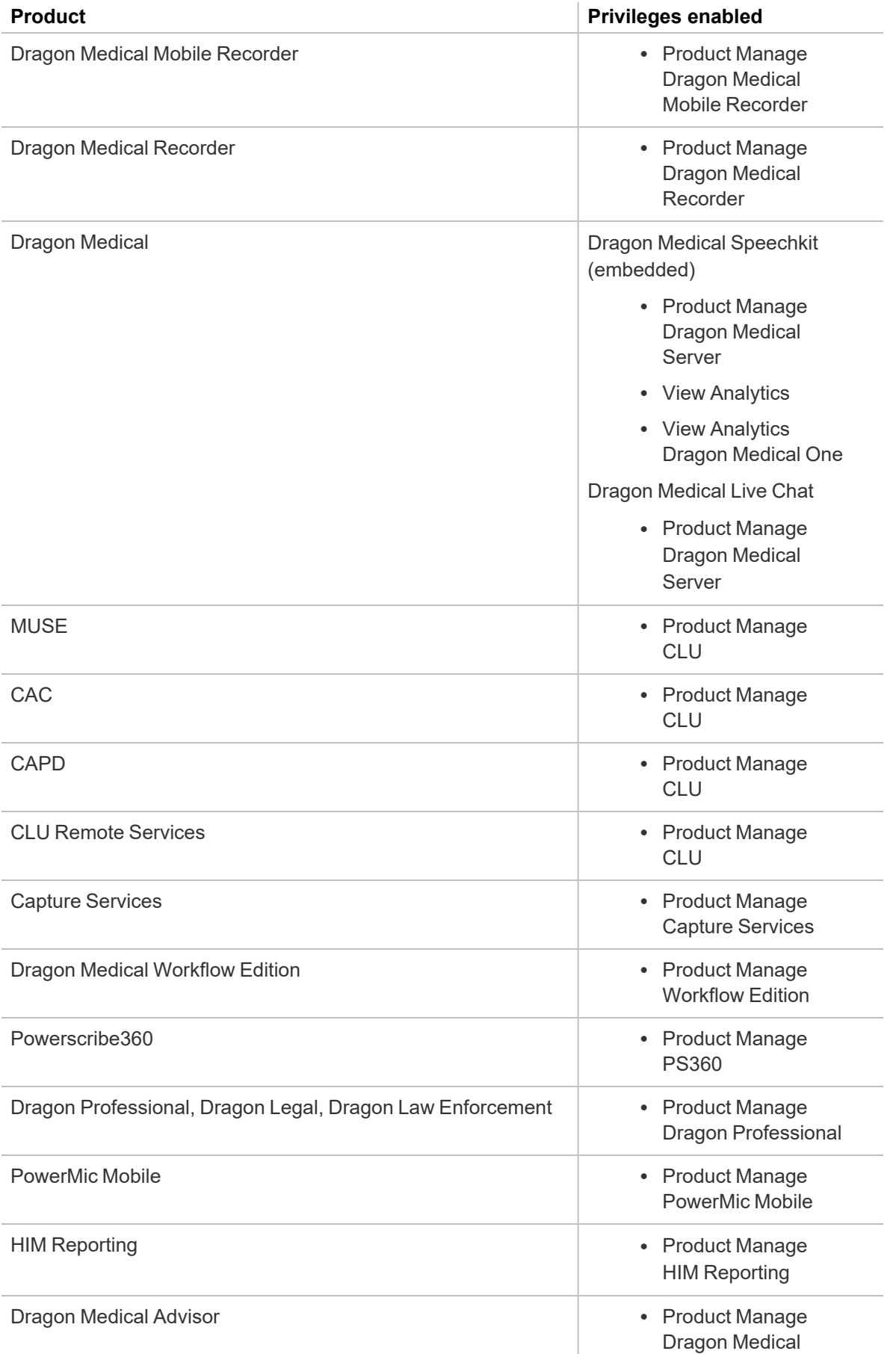

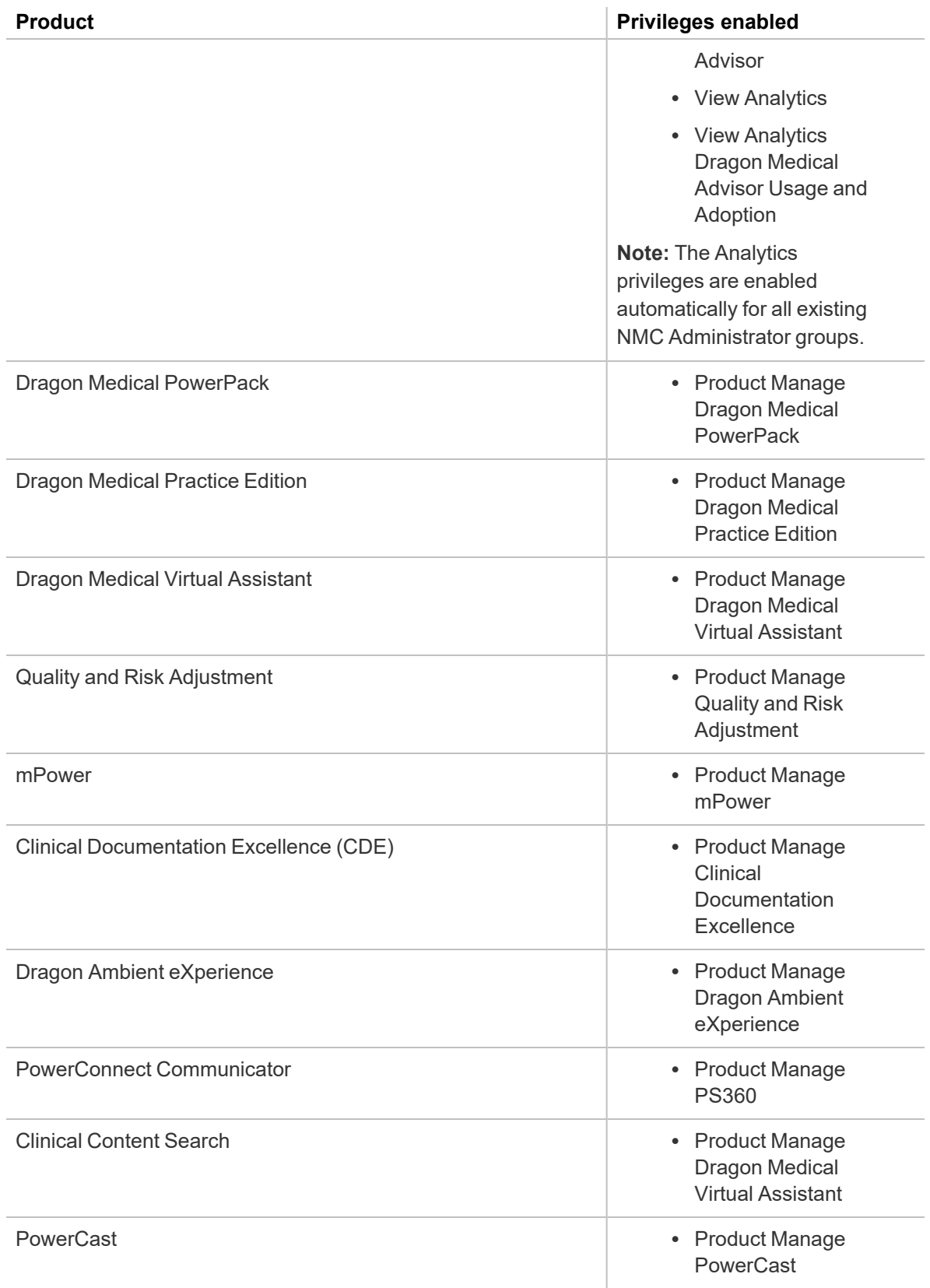

## <span id="page-231-0"></span>**Product Manage privileges**

If the Product Manage privilege is enabled for the Administrator group, license types are only visible in the following locations:

- <sup>l</sup> **Organizations>Search Organizations>License type drop-down list**
- <sup>l</sup> **Licensing>View Licenses>License type drop-down list**
- <sup>l</sup> **License Summary>License Type column**
- <sup>l</sup> **Reports>Usage>License Use>License Type drop-down list**
- <sup>l</sup> **Add User>Licenses popup** (on save)**>License Types listed (provided there is a license type to be assigned)**

In addition, products are visible in the following locations when the Product Manage privilege is enabled for the Administrator group:

- <sup>l</sup> **Reports>Usage>Client Version**
- <sup>l</sup> **Reports>Usage>Device Usage**
- <sup>l</sup> **Utilities>View>Server Logs**
- <sup>l</sup> **Utilities>View>Client Logs**
- **Utilities>View>Alerts** (enabled with NMS Server Log global grant)

The following table describes the NMC console elements that are shown or hidden when you enable Product Manage privileges.

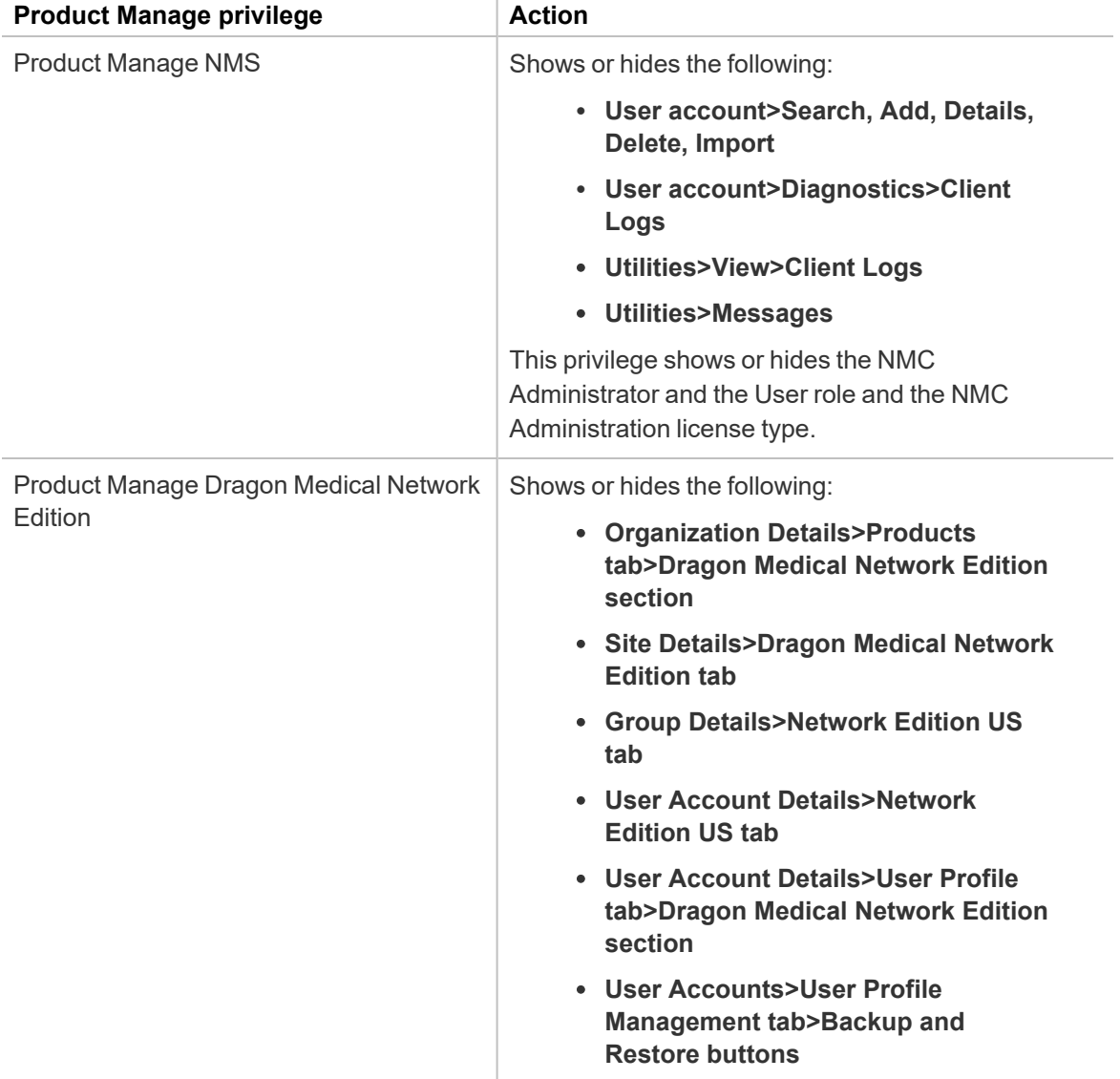

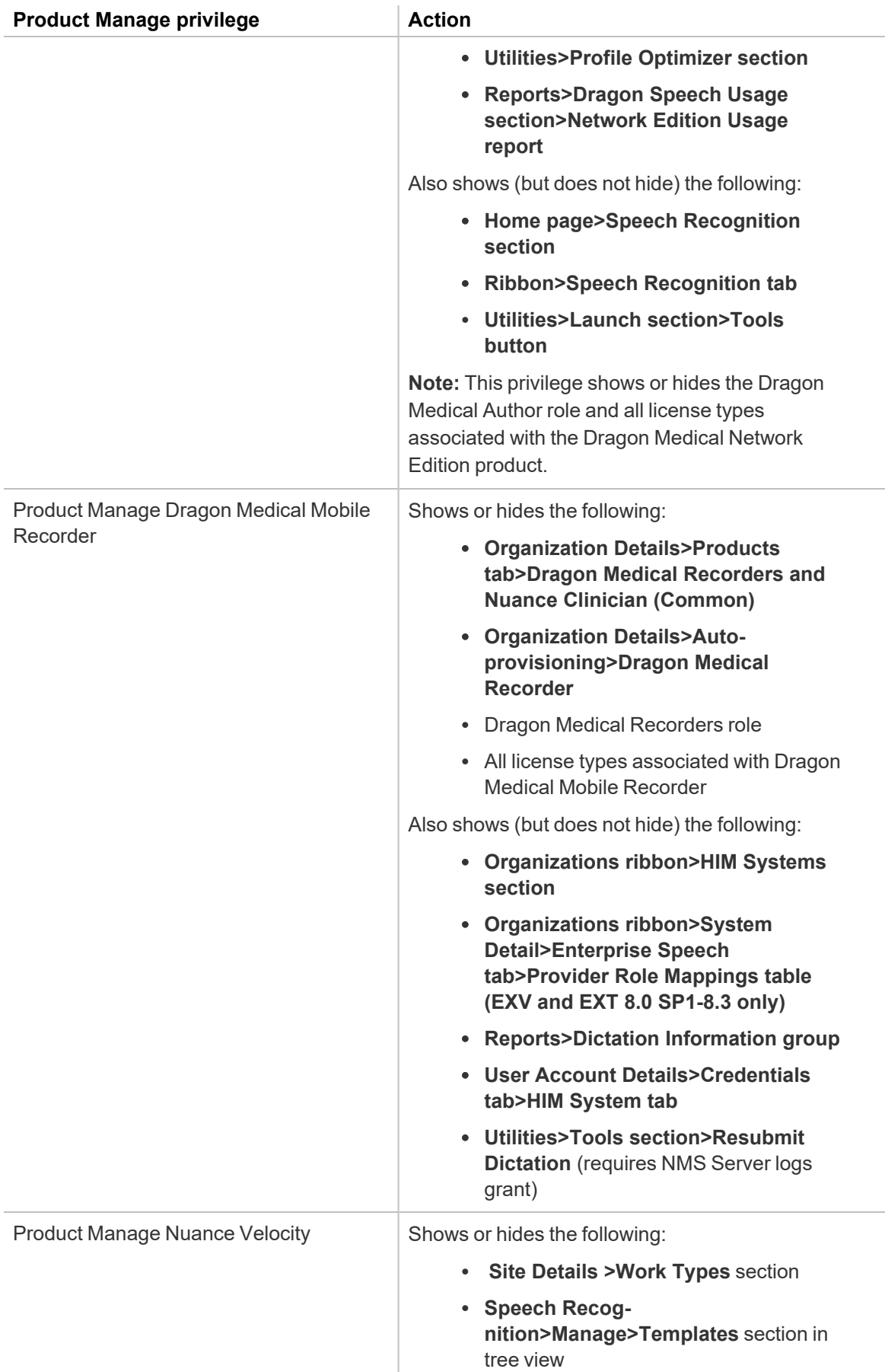

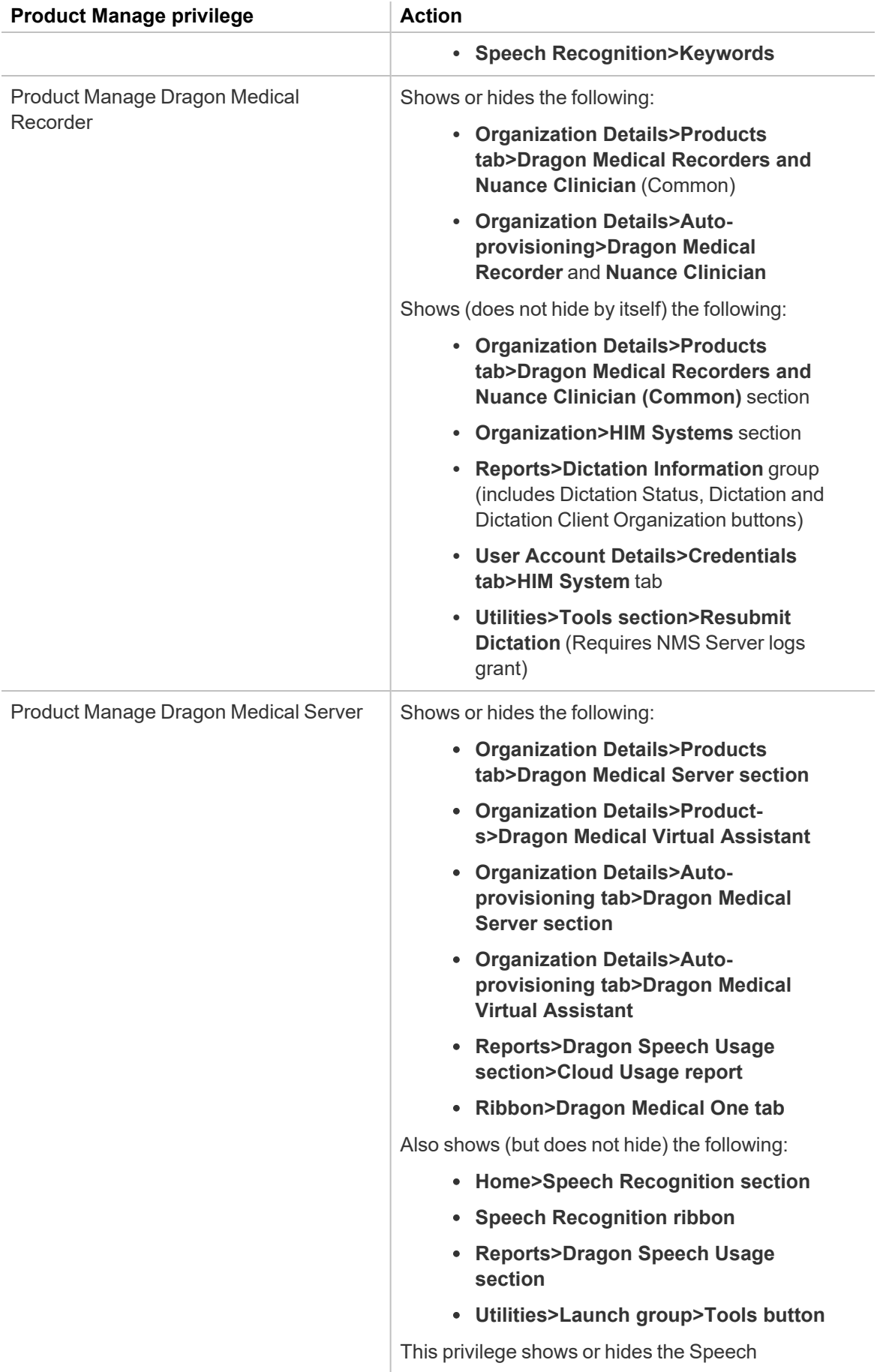

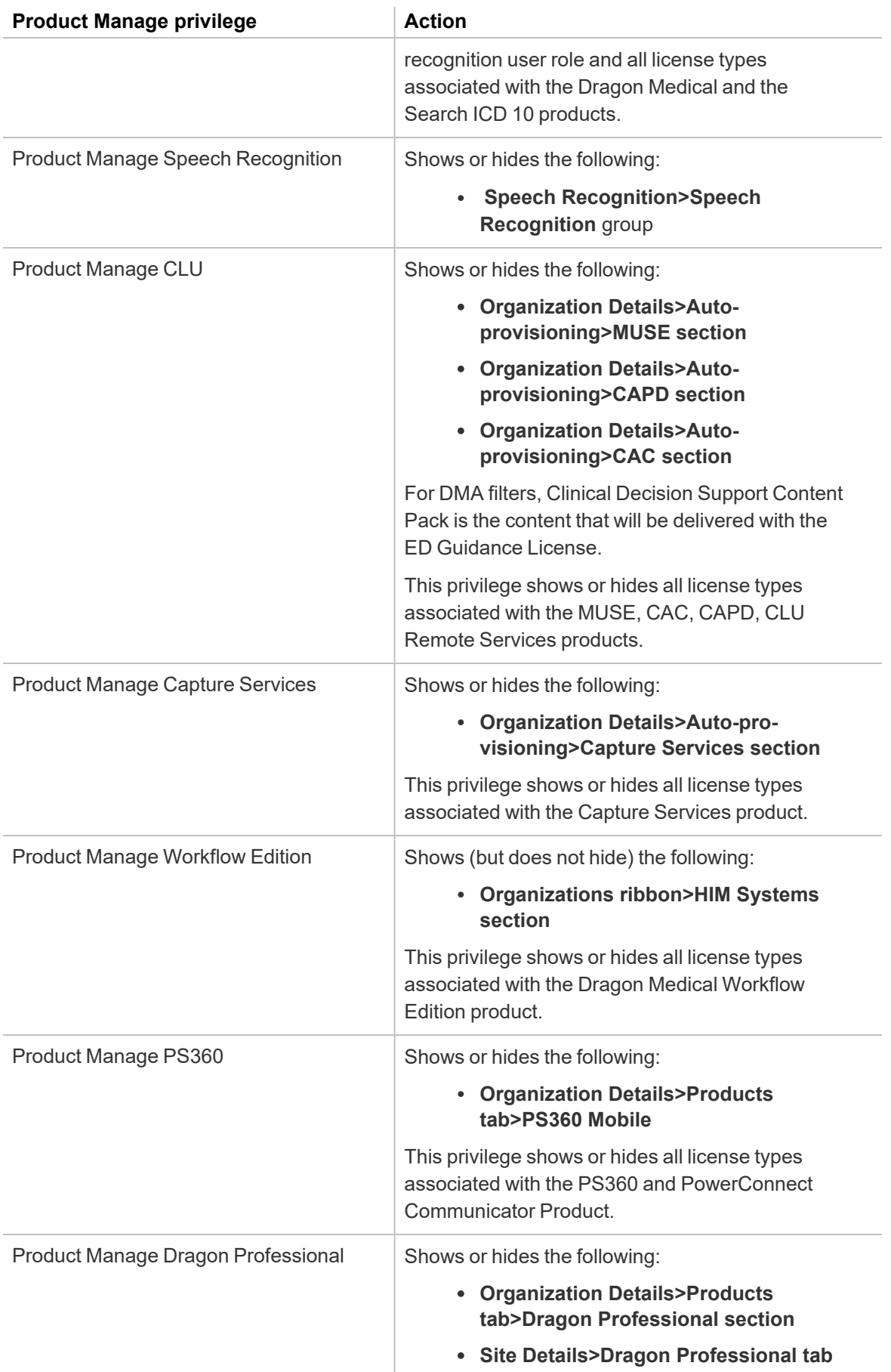

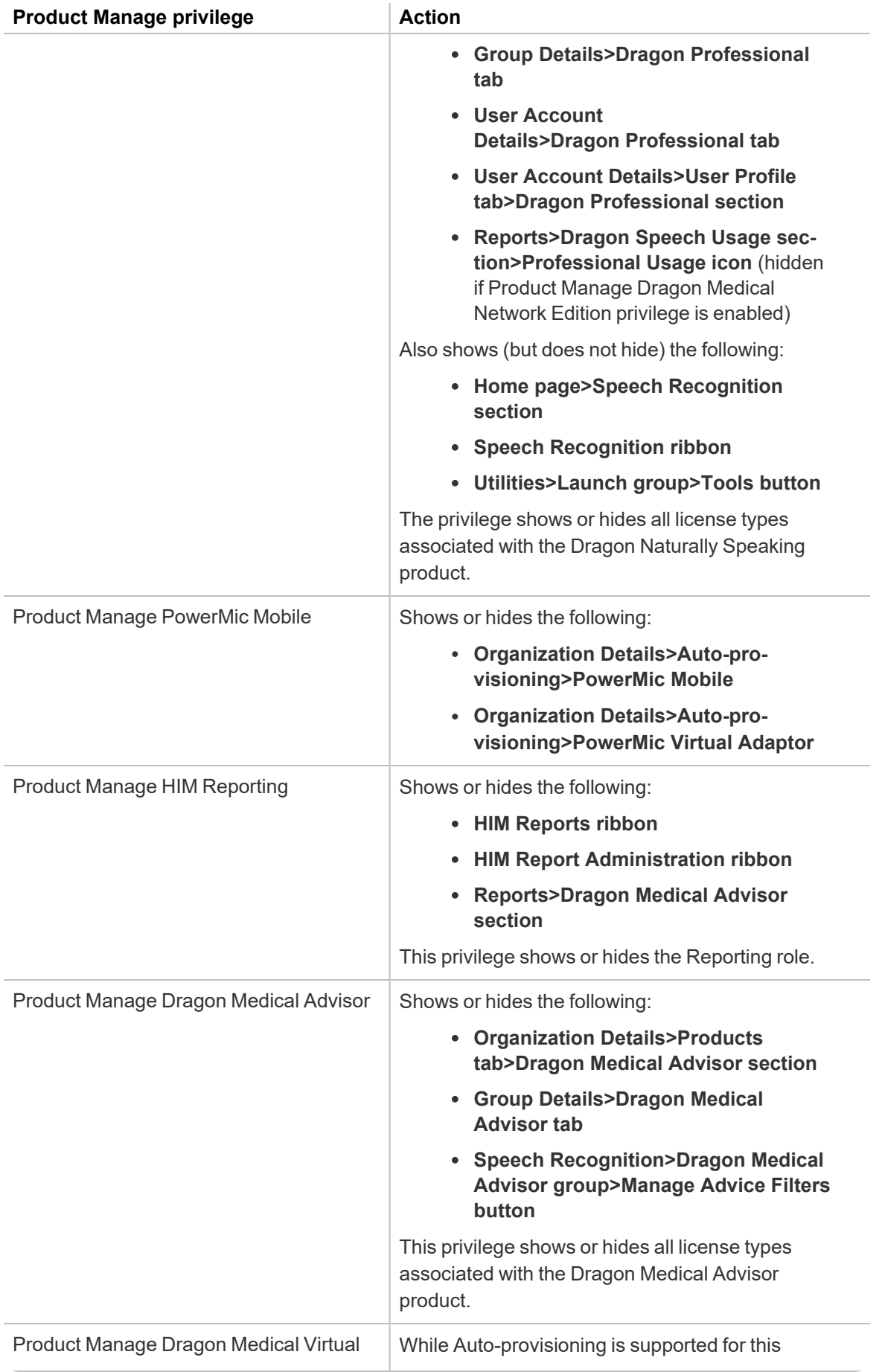

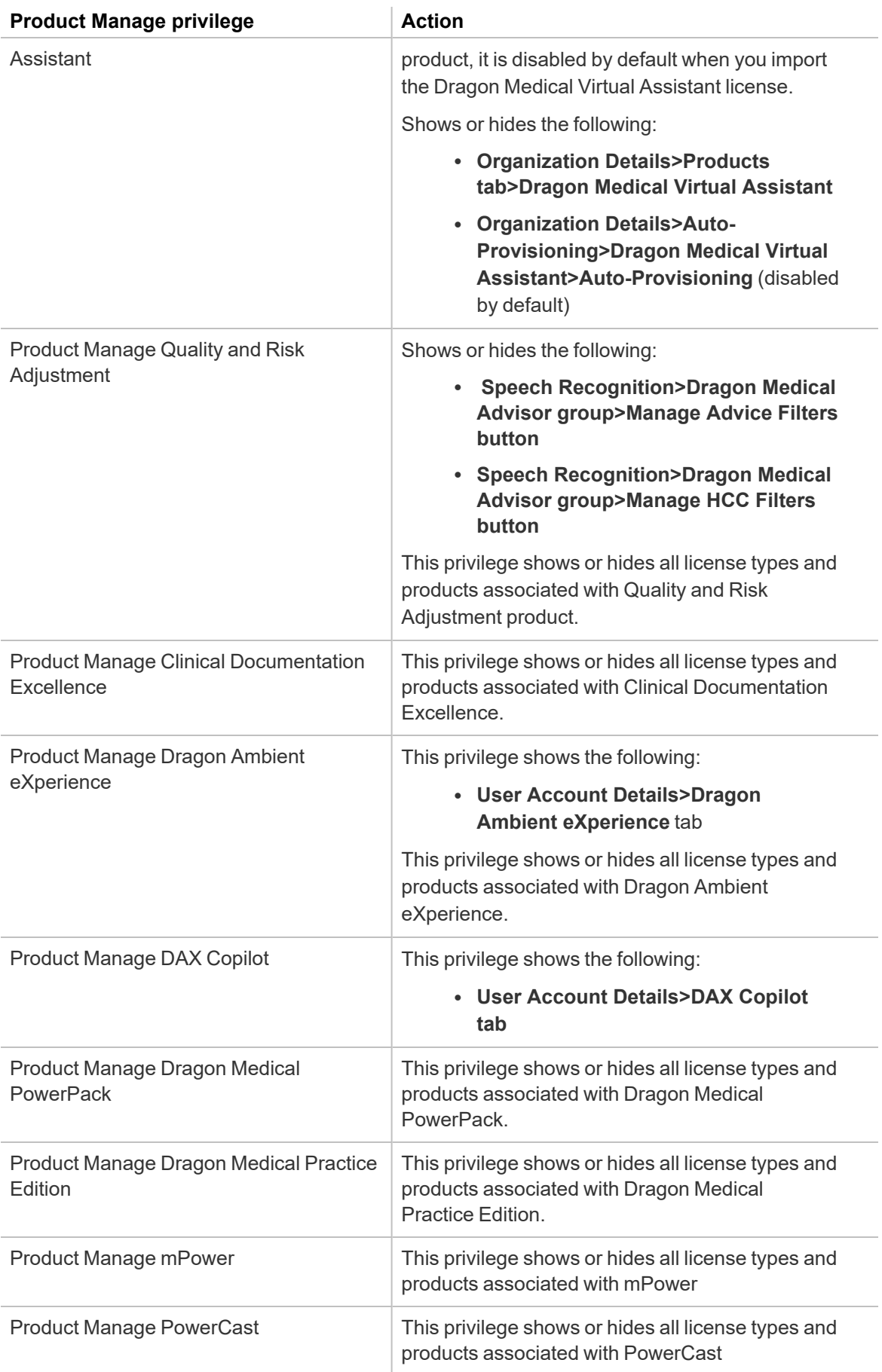

### **User interface requirements with multiple Product Manage privileges**

### **Description**

*When none of the following are enabled:*

- Manage Dragon Medical Mobile Recorder
- Manage Dragon Medical Recorder

*The following are hidden:*

- <sup>l</sup> **Organization Details>Products tab>Dragon Medical Recorders and Nuance Clinician (Common)** section
- <sup>l</sup> **Organization>System Details>Enterprise Speech tab - Provider Role Mappings** table (EXV & EXT 8.0 SP1 – 8.3 only)
- <sup>l</sup> **Reports>Dictation Information Group** (includes **Dictation Status**, **Dictation** and **Dictation Client Organization** buttons)
- <sup>l</sup> **Reports>Usage>Client Version**
- <sup>l</sup> **Utilities>Tools section>Resubmit Dictation 5.9** (Requires NMS Server logs grant)

### **When none of the following are enabled:**

- Manage Dragon Medical Mobile Recorder
- Manage Dragon Medical Recorder
- Dragon Medical Workflow Edition

### **The following are hidden:**

- **Organization>System** section
- <sup>l</sup> **User Account Details>Credentials tab>System** tab

### **When none of the following are enabled:**

- Product Manage Dragon Medical Network Edition
- Manage Dragon Medical Server
- Manage Dragon Professional
- Manage Dragon Medical Connect (HIM)

### **The following are hidden:**

- <sup>l</sup> **Home page>Speech Recognition** section
- <sup>l</sup> **Ribbon>Speech Recognition** tab
- **Reports>Dragon Speech Usage** section not Dragon Medical Connect (HIM)
- **Utilities>Launch>Tools** section